Science made smarter

Additional Information

# Affinity<sup>2.0</sup>/ Equinox<sup>2.0</sup>

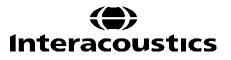

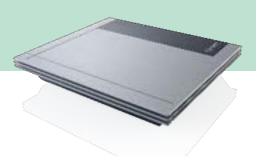

## **Table of Contents**

| 1 AC  | C440                                            | 1  |
|-------|-------------------------------------------------|----|
| 1.1   | About AC440 module                              | 1  |
| 1.2   | Launching AC440                                 | 2  |
| 1.2.1 |                                                 |    |
| 1.2.2 | 5                                               |    |
| 1.2.3 |                                                 |    |
|       | The speech screen elements                      |    |
| 1.3.1 |                                                 |    |
| 1.3.2 |                                                 |    |
| 1.4   | Binaural speech                                 | 19 |
| 1.5   | Full 2(4) channel speech in noise               | 20 |
|       | Counselling tab                                 |    |
| 1.6.1 | Soundstudio                                     |    |
| 1.7   | Clinical application of the AC440 tests         | 22 |
|       | onduction audiometry                            |    |
| 1.7.1 |                                                 |    |
| 1.7.1 |                                                 |    |
| 1.7.2 |                                                 |    |
| 1.7.4 |                                                 |    |
| 1.7.5 | •                                               | 28 |
| 1.7.6 |                                                 |    |
| 1.7.7 | 5                                               |    |
| 1.7.8 | <b>S</b>                                        |    |
| 1.7.9 | -                                               |    |
| -     | 0 Weber 41                                      |    |
|       | 1 Knaster 42                                    |    |
|       | 2 ABLB/Fowler                                   |    |
|       | 3 Stenger test                                  |    |
|       | 4 TEN test 47                                   |    |
| 1.7.1 | 5 QuickSIN47                                    |    |
| 1.7.1 | 6 Tone decay <sup>17</sup>                      |    |
| 1.7.1 | 7 ANL test <sup>18</sup>                        |    |
| 1.7.1 | 8 SIQ test 57                                   |    |
| 1.7.1 | 9 SIN test 59                                   |    |
| 1.7.2 | 20 VDB-express                                  | 61 |
| 1.8   | Working with individual setups (test protocols) |    |
| 1.8.1 | 5 1                                             |    |
| 1.8.2 | 5 1                                             |    |
| 1.8.3 | 8 1                                             |    |
| 1.8.4 |                                                 |    |
| 1.8.5 |                                                 |    |
| 1.8.6 | 6 Importing and exporting test protocols        |    |

|   |                       | eneral setup                                                                     |        |
|---|-----------------------|----------------------------------------------------------------------------------|--------|
|   | 1.9.1                 | Symbol editor                                                                    | 120    |
|   | 1.9.2                 | Noah database settings                                                           | 121    |
|   | 1.9.3                 | Tone and speech settings                                                         | 121    |
|   | 1.10 G                | eneral suite settings and examiner                                               | 122    |
|   | 1.10.1                | Start-up 122                                                                     |        |
|   | 1.10.2                | Examiner settings                                                                | 122    |
|   | 1.10.3                | Languages                                                                        | 123    |
|   | 1.10.4                | PDF print124                                                                     |        |
|   | 1.10.5                | NOAH comment                                                                     | 125    |
|   | 1.11 P                | assword protection                                                               | 126    |
|   | 1.12 T                | he AC440 menu items                                                              | 127    |
|   | 1.13 P                | C Shortcut manager                                                               | 129    |
|   | 1.14 S                | tandalone database settings                                                      | 130    |
|   |                       |                                                                                  |        |
|   | 1.15 V                | iew data without license                                                         | 130    |
|   | 1.16 F                | AQ                                                                               | 132    |
|   |                       | ppendix 1                                                                        |        |
|   | 1.17.1                | Audiometer implementation of the TEN(HL) test for diagnosing cochlear dead regio | ns.134 |
|   | 1.18 A                | ppendix 2                                                                        | 141    |
|   | 1.18.1                | Masking help/automasking quick guide                                             | 141    |
|   | 1.19 T                | echnical specifications of the AC440 software                                    | 144    |
| 2 | RFI                   | И440                                                                             | 146    |
| - |                       |                                                                                  | 140    |
|   | 2.1 A                 | bout REM440                                                                      | 146    |
|   | 2.2 R                 | EM440 tests                                                                      | 146    |
|   | 2.3 L                 | aunching REM440                                                                  | 147    |
|   | 2.3.1                 | Launching REM440 from Noah4:                                                     |        |
|   | 2.3.2                 | Launching REM440 from OtoAccess®:                                                |        |
|   | 2.4 T                 | he REM screen elements                                                           | 148    |
|   | 2.5 B                 | ackground on real-ear measurements using REM440                                  | 156    |
|   | <b>2.5 Б</b><br>2.5.1 | Required items                                                                   |        |
|   | 2.5.1                 | Calibration                                                                      |        |
|   | 2.5.3                 | Gain versus response view                                                        |        |
|   | 2.5.4                 | Real-ear measurements on open fittings                                           |        |
|   | 2.5.5                 | Probe placement                                                                  |        |
|   | 2.5.6                 | Stimuli for real-ear measures                                                    |        |
|   |                       |                                                                                  |        |
|   | 2.5.7                 | Referencing                                                                      | 165    |
|   | 2.5.7<br>2.5.8        | Referencing<br>Vocal effort                                                      |        |

| 2.5.10                                   | Comparing to the hearing aid fitting software                                                                                                    |                                        |
|------------------------------------------|----------------------------------------------------------------------------------------------------|----------------------------------------|
|                                          | Speech intelligibility index (SII)                                                                                                    |                                        |
|                                          | Display peaks and valleys                                                                                                    |                                        |
| 2.5.13                                   | Preconditioning and sweep delay                                                                                                    |                                        |
|                                          | Smoothing a curve                                                                                                    |                                        |
|                                          | Comparing curves                                                                                                    |                                        |
| 2516                                     | Managing multiple curves                                                                                                    |                                        |
| 2.0.10                                   |                                                                                                    |                                        |
| 2.5.10                                   |                                                                                                    |                                        |
|                                          | inical application of real-ear measurements using REM440                                                                                               |                                        |
| 2.6 CI                                   |                                                                                                    | 178                                    |
| 2.6 CI                                   | inical application of real-ear measurements using REM440<br>REUR/REUG measurements<br>REAR/REAG measurements                                           | <b>178</b><br>                         |
| <b>2.6 CI</b><br>2.6.1                   | inical application of real-ear measurements using REM440<br>REUR/REUG measurements                                                                     | <b>178</b><br>                         |
| <b>2.6 CI</b><br>2.6.1<br>2.6.2          | inical application of real-ear measurements using REM440<br>REUR/REUG measurements<br>REAR/REAG measurements<br>REIG measurements<br>RECD measurements | <b>178</b><br>178<br>182<br>184<br>186 |
| <b>2.6 CI</b><br>2.6.1<br>2.6.2<br>2.6.3 | inical application of real-ear measurements using REM440<br>REUR/REUG measurements<br>REAR/REAG measurements<br>REIG measurements                      | <b>178</b><br>178<br>182<br>184<br>186 |

### 1 AC440

### 1.1 About AC440 module

AC440 is the PC-based audiometry module for the Affinity<sup>2.0</sup> and Equinox<sup>2.0</sup> hardware platforms.

The AC440 software is an independent two-channel audiometer. It features tone audiometry for air and bone, speech testing and a variety of masking and signal types. Stimuli are presented using the PC keyboard, mouse, or a dedicated audiometry keyboard. Test results are displayed on screen and saved to the associated database (e.g., Noah, OtoAccess®). They are immediately available for inspection, hearing aid fitting, printout, export, and so on. The AC440 module can also be operated external to a database in stand-alone mode.

The module is flexible, enabling the individual clinician to tailor the system according to their specific preferences. It permits the creation of an unlimited number of personalized test protocol settings and functions for different purposes and/or for different clinicians working at the same location. The system also provides you with the option to make individual print layouts, keep reports electronically, and compare actual curves to previous sessions. These numerous setup options can be very helpful and time saving in the daily clinical work environment.

In addition to the setup functions, the AC440 also contains counselling tools to help both patient and relatives to get a better understanding of the consequences of hearing impairment and why hearing amplification may be needed.

The AC440 contains the following tests:

- Air Conduction Audiometry
  - High Frequency Audiometry
  - Multi Frequency audiometry
- Bone Conduction Audiometry
- Free Field Audiometry
- Speech Audiometry
- Masking Level Difference (MLD)
- Master Hearing Aid (MHA) (counselling tool)
- Hearing Loss Simulation (HLS) (counselling tool)
- Short Increment Sensitivity Index (SISI)
- > Weber
- Knaster
- > Stenger
- Tone Decay Test
- TEN test
- QuickSIN
- Speech in Quiet (SIQ)
- Speech in Noise (SIN)
- Acceptable Noise Level (ANL)

### 1.2 Launching AC440

Ensure that the Affinity<sup>2.0</sup>/Equinox<sup>2.0</sup> is powered on and connected to your PC before opening the software suite. If the hardware is not detected, the Affinity Suite will open but it will run in Simulation mode. This is identifiable by the below icon in the left of the screen. If the unit is connected then the second icon below will show, indicating a unit is present which it is connected to.

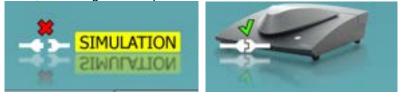

#### 1.2.1 Launching from OtoAccess®

For further instructions about working with OtoAccess®, please see the OtoAccess® operation manual.

#### 1.2.2 Launching from Noah

If you are using HIMSA's Noah 4, the Affinity software will install itself automatically in the menu bar on the start page, along with all the other software modules.

For further instructions about working with Noah please see the Noah operation manual.

### 1.2.3 Using the tone screen

The following section describes the elements of the tone screen.

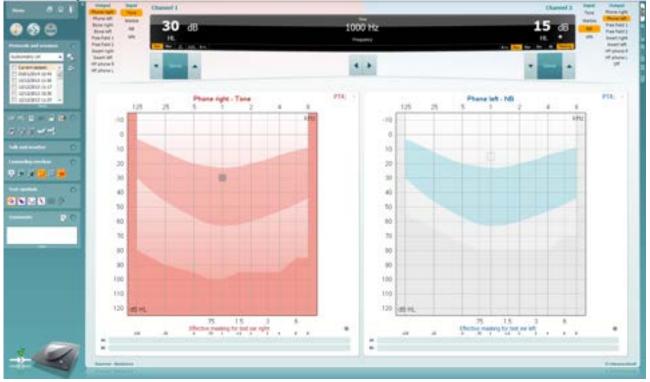

Menu provides access to Print, Edit, View, Tests, Setup, and Help

Print allows for printing the session's acquired data.

Save & New Session saves the current session in Noah or OtoAccess® and opens a new one.

Save & Exit saves the current session in Noah or  $\mathsf{OtoAccess}^{\texttt{B}}$  and exits the Suite.

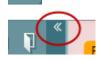

Menu

E

٦

Collapse the left side panel.

Go to Tone Audiometry activates the tone screen when in another test.

Go to Speech Audiometry activates the speech screen when in another test.

**Extended Range +20 dB** extends the testing range and can be activated when the testing dial setting gets within 50 dB of the maximum level of the transducer.

Note that the extended range button will flash when it needs activation for reaching higher intensities.

To switch on the extended range automatically, select the **Switch extended range on automatically** by going to the setup menu.

Fold an area so that it only shows the label or the buttons of that area.

Unfold an area so that all buttons and labels are visible

Buttons
 Counseling overlays
 Talk foward/back, monitor
 Test symbols
 Comments

•

AC440

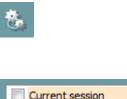

□ 11-12-2011 14:49
 ☑ 9-12-2011 10:45
 ☑ 8-12-2011 15:50

| Ramanik Malake<br>Ramanik Ma<br>Ramanik Ma<br>Ramanik Ma<br>Ramanik<br>Ramanik<br>Ramanik<br>Ramanik      |   |
|----------------------------------------------------------------------------------------------------|---|
| Desalect al aniccled assoon sources<br>because distances states<br>have data<br>to you and<br>finder data | - |
| Guard Diana                                                                                               |   |

HF High frequency

HFz High frequency zoom

**Show/hide areas** can be found by right tone tesclicking on one of the areas. The visibility of the different areas as well as the space that they take on the screen is locally saved to the examiner.

**List of Defined Protocols** allows for selecting a test protocol for the current test session. Please refer to section 1.7 for more information about protocols. Right mouse click on a protocol allows the current examiner to set or deselect a default start-up protocol.

**Temporary Setup** allows for making <u>temporary</u> changes to the selected protocol. The changes will be valid for the current session only. After making the changes and returning to the main screen, the name of the protocol will be followed by an asterisk (\*).

**List of historical sessions** accesses historical sessions for comparison purposes. The audiogram of the selected session, indicated by the orange background, is shown in colours as defined by the used symbol set. All other audiograms that are selected by check marks show on screen in the colours as indicated by the text colour of the date and time stamp. Note that this listing can be resized by dragging the double lines up or down.

**Right Clicking on a historical session** will allow you to see exactly which measurements have been performed in that session. This is useful when trying to find a special test amongst several sessions without opening the session individually to find the data you need.

The tests which have been performed will have a green light next to them.

You can also click on **Deselect all selected sessions overlays** after right clicking on the sessions to remove any historic session overlays you have chosen to display.

Go to Current Session brings you back to the current session.

**High Frequency**<sup>1</sup> shows frequencies on the audiogram (up to 20 kHz for the Affinity<sup>2.0</sup>/Equinox<sup>2.0</sup>). However, you will only be able to test in the frequency range the selected headset is calibrated for.

**High Frequency Zoom** activates high frequency testing and zooms in on the high frequency range. Please refer to section 1.6.1 for more information on high frequency testing.

<sup>&</sup>lt;sup>1</sup> HF requires an additional license for the AC440. If not purchased, the button is grayed out.

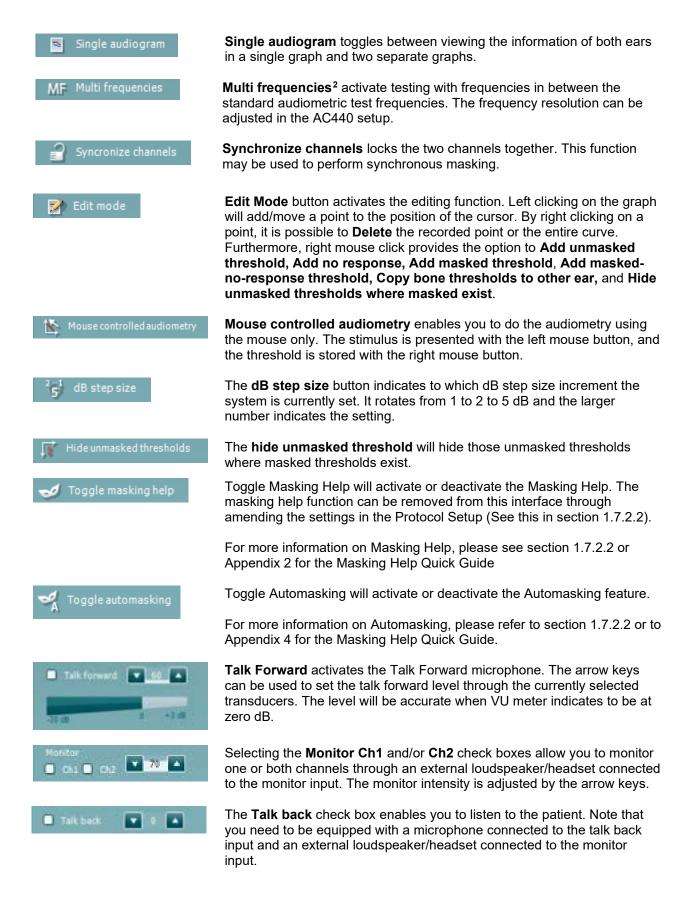

 $<sup>^2\ {\</sup>rm MF}$  requires an additional license for the AC440. If not purchased, the button is greyed out.

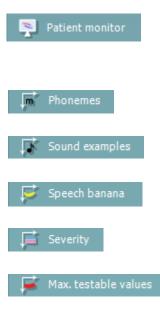

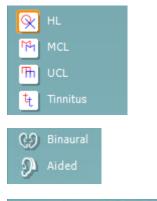

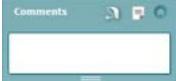

The **Patient monitor** opens an always-on-top window with the tone audiograms and all its counselling overlays shown. This provides an easier layout to counsel the patient. The size and position of the patient monitor gets saved for each examiner individually.

The **Phonemes** counselling overlay shows phonemes as it is configured in the protocol that is currently in use.

The **Sound examples** counselling overlay shows pictures (pngfiles) as they are set up in the protocol that is currently in use.

The **Speech banana** counselling overlay shows the speech area as it is set up in the protocol that is currently in use.

The **Severity** counselling overlay shows the degrees of hearing loss as it is set up in the protocol that is currently in use.

The **Max. testable values** overlay highlights the area beyond the maximum intensity that the system allows. This reflects the transducer calibration and differs when the extended range is activated.

Selecting **HL**, **MCL**, **UCL** or **Tinnitus** sets the symbol types that are currently in use by the audiogram for different tests. HL stands for hearing level, MCL stands for most comfortable level and UCL stands for uncomfortable level. Note that these buttons display the unmasked right and left symbols of the currently selected symbol set.

Each type of measurement is saved as a separate curve.

**Binaural** and **Aided** allows for indicating if the test is performed with hearing aids or binaurally with corresponding symbols. The measurements will be saved as separate curves.

In the **Comments** section you can type comments related to any audiometric test. The used space by the comments area can be set by

dragging the double line with your mouse. Pressing the button opens a separate window for adding notes to the current session. The report editor and comment box contain the same text. In case the formatting of the text is important, this can only be set within the report editor.

On pressing the button you will see a menu which allows you to specify the hearing aid style on each ear. This is just for note taking when performing aided measurements on your patient.

After saving the session, comment changes can only be made within the same day until the date changes (at midnight). <u>Note:</u> these timeframes are limited by HIMSA and the Noah software and not by Interacoustics.

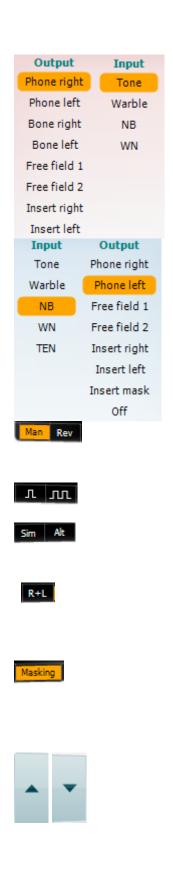

The **Output** list for channel 1 provides the option to test through head phones, bone conductor, free field speakers or insert phones. Note that the system only shows the calibrated transducers.

The **Input** list for channel 1 provides the option to select pure tone, warble tone, narrow band noise (NB) and white noise (WN).

Note that the background shading is according to the side that is selected, red for right and blue for left.

The **Output** list for channel 2 provides the option to test through head phones, free field speakers, insert phones or insert masking phone. Note that the system only shows the calibrated transducers. The **Input** list for channel 2 provides the option to select pure tone, warble tone, narrow band noise (NB), white noise (WN) and TEN noise<sup>3</sup>.

Note that the background shading is according to the side that is selected, red for right, blue for left, and white when off.

**Man** and **Rev** allows toggling between <u>Man</u>ual and <u>Rev</u>erse test modes. In manual the stimulus is presented only when manually activated. In reverse the signal is presented continuously until interrupted by the tone switch.

**Pulsation** allows for single and continuous pulsating presentation. The duration of the stimulus can be adjusted in the AC440 setup.

**Sim/Alt** allows togging between <u>Sim</u>ultaneous and <u>Alt</u>ernate presentation. Ch1 and Ch2 will present the stimulus simultaneously when Sim is selected. When Alt is selected, the stimulus will alternate between Ch1 and Ch2.

**R+L** allows for the system to perform binaural masking and tone simultaneously. This setting will need to be enabled in each channel. The test screen will turn grey to indicate this.

**Masking** indicates if channel 2 is currently in use as a masking channel and in that way makes sure masking symbols are used in the Audiogram. For example, in paediatric testing through free field speakers, channel 2 can be set as a second testing channel. Note that a separate store function for channel 2 is available when channel 2 is not used for masking.

**dB HL Increase** and **Decrease** buttons allow increasing/decreasing the intensities of channel 1 and 2. The arrow keys on the PC keyboard can be used for increasing/decreasing channel 1 intensities. PgUp and PgDn on the PC keyboard can be used for increasing/decreasing channel 2 intensities.

<sup>&</sup>lt;sup>3</sup> TEN noise requires an additional license for the AC440. If not purchased, the stimulus is not available.

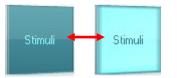

dB

**Stimuli** buttons will light up when hovering the mouse over it. This indicates the presentation of a stimulus.

A right mouse click in the Stimuli area will store a no response threshold. A left mouse click in the Stimuli area will store the threshold at the current position.

Channel 1 stimulation can also be obtained by pressing the space bar or left Ctrl key on the PC keyboard.

Channel 2 stimulation can also be obtained by pressing the right Ctrl key on the PC keyboard.

Mouse movements in the Stimuli area for both channel 1 and channel 2 can ignored depending on the setup.

**Frequency and Intensity display** area shows what is currently presented. To the left the dB HL value for channel 1 is shown and to the right for channel 2 In the centre the frequency is displayed. Notice that the dB dial setting will flash when trying to go louder than the maximum available intensity.

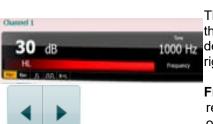

1000

The patient response indicator will appear in between these values when the patient response button is depressed. The colour of this indicator will depend upon which patient response side is used, a red light indicates the right patient response, and a blue light indicates the left patient response.

**Frequency increase/decrease** increases and decreases the frequency respectively. This can also be obtained using the left and right arrow keys on the PC keyboard.

**Storing** thresholds for channel 1 is done by pressing **S** or by a left mouse click in the attenuator of channel 1. Storing a no response threshold can be done by pressing **N** or by a right mouse click in the stimuli button of channel 1.

**Storing** thresholds for channel 2 is available when channel 2 is not the masking channel. It is done by pressing **<Shift> S** or by a left mouse click in the stimuli button of channel 2. Storing a no response threshold can be done by pressing **<Shift> N** or by a right mouse click in the attenuator of channel 2.

The hardware indication picture indicates whether the hardware is connected. Simulation mode is indicated when operating the software without hardware.

When opening the Suite, the system will automatically search for the hardware. If it does not detect the hardware, it will automatically run in *simulation mode*.

The **Examiner** indicates the current clinician who is testing the patient. The examiner is saved with a session and can be printed with the results. This information is taken from the login on the database from which the Suite is launched, or the suite can be configured in the 'General Suite Settings' to request an examiner name on start-up.

For each examiner, the Suite stores how it is set up with regards to the use of space in the screen. The examiner will find that the suite starts up looking the same as it did the last time, they used the software. Also, the examiner can select which protocol must be selected at start up (by right mouse click on the protocol selection list).

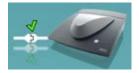

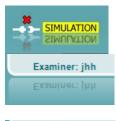

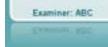

### MMMM

### 1.3 The speech screen elements

The following section describes the elements of the speech screen in addition to the tone screen:

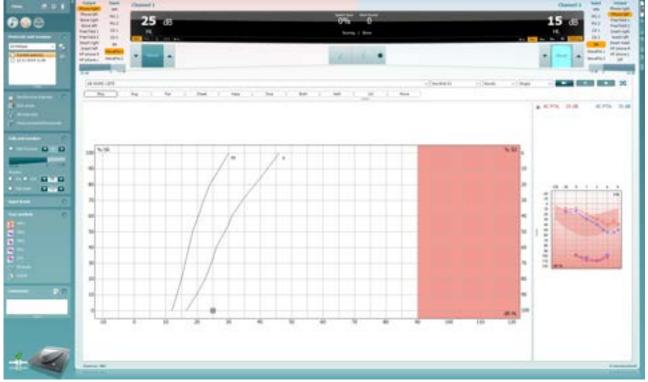

| Input levels      |    | 8 |
|-------------------|----|---|
| Mic 1             | 28 |   |
| Mic 2             | 27 |   |
| AUX 1             | 26 |   |
| AUX 2             | 26 |   |
| ♀ WR1 ♀ WR3 ♀ WR2 |    |   |

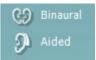

**Input levels** sliders allow for adjusting the input level to 0 VU for the selected input. This ensures that correct calibration is obtained for Mic1, Mic2, CD1, and CD2.On the VU Meter the dial intensity is achieved when the signal is at the 0 mark.

**WR1**, **WR2** and **WR3** (<u>Word Recognition</u>) allows selecting different speech list setups as defined by the selected protocol. The labels of these lists which go along with these buttons can also be customized in the protocol setup. (See section 1.7.2.3).

**Binaural** and **Aided** function allows for indicating if the test is performed binaurally or while the patient is wearing hearing aids.

| Output                    | Input         |  |
|---------------------------|---------------|--|
| Phone right               | WN            |  |
| Phone left                | Mic 1         |  |
| Bone right<br>Bone left   | Mic 2         |  |
| Free field 1              | AUX 1         |  |
| Free field 2              | AUX 2         |  |
| Insert right              | SN            |  |
| Insert left<br>HF phone R | Wavefile 1    |  |
| HF phone L                | Wavefile 2    |  |
| Input                     | Output        |  |
| WN                        | Phone right   |  |
| Mic 1                     | Phone left    |  |
| Mic 2                     | Free field 1  |  |
|                           | Free field 2  |  |
| AUX 1                     | Insert right  |  |
| A1137.0                   | To a set laft |  |

Mic 2 AUX 1 Free field 2 AUX 1 Insert right AUX 2 Insert left Insert mask HF phone R HF phone L Wavefile 2 Off

#### **Speech Scoring:**

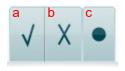

#### Phoneme scoring:

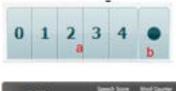

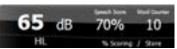

The **Output** list for channel 1 provides the option to test through head phones, bone conductor, free field speakers or insert phones. Note that the system only shows the calibrated transducers.

The **Input** list for channel 1 provides the option to select white noise (WN), speech noise (SN), microphone 1 or 2 (Mic1 and Mic2), AUX1, AUX2 and wave file.

Note that the background shading of the speech Audiogram is according to the side that is selected, red for right and blue for left.

The **Output** list for channel 2 provides the option to test through head phones, free field speakers, insert phones or insert masking phone. Note that the system only shows the calibrated transducers.

The **Input** list for channel 2 provides the option to select white noise (WN), speech noise (SN), microphone (Mic1 and Mic2), AUX1, AUX2 and wave file.

Note that the background shading is according to the side that is selected, red for right, blue for left, and white when off.

- a) **Correct:** A mouse click on this button will store the word as correctly repeated. The **left** arrow key can also be used for storing as correct.
- b) Incorrect: A mouse click on this button will store the word as incorrectly repeated. The right arrow key can also be used to score as incorrect.

\*when using the graph mode, the correct/incorrect scoring is assigned by using the **Up** and **Down** arrow keys.

- c) **Store:** A mouse click on this button will store the speech threshold in the speech graph. A point can also be stored by pressing **S**.
- a) **Phoneme scoring:** If phoneme scoring is selected in the AC440 setup, mouse click on the corresponding number to indicate phoneme score. Clicking on the Up arrow and the Down arrow keys will score as correct and incorrect, respectively.
- b) **Store:** A mouse click on this button will store the speech threshold in the speech graph. A point can also be stored by pressing **S**.

**Frequency and Intensity display** shows what is currently presented. On the left the dB value for channel 1 is shown and on the right side for channel 2.

In the centre of the current *Speech Score* in % and the *Word Counter* monitors the number of words presented during the test.

#### Shuffled wave file testing

1) By clicking on the 'Shuffle' icon you can randomize the order of the wave files for speech test presentation

|                       |       |      |       |    | the first of the transmission of the                                                                                                    |
|-----------------------|-------|------|-------|----|----------------------------------------------------------------------------------------------------|
|                       |       |      |       | 2) | Re-clicking on the 'shuffle' icon will allow you to revert to the non-<br>randomized material                                                                                                    |
| a worki ugita         |       |      |       |    | - Rodett - Not - Data                                                                                                    |
| Pa                    | No.   | 14   | 0.040 |    | - ( 5e ( 5e ) 5e ) 5e ] ma                                                                                                    |
|                       |       |      |       | 3) | When looking through the material you can guickly see which list                                                                                                    |
|                       |       |      |       | 3) | been randomized by the highlighted Randomize button and if the                                                                                                    |
| et wijelji u (173     |       |      |       | 3) | When looking through the material you can quickly see which list been randomized by the highlighted Randomize button and if the feature is on then the list will be randomized when the list is selected and the second second sec |
| 44 4040 (375)<br>Text | tes . | nel. | ( Own | 3) | been randomized by the highlighted Randomize button and if the feature is on then the list will be randomized when the list is selected.                                                                                                    |

This feature gives much more flexibility and control when Speech testing. This feature is also implemented in other areas of the software where we are using speech wave files, for example in the SIN and SIQ tests.

There is a setting within the protocol configuration to enable this feature to be defaulted on

### միսույ

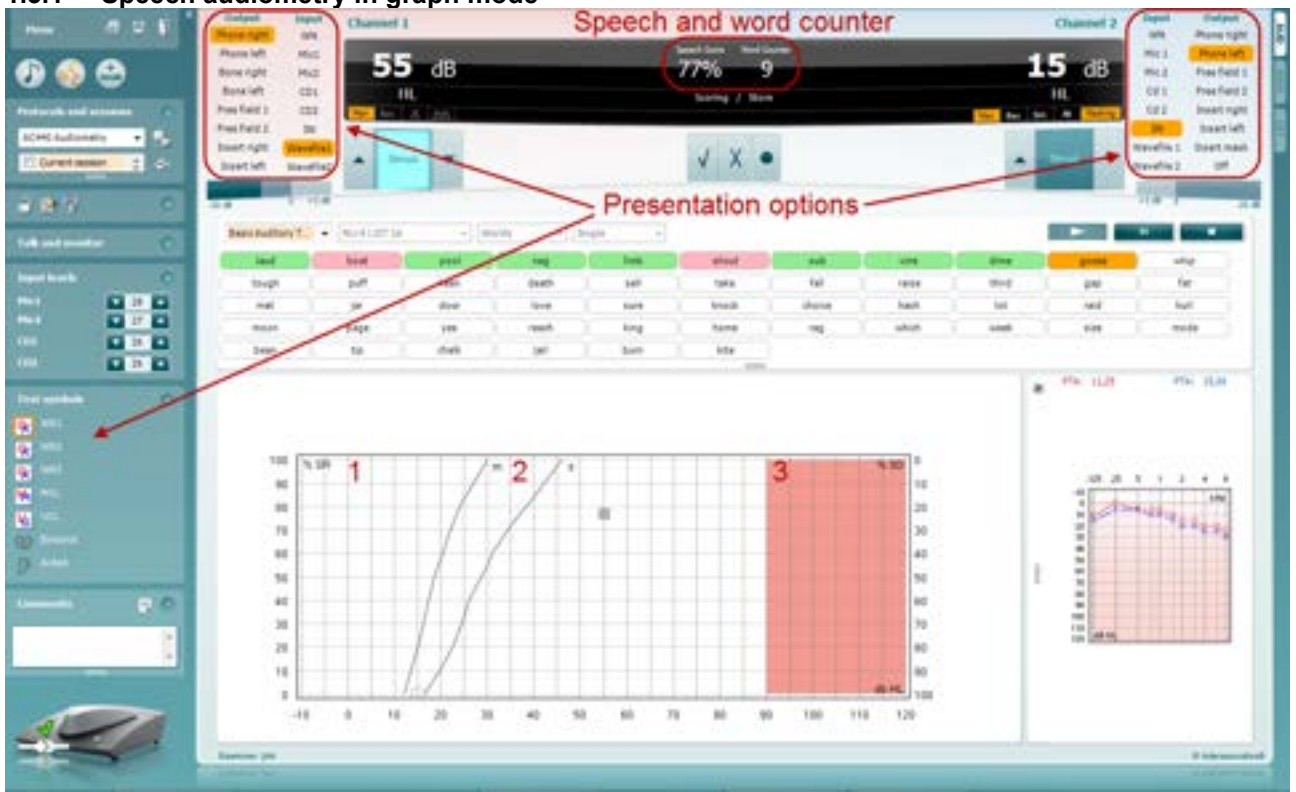

### 1.3.1 Speech audiometry in graph mode

Graph mode presentation settings in the lower left corner and in the presentation options (Ch1 and Ch2) in the upper part of the screen you can adjust the test parameters during the test.

1) **The graph:** The curves of the recorded speech graph will be displayed on your screen.

The x-axis shows the intensity of the speech signal, and the y-axis shows the percentage score. The score is also displayed in the black display in the upper part of the screen along with a word counter.

- 2) The norm curves illustrate norm values for S (Single syllabic) and M (Multi syllabic) speech material respectively. The curves can be edited according to the normative data you wish to use in the AC440 setup (see section 1.7.2.3)
  - 3) **The shaded area** illustrates how high in intensity the system will allow. The *Extended Range* +20 *dB* button can be pressed to go higher. The maximal loudness is determined by the transducer calibration.

#### 1.3.1.1 Dual speech graphs

The graphs can be shown as a dual audiogram to show left and right (see example below) this can be enabled in the Speech Setup Screen by clicking on the button called 'Dual Graph'.

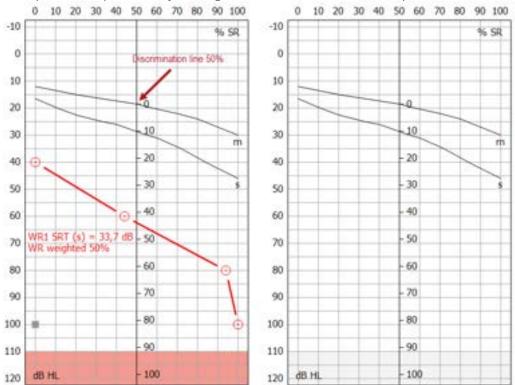

#### 1.3.1.2 50% discrimination line

The Graph View allows you to add a 50% discrimination line (see above dual audiogram image for example). This is enabled by checking on the 'Show 50% Discrimination Line' setting in the Speech Norm Curves setup (see image below).

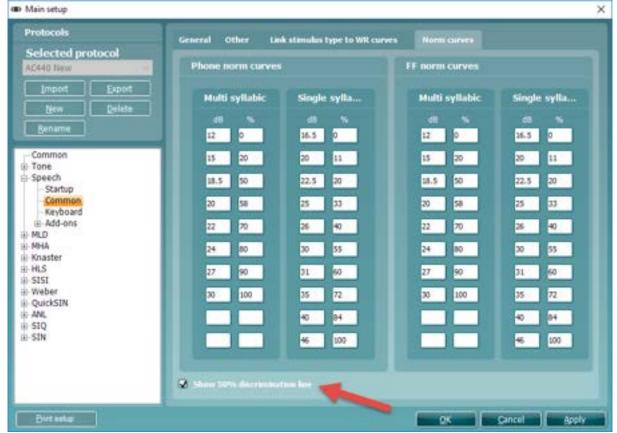

#### 1.3.1.3 IEC dB hearing level scale

The ability to view the dB HL level scale against the speech audiogram is implemented within Free Field testing for markets using the IEC standard. This brings the ability to see all your measurements, regardless of transducer used, in the dB HL domain.

The setting for this needs to be amended under the 'General Setup', as highlighted in the image below.

| 🗰 General setup        |                  | 42  |            | >    |
|------------------------|------------------|-----|------------|------|
| Symbol scheme          |                  |     |            |      |
| International          | ~                |     |            |      |
| Deleta 6d              | t New            | 640 | π <b>1</b> | port |
| WORK database and      |                  |     |            |      |
| and the loss set over  |                  |     |            |      |
| Data handling settin   | ųs.              |     |            |      |
| Severment phone me     | anutements as AC |     |            |      |
| Tone settings          |                  |     |            |      |
| Rente: EC              | ~                |     |            |      |
| Speech settings        |                  |     |            |      |
| Wardard IEC            | <b>V</b> 10      |     | Linear     | ~    |
| Display all HL scale 1 |                  |     |            |      |
| Monitor output         |                  |     |            |      |
| Use internel speaker ( |                  |     |            |      |
|                        |                  |     |            | -    |

As a note, on changing this setting in General Setup, you will need to close your software for the setting to apply.

Once this setting has been enabled, your Speech graph will show an additional scale at the bottom of the graph indicating the dB HL value. See the example of this below.

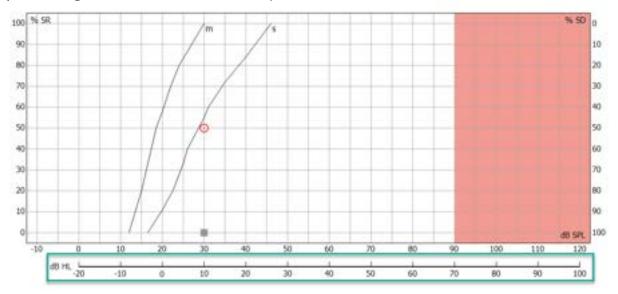

### 1.3.1.4 Bönninghaus & Röser calculation

WR1 SRT (s) = -12,6 dB $\times$ 

The Bönninghaus & Röser calculation has been implemented for the German market.

This is a marker to recognise the accuracy of the test in relation to the patient's audiometry and to identify when the patient is suitable for compensation/insurance.

Settings in the speech setup need Bönninghaus and SRT enabled to show this score.

The score will appear as WR weighted (see example below).

| Protocols                         | General Other Link stanulus type to WR cu                     | rves Norm curves                                  |
|-----------------------------------|---------------------------------------------------------------|---------------------------------------------------|
| Selected protocol<br>AC440 New    | Channel 1                                                     | Channel 2                                         |
| Import Export                     | Hamal     A     A     A     A     A                           | Manual     Simultaneoux     Reverse     Attenuite |
| Bename                            | Channel 1                                                     | Channel 2                                         |
| - Common<br>- Tone<br>- Speech    | Settings representation                                       | Input: SN v                                       |
| - Startup<br>Common               | Table Mode     Graph Mode                                     | Monitor                                           |
| - Keyboard<br>III- Add-ons<br>MLD | Table mode settings                                           | • oi • oi<br>• • • • • • • •                      |
| MHA<br>Knaster<br>HLS             | ● SET ● WE1 ● WE2 ● WE3<br>● HL ● MCL ● UCL                   | Input levels Micl: 28                             |
| SISI<br>Weber                     | Graph mode settings                                           | Hd: 0 17                                          |
| QuickSIN<br>ANL<br>SIQ            | WR1 ● WR2 ● WR3 ● HOL ● UCL     SRT ♥ Dual graph ♥ Odwinghaus | 001 0 3<br>002 0 3                                |
| ÷-SIN                             | Other Settings                                                |                                                   |

<u>NOTE:</u> The Bönninghaus & Röser Calculation is intended for use with the Freiburger Speech Test and the Freiburger Speech Norm Curves.

### միսույն

#### 1.3.2 Speech audiometry in table mode

|                              | Annual an illustratio                                                                                                    | Speech and word counter                                                                                                    |                                                                                                    |
|------------------------------|----------------------------------------------------------------------------------------------------|----------------------------------------------------------------------------------------------------|----------------------------------------------------------------------------------------------------|
| 0000                         | Name of State                                                                                                    | Contraction Contraction                                                                                                    | 15 di                                                                                                    |
|                              |                                                                                                    | × 1.0                                                                                                    |                                                                                                    |
| COLUMN TWO IS NOT THE OWNER. | and the second second s | Presentation options                                                                                                    |                                                                                                    |
| OP YORKS                     | Aufen Balt Aufley Test II                                                                                                    |                                                                                                    | ander here has the second second at                                                                             |
| latente (                    | Chapter   Anton   Anton   Anton<br>Stanlar   Stanlar   Anton  <br>Anton   Stanlar                                                                                                    | war and some the second second | , and , draw , and , been , and , and , and , and , and , and , and , and , and , and , and , and , and , and , |
|                              |                                                                                                    |                                                                                                    | a 4.7% - 0 A.7% - 0                                                                                             |
|                              |                                                                                                    |                                                                                                    |                                                                                                    |
|                              |                                                                                                    |                                                                                                    |                                                                                                    |

The AC440 Table Mode consists of two tables:

- 1) The **SRT** (Speech Reception Threshold) table. When the SRT test is active, it is indicated in orange SRT
  - MCL and UCL speech testing can be conducted by

UCL selecting or

MCL

 The WR (Word Recognition) table. When WR1, WR2, or WR3 is active the corresponding label will be orange WR1

#### 1.3.2.1 The SRT table

The SRT table (<u>Speech Reception Threshold table</u>) allows for measuring multiple SRTs using different test parameters, e.g., *Transducer, Test Type, Intensity, Masking,* and *Aided*.

Upon changing *Transducer, Masking*, and/or *Aided* and re-testing, an additional SRT entry will appear in the SRT table. This allows for multiple SRT measurements to be shown in the SRT table.

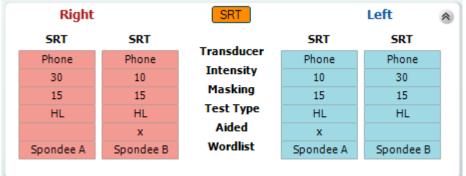

Please refer to section 1.6.5.1 for more information about SRT testing.

#### 1.3.2.2 The WR Table

The word recognition (WR) table allows for measuring multiple WR scores using different parameters (e.g., *Transducer, Test Type, Intensity, Masking, Binaural* and *Aided*).

Upon changing Transducer, Masking, Binaural and/or Aided re-testing an additional WR entry will appear in the WR table. This allows for multiple WR measurements to be shown in the WR table.

Please refer to section 1.6.5.2 for more information about Word Recognition testing.

| Right        | WR1          | WR2        | WR3          | Left      |
|--------------|--------------|------------|--------------|-----------|
| WR1          | WR1          |            | WR1          | WR2       |
| Phone        | FF1          | Transducer | Phone        | FF2       |
| 55           | 55           | Intensity  | 55           | 30        |
|              |              | Masking    |              |           |
| 85           | 95           | Score      | 90           | 100       |
|              | x            | Aided      |              |           |
| NU-6 LIST 1A | NU-6 LIST 3A | Wordlist   | NU-6 LIST 1A | Spondee A |

### 1.4 Binaural speech

It is only possible to test Speech binaurally in the Speech audiometry screen. This can be done if channel 1 and channel 2 are using the same air conduction transducer and only when a different output is chosen. E.g., right ear in channel 1 and left ear in channel 2 or vice versa.

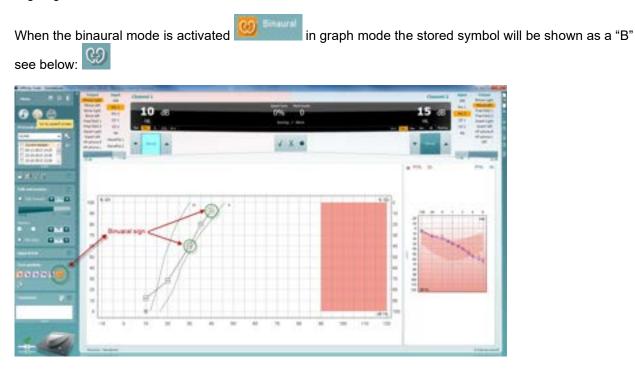

When the binaural mode is activated when the level is different. This means when this is stored it will store the channel 2 level and display the results as well as channel 1. See below:

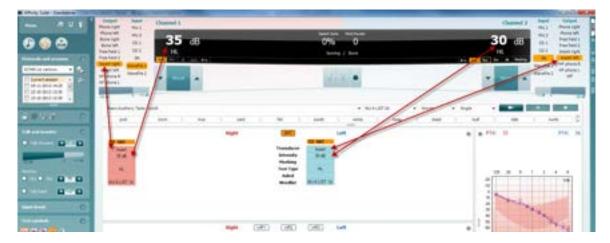

In 'Binaural mode' the Pure Tone Average (PTA) calculations will be calculated monaurally only, although the value will be displayed above each Audiogram.

### Jum

### 1.5 Full 2(4) channel speech in noise

The ability to test via Full 2(4) Channel Speech in noise allows the ability to test whilst stimulating speech and noise in both channels at the same time.

If the R+L is chosen in channel 1 the level presented in Channel 1 will be equal in both Left and right transducer at the same time and vice versa. When this is enabled, the Audiograms will both be coloured grey.

Channel 1 serves as the stimulus in this instance and channel 2 serves as the masking. This will be presented to both ears simultaneously, therefore alteration of frequency and intensity is applied binaurally.

When the R+L is activated R+L the stored symbol will be shown as a "B". See below: If it is used in speech mode it will be stored equally to the binaural mode, as mentioned above.

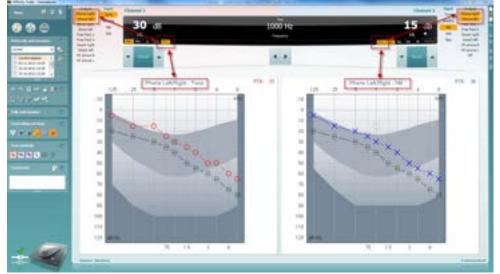

When the R+L is activated R+L in the speech section and displayed via the table mode both results will be stored even if the level is different. This results in second channel data being stored at the same time.

The table screen is split up in two which means the transducer and the stored level is shown for channel 1 first and then channel 2. See below:

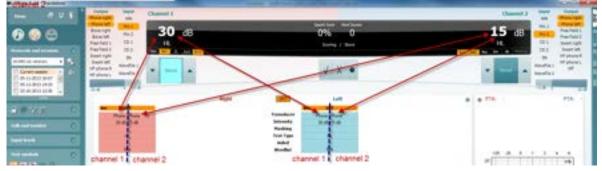

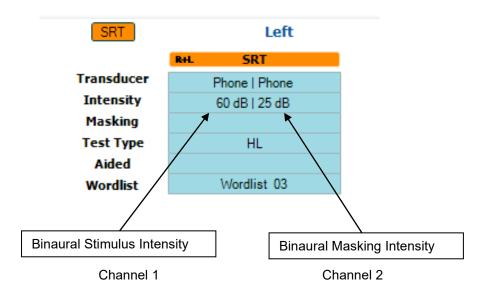

### Jum

### 1.6 Counselling tab

Under the menu icon there is a tab titled counsiling. This is where the counselling features of the software are contained.

#### 1.6.1 Soundstudio

The SoundStudio is a counselling tool which allows you to recreate sound environments to simulate real-life situations for use during hearing aid fitting and counselling.

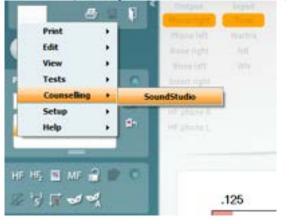

To find this please go to the Menu icon in the top left corner and select Counselling.

For more information regarding the SoundStudio, please contact your local distributor.

### 1.7 Clinical application of the AC440 tests

This section will give a short introduction to the clinical applications of the AC440 module. The methods described here primarily based on the textbooks by Stach (1998) and Katz (2002) and describes one way of performing the individual tests. Other standards may, however, dictate other procedures.

#### Air conduction audiometry

In air conduction audiometry, a test signal is presented to the test subject via headphones or insert phones. The test subject responds to the signal by pressing a patient response button. The audiometric threshold is defined as the lowest intensity at which the patient can detect the test signal 50% of the time The purpose of air-conduction audiometry is to establish the hearing sensitivity at various frequencies. The test provides information about the conductive and sensory systems of hearing but cannot distinguish between conductive and sensorineural hearing losses.

#### **Required items:**

- The Affinity<sup>2.0</sup> hardware
- Licensed AC440 Audiometry module within your Affinity<sup>2.0</sup> hardware
- Headphones or insert phones
- A response button

#### Test procedure:

- 1) Open the Affinity Suite through your patient management system, Noah or OtoAccess®.
- 2) Ensure you are in the AUD module of the Suite and if needed select a test protocol in the List of

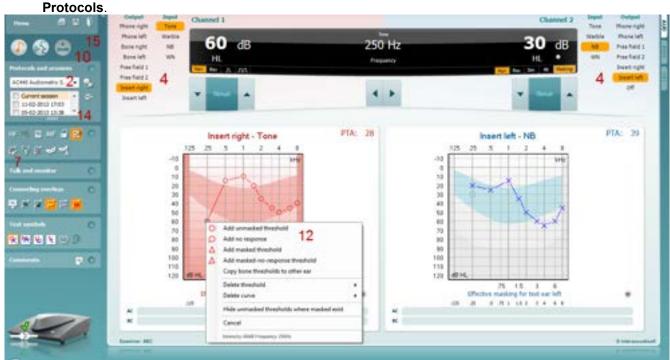

- 3) Perform otoscopy to make sure that any anatomical abnormalities are considered and that cerumen is not obstructing the ear canal. Perform a medical history to find out whether there are any confounding factors which may prevent you from performing the test or make considerations for. It is also good to ask if the patient is experiencing tinnitus. If yes, you may consider doing the test using warble tones or narrow band noise instead of pure tones which can be hard to distinguish from the tinnitus at some frequencies.
- 4) Select the input and output for **channel 1**.

If masking is needed, use the **channel 2** to determine masking level and frequency. Note that this decision is usually made after performing an unmasked audiogram based on differences in thresholds. Channel 2 should be muted or switched off in the beginning of the evaluation. If preferred, Auto Masking or Masking Help can be turned on.

These features are intended to help the inexperienced clinician when masking is required. Please see section 1.7.2.2 and Appendix 2 for more information on this.

- 5) Explain to the patient that they will hear a number of different tones through the headphones and that they should press on the response button whenever the tone is audible, even if it is very faint.
- 6) Place the headphones over the patient's ears and begin the audiometry test. If one ear is assumed to have worse hearing compared to the other, start the audiometry on the better ear. If the hearing level is assumed to be equal on both ears, start on the right.
- 7) Use the arrow buttons on the PC keyboard or the audiometer keyboard to set the frequency and

intensity. You may also choose **Mouse controlled audiometry** I to do the audiometry using only the mouse. Left click to stimulate and right click to store the threshold.

- 8) Begin the testing at 1000 Hz at an intensity which you think the patient should hear. A normal start level would be approximately 40 dB for a person assumed to have normal hearing and 30 dB above presumed threshold if hearing loss is present. However, the start intensity should never exceed 70-80 dB.
- 9) Present the stimulus for approximately 2 seconds and wait for the patient to respond. The Stimuli area will light up while presenting, visually indicating that the stimulus is presented. The stimuli can be presented three ways:
  - a. Pressing on the space bar
  - b. Hovering the mouse over the Stimuli button
  - c. Using the stimuli button on the Audiometry keyboard (additional accessory)
- 10) If no reaction is obtained, increase the intensity by 10dB steps until the patient responds. If the patient

has a severe hearing loss you may want to press the **Extended Range +20 dB** button 🥮 , which allows activation above a 55 dBHL intensity of compatible transducers.

- 11) You may now begin the threshold search using the Hughson Westlake procedure, known as the *"10 down, 5 up"* method: Present the stimuli. If the patient hears it, decrease by 10 dB. If the patient does not hear it, increase by 5 dB. The threshold is set at the intensity where the patient can perceive the tone 50% of the time during the ascending portion of the threshold search (when increasing by 5 dB). Typically, the tone should be heard 2 out of 3 times to be considered the threshold.
- 12) In case of mistakes during the test you can right click on the threshold which will prompt a menu with edit options: Add unmasked threshold, Add no response, Add masked threshold, Add masked no response threshold, Copy bone thresholds to other ear, Delete threshold, Delete curve and Hide unmasked thresholds where masked exist.
- 13) If the difference between the two ears exceeds 40 dB (55 dB if using insert phones) there will be a risk of cross hearing (e.g., the good ear is responding to the tone presented to the worse ear). In this case you may consider retesting the worse ear while masking the better ear. Masking can be activated using the Ch2 input and output dropdown lists in the upper part of the screen.
- 14) If you have other audiograms on the patient saved in Noah or OtoAccess® you can compare the new audiogram to a previous one using the session list. This is done by using the checkboxes of the historic sessions that you like to overlay.
- 15) To save the audiogram press **Save**  $\square$  or **Save and Exit**  $\square$ .

#### 1.7.1 High frequency audiometry<sup>4</sup>

High frequency audiometry (above 8 kHz) is performed using the same procedure as normal air conduction audiometry. Note, however, that you are only allowed to test within the range of the headset calibration That is, if the headset is only calibrated for a range of 125 Hz - 8 kHz you will not be allowed to present tones at higher frequencies.

High frequency audiometry is helpful when testing hearing impairments caused by ototoxicity, noise exposure and acoustic traumas as these mainly affect the high frequencies. This frequency area is more susceptible to the effects of external factors such as medications and loud noises than the low and middle frequencies.

#### **Required items:**

- The Affinity<sup>2.0</sup> hardware
- Licensed AC440 Audiometry module within your Affinity<sup>2.0</sup> hardware with High Frequency functionality
- A calibrated high frequency audiometric headset (Koss R/80, DD450, HDA300 or HDA200)
- A response button

#### Test procedure:

- 1) Open the AC440 module through your patient management system, Noah or OtoAccess®.
- 2) If needed select a test protocol in the Protocols and sessions

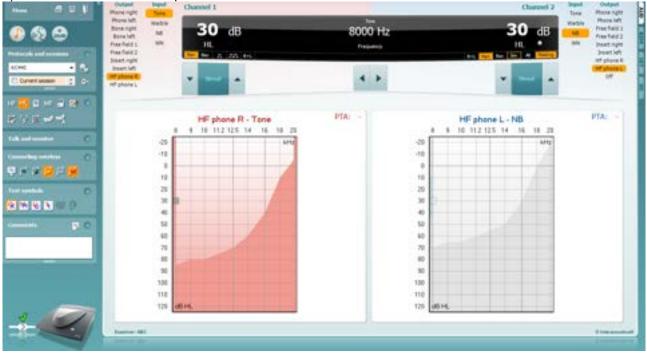

- 3) To perform a high frequency audiometry, press the **HF** button **IFF** or **HFz** button **IFF** in the front screen.
- Conduct high frequency audiometry using the normal air conduction audiometry method (see section 1.6 above for details), ensuring that you are using proper headsets. The following headsets are available:
  - Koss R/80 can be calibrated for 8 kHz to 20 kHz<sup>4</sup>
  - > HDA 200 can be calibrated for 125 Hz to 20 kHz
  - > DD450 can be calibrated for 125 Hz to 20 kHz
  - > HDA300 can be calibrated for 125 Hz to 20 kHz

<sup>&</sup>lt;sup>4</sup> Koss R/80 is only available for the Affinity<sup>2.0</sup>/Equinox<sup>2.0</sup>

#### 1.7.2 Multi frequency audiometry<sup>5</sup>

Multi frequency audiometry lets the clinician test more frequencies than the traditional audiometric test frequencies. This may be useful when dealing with steeply sloping hearing impairments as it becomes possible to obtain a more precise measure of the slope of the hearing loss. It is also helpful in the evaluation of tinnitus as is provides the option to match the tinnitus.

#### **Required items:**

- The Affinity<sup>2.0</sup> hardware
- Licensed AC440 Audiometry module within your Affinity<sup>2.0</sup> hardware with Multi Frequency functionality
- Headphones or Insert phones
- A patient response button

**Note:** If doing Multi Frequency testing in the high frequencies (8-20 kHz) a high frequency headset must be used.

#### Test procedure:

- 1) Open the Affinity Suite through your patient management system, Noah or OtoAccess®.
- 2) Select the AUD Tab and If needed select a protocol from the List of Protocols.
- 3) To perform a multi frequency audiometry, click the **MF** button <sup>MF</sup> in the front screen. You may want to check that the multi frequency settings are in accordance with your preference in the AC440 setup (see section 1.7.2.2).
- 4) Conduct high frequency audiometry using the normal air conduction audiometry method (see section 1.6 above for details). The cursor will jump in small frequency steps during the test providing you with multiple thresholds and a detailed curve.

**Note:** Evaluation of tinnitus can be used for both the purpose of identifying the nature of the sound the patient is experiencing and the purpose of masking the sound. Instruct the patient that you will now try to reproduce the exact sound that they are experiencing as precisely as possible. Start by finding the frequency and subsequently finding the amplitude using 5 dB steps. This way the patient only needs to concentrate on one thing at the time. After replicating the tinnitus, present a noise (NB) to the ear where the sound is experienced. Increase the noise in 5 dB steps until the patient claims that the tinnitus is masked (Nielsen & Carver 1997).

#### 1.7.3 Bone conduction audiometry

In bone conduction audiometry, the test signal is presented by a bone vibrator placed on the mastoid. The bone vibrator uses the skull to transfer the vibrations to the cochlear and bypasses the outer and middle ears. Bone conduction thresholds thereby provide a measure of the cochlear and retro cochlear function regardless of the outer and middle ear function; therefore it allows you to distinguish between conductive, sensorineural, and mixed hearing thresholds detected through Air conduction Audiometry. The difference which is detected between the bone and air conduction is called the air-bone gap. It is recommended to start a hearing assessment first with air-conduction measurements, followed by bone conduction measurements.

#### **Required items:**

- The Affinity<sup>2.0</sup> hardware
- Licensed AC440 Audiometry module within your Affinity<sup>2.0</sup> hardware
- A calibrated bone conductor (B81)
- A patient response button

<sup>&</sup>lt;sup>5</sup> Multi frequency audiometry is only available on the Affinity<sup>2.0</sup> /Equinox<sup>2.0</sup>. The test requires an additional feature for the AC440. If not purchased, the button is greyed out.

#### Test procedure:

- 1) Open the AC440 module through Noah or OtoAccess®.
- 2) If needed select a test protocol in the List of Protocols.
- 3) Prior to bone conduction audiometry, perform the *Air conduction audiometry*, as described in section 0.
- Place the bone conductor on the mastoid of the worst ear and choose *Bone Right* or *Bone Left* from the channel 1 output dropdown list and select the desired test signal (typically Tone). In the channel 2 input and output dropdown lists you can decide whether masking is to be employed. If so, you will need to place the headset on the patient as well.

Conduct high frequency audiometry using the normal air conduction audiometry method (see section 0 above for details).

**Note:** Without appropriate masking applied where necessary you cannot know which cochlea is responding, as there is always no interaural attenuation in bone conduction audiometry. We will always assume that it is the better ear that is responding. In the case of asymmetrical hearing losses, bone conduction masking should always be considered.

#### 1.7.4 Masking

In cases where a symmetrical hearing loss is detected, traditional audiometry without masking is usually sufficient. However, be aware that in cases of asymmetrical hearing loss, one cannot be certain that the test ear is the one detecting the sound. For example, when measuring an audiogram on a patient with hearing within the normal range on one ear but a moderate to severe hearing loss on the other, there is a potential risk that the better ear is the one responding, even if it is not the ear being tested. That is because the sound vibration may travel through the head and be heard by the opposite ear when the vibrations of the signal are of sufficient magnitude. Therefore, you are measuring the thresholds from the wrong ear.

To prevent this phenomenon in causing an erroneous measurement, masking noise can be used to occupy the better ear (non-test ear) while testing the other one (Stach 1998, Katz 2002 and British Society of Audiology 2004). Masking can be applied to air conduction, bone conduction and speech audiometry. The need to mask the better hearing ear is linked to the interaural attenuation which equals the amount of attenuation the sound is exposed to on its way through the skull. Even though the interaural attenuation is very individual and varies with frequency it can, on average be estimated to a minimum of 40 dB for supra-aural headphones and 55 dB for inserts. Regarding bone conduction, the interaural attenuation is a minimum of 0 dB which means that crossing over of the stimulus may occur all the time.

#### **Required items:**

- The Affinity hardware
- Licensed AC440 Audiometry module within your Affinity<sup>2.0</sup> hardware
- Calibrated Headphones or insert phones
- A calibrated bone conductor (B81)
- A patient response button

#### Test procedure:

- 1) Open the AC440 module through Noah or OtoAccess®.
- 2) Select a test protocol in the list of **Protocols and sessions** if needed.
- 3) Perform the *Air conduction audiometry* as described in section 1.6. If the difference between left and right air conduction thresholds at any frequency are 40 dB (headphones) or 55 dB (inserts) and higher then masking is required.
- 4) Perform *Bone conduction audiometry* as described in section 1.6.3
- 5) If the difference between the air conduction threshold of the worse ear and the bone conduction threshold of the better ear exceeds 10 dB, masking is needed.

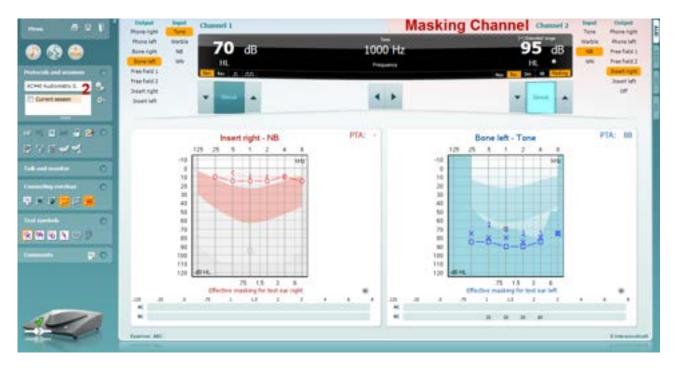

There are many ways of applying clinical masking. Which method to use is your decision. Regardless of the masking method **channel 2** is used to occupy the better ear. In the example above channel 2 should be set to *Right* (non-test ear) using the preferred masking stimulus preferred (usually Narrowband *NB*). Ensure that *Rev* is ticked making the masking noise continuous. **Channel 1** should be set to *Left* (test ear) using the preferred stimulus (usually *Tone*). You can set the masking and tone level using the buttons on the screen, the PC keyboard, or the dedicated keyboard. While trying to establish the true threshold of the left ear the right ear is now distracted with noise.

When storing a threshold while the masking is enabled, the used masking level is stored in the masking table under the ear that is being tested. The terms 'Effective masking' in this situation refers to the narrow band noise level that was loud enough to effectively mask a pure tone of the indicated level heard by the unmasked ear.

#### 1.7.5 Speech audiometry

Most people acquire hearing aids because they or their relatives report that they have trouble hearing speech. Speech audiometry has the advantage of utilising speech signals and is used to quantify the patient's ability to understand everyday communication. It examines the patient's processing ability in relation to their degree and type of hearing loss which can vary greatly between patients with the same hearing loss configuration.

Speech audiometry can be performed using a number of tests. For example, SRT (<u>Speech Reception</u> <u>Threshold</u>) refers to the level at which the patient can repeat 50% of the presented words correctly. It serves as a confirmation of the pure tone audiogram, gives an index of hearing sensitivity for speech, and helps determine the starting point for other supra-threshold measures such as WR (<u>Word Recognition</u>). WR is sometimes also referred to as SDS (<u>Speech Discrimination Scores</u>) and represents the number of words correctly repeated, then expressed as a percentage.

Note that there is a predictable relationship between the patient's pure tone threshold and speech reception threshold. Speech audiometry may therefore be useful as a cross-check of the pure tone audiogram.

### **Required items:**

- The Affinity<sup>2.0</sup> hardware
- Licensed AC440 Audiometry module within your Affinity<sup>2.0</sup> hardware
- Headphones, insert phones, or free field speakers
- A microphone, CD player or wave files

#### Test procedure:

Before performing the speech audiometry, you may wish to complete tone audiometry. This provides valuable predictive information useful in the speech testing. Furthermore, the PTA level (<u>Pure Tone Average</u>) gives you a basis for calculating the starting point for speech testing.

- 1) Open the AC440 module in the Affinity Suite through your patient management software, Noah or OtoAccess®
- 2) Go to speech testing by pressing the **Speech Screen** button
- 3) If needed select a test protocol in the List of Protocols.
- 4) Select the input and output stimuli and intensity levels for **channel 1**. If masking is needed, configure **channel 2** also.
- 5) Explain to the patient that he/she will now hear some words/numbers/sentences though the ear phones/free field speakers. Instruct him/her to repeat what is said even though it may be very faint. Patients may also be encouraged to guess if they are unsure about the word/number/sentence. If performing the speech test in noise do not forget to instruct the patient not to focus on the noise but on the speech.
- 6) Start presenting the words, numbers, or sentences. Depending on the setup for speech testing (see section 1.7.2.3) the test can be scored using the following buttons:

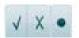

0 1

2 3

#### Correct, Incorrect, and Store

#### Number of correct Phonemes and Store

The speech score will be displayed in the black bar:

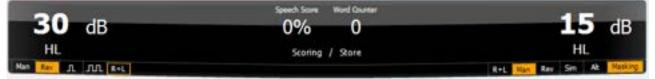

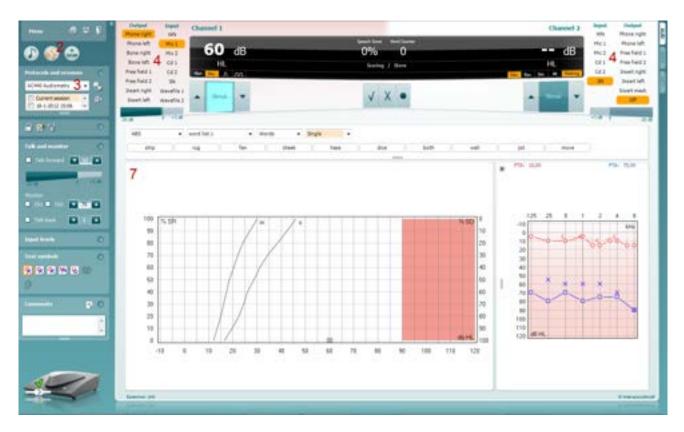

**Note:** The AC440 Setup allows for selecting whether the speech test is to be performed in Graph or Table Mode (see section 1.7.2.3). This screen shot shows graph mode.

In case of mistakes during the test you can right click on the threshold which will prompt a menu with edit options. Besides deleting single thresholds or whole curves it also provides the option to **Add no response**, **Add masked threshold** and **Add masked-no response threshold**.

**Note:** If performing speech audiometry in free field and calibration is done at one location, please be aware that free field calibration values are likely to be incorrect at other locations because of acoustical circumstances. The differences can easily differ up to 10 dB.

**Note:** Due to vast amounts of speech material from different countries and regions there may be specific methodology and logic for you to carry out your speech test. Please refer to local guidance regarding how your speech material should be used and scored when using such materials.

### 1.7.5.1 Speech reception threshold (SRT) in table mode

The SRT examines at which level 50% of the speech material (usually numbers or spondaic words) is repeated correctly. The SRT can be used as a cross check of the air conduction audiometry and should closely agree with the PTA (<u>Pure Tone Average</u>). The PTA can be calculated in different ways but is usually the average of thresholds obtained at 500, 1000, 2000 and 4000 Hz. It is generally accepted that if the PTA and the SRT is within  $\pm$  6 dB of each other the accordance is good, if it is  $\pm$ 7 to 12 dB it is adequate, and if it  $\pm$ 13 or more it is poor.

- 1) Perform *air and bone conduction audiometry* as described in section 0 and 1.6.3 to obtain the PTA.
- 2) Open the Speech Screen 💐
- 3) Ensure that the **SRT** test is active. This is shown by the SRT label being orange SRT

4) Choose the input for **channel 1** (microphone, CD, or wave file). In case of wave files, check if the preferred material, and wordlist are selected.

| O O O O   | And the second second s | See See Section                                                                                                | Channel ) Heat Hotel<br>30 dB<br>H. Hotel Heat<br>H. Hotel Heat<br>Heat<br>Heat<br>H |
|-----------|----------------------------------------------------------------------------------------------------|----------------------------------------------------------------------------------------------------|----------------------------------------------------------------------------------------------------|
| Estanua . | wei wit with a second a second a second a second a second a second a second a second a second a second a second                                                                                                    | elect Speech List                                                                                              |                                                                                                    |
|           | Right                                                                                                    | Rudmann Coolmal Barbun Sala<br>Mitawah Samaa Coylouid Heid<br>Mitawah Cathal<br>Cath                           |                                                                                                    |
|           | 3 - Select SRT                                                                                                    | Set<br>Insandurer Dines<br>Ditzentry Mit di<br>Ranking Mit di<br>Tear Tays High<br>Addat<br>Woodbat Terretin B |                                                                                                    |
|           | sea (187)                                                                                                    | (1962) (1992) Left                                                                                             |                                                                                                    |

**Note:** In case of **microphone/AUX** the speech material can be calibrated by speaking into the microphone/playing the calibration track. Adjust the corresponding arrow keys to 0 VU (see details in section 1.6.5).

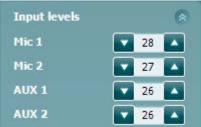

- 5) Start with the better hearing ear according to the audiogram and set the intensity to 15 dB above Pure Tone Average.
- 6) Begin presenting the speech material and reducing the intensity in 5 dB steps for every correctly repeated word. Use the **Store button** to store the SRT.
- 7) Upon changing *Transducer, Masking*, and/or *Aided* and re-testing an additional SRT entry will appear in the SRT table (see illustration above). This allows for multiple SRT measurements to be shown in the SRT table.

If the SRT is not in accordance with the air conduction thresholds, the air conduction audiogram should be checked, and the procedure repeated (Nielsen & Carver 1997; Katz 2002).

#### 1.7.5.2 Word recognition (WR) in table mode

The Word Recognition score determines the patient's discrimination ability expressed in a percentage. It provides information about what phonemes the patient has difficulty hearing at a particular intensity level. This is helpful for counselling and rehabilitation purposes. The diagnostic value has shown to be fairly low, but it is generally accepted that the word and sentence recognition are least affected by conductive and most affected by neural loss.

There are numerous ways of performing the WR. The procedure described below is a suggestion.

|                                                                                                    | Rose right into<br>Rose right into<br>Rose right into<br>Rose right into<br>Rose right into<br>Rose right into                                                                                                    | 5       | <b>0</b> dB |                                                   | 83     | State Intel Line         | Word Co | te felixea | HE dB           | No. 2 No. 2 | e ryte<br>te telt<br>field 2<br>field 2 |
|----------------------------------------------------------------------------------------------------|----------------------------------------------------------------------------------------------------|---------|-------------|---------------------------------------------------|--------|--------------------------|---------|------------|-----------------|----------------------------------------------------------------------------------------------------|-----------------------------------------|
| Centerman C                                                                                                    | Hartald I Hart<br>Hartald Hart<br>Hartal                                                                                                    | -       |             |                                                   |        | • •                      |         |            | • •             | No ba                                                                                                    | et laft                                 |
| 242 0                                                                                                    | 24                                                                                                    |         |             |                                                   | Scorin | The second second second |         |            |                 |                                                                                                    |                                         |
| and the second second second second second second second second second second second second second second second | Rani, Aultony Te                                                                                                    |         |             | _                                                 |        | 1.207.24                 | • ***   | + Bright   |                 |                                                                                                    |                                         |
|                                                                                                    | 240                                                                                                    | April 1 |             | 194<br>1. Jud                                     | Ad     | -                        |         | 1.000      | ited<br>bing    | 1 10                                                                                                    | .0                                      |
|                                                                                                    | set                                                                                                    |         | Night       | (1977)                                            | -      | salt                     |         | • •        | ин.<br>1. а. т. | P04                                                                                                    |                                         |
|                                                                                                    | there is a second second secon | -       | Right       | Transation<br>Internation<br>National<br>National |        | Leff                     |         |            |                 |                                                                                                    |                                         |
|                                                                                                    | NU-FULT IF                                                                                                    |         |             | Andred<br>Weardhol                                |        |                          |         |            | 0-0-            |                                                                                                    |                                         |

- 1) Perform *air and bone conduction audiometry* as described in section 0 and 1.6.3 to obtain the PTA.
- 2) Open the Speech Screen 💐
- 3) Ensure that WR test is active.

In table mode, this is shown by the corresponding WR label being orange WR1

- 4) Choose the input for **channel 1** (Microphone, CD, or wave file). In case of wave files, select the preferred material and wordlist (see below). Note that calibration is the same for SRT (see section 1.6.5.1 above).
- 5) Start in the better hearing ear according to the audiogram and set the intensity to approximately 30 or 40 dB above PTA (minimum 55 dB). In cases where recruitment is present start lower at about 20 dB above PTA and ask the patient if the level is comfortable after 2-3 words.
- 6) Begin presenting the speech material. Use the scoring buttons to score and store the results. The current score (in percent) will appear in the black bar.
- 7) Upon changing *Transducer, Masking*, and/or *Aided* re-testing an additional WR entry will appear in the WR table. This allows for multiple WR measurements to be shown in the WR table
- 8) If you have other speech audiograms on the patient saved in Noah or OtoAccess® you can compare the new audiogram to a previous one using the session list. This is done by using the checkboxes of the historic sessions that you like to overlay.

To save the audiogram press **Save** or **Save and Exit** .

#### 1.7.5.3 Speech testing with a microphone

1) Affinity<sup>2.0</sup>/Equinox<sup>2.0</sup> Connect the microphone to the *Mic1* or *Mic2* input on the on the hardware.

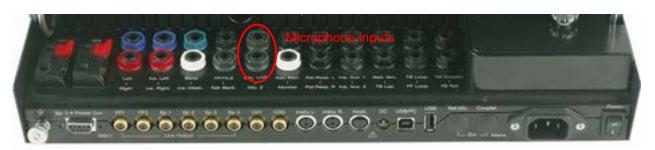

Open the AC440 software, go to the Speech screen
 Choose *Mic1* or *Mic2* in the input **channel 1** list.

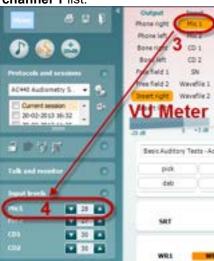

- 4) Adjust the input levels for the *Mic1* or *Mic2* until you reach an average of approximately 0 dB VU on the VU meter while speaking into the microphone at a normal conversation level.
- 5) When the VU meter is adjusted the microphone input is ready for use. Perform the speech audiometry as described in section 1.6.5.5.

#### 1.7.5.4 Speech testing with an external CD player

1) Connect the CD player to the *CD1* or *CD2* input under the hardware (the below illustration shows the Affinity<sup>2.0</sup> hardware).

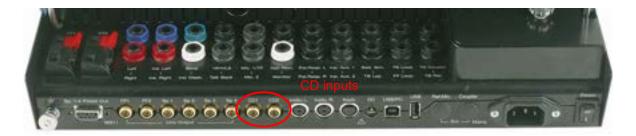

2) Open the AC440 software, go to the Speech screen

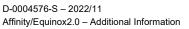

- 3) Choose AUX1 or AUX2 in the **channel 1** list.
- 4) Play the calibration tone for your material through the CD player. Then adjust the input levels for the CD player until you reach an average of approximately 0 dB VU on the VU meter<sup>6</sup>. You may also use the CD player's volume control to adjust the VU meter, should the control in the Suite not be sufficient.

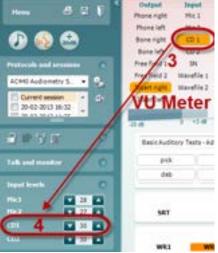

5) When the VU meter is adjusted the AUX input is ready for use. Perform the speech audiometry as described in section 1.6.5.5.

#### 1.7.5.5 Speech testing with wave files<sup>7</sup>

The AC440 also allows for testing with wave files if installed on the PC. The default speech material can be selected in the AC440 setup (see section 1.7.2.3).

1) To use wave files choose them in the **channel 1** list.

| Output 3ng<br>Prone right Mile                                   |            |    |                                                      |   | Chan  | nei 2 | Trapel<br>PRCI         | Output<br>Phone right                                     |
|------------------------------------------------------------------|------------|----|------------------------------------------------------|---|-------|-------|------------------------|-----------------------------------------------------------|
| Prove left Mic<br>Bone right CD<br>Bone left CD<br>Prove field 3 | 30         | dB | Speech Score Wand Gaureer<br>0% 0<br>Scoreng / Skore |   | 5 o   | dΒ    | Mic2<br>001<br>002     | More left<br>Free field 1<br>Pree field 2<br>Broest right |
| Proce Field 2<br>Proceedings of                                  | <b>.</b> . |    | √ X ●                                                | * | Sec.4 | •     | Wavefie 1<br>Wavefie 2 | Off                                                       |

2) The speech material can be selected from the four dropdown lists.

|          |            |           | 2                           |                                    |                                             |                                                    |                                                             |                                                                   |  |
|----------|------------|-----------|-----------------------------|------------------------------------|---------------------------------------------|----------------------------------------------------|-------------------------------------------------------------|-------------------------------------------------------------------|--|
| vit,     |            |           | • Sponder                   | eA +                               | Words +                                     | ма ,                                               |                                                             |                                                                   |  |
| Deytreak | Northwest. | Hushroom  | Doormat                     | Eardrum                            | loeberg                                     | Padlock.                                           | Surget                                                      | Duck pend                                                         |  |
| Invest   | Benchall   | Whitewash | Ostreal                     | Greyhound                          | Hot dog                                     | Housetrap                                          | Airplane                                                    | Headlight                                                         |  |
| D        | hybraak    | Northwest | leybreak Northwest Hushroom | eybreek Northwest Hushroom Doormet | leybraak Northwest Hushroom Doornat Eardrum | leybraak Northwest Mushroom Doornat Eardrum Soberg | leybreak Northwest Hushroom Doormat Eardrum Soeberg Padlock | leybraak Northwest Hushroom Doornat Eardrum keberg Padlock Sunset |  |

- 3) Play, Stop, or Pause the speech test on the three buttons on the right side.
  - 4) By clicking the button indicated in the image below, you can randomise the order in which your materials are presented. **Note:** this setting will be reflected when the play button is pushed as the word order will then shuffle.

<sup>&</sup>lt;sup>6</sup> This function ensures that the VU meter is not adjusted by accident.

<sup>&</sup>lt;sup>7</sup> Speech audiometry with wave files requires an additional software license.

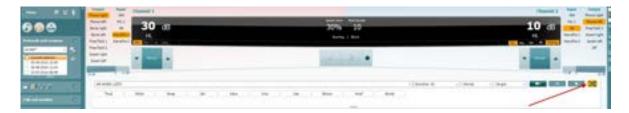

Should you wish to edit your speech score after it has been assigned you can right click on the word, and it will allow you to re-score it as shown below.

This feature can be used during testing or after the test has completed.

| and the second second s | State of the second second sec |                                                                                                    | Chevel 3 an Porcel                                                                  |
|----------------------------------------------------------------------------------------------------|----------------------------------------------------------------------------------------------------|----------------------------------------------------------------------------------------------------|-------------------------------------------------------------------------------------|
| 000                                                                                                    | Annual and a second second sec | 50% 10<br>Sharay 1 Bee                                                                                                    | 10 di<br>A.<br>A.<br>A.<br>A.<br>A.<br>A.<br>A.<br>A.<br>A.<br>A.<br>A.<br>A.<br>A. |
|                                                                                                    | · · ·                                                                                                    | a(a(a)a(a).                                                                                                    | · · ·                                                                               |
|                                                                                                    | No. No. No. No.                                                                                                    |                                                                                                    | nn - Ne - Ca Ca Ca X                                                                |
| د منابع                                                                                                    |                                                                                                    |                                                                                                    | a sonte de la sonte de                                                              |
| 000                                                                                                    | 30 di                                                                                                    | 50% 6                                                                                                    | 10 45                                                                               |
| Sector State                                                                                                    |                                                                                                    | Barry   Barr                                                                                                    |                                                                                     |
| Cords Cor<br>Deside Cor<br>Deside Cor<br>Deside Cor<br>Deside Cor<br>Deside Cor                                                                                                    |                                                                                                    | ✓ X ●                                                                                                    | · · ·                                                                               |
|                                                                                                    |                                                                                                    | and the second second s |                                                                                     |
|                                                                                                    |                                                                                                    |                                                                                                    | + ACTR - 0 ATR -0                                                                   |

5) Should you wish to choose where to begin your speech testing then you can click on the designated wavefile ahead of starting the test. Clicking on it will highlight it with a bolder outline. The material will then play from her on clicking the 'play' icon.

#### 1.7.6 Masking level difference (MLD)<sup>8</sup>

Masking Level Difference refers to the improvement in detecting a tone or speech in noise when the phase of the tone or the noise is reversed by 180 degrees. It aims to assess central auditory function and is specifically sensitive to brainstem lesions, but peripheral changes (like a hearing loss) may also affect the MLD.

The MLD is a low frequency phenomenon, related to the auditory system's ability to perceive differences in timing of a sound reaching the two ears. This helps to localize low frequency sounds that reach the ears at different times due to the longer wave length.

The MLD is usually referred to as the difference of improvement, in dB, between a "homophasic" (in-phase) condition and an "antiphasic" (out of phase) condition. Homophilic means that both the signal and the noise are in phase with each other when reaching the two ears. Antiphase means that either the signal or the noise (not both) is out of phase with each other when reaching the two ears. The three test conditions for the MLD in the AC40 are:

- SoNo: Signal and Noise are **IN PHASE** when reaching the two ears. (Homophasic condition)
- SπNo: Signal is **OUT OF PHASE**; noise is **IN PHASE** when reaching the two ears (Antiphasic condition)
- SoNπ: Signal is **IN PHASE**; noise is **OUT OF PHASE** when reaching the two ears (Antiphasic condition)

<sup>&</sup>lt;sup>8</sup> MLD requires an additional software license and is only available as an additional feature for the Affinity<sup>2,0</sup>/Equinox<sup>2,0</sup>

The MLD is measured by presenting a low frequency pulsed tone with simultaneous presentation of the corresponding narrow band noise, starting at an intensity of 60, or 65 dB to both ears. The first condition should be to find the threshold for the homophasic condition (referred to as SoNo). The next step is to measure the antiphasic condition, either presenting the tone out of phase or the noise out of phase and the masked threshold is determined again. If the brainstem is functioning normally, there will be an improvement in the masked threshold from the homophasic condition to the antiphasic condition. The condition that will yield the greatest MLD is the S $\pi$ No condition, that is, the condition where the signal is out of phase when reaching the two ears, but the noise is still in phase.

Example: If the masked threshold for the SoNo condition is 60 dB, then we reverse the phase of the signal by 180 degrees. The threshold for this phase reversed condition, called  $S\pi No$ , improves to 44 dB. The masking level difference from SoNo to  $S\pi No$  is therefore 16 dB.

Most research that has been done on the MLD indicates that in general, if the MLD is less than 7 dB, this will indicate a problem with the brainstem and binaural interaction. There will also be a decrease in the hearing MLD if there is a peripheral hearing loss or if the hearing aid asymmetrical. Normal results for MLD are usually around 12 dB (Brown & Musiek, Hearing Journal, Jan 2013).

#### **Required items:**

- The Affinity<sup>2.0</sup> hardware
- Licensed AC440 Audiometry module within your Affinity<sup>2.0</sup> hardware with MLD functionality
- Calibrated Headphones or insert phones
- A patient response button

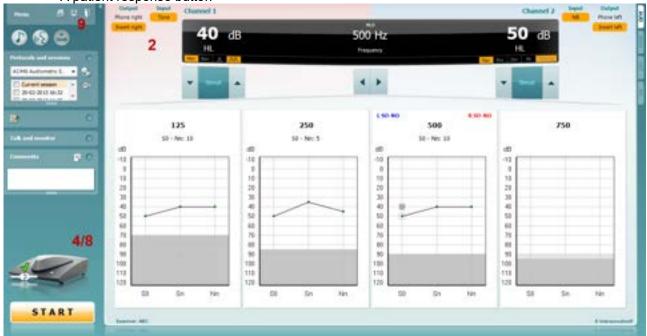

#### **Test procedure:**

- 1) Open the AC440 and enter the MLD screen by selecting **Menu | Tests | MLD**.
- 2) Select headset or inserts in the **channel 1** output list.
- 3) Before mounting the headphones on the patient, explain to them that they will now hear both tones (identical to the ones from the air conduction audiometry) and noise through the headphones. Emphasize that they should only focus on the tones and press the response button whenever it is audible.
- 4) Select the frequency you would like to test; 250 Hz or 500 Hz is a good starting point
- 5) Set the intensity level to be the same level in both ears (50, 60 or 65 dB).
- 6) Press **START** and the signal will be presented to both ears in phase (SoNo condition)

- 7) Do a masked threshold search. Typically, the masked threshold for the SoNo condition will be equal to the noise level. When you have established a threshold, click in the Stimuli area for Store or press S on the PC keyboard. Once the SoNo condition has been stored, the cursor will automatically jump to the SπNo condition., in which the signal is out of phase and the noise is still in phase. Note that frequency adjustments also can be performed manually (see illustration)
- 8) Leaving the intensity of the noise at the same level, perform a threshold again, press **Store**, and the cursor will switch to SoN $\pi$ . Where the signal is in phase and the noise in reversed phase.
- 9) Establish the threshold once more.
- 10) Press **STOP** to end the test.
- 11) The MLD will be the difference between the threshold of the homophobic condition (SoNo) and the threshold of one of the antiphasic conditions (SoN $\pi$  or S $\pi$ No)
- 12) Save the MLD test by clicking Save

**Note:** In the setup for MLD (see section 1.7.2.4) you can choose whether you would like MLD to be calculated using SoNo minus SoN $\pi$  or SoNo minus S $\pi$ No.

#### 1.7.7 Master hearing aid (MHA)<sup>9</sup>

MHA is a hearing aid fitting procedure consisting of three hearing aid simulated high pass filters of -6 dB, -12 dB, -18 dB per octave and a HFE filter (High Frequency Emphasis) equivalent to -24 dB per octave through the audiometric headphones. This gives a rough sense of the benefits of a hearing aid and what could eventually be gained by getting properly fitted hearing aids. The filters can be activated individually on both channels enabling the audiometer to serve as a 2-channel master hearing aid.

#### **Required items:**

- The Affinity<sup>2.0</sup> hardware
- Licensed AC440 Audiometry module within your Affinity<sup>2.0</sup> hardware with MHA functionality
- Headphones or insert phones
- A microphone, CD player<sup>10</sup> or wave files

#### **Test procedure:**

When having performed the hearing assessment you may want to start discussing a possible hearing aid solution. However, there is no guarantee that the patient is positive towards such a solution. He/she might not even have acknowledged their hearing impairment and may therefore not be motivated or prepared for this prospect. In this situation MHA may be useful.

<sup>&</sup>lt;sup>9</sup> MHA requires an additional software license

 $<sup>^{10}</sup>$  MHA using a CD player is only available on the Affinity  $^{\!\!2.0}\!/\text{Equinox}^{\!\!2.0}$ 

## www

|                          | Suppl Sand (Januard 1            |        | Channel 2 Sept | Codgest<br>Manageriet |
|--------------------------|----------------------------------|--------|----------------|-----------------------|
| 0990                     | hertest Mid<br>beetreet G1 30 dB |        | 30 dB 01       | Postali3<br>Joatlet   |
| Automotive All Constants | Wandful A                        |        | • •            |                       |
|                          | 5 - 5 - 5 M                      |        |                |                       |
|                          | 20<br>Channel 1                  | 9<br>2 |                |                       |
|                          | O Lin                            |        | 0 0+ 8 0 0     |                       |
| +2                       | Tanine All                       |        |                | Internet              |

- 1) Open the AC440 and enter the MHA screen by selecting **Menu | Tests | MHA**.
- 2) Select headphones or inserts in the **channel 1** output list.
- Select *CD*, *Microphone* or *Wavefile* in the channel 1 input list. If using CD press *play* on the CD player, and if using wave files, you can *Browse* and play them in the bottom of the screen.
- 4) In this example the simulation starts in the *-12 dB* filter. It may, however, be advisable to start in *Lin* (no filtering) as listing to the input signal with one's own hearing for a moment is likely to have a strong effect when having to compare with the filtered input. The procedure is, however, up to you and the defaults can be setup in the AC440 setup (see section 1.7.2.5).

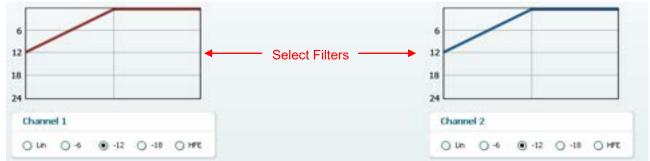

- 5) Before mounting the headsets on the patient describe to them that this tool can give an impression of what a hearing aid might sound like. Perhaps let him or her listen to the signal with their natural hearing as it is (without manipulating the sound). Explain that they are now listening to the CD, wave file or live voice with their own natural hearing. In a minute, though, the sound will be changed trying to give them an impression of what it could sound like if they acquired hearing aids. Note that it may, be necessary to point out that a hearing aid will sound even better than what they are about to hear which is an approximation. A hearing aid will be fitted more accurately based on the individual hearing loss. The MHA is meant to give them an idea as to how the amplification can provide them much more audibility and thereby improve their quality of life significantly.
- 6) The selected MHA filter can be visualized in the graph. Toggle between the filters and see the effect.
   7) During the simulation it is possible to adjust the volume of the signal using the dB HL
- During the simulation it is possible to adjust the volume of the signal using Decrease/Increase channel 1/channel 2 buttons.

#### 1.7.8 Hearing loss simulation (HLS)<sup>11</sup>

The HLS offers a simulation of the hearing loss through the audiometric headphones or the high frequency headset and is primarily aimed at the family members of the hearing impaired. It is a valuable tool as a hearing loss in many families may result in frustrations and misunderstandings. Knowing what the hearing loss sounds like gives an impression of what the hearing impaired goes through every day.

#### **Required items:**

- The Affinity<sup>2.0</sup> Hardware
- Licensed AC440 Audiometry module within your Affinity<sup>2.0</sup> hardware with HLS functionality
- Headphones or a free field speaker
- A microphone, CD player<sup>12</sup>, or wave files

#### **Test procedure:**

1) Open the AC440. To perform the HLS counselling, an audiogram is needed. You should therefore start by performing *Air Conduction Audiometry* (as described in section 1.6) or retrieving an old audiogram in the **List of historical sessions**.

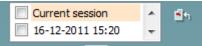

- 2) When an audiogram is present, enter the HLS screen by selecting **Menu | Tests | HLS**.
- 3) Select headphones or inserts in the **channel 1** output dropdown list.
- 4) Select *CD*, *Microphone* or *Wave files* in the **channel 1** input dropdown list.
- If using CD press *play* on the CD player, and if using wave files, you can *Browse* and play them in the bottom of the screen.
- 5) Before mounting the headset on the friend or relative explain the audiogram. Use examples of what the hearing impaired may not be able to hear anymore such as some speech sounds and other sounds that are likely to occur in everyday surroundings.
- 6) It may be advisable to start the simulation session by letting the relative listen to the input signal with his or her natural hearing for a moment. This is likely to have a strong effect when having to compare with the simulation. The procedure is, however, up to you and the defaults can be setup in the AC440 setup (see section 1.7.2.7).

|                       | Terpel Input Channel 1         |                    |                                   | Channel 2                               | Mark Dudged<br>TR2 Prevent     |
|-----------------------|--------------------------------|--------------------|-----------------------------------|-----------------------------------------|--------------------------------|
| A & B                 | Anantada Cal 30                | dB                 |                                   | <b>30</b> dB                            | CD1 fracture1<br>CD1 Fracture1 |
| frates and accession  | wanting and the                | A 100 H            | Rend   Nend                       | the set of the local meters             | mental 1                       |
| Indenetrativ • •      |                                |                    | num cur                           | • •                                     |                                |
| Information (***      |                                |                    | Contraction of the second         |                                         | 10.000                         |
| April bank (C)        | inset                          | right - Wavefile 1 | activate right<br>and left        | Incert left - Wavefile 1                |                                |
| 99×2 <mark>2</mark> 2 | 10                             |                    |                                   | it is                                   |                                |
| 1                     | 22                             | 2-2-0              |                                   | the second                              |                                |
|                       | 2                              |                    |                                   | 1 × ×                                   |                                |
|                       | 30<br>500<br>100<br>100<br>100 |                    |                                   | N 100<br>100<br>100                     |                                |
|                       |                                |                    |                                   |                                         |                                |
|                       | Wavefile player                |                    |                                   |                                         |                                |
|                       | Delina Reach                   |                    | Apl Lyte Lyte<br>Maindes Passe 21 |                                         |                                |
|                       | Laves Classification           |                    | offatic Louthan March             |                                         |                                |
| -                     | C Arry Charter Bar             |                    | All a Color of Color              | Catego ( Genetitanate ) ( Genetitanate) |                                |
|                       | Darrey HE                      |                    |                                   |                                         |                                |

<sup>&</sup>lt;sup>11</sup> HLS requires an additional software license.

<sup>&</sup>lt;sup>12</sup> HLS using a CD player is only available on the Affinity<sup>2.0</sup>/Equinox<sup>2.0</sup>

Start simulating by clicking the **Right** and/or **Left** buttons corresponding to the ear to be simulated. The text above each button will then change from *Normal* to *ON*.

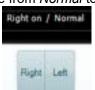

During the simulation it is possible to adjust the volume of the signal using the **dB HL Decrease/Increase channel 1/channel 2** buttons.

#### Patient monitor text with HLS

Now clinicians can input text in the patient monitor, which can then be read by out loud while simulating the hearing loss. This is to help with counselling and adding text which can be read out loud can make it easier than asking someone to spontaneously say something. Please see section 1.7.2.7 for more information on how to setup the Patient Monitor.

#### 1.7.9 Short increment sensitivity index<sup>13</sup>

SISI is designed to test the ability to recognise 1 dB increase in intensity during a series of bursts of pure tones presented 20 dB above the pure tone threshold for the test frequency. It can be used to differentiate between cochlear and retro cochlear disorders as a patient with a cochlear disorder will be able to perceive the increments of 1 dB, as where a patient with a retro cochlear disorder will not.

#### **Required items:**

- The Affinity hardware
- Licensed AC440 Audiometry module within your Affinity<sup>2.0</sup> hardware with SISI functionality
- Calibrated Headphones or insert phones
- A patient response button

#### Test procedure:

- 1) Open the AC440 and enter the SISI screen by selecting Menu | Tests | SISI.
- 2) Select Tone or Warble Tone in the **channel 1** input list. If needed masking can be selected in the **channel 2** input dropdown list.
- 3) Select headphones or inserts in the **channel 1/channel 2** output lists
- 4) Set the input level to 20 dB above threshold using the dB HL Decrease/Increase channel 1/channel
   2 buttons or arrow keys on the PC keyboard.

<sup>&</sup>lt;sup>13</sup> SISI requires an additional software license.

## www

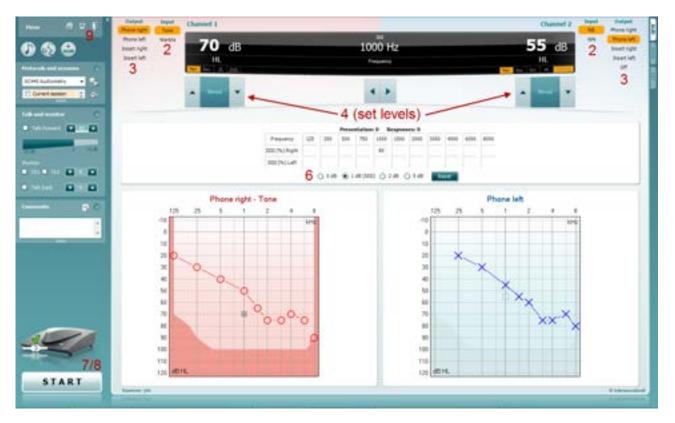

- 5) Explain to the patient that they will now hear a series of tones. If suddenly one tone seems louder that the other ones the response button should immediately be pushed.
- 6) Select the preferred type of SISI test. Setting the system to 1 dB increments is the classical SISI. If the patient can hear these increments and scores high, cochlea damage is likely. You may also choose 0 dB, 2 dB, or 5 dB increments.
  If the patient does not manage to get a high score on the SISI test this could indicative of retro.

If the patient does not manage to get a high score on the SISI test this could indicative of retrocochlear damage.

- 7) Start the test by pressing **START**. During the testing the frequency and intensity can be adjusted manually (see illustration). The system will automatically count the number of reactions from the patient. Note that the system needs 20 presentations to calculate a SISI score.
- 8) Press **STOP** to end the test.
- 9) Save the SISI test by clicking Save

#### 1.7.10 Weber

Originally the Weber test distinguished between conductive and sensorineural hearing loss through use of a tuning fork. The fork was softly struck and placed in the middle of the patient's forehead. If the patient heard the tone better in the poorer ear the hearing loss was conductive, and if the tone was heard better in the better ear the hearing loss was sensorineural at the given frequency. Today the Weber is most often performed using a bone conductor because the tuning fork method only allows testing at one frequency unless you have multiple tuning forks. The bone conduction oscillator is placed in the midline and as a stimulus is mostly a signal of 250, 500, and 1000 Hz chosen which should be clearly audible to the patient. Using an audiometer together with a bone conductor to do the Weber is more reliable and flexible than the tuning fork method and has therefore become widespread.

#### Required items:

- The Affinity<sup>2.0</sup> hardware
- The AC440 software
- A bone conductor (B81)

#### Test procedure:

- 1) Open the AC440 and enter the Weber screen by selecting Menu | Tests | Weber
- 2) Input and Output selections for **channel 1/channel 2** are fixed *Tone* and *Bone*.
- 3) Place the bone conductor on the patient's forehead and instruct them to tell you if the tones presented are heard better to the *Right, Left, Centre* or if it is *Not heard* at all.
- 4) Present a tone at a level of 10 dB above the worst BC threshold using the **dB HL Decrease/Increase** buttons or the PC keyboard. You can select whether you want a **Tone** or **Warble** stimulus.
- 5) Await response from the patient and click on the corresponding button above the graph.

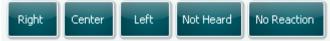

If the patient hears the tone better in the poorer ear the hearing loss is conductive, and the tone is heard better in the better ear the hearing loss is sensorineural at the given frequency.

- 6) During the testing the frequency and intensity can be adjusted manually (see illustration).
- 7) Save the Weber test by clicking Save

#### 1.7.11 Knaster<sup>14</sup>

Knaster is a speech in noise training tool. Modified speech noise (*Knaster Noise*) is presented to one or both ears (binaurally) as this is believed to initiate a state of "alertness" in the sensorineural cells and thereby also affect the auditory pathways and centres. After applying the noise for a certain amount of time (in seconds) discrimination problems should disappear temporarily.

The training should be performed after doing the speech audiometry since you need to present the Knaster speech at the point of maximum speech understanding which will be detected in the speech audiometry. The level the Knaster noise should be presented at is 5 or 10 dB lower than the presented speech material.

The patient is asked to repeat the speech presented. If mistakes between sounds are made the noise is increased for a few seconds in attempt to "awaken" the sensorineural cells. The noise is then turned down to its original level and the patient is prompted to try and correct the mistake and the repeat the word again. If the noise is muted at the same time as the mistaken word is repeated for the second time it is believed to be easier for the patient to perceive it. When succeeding in repeating the word correctly the patient should be made aware of the difference between the sound they emitted and the correct sound. If patients undergo half hour Knaster sessions on consecutive or alternating days their discrimination abilities are believed to improve.

#### **Required items:**

- The Affinity <sup>2</sup> hardware
- Licensed AC440 Audiometry module within your Affinity<sup>2.0</sup> hardware with Knaster functionality
- Headphones

<sup>&</sup>lt;sup>14</sup> Knaster is only available on the Affinity<sup>2.0</sup>/Equinox<sup>2.0</sup>

#### Test procedure:

To perform the Knaster test, you need to know the level of maximum speech understanding. The test should therefore be performed after the speech audiometry which will provide you with this information. Do the *Speech Audiometry* as described in section 1.6.5.5.

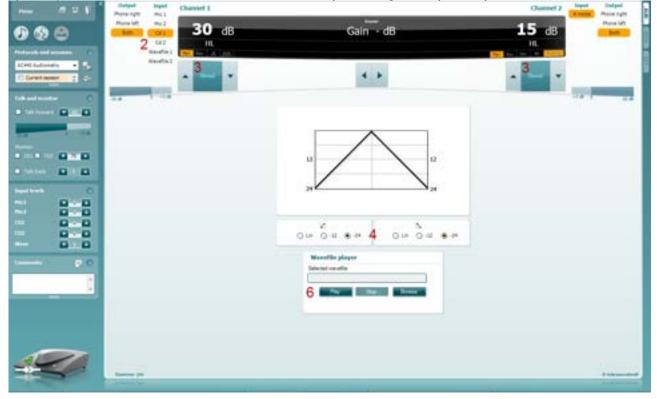

1) Open the AC440 and enter the Knaster screen by selecting Menu | Tests | Knaster

- 2) Select microphone, CD, or wave file in the **channel 1** input list. The Knaster test can be performed on left, right or both ears. This is selected in the **channel 1** output list.
- 3) Set the level of the input to the level of maximum speech understanding using the dB HL Decrease/Increase channel 1 buttons.
   Channel 2 presents the Knaster noise which should be set to a level of 5 -10 dB below the level of the speech input using the dB HL Decrease/Increase channel 2 buttons.
- 4) Set the desired filter for the low and high frequencies respectively below the graph. The filter applied can be visualized in the graph.

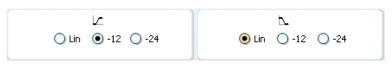

- 5) Explain to the patient, that they will now hear both speech and noise through the headphones. They should, however, concentrate on the speech and try to repeat what they hear. If they make a mistake the noise will be a little louder for just a second and they will have another chance to repeat the word correctly.
- 6) Start presenting the speech material. If mistakes between sounds are made the noise is increased for a few seconds in attempt to "awaken" the sensorineural cells. The noise is then turned down to its original level and the patient is prompted to try and correct the mistake and the repeat the word again. If the noise is muted at the same time as the mistaken word is repeated for the second time it will be easier for the patient to perceive it. This is done by touching the **channel 2** Stimuli area with the mouse. When succeeding to repeat the word correctly the patient should be made aware of the difference between the sound they emitted and the correct sound.

**Note:** If you wish to switch between right and left during the Knaster training without the intensity returning to the original start level, please be sure to enter the **Common** settings in the AC440 setup (Menu/setup/AC440 setup, see section 1.7.2.1) and select "*OFF*" in the *Default intensity when changing output* dropdown list like illustrated below:

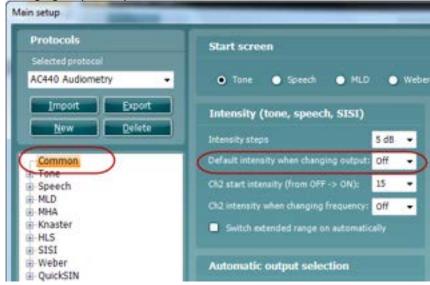

#### 1.7.12 ABLB/Fowler

ABLB (Alternate Binaural Loudness Balancing) is a test to detect perceived loudness differences between the ears designed for people with unilateral hearing loss. It serves as a possible test for recruitment.

The test is performed at frequencies where recruitment is presumed. The same tone is presented alternatively to both ears. The intensity is fixed in the impaired ear (20 dB above pure tone threshold). The task of the patient is to adjust the level of the better ear until the signal in the two ears is of equal intensity. Note however that the test may also be performed by fixing the intensity in the normal hearing ear and having the patient set the tone for the impaired ear.

#### **Required items:**

- The Affinity<sup>2.0</sup> hardware
- Licensed AC440 Audiometry module within your Affinity<sup>2.0</sup> hardware
- Calibrated Headphones or insert phones
- A patient response button

#### Test procedure:

- 1) Open the AC440 module through your patient management system, Noah or OtoAccess®.
- 2) Choose settings for ABLB/Fowler using the input and output for **channel 1** and **channel 2** as illustrated below:

| Property State                             | - Chi | annel 1 |     |           | Channel 2          | Tana I      | Phone hight                 |
|--------------------------------------------|-------|---------|-----|-----------|--------------------|-------------|-----------------------------|
| Hoteleft Wash<br>Bonaright ND              |       | 30      | dB  | 1000 Hz   | <b>30</b> dB       | Weble<br>MB | Have left                   |
| Bone laft WN<br>Pree field 1               |       | HL.     | 7/1 | Frequency | No. for the states | UN<br>TEN   | Presitient 2<br>Deast right |
| Pres Reid 2<br>Disert right<br>Disert left | -     |         | *   | 4.3       |                    |             | buetleft<br>buetMask<br>off |

**Note: Man** (Manual) and **Multi Pulse** should be selected for channel 1 and **Alt** (Alternate) for channel 2.

- 3) Clarify the test procedure to the patient. Explain that he/she will now hear tones in both ears. The assignment is to determine when the two tones sound equal in intensity/loudness
- 4) The ABLB is performed at frequencies where recruitment is assumed. Set the intensity level on the impaired ear to 20 dB above the pure tone threshold using **channel 2**.
- 5) Adjust the intensity level in the better ear until the perceived loudness is identical to the impaired ear using **channel 1**.
- 6) Use the arrow buttons on the PC keyboard or the dedicated audiometry keyboard to set the frequency and intensity. If preferred choose **Mouse operated audiometry** and perform the test using only the mouse. Left click to stimulate and right click to store the threshold.
- 7) The ABLB/Fowler test cannot be saved. Results must therefore be noted manually. The reporting/ comment function in the AC440 software may also be of help.

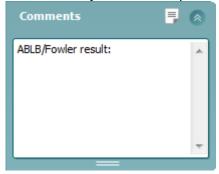

#### 1.7.13 Stenger test

The Stenger test is applied when a patient is suspected of feigning/faking a hearing loss and is based on the auditory phenomenon, "The Stenger Principle" which states that only the louder of two similar tones presented to both ears at the same time will be perceived. As a rule, it is having been recommended to perform the Stenger test in cases of unilateral hearing losses or significant asymmetries.

#### **Required items:**

- The Affinity<sup>2.0</sup> hardware
- Licensed AC440 Audiometry module within your Affinity<sup>2.0</sup> hardware
- Calibrated Headphones or insert phones
- A patient response button

#### Test procedure for tone Stenger:

- 1) Open the AC440 module.
- 2) Choose settings for Stenger using the input and output for **channel 1** and **channel 2** as illustrated below:

| Output<br>Boost state                       | Inest       | Channel 1 |          | Channel 2    | Tana I    | Dutand<br>Phone right        |
|---------------------------------------------|-------------|-----------|----------|--------------|-----------|------------------------------|
| Mone left<br>Bong right                     | Watte<br>10 | 70 dB     | 1000 Hz  | <b>20</b> dB | Weble     | Huns Infl                    |
| Bone left<br>Free Tabli 1                   | WN          | HL<br>HL  | Presancy | HL.          | UN<br>TEN | Presitient 2<br>Insert right |
| Free Field 2<br>Disect right<br>Disect left |             | x *       | 4.3      | A            |           | buet Hall                    |

**Note: Man** (Manual) and if preferred **Multi Pulse** should be selected for channel 1 and **Sim** (Simultaneous) for channel 2.

- 3) Typically, the instruction to the patient is not different than with normal audiometry. The patient does not need to be informed that stimuli are presented at both ears simultaneously.
- 4) Use **channel 2** for presenting tones to the better ear and set the intensity level to 20 dB above the threshold.
- 5) Use **channel 1** for the poorer ear and set the intensity level 20 dB below the level of the good ear.

- 6) Present the tones to both ears simultaneously. Keep the intensity level of the better ear fixed and increase the intensity for the worse ear in 5 dB steps. If the hearing loss in the worse ear is genuine the patient will keep responding to the signal presented to the better ear (*Negative Stenger*). If the patient is feigning the hearing impairment he will stop responding when the level of the worse ear exceeds the signal presented to the good ear (*Positive Stenger*).
- 7) Use the arrow buttons on the PC keyboard or the dedicated audiometry keyboard to set the frequency and intensity. If preferred choose **Mouse operated audiometry** and perform the test using only the mouse. Left click to stimulate and right click to store the threshold.

#### Test procedure for speech Stenger:

- 1) Open the AC440 module.
- 2) To perform speech tests, go to the Speech screen
- 3) Choose settings for Stenger using the input and output for **channel 1** and **channel 2** as illustrated below:

| Ch1 output: | Right             |
|-------------|-------------------|
| Ch1 input:  | Mic, AUX, or Wave |
|             | file              |
| Ch2 output: | Left              |
| Ch2 input:  | Mic, AUX, or Wave |
| -           | file              |

| Output<br>Rept         | Iterat               | Char | nd 1      |    |                  | Channel 2    | ( in       | Right                        |
|------------------------|----------------------|------|-----------|----|------------------|--------------|------------|------------------------------|
| Left<br>Bone right     | 54                   |      | 80        | dB | 0% 0             | <b>50</b> dB | SN Met     | int.                         |
| Base set<br>#1<br>#7]  | Hind<br>(01)<br>(02) | ~    | HL<br>M A | 10 | Starling / Store | HL.          | 004<br>005 | Provent Right<br>Insert Left |
| Duet Rufe<br>Doet Left | manefile             |      | -         | *  | √ X ●            |              |            | Start mask.                  |
| and the second data    | 1.418                | -    | _         |    |                  |              | -1.0       |                              |

**Note: Rev** (Reverse) and if preferred **Multi Pulse** should be selected for channel 1 and **Rev** (**Reverse**) or **Sim** (Simultaneous) for channel 2.

- 4) Clarify the test procedure to the patient. Explain that he/she will now hear speech and the assignment is to repeat the presented words or numbers.
- 5) Use **channel 2** for presenting speech to the better ear and set the intensity level to 20 dB above the threshold.
- 6) Use **channel 1** for the poorer ear and set the intensity level 20 dB below the level of the good ear.
- 7) Present the speech material to both ears simultaneously. Keep the intensity level of the better ear fixed and increase the intensity for the worse ear in 5 dB steps. If the hearing loss in the worse ear is genuine the patient will keep repeating correctly to the speech signal presented to the better ear (*Negative Stenger*). If the patient is feigning the hearing impairment he will stop repeating correctly when the level of the worse ear exceeds the signal presented to the good ear (*Positive Stenger*).
  8) Use the arrow buttons on the PC keyboard or the dedicated keyboard to set the frequency and
- intensity. You also choose **Mouse operated audiometry** and perform the test using only the mouse. Left click to stimulate and right click to store the threshold.

#### 1.7.14 TEN test<sup>15</sup>

Until recently, the TEN(HL) test for diagnosing dead regions in the cochlea could only be conducted by use of a compact disc player connected to an audiometer. Now, the test has been implemented within the Affinity<sup>2,0</sup>/Equinox<sup>2,0</sup> Suites.

If dead regions are present, it may have important implications for fitting hearing aids and for predicting the likely benefit of hearing aids. When a patient has a dead region, there may be little or no benefit from hearing aid amplification for frequencies inside the dead region (Moore 2009). For more information regarding the TEN test please refer to Appendix 1.

#### **Required items:**

- The Affinity<sup>2.0</sup> hardware
- Licensed AC440 Audiometry module within your Affinity<sup>2.0</sup> hardware with TEN functionality
- Calibrated Headphones or insert phones
- A patient response button

#### **Test procedure**

The TEN Test is performed according to the methods described by Brian Moore. Please refer to Appendix 1.

#### 1.7.15 QuickSIN<sup>16</sup>

Difficulty with hearing in background noise is a common complaint among hearing aid users. Therefore, the measurement of SNR loss (signal-to-noise ratio loss) is important because a person's ability to understand speech in noise cannot be reliably predicted from the pure tone audiogram. The QuickSIN test was developed to provide a quick estimate of SNR loss. A list of six sentences with five key words per sentence is presented in four-talker babble noise. The sentences are presented at pre-recorded signal-to-noise ratios which decrease in 5-dB steps from 25 (very easy) to 0 (extremely difficult). The SNRs used are: 25, 20, 15, 10, 5 and 0, encompassing normal to severely impaired performance in noise. For more information, please refer to Etymotic Research's *QuickSIN<sup>TM</sup> Speech-in-Noise Test* manual, version 1.3.

#### **Required items:**

- The Affinity<sup>2.0</sup> hardware
- Licensed AC440 Audiometry module within your Affinity<sup>2.0</sup> hardware
- Calibrated Headphones, insert phones or Free-Field Speakers

<sup>&</sup>lt;sup>15</sup> TEN test requires an additional license.

<sup>&</sup>lt;sup>16</sup> QuickSIN requires an additional license.

#### **Test procedure**

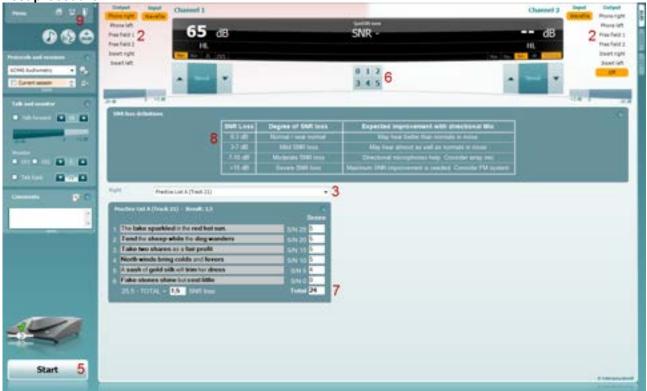

- 1) Open the AC440 and enter the QuickSIN screen by selecting Menu | Tests | QuickSIN
- 2) Select the output level. For most of the tracks the channels are synchronised to ensure that the correct SNR level is achieved. Note: the 'Speech and Babble' Lists are not synchronised and will require the user to manually alter these to ensure the correct SNR setting for the test.
- 3) Select a list in the corresponding dropdown. e.g., "QuickSIN (List 2)".
- 4) Instruct the patient to repeat the sentences and try to ignore the noise that they will also hear through the headphones.
- 5) Press **START** to begin the test
- 6) The number of words in bold the patient repeats correctly should be scored by clicking on the score buttons.
- 7) When 6 sentences are scored a total score will be calculated. Note that if you press Stop before the 6 sentences of the list have been played and scored, no total score will be calculated.
- 8) The total score can be compared to the "SNR loss definitions".
- 9) Save the QuickSIN test by clicking Save

#### Comparing Aided and Unaided QuickSIN scores over time:

Clinicians are now able to compare the Unaided and Aided SNR scores.

To view the scores in a graph view, click on the graph icon

To view the scores in a graph view, but using the patient monitor, click on Patient Monitor

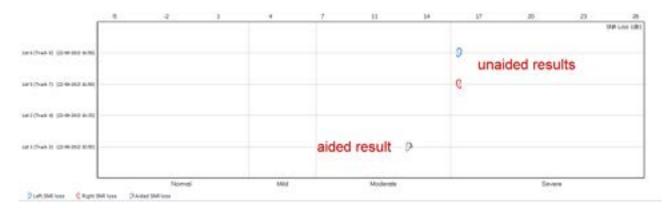

The QuickSIN is performed according to the methods described in the QuickSIN manual.

#### 1.7.16 Tone decay<sup>17</sup>

This is a test to help identify the adaptation of the auditory system (Carhart, 1957). It involves measuring the perceptual reduction in a continuous tone over time. This can indicate towards a cochlear or neural cause of deafness.

The test involves looking at the patient's response to the onset of a supra-threshold sound and then their continuous response to this as it continues over time. For example, in Meniere's disease this is detected correctly on onset but rapidly deteriorates due to dysfunctional hair cells (Carhart, 1957). A normal response should be maintained for a minute of stimulation, should a patient not be able to maintain this then the stimulus intensity is increased until a minute is achieved. This is only increased up to a maximum 30 dB supra-threshold.

Previously this test could only be administered manually with the Affinity<sup>2.0</sup>/Equinox<sup>2.0</sup>Suite and a stopwatch but now we have added this test to the software for ease of use.

#### **Required items:**

- The Affinity<sup>2.0</sup> hardware
- Licensed AC440 Audiometry module within your Affinity<sup>2.0</sup> hardware
- Calibrated Headphones or insert phones

#### **Test procedure**

- 1. The patient's Audiometry is obtained.
- 2. The patient is then instructed to continuously respond to the tone if they hear it and not respond as the signal fades/is absent.
- 3. The test is administered with a pure tone 5 dB below the subject's established threshold and then ascended in 5 dB steps without interruption until the subject responds. As soon as the subject responds, the system will begin timing (this is shown in the image below). If the tone is heard for a full one minute, then the test is stopped.

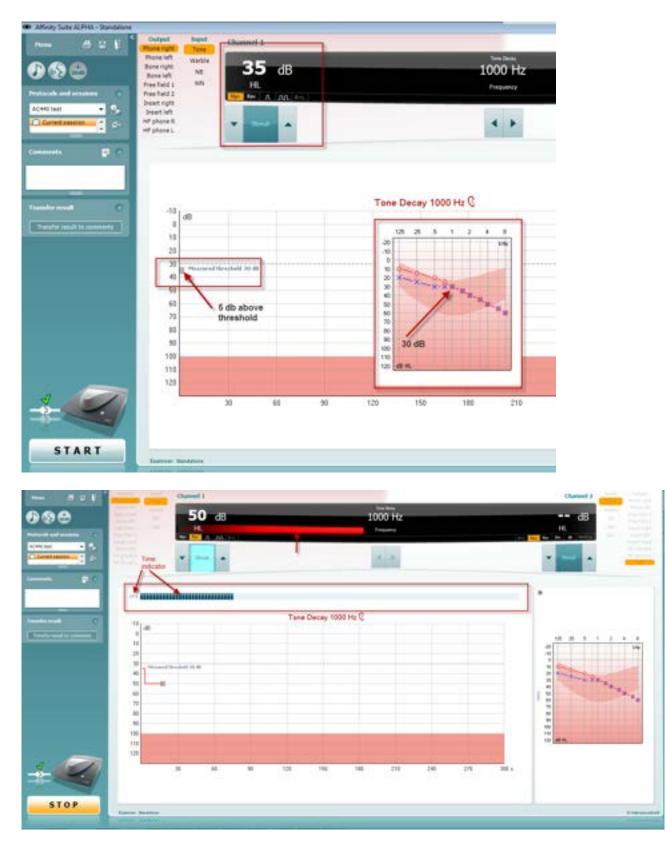

4. But if the subject indicates that they no longer hear the tone before the minute criteria is reached, then the intensity of tone is increased by 5 dB without interrupting the tone, but the timing at the top of the screen is reset.

- 5. The tone is continued to be raised in 5 dB steps until an intensity is reached that allows the subject to perceive the tone for full minute. The amount of decay occurring at each level suggests/indicates the amount of decay the subject is showing.
- 6. As a time saving measure, Carhart (1957) suggested that the test should be terminated when the subject fails to respond 30 dB above threshold.

Once this measurement has been finished the data can be documented as a comment to the session by the 'Transfer result to comments' on the left of the screen. Alternatively, it can be saved via the disk or door icon in the top left for review later.

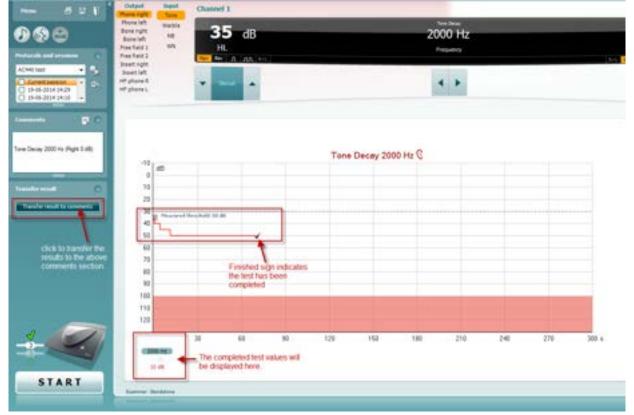

#### 1.7.17 ANL test<sup>18</sup>

The Acceptable Noise Level (ANL) Test is a method of determining how much noise the patient can tolerate whilst listening to a target signal/speaker (Nabalek et al., 1991). It is used as a predictor for how well a patient will cope with amplification when receiving a hearing aid (Nabalek et al., 2006).

The ANL test is designed to be performed via loudspeaker as it is a free field test. However, it can be configured to perform monaurally via selection of headphones and routing the signal to the relevant ear-side. The Equinox and Affinity systems can perform the test binaurally via the R+L feature.

The ANL Test can use any of the materials you have already ripped into your Interacoustics Suite software.

#### When should I perform the ANL test?

The ANL test is typically performed before the patient is given any form of amplification as a rehabilitative action for their hearing loss.

#### **Test procedure**

- 1. Launch the Affinity<sup>2</sup>/Callisto<sup>™</sup> Suite from Noah or OtoAccess®.
- 2. Click on the **AUD** tab on the upper right-hand side of the screen. Ensure that your Audiometry has been performed ahead of advancing into the SIN test as this determines the start level for the test.
- 3. Click on Menu, Tests and then select ANL

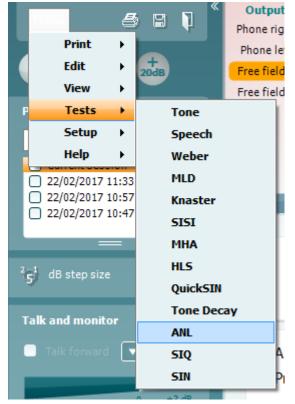

4. Once in the ANL test screen, you will see that there are 4 different conditions which you can choose to measure.

MCL High – This is the loudest comfortable level the patient can listen to without any competing noise

MCL Low – This is the lowest comfortable level the patient can listen to without any competing noise MCL Real – This is the patient most comfortable level without any competing noise

BNL – This is the actual ANL test where the MCL Real is presented, and the competing noise is manipulated to find an ANL value

It is not essential to perform MCL High and MCL Low for the ANL test, but these are also good indicators of the patients' comfortable hearing range.

Instructions for the patient will always be displayed at the bottom of the screen.

## միսույ

|                                                                                                    | Terrarget Standard (Channel )                     |     | (hand 3 had black |
|----------------------------------------------------------------------------------------------------|---------------------------------------------------|-----|-------------------|
|                                                                                                    | Partel Partel 10 dB                               |     | d8 d8             |
| Andread of a second second sec |                                                   | . A | 2 44 A            |
| ***** C                                                                                                    |                                                   |     | n.<br>- 6         |
| 0.0                                                                                                    | ANI, -<br>Prefeter -                              |     | • KFA -8 KFA -8   |
| 2 010                                                                                                    |                                                   |     |                   |
| - 00                                                                                                    | 4                                                 |     |                   |
|                                                                                                    |                                                   |     |                   |
| _                                                                                                    | Phase select the reasonanced pic spart to perform |     |                   |
|                                                                                                    | terr terr                                         |     | 0é                |

#### <sup>18</sup> The ANL Test requires an additional license.

#### 5. MCL High

Click on the MCL High Icon and click play. This will loop your speech material.

| 1710 <b></b>          | 65 dB |                        | dB<br>HL man                |
|-----------------------|-------|------------------------|-----------------------------|
|                       | 1     | 1 A A                  | • • •                       |
| - MEG                 |       | Slop G th dt - dt - dt |                             |
| ANL -<br>Prediction - |       |                        | * AC PTA: 40.00 AC PTA: 40. |
| 80<br>80<br>81<br>70  |       |                        |                             |
|                       |       |                        |                             |
|                       | _     |                        |                             |

Increase and decrease the stimulus intensity to match the patients loudest MCL. There will be no other change in the display to represent this, only the level in the MCL High icon box.

6. MCL Low

Click on the MCL Low Icon and click play. This will loop your speech material.

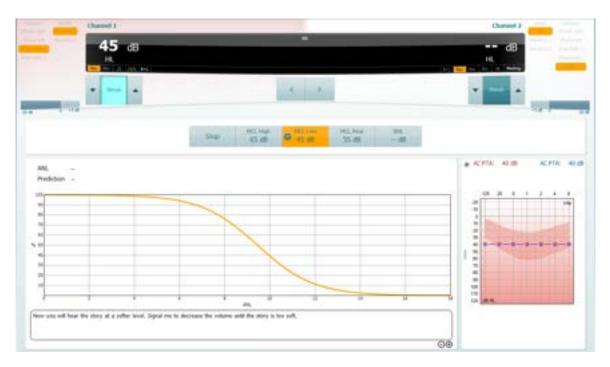

Increase and decrease the stimulus intensity to match the patients lowest MCL. The display will change within the icon but also a predicted MCL Real will be generated as a midpoint between the MCL High and MCL Low.

7. MCL Real

Click on the MCL Real Icon and click play. This will loop your speech material. If you have performed the MCL High and MCL low, you should already have a predicted MCL value here. If not, then increase/decrease the intensity to find a suitable level for the patients MCL.

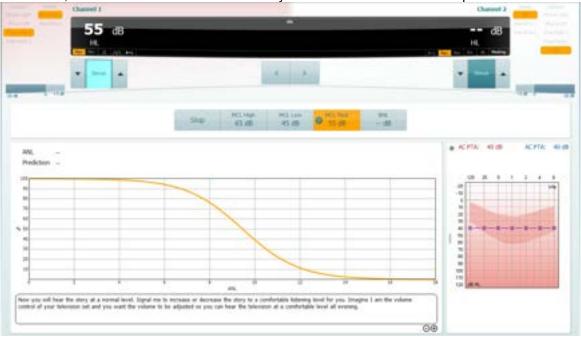

Again, the display will not change, other than inside the icon for your test condition.

#### 8. BNL

Click on the BNL Icon and click Play. This will loop the same speech material but also introduce the background masking noise.

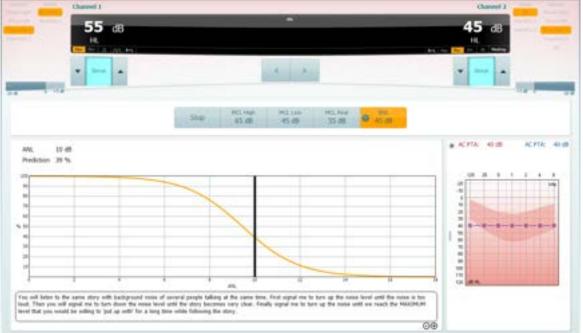

Increase/decrease Channel 2 to find a level of competing noise which the patient would be comfortable to listen to alongside their target material. Whilst doing this you will notice the display will change to reflect the patients ANL value and the prediction percentage of how well they will perform with amplification.

NOTE: You can customise the instructions displayed in the test screen by entering the ANL setup.

| D Main setup                                                        |                                                                       |                          | )        |
|---------------------------------------------------------------------|-----------------------------------------------------------------------|--------------------------|----------|
| Protocols<br>Selected protocol<br>AC440 DM v                        | Channel 1<br>Irput<br>Wavefile 1                                      | Channel 2<br>Input<br>WN | ¥        |
| New Delete                                                          | Speech material<br>CD name:                                           |                          |          |
| Common<br>@ Tone<br># Speech<br>@ MHA<br># HLS<br>@ SISI<br># Weber | Track:<br>Speech tragment:                                            |                          |          |
| QuickSIN     ANL     Startup     Common     SIQ     ⊕-SIN           | Intensity stops<br>Sep size<br>1 dB v                                 |                          |          |
|                                                                     | ANL instruction text  Rease select the measurement you want to perfor | MLC.Low MCL.Real B       | <b>.</b> |
| Dirtseta                                                            | - 1                                                                   | OK Cancel                | Apply    |

#### What does my ANL value mean?

On performing the ANL test you will obtain an ANL value (in dB) and a percentage. The percentage gives a likelihood of success with amplification (Nabalek et al., 2006) and the ANL value is the outcome of the following calculation:

#### ANL = MCL - BNL

For response categories the following outcome criteria was determined as an effect of the Nabalek et al. (2006) investigation into ANL outcomes in relation to amplification:

ANL Score 7 dB or less: These individuals have a great prognosis for regular use and acceptance of hearing aids; may not need as much follow-up counseling and guidance as the average patient.

ANL Score 8-12 dB: These are your more common patients and have a good (8) or bad (12) prognosis for regular use and acceptance of hearing aids. These patients may need more follow-up counseling and are excellent candidates for noise reduction technologies.

ANL Score 13 dB or more: These patients are "at risk" for reduced utilization of hearing aids and may need additional post-fitting counseling, guidance, and require noise reduction technologies.

#### 1.7.18 SIQ test

The Speech in Quiet (SIQ) test is a method of testing a patient's functional hearing in the absence of any competing sound. The objective of this is to identify their functional hearing ability (Schoepflin, 2012). The outcome of this investigation will give a Speech Recognition Threshold (SRT).

This type of testing is different from Tone Audiometry as it involves higher areas of the Auditory pathway as the information needs to be heard, processed, and repeated to give a correct response (National Research Council (US), 2004).

The SIQ test is designed to be performed via loudspeaker as it is a free field test. However, it can be configured to perform monaurally via selection of headphones and routing the signal to the relevant ear-side. The SIQ test is very similar to Speech Audiometry and can use any of the materials you have already ripped into your Interacoustics Suite software. However, the Stimulus intensity is maintained automatically by the software following a correct or incorrect response to the stimulus, this helps to speed up the test time.

#### When should I perform the SIQ test?

It is normal to perform this following Tone Audiometry as it gives a good indicator of the patient s performance for speech, it can also be a good indicator of the accuracy of your audiogram (Mehta & Singh, 2000). It can also be used before and after the provision of hearing aids to give an identification of the benefit achieved through amplification.

#### Test procedure

- 1. Launch the Affinity<sup>2</sup>Suite from Noah or OtoAccess®.
- 2. Click on the **AUD** tab on the upper right-hand side of the screen. Ensure that your Audiometry has been performed ahead of advancing into the SIN test as this determines the start level for the test.
- 3. Click on **Menu**, **Tests** and then select **SIQ**

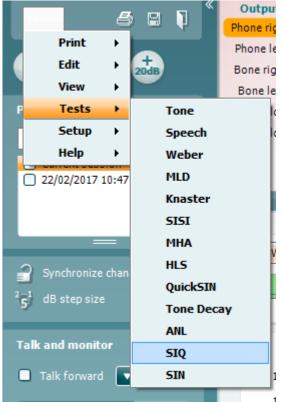

4. Once in the SIQ test screen, the stimuli levels should be set for you. These are based on the patient audiogram and the PTA score.

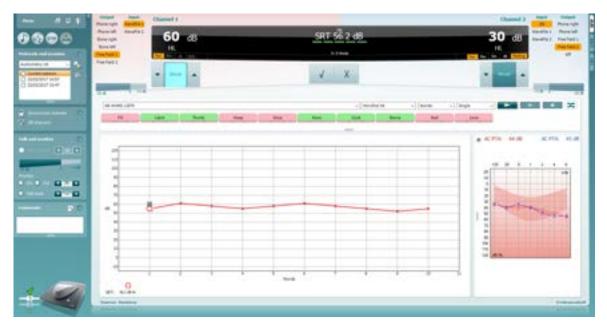

- 5. Ensure that your speech material is correct, and the relevant list has been chosen.
- 6. Instruct the patient to respond by repeating the words that they hear. Press the play icon to begin the test.
- 7. On the patients' response, score the words correct or incorrect according to their response. The system will automatically increase the next stimulus intensity for an incorrect response and decrease the next stimulus intensity for a correct response.
- 8. Repeat this procedure until your word list has completed. The system will automatically store on completion of your word list.

#### 1.7.19 SIN test

The Speech in Noise (SIN) test is a method of testing a patient's functional hearing in the presence of competing sound (Taylor, 2003). The objective of this is to identify their functional hearing ability and higher processing which allows them to sort between useful (speech/signal) and irrelevant (noise/masking) information (Taylor, 2003). The outcome of this investigation will give a Speech Recognition Threshold (SRT) for a varying Signal to Noise Ratio (SNR).

This type of testing is different from Tone Audiometry as it involves higher areas of the Auditory pathway as the information needs to be heard, sorted, and understood to determine if it is useful or not (Marrone et al., 2008).

The SIN test is designed to be performed via loudspeaker as it is a free field test. However, it can be configured to perform monaurally via selection of headphones and routing the masking to the same output. The SIN test is very similar to Speech Audiometry and can use any of the materials you have already ripped into your Interacoustics Suite software. However, the Signal-to-Noise Ratio is maintained automatically by the software following a correct or incorrect response to the stimulus, this helps to speed up the test time.

#### When should I perform the SIN test?

It is normal to perform this following Tone Audiometry as it gives a good indicator of the patient s performance for speech in noise. It can also be used before and after the provision of hearing aids to give an identification of the benefit achieved through amplification (Marrone, Mason and Kidd, 2008).

#### Test procedure

- 1. Launch the Affinity<sup>2</sup>/Callisto<sup>™</sup> Suite from Noah or OtoAccess®.
- 2. Click on the **AUD** tab on the upper right-hand side of the screen. Ensure that your Audiometry has been performed ahead of advancing into the SIN test as this determines the start level for the test.
  - Output **e** E 1 Phone righ Print ۲ Phone left Bone right + 20dB Edit ۲ Bone left View Þ Free field Tests . Tone d : qh Setup ۲ Speech eft Help Weber ٠ le l MLD le I Knaster HE  $\sim$ MF SIST MHA HLS QuickSIN Talk and monitor **Tone Decay** Talk forward ANL SIQ 20 dB STN
- 3. Click on Menu, Tests and then select SIN

4. Once in the SIN test screen, the stimuli levels should be set for you. These are based on the patient audiogram and the PTA score.

|   |           | 63 dB |      |   |       | nt - dB<br>NR |                         |       | 40 dB | Reading Streets |
|---|-----------|-------|------|---|-------|---------------|-------------------------|-------|-------|-----------------|
|   | Paulant . | • •   |      |   | 4     | ×             |                         |       | • •   | -               |
|   | a and do  | . N   | 1.04 | - | 1. 14 | - (16.65<br>1 | ti -   timbe<br>Bel   A | - Dan |       |                 |
|   |           |       |      |   |       |               |                         |       |       | K/1X 34         |
| 2 | -         |       | 1    | 4 |       | *             | 1 4                     |       |       |                 |

- 5. Ensure that your speech material is correct, and the relevant list has been chosen.
- 6. Turn on the masking in Channel 2 by clicking from **Man** to **Rev**. The masking will need to be turned on manually, this is because you may want to perform an initial familiarization test with the patient without the noise to begin.
- 7. Instruct the patient to respond by repeating the words that they hear. Press the play icon to begin the test.
- 8. On the patients' response, score the words correct or incorrect according to their response. The system will automatically increase the next stimulus intensity for an incorrect response and decrease the next stimulus intensity for a correct response.
- 9. Repeat this procedure until your word list has completed. The system will automatically store on completion of your word list.

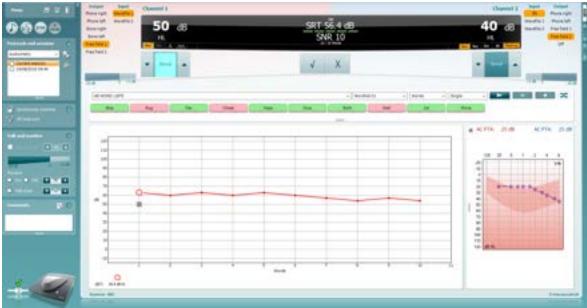

#### 1.7.20 VDB-express

Difficulty with hearing in background noise is a common complaint among hearing aid users. Therefore, the measurement of SNR loss (signal-to-noise ratio loss) is important because a person's ability to understand speech in noise cannot be reliably predicted from the pure tone audiogram. The VDB-Express test was developed to provide a quick estimate of SNR loss for French listeners. A list of nine sentences with three key words per sentence is presented in speech babble noise. The sentences are presented at pre-recorded signal-to-noise ratios (SNR) which decrease in 3-dB steps from -18 dB (very easy) to 3 dB (extremely difficult). The SNRs used are: -18, -15, -12, -9, -6, -3, 0 and 3 dB, encompassing normal to severely impaired performance in noise.

#### **Required items:**

- The Affinity hardware
- Licensed AC440 Audiometry module within your Affinity hardware
- VDB-Express License in your Affinity hardware
- Calibrated Headphones, insert phones or Free-Field Speaker

# 

1) Open the AC440 and enter the VDB-Express screen by selecting Menu | Tests | VDB-Express

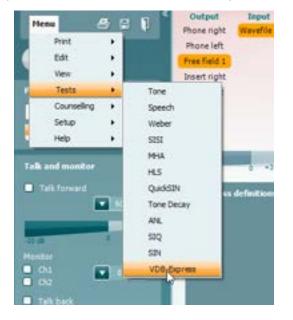

- 2) Select the output level. The channels are synchronised for this material to ensure that the correct SNR level is achieved.
- 3) Select a list in the corresponding dropdown. e.g., "Liste 2".
- 4) Instruct the patient to repeat the sentences and try to ignore the noise that they will also hear through the headphones.
- 5) Press **START** to begin the test
- 6) The first sentence is always a practice sentence, and its score will not contribute to the result calculation.
- 7) The number of words in bold the patient repeats correctly should be scored by clicking on the score buttons. Scoring is disabled until the sentence has been played completely.
- 8) When 9 sentences are scored a total score will be calculated. Note that if you press Stop before the 9 sentences of the list have been played and scored, no total score will be calculated.
- 9) The total score can be compared to the "SNR loss definitions".
- 10) Save the VDB-Express test by clicking Save 📕

Aided VDB-Express is possible by performing through a free field transducer.

To activate Aided VDB-Express:

- 1. Ensure you are in the VDB-Express screen
- 2. Select Free Field as the Transducer; this will activate the "Aided" function.
- 3. Click on the Aided button; this will add an extra column on to the VDB-Express scoring table.

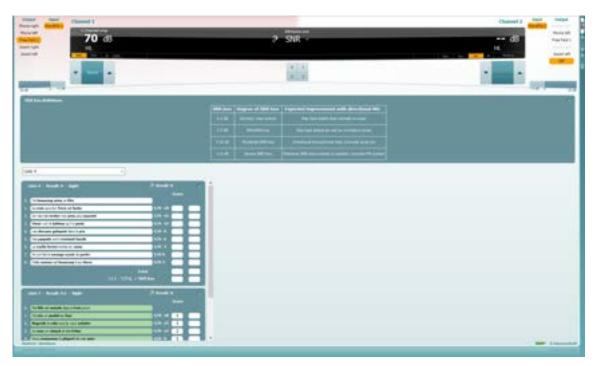

#### Comparing aided and unaided VDB-Express scores over time:

Clinicians are now able to compare the Unaided and Aided SNR scores.

To view the scores in a graph view, click on the graph icon

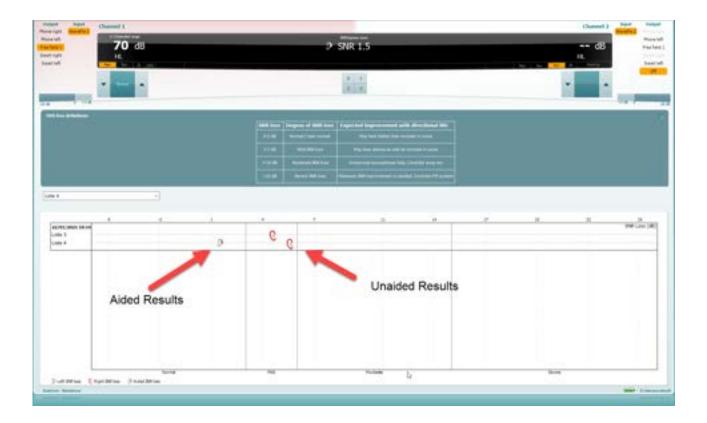

#### 1.8 Working with individual setups (test protocols)

There are many different demands and wishes regarding how an audiometer should both function and appear depending on the specific situation and national standards. One of the greatest advantages of the AC440 module is the flexibility enabling you to tailor the system according to your specific preferences in the so-called "test protocols". These test protocols are created in the AC440 setup which will be described in this section.

This manual will cover the use of factory/standard test protocols as well as how to create individual test protocols for different purposes or different clinicians working in the same facility.

The following sections describe the setup options for all tests even though you most likely will only need to setup a few. This chapter should be seen as a work of reference where single functions can be looked up rather than a step-by-step guide

#### 1.8.1 Selecting a test protocol:

- 1) Open the AC440 from your patient management system, Noah, OtoAccess® or via stand-alone.
- 2) Go to the AC440 Setup by following Menu | Setup | AC440 Setup
- In the List of protocols, both factory test protocols with standard/factory test parameters and personalized test protocols can be accessed and selected from the list (e.g., "AC440" and "Joan Jones").

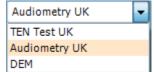

**Note:** Certain test protocols may be hidden from this test protocol selection using the *Show/Hide protocol* function found under **Menu | Setup | show hide protocols** 

#### About the AC440 setup:

In the AC440 Setup tests will be listed to the left. Unfold each the menu of test to access its options. Each test contains the following options:

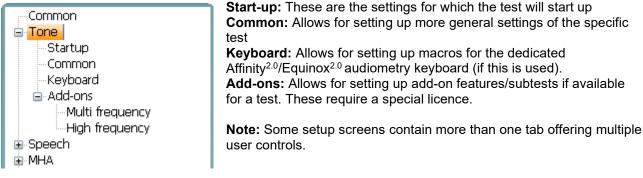

| Protocols             | General Other          | Link stimulus type t | o WR curves Norm c     | INCS         |
|-----------------------|------------------------|----------------------|------------------------|--------------|
| Selected protocol     |                        |                      |                        |              |
| Standard Audiometry 😽 | Presentation channel 1 |                      | Presentation channel 2 |              |
|                       | Manual                 | Ол                   | Manual                 | Sinultaneous |
| Import Export         |                        | 1000                 |                        |              |

In each setup screen you will find three buttons in the lower right corner:

Clicking **OK** will close the AC440 setup and save all changes.

Clicking **Apply** will save changes but without closing the AC440 Setup. The change will, however, immediately be active and visible on the screen behind the setup dialog.

Clicking **Cancel** will close the AC440 setup without saving any changes made.

QK.

Cancel

#### 1.8.2 Creating new protocols

- 1) Click Menu | Setup | AC440 setup to enter the Main setup.
- 2) Click New to create a new test protocol and fill in the Name field (e.g., "Joan Jones").

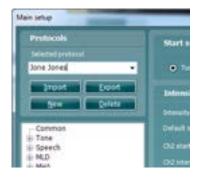

#### 1.8.2.1 Common setup

1) The specifics of the test can be selected starting in the *Common* screen shown below:

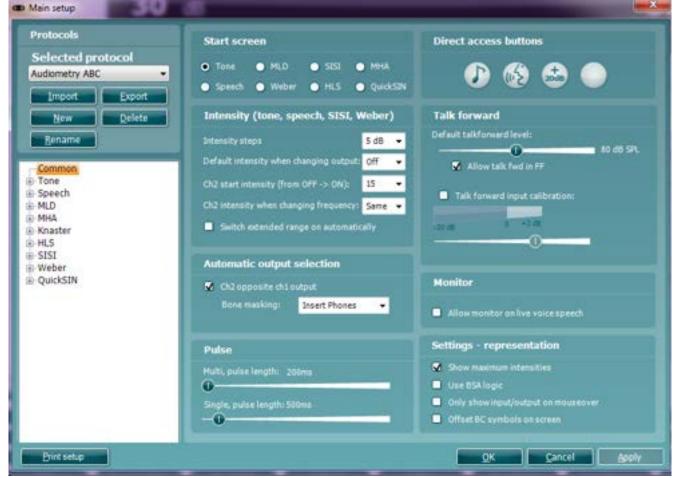

Choose in which test the system should begin under Start Screen. Note that *MLD* is greyed out since it can only be performed after obtaining the hearing thresholds.
 Note: Some tests are purchased as additional licences for the AC440. If a license has not been purchased, the test will be greyed out in the start screen selection, and it will not be shown in the 'test tree' of the protocol settings (at number 1 in the above figure).

- 3) Select the default start **Intensity (Tone, Speech, SISI, Weber)**. Use the dropdown lists to select the preferred settings. Checking *Switch extended range on automatically* allows the user to go to high intensities without the need for manual activation of the extended range. The extended range opens automatically as soon as the cursor moves into that area of the audiogram
- 4) In the **Automatic output selection**, the *Ch 2 opposite Ch 1 output* can be ticked. This way channel 2 will automatically choose the opposite output as channel 1 (e.g., if channel 1 is set to *Right*, channel 2 will automatically select *Left*). At *Bone masking:* the user sets which transducer is chosen by default to mask bone measurements. This option will not be active if *Ch 2 opposite Ch 1 output* is not used.
- 5) Adjust the **Pulse** of the test signal. If *Multi Pulse* or *Single Pulse* are ticked the pulsation length (in mS) can be adjusted using the sliders. Note the option to add multi or single pulse in the front screen (as shown on the graph).

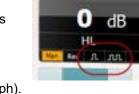

- 6) Direct Access Buttons: right click on the buttons to decide which direct access buttons appear on the main AC440 screen. Up to 4 buttons can be displayed.
- 7) Set **Talk forward** to the desired intensity using the slider. To allow talk forward in free field tick the corresponding check box. Tick *Talk forward input calibration* to adjust talk forward input level to 0 dB VU. This is helpful if the talk forward microphone is always located at the same position.
- 8) If desired, allow **Monitor** on live voice speech. This function is rarely necessary as it is likely to cause acoustical feedback. However, if the test is performed under circumstances where this is not the case, monitoring of live voice can be allowed by ticking the check box.
- 9) Under **Settings representation** tick *Show maximum intensities.* This will allow for showing/not showing the transducer maximum intensities in all tests. This is the dark shaded area on the graph

can in the tone audiogram be (de)activated by the dedicated button under Counselling overlays

- 10) Use BSA logic forces the audiometry to use symbols according to the standards of the British Society of Audiology (BSA).
- 11) Only show input/output on mouseover will hide the not selected input and output options while the mouse is not over it and results thereby in a calmer screen.

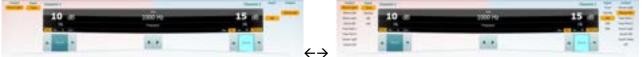

12) Offset BC symbols on screen allows for the BC icons to be offset from the central lines indicating their frequency – this is purely to allow simpler identification of ear side BC values when they are displayed as a single Audiogram.

If you expand the Common settings, you will have the option to amend settings for Mandatory Comments.

| Protocols<br>Selected protocol<br>AC440                                            | Start screen<br>Startup test Tone 🗸                                                                                                    | Direct access buttons                                                                                                    |  |
|------------------------------------------------------------------------------------|----------------------------------------------------------------------------------------------------|----------------------------------------------------------------------------------------------------|--|
| Import Export  Rename  Common  Mandatory Comments  Tone  Speech MHA HLS SISI Weber | Intensity (tone, speech, SISI, Weber)         Intensity steps       5 d8          Default intensity when changing output:       30          Ch2 start intensity (from OFF -> ON):       15          Ch2 intensity when changing frequency:       Same          Switch extended range on automatically | Talk forward<br>Default talk forward level:<br>Allow talk fwd in FF<br>Talk forward input calibration:<br>Talk forward input calibration: |  |
| QuickSIN     ANL     SIQ     SIN                                                   | Automatic output selection Ch2 opposite ch1 output Bone masking: Head Phones v                                                                                                    | Monitor  Allowmonitor on live voice speech  Settings - representation  Show maximum intensities                                           |  |
|                                                                                    | Pulse<br>Multi, pulse length: 500ms<br>                                                                                                    | Use BSA logic     Only show input/output on mouseover     Offset BC symbols on screen                                                     |  |

Mandatory Comments allow you to enable a setting which forces the user to comment on the test session when saving the session. This is to ensure relevant session comments are provoked to be stored alongside the session data.

| 📾 Main setup                                                                                                    |                                                                      | ×            |
|----------------------------------------------------------------------------------------------------|----------------------------------------------------------------------|--------------|
| Protocols<br>Selected protocol<br>AC440                                                                                              | Mandatory Comments Settings Make Comments for AUD sessions mandatory |              |
| Common<br>- Mandatory Comments<br>- Tone<br>- Speech<br>- MHA<br>- HLS<br>- SISI<br>- Weber<br>- QuickSIN<br>- ANL<br>- SIQ<br>- SIN |                                                                      |              |
| Print setup                                                                                                    | <u>0%</u>                                                            | Cancel Apply |

#### **1.8.2.2** Tone testing setup <u>Start-up</u>

1) To enter the *Start-up* options for tone testing unfold the **Tone** options and click *Start-up*.

| retocols                      | Channel 1             | Channel 2          |   |
|-------------------------------|-----------------------|--------------------|---|
| elected protocol<br>140 est - | Ovtowis Prone right - | Ovtput: Phone left | - |
| Japort Export<br>New Dekte    | Talk back             |                    |   |
| Erterne                       | 10 Tabas 3            |                    |   |
| Common<br>Form                |                       |                    |   |
| Startup<br>Common<br>Keyboard |                       |                    |   |
| + Add-ons<br>speech           |                       |                    |   |
| ена<br>4.5                    |                       |                    |   |
| SISI<br>Weber<br>QuickSIN     |                       |                    |   |
| ANL<br>SIQ                    |                       |                    |   |
| SIN<br>VDB-Express            |                       |                    |   |
|                               |                       |                    |   |
|                               |                       |                    |   |

- 2) Default *Output* of **Channel 1** and **Channel 2** can be selected in the two dropdown lists. The selection will differ depending on which transducers are calibrated.
- 3) The **Talk back** can be activated by ticking the check box..

Common:

4) To enter the *Common* options for tone testing unfold the **Tone** options and click *Common*. Here you can adjust some of the more frequent tone audiometry settings stating with the **General** settings.

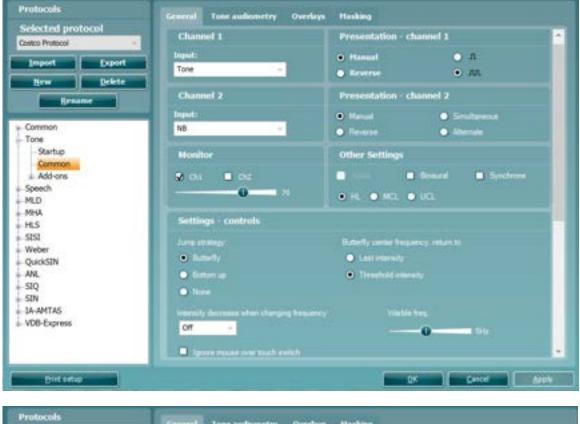

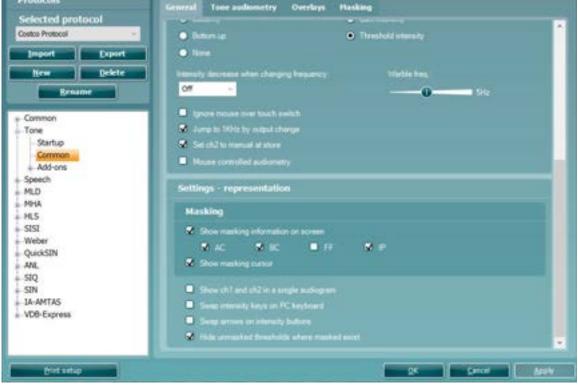

Note: This screen contains four tabs (General, Tone audiometry, Overlays, Masking).

5) Default input for **Channel 1** and **Channel 2** can be set using the dropdown lists. Select between *Tone, Warble tone, NB* (<u>Narrow Band noise</u>), and *WN* (<u>White Noise</u>) for both channels. In addition, *TEN Noise* can be selected for channel 2 (if purchased). See more information about the TEN test in Appendix 2.

**Channel 1** and **Channel 2 Presentation:** You have the option to tick *Manual* so that the stimulus is only presented when manually activated. Ticking *Reverse* will cause the signal to be presented continuously, only disappearing when the stimulus is activated.

**Single Pulse** and **Multi Pulse** presentation for channel 1. The duration of the stimulus can be adjusted in the common options described above. Furthermore, you may wish to have presentation in both channels and tick **Simultaneous** which will lock channel 1 and channel 2 together or have the presentation in the two channels alternating to each other and tick **Alternate**.

- 6) Under **Monitor** one or both channels may be ticked if monitoring is preferred. The level of the monitoring can be set using the slider.
- 7) In Other settings you can tick *Aided* if audiograms usually are obtained with hearing aids and/or *Binaural* if both ears are tested at the same time. Both aided and binaural measures are stored as separate curves. *HL* (<u>Hearing Level</u>), *MCL* (<u>Most Comfortable Level</u>) or *UCL* (<u>Uncomfortable Levels</u>) may also be ticked depending on your preference. These are also stored as separate curves.

#### 8) Settings

- a. *Ignore mouse over touch switch* which will make AC440 ignore the cursor touching the stimuli area in the front screen. Instead, you will need to present the stimulus manually using the PC keyboard or the dedicated audiometer keyboard.
- b. When ticking *Jump to 1 kHz by output change* the cursor will jump back to test 1 kHz upon output changes.
- 9) The *Jump strategy* contains three different options:

| Butterfly | The cursor will start at 1kHz and move upwards in<br>frequency as the thresholds are stored. After testing the<br>high frequencies, the cursor will move back to re-test 1kHz<br>and move downwards. When jumping back to 1kHz the<br>Butterfly strategy can be set to start the re-test at either<br>the default start intensity or the intensity of the first<br>threshold. |
|-----------|----------------------------------------------------------------------------------------------------|
| Bottom up | The cursor will start at 1kHz and move upwards. When the high frequencies are tested, the cursor will jump to the lowest test frequency and move upwards towards 1kHz.                                                                                                    |
| None      | Frequencies are changed manually using the arrow buttons in the main screen, the PC keyboard, or the                                                                                                    |

- 10) For *Intensity decrease when changing frequency*, choose the level to decrease to when changing the test frequency, using the drop-down menu.
- 11) By activating Set ch2 to manual after store, you assure that masking is automatically switched off when storing a point and jumping to the next frequency.
- 12) Ticking mouse controlled audiometry will allow audiometry to be performed using the mouse
- 13) If testing with warble, tones the frequency of the warble tones can be adjusted in the *Warble Frequency* slider. This may for example be helpful if testing patients with tinnitus.

dedicated keyboard.

14) Under **Masking** in **Settings – representation**: Tick Show masking information on screen if you want the masking intensity for every threshold to be visible on screen. You may choose to see the masking information for air conduction (*AC*), bone conduction (*BC*), free field (*FF*) and insert phones (*IP*).

If ticking Show masking cursor, a cursor indicating the masking level will be visible on channel 2.

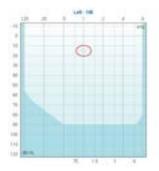

15) Tick Show Ch1 and Ch2 in a single audiogram to show a single audiogram by default

16) Choose Swap intensity keys on PC keyboard and Swap arrows on intensity buttons to change the direction when adjusting intensity and frequency.

*Hide unmasked threshold where masked exist* will only display the masked (i.e., real) thresholds by default. This option can also be selected by right mouse click on the audiogram.

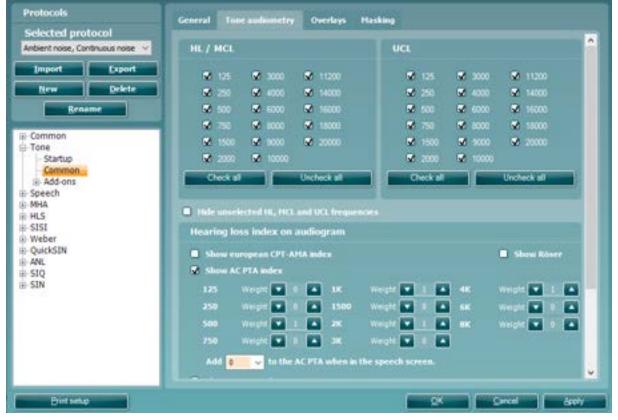

17) Under the **Tone audiometry** tab, you can select the desired test frequencies for **HL/MCL** and **UCL** by ticking the preferred frequencies. Use the *Check all* or *Uncheck* all buttons to help if needed. If the unselected frequencies are <u>not</u> to be visible on the graph, then also tick *Hide unselected HL, MCL and UCL frequencies*. This way only the selected frequencies will appear on the audiogram.

| Protocols<br>Selected protocol    | General Tope and mosetry Overlays Hasking                |
|-----------------------------------|----------------------------------------------------------|
| Ambient noise, Continuous noise 👒 | ≪1 2000 🐼 10000 🖓 2000 🐼 10000 🔷                         |
| Import Export                     | Check all Uncheck all Check all Uncheck all              |
| New Delete                        |                                                          |
| Bename                            | Is the unselected III, HCL and UCL frequencies           |
| R Common                          | Hearing loss index on audiogram                          |
| Tone                              | Show european CPT-AMA index                              |
| Startup                           | Show ACPTA index                                         |
| Add-ons                           | 125 Weght 💌 0 🔺 1K Weght 💌 L 🔺 4K Weght 💌 L 🛋            |
| Speech     MHA                    | 250 Weight 🔽 0 🛋 1500 Weight 🔽 0 🛋 4K Weight 🔽 0 🛋       |
| · HLS<br>· SISI                   | 500 Weight 🔽 1 🔺 2K Weight 💌 1 🔺 BK Weight 💌 6 🛋         |
| ie-Weber                          | 750 Weight 💟 0 🛋 3K Weight 💟 0 🛋                         |
| QuickSIN     ANI                  | Add 0 😺 to the AC PTA when in the speech screen.         |
| ⊛ SIQ                             | Show DC FTA index                                        |
| ⊕-SIN                             |                                                          |
|                                   |                                                          |
|                                   |                                                          |
|                                   |                                                          |
|                                   | Aller 👔 🗸 👽 De Bell 1914 affreis te Bell speinsch kommen |
|                                   |                                                          |
| Birt setup                        | QK Carcel Apply                                          |

18) The **Hearing loss index on audiogram** allows for ticking *Show European CPT-AMA index*, *Show AC PTA index* or *Show BC PTA index*. The European CPT-AMA is calculated using the values from the table below which ensures that the different frequencies are weighted to display a correct quantification of impairment due to the hearing loss. The dropdown menu below these settings for PTA index indicate the number of additional decibels you wish to add to the threshold when entering speech for the initial stimulus level.

| HV"<br>(dB) | 500<br>Hz | 1000<br>Hz | 2000<br>Hz | 4000<br>Hz |
|-------------|-----------|------------|------------|------------|
| 10          | 0.2       | 0.3        | 0.4        | 0.1        |
| 15          | 0.5       | 0.9        | 1.3        | 0.3        |
| 20          | 1.1       | 2.1        | 2.9        | 0.9        |
| 25          | 1.8       | 3.6        | 4.9        | 1.7        |
| 30          | 2.6       | 5.4        | 7.3        | 2.7        |
| 35          | 3.7       | 7.7        | 9.8        | 3.8        |
| 40          | 4.9       | 10.2       | 12.9       | 5.0        |
| 45          | 6.3       | 13.0       | 17.3       | 6.4        |
| 50          | 7.9       | 15.7       | 22.4       | 8.0        |
| 55          | 9.6       | 19.0       | 25.7       | 9.7        |
| 60          | 11.3      | 21.5       | 28.0       | 11.2       |
| 65          | 12.8      | 23.5       | 30.2       | 12.5       |
| 70          | 13.8      | 25.5       | 32.2       | 13.5       |
| 75          | 14.6      | 27.2       | 34.0       | 14.2       |
| 80          | 14.8      | 28.8       | 35.8       | 14.6       |
| 85          | 14.9      | 29.8       | 37.5       | 14.8       |
| 90          | 15.0      | 29.9       | 39.2       | 14.9       |
| 95          | 15.0      | 30.0       | 40.0       | 15.0       |
| 100         | 15.0      | 30.0       | 40.0       | 15.0       |

If selecting the PTA index, you can choose the frequencies that should be included in the calculation. The default setting will be 500, 1000, 2000, and 4000 Hz (Fletcher index). In this calculation method all frequencies are equally weighted and averaged to give the figure.

A further example of the Fletcher index is as follows:

### 500Hz Threshold + 1kHz Threshold + 2kHz Threshold + 4kHz Threshold = PTA Score

Should one of the frequencies have a double emphasis then the following calculation will be applied.

The PTA index calculation is used to give an average hearing level value to allow categorisation of the patients hearing loss shown on the audiogram. This score is used in certain markets to determine whether hearing rehabilitation should be reimbursed by their government/public funding or not (should it reach a certain threshold/value). This calculation can be configured as there are different frequency emphasis in certain languages/market, for example some countries have their own calculation which includes a double emphasis of 1kHz.

In addition to an AC PTA index, you can also calculate a BC PTA index. The settings in this screen are an exact replication of the settings and application used in the AC PTA index, but the calculation will now be made for BC thresholds.

The PTA index also provides the option to add a certain level to the result using the dropdown list. This is useful since the PTA is often used to determine the start intensity for speech testing. If you prefer to start the speech test at for example15 dB above PTA this can be selected in the dropdown list:

### Jump

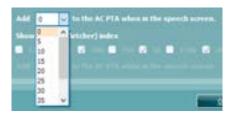

**Note:** The PTA is calculated for insert phones and headset. However, if values for both are stored no PTA value is calculated.

| Protocols           | General Tone audiometry | Overlays | Hasking     |       |                |
|---------------------|-------------------------|----------|-------------|-------|----------------|
| Selected protocol   | Sprech benanz Severity  | Phonemes | Sound exa   | mples |                |
| Import Export       |                         | Speech   | banana valu | NTS   |                |
| New Delete          |                         |          |             |       |                |
| Rename              |                         | 125      | 3           | 30    |                |
| (E) Common          |                         | 250      | 12          | 46    |                |
| Tone                |                         | 500      | 20          | 57    |                |
| Startup             |                         | 750      | 22          | 62    |                |
| Add-ons     Speech  |                         | 3000     | 23          | 63    |                |
| · MHA               |                         | 1500     | 22          | 62    |                |
| III HLS<br>III SISI |                         | 2000     | 20          | 60    |                |
| Weber  QuickSIN     |                         | 3000     | 17          | 36    |                |
| B ANL               |                         | 4000     | 14          | 53    |                |
| ⊞-SIQ<br>⊯-SIN      |                         | 6000     | 11          | *     |                |
| 1022224             |                         | 8000     | 9           | 44    |                |
|                     |                         |          |             |       |                |
|                     |                         |          |             |       |                |
|                     | 🖬 Sine speech haven     |          |             |       | Default values |
|                     |                         |          |             |       |                |
| Print setup         |                         |          |             | 24    | Cancel Apply   |

- 19) Since the speech banana is language dependent the AC440 allows for entering individual speech banana values. Enter your values for the upper and lower margin of the speech banana under **Top part of banana** and **Bottom part of banana**.
- 20) For counselling purposes, you can tick *Show speech banana* in the **Speech Banana** tab. This allows for a speech banana view in shading in the audiogram screen. In the tone audiometry test screen, the

dedicated button under *Counselling overlays*, 12, also allows for (de)activating the speech banana.

# Jump

| Main setup                             | df 1000 Hr                                     |
|----------------------------------------|------------------------------------------------|
| Protocols                              | General Tone audiometry Overlays Plasking      |
| Selected protocol<br>Audiometry ABC •  | Speech banana Severity Phonemes Sound examples |
| Import Export<br>New Delete            | Normal Man -10 💿 Man 15 💽 🎆 🗶                  |
| Bename                                 | Slight Him 15 🚱 Main 25 🚱 🗶                    |
| Common                                 | Mid Max 25 🔄 Max 40 😨 🗰                        |
| ∃ Tone<br>Startup                      | Moderate Mini 40 🗁 Mini 55 🛧 🗰 💥               |
| - Keyboard                             | Moderately severe Min: 55 🚖 Min: 70 🚓 🞇        |
| Add-ons     Speech                     | Severe 90 🖶 🗰                                  |
| e-MLD<br>e-MHA<br>e-Knaster            | Profound Mini 90 🐑 Max 120 🐑 🗙                 |
| HLS<br>E-SISI<br>E-Weber<br>E-QuickSIN | Defaultsettings Add new                        |
|                                        | Default settings Add new                       |
| Erint setup                            | QK Cancel Apply                                |

- 21) A **Severity** indication can be set up by defining the label, minimum and maximum dB, and colour for each indication in the audiogram.
- 22) For counselling purposes, you can tick *Show severity* in the **Severity** tab. This allows for severity indications in the audiogram screen. In the tone audiometry test screen, the dedicated button under

*Counselling overlays,* III, also allows for (de)activating the severity indications.

# Jum

| cols                          | General Tone a | udiometry  | Overlays | Masking        |                             |
|-------------------------------|----------------|------------|----------|----------------|-----------------------------|
| ected protocol<br>metry ABC • | Speech banana  | Seventy    | Phonemes | Sound examples |                             |
| nport Export                  | Hz: 300        | 😰 diti:    | 22       | z 🗶 🚦          |                             |
| name                          | H72 490        | 🖄 dB:      | 23 🔶     | v 🗶 🚽          |                             |
| mon<br>tartup                 | H721 1350      | dB:        | 21 👳     | • *            |                             |
| ommon<br>eyboard<br>dd-ons    |                |            | 거문       |                |                             |
| ch                            | H78 4800       |            |          | f X            |                             |
| ter                           | H7: 6100       | e dit:     | 21 🐳     | th 🗙           | Font size                   |
| r<br>SIN                      |                | care famou | 26 🛧     |                | Display: 20 🚔               |
|                               | HT: 2000       | 💌 dit:     | 29 🔄     | • × •          | Add new<br>Default settings |
|                               | 0              |            |          |                |                             |

- 23) The **Phonemes** to be shown in an audiogram can be set up by defining the labels and positions of all phonemes. Indicate the font size as how they must appear on screen.
- 24) For counselling purposes, you can tick *Show phonemes* in the **Phonemes** tab. This allows for phonemes in the audiogram screen. In the tone audiometry test screen, the dedicated button under

Counselling overlays, Im, also allows (de)activating the phonemes.

### Jump

| tocols                           | General  | Tone a | udiometry | 0.  | erlays | Masking |   |                             |  |
|----------------------------------|----------|--------|-----------|-----|--------|---------|---|-----------------------------|--|
| lected protocol<br>iometry ABC • | Speech h | anane  | Severity  | Pho | nemes  | Sounde  |   |                             |  |
| Import Export<br>New Delete      |          | 1000   | 🗄 dB:     | 5   | 0      | ×       | 1 |                             |  |
| lename                           | Hz:      | 6000   | 🔹 d8:     | 15  | (c) 2  | X       |   |                             |  |
| mmon<br>ne<br>Startup            | Hz       | 2000   | 🛃 d8:     | 25  | •      | * 3     |   |                             |  |
| Common<br>Keyboard               | Hz       | 7000   | 🖗 d0;     | 90  | ÷ đ    | 185 ×   |   |                             |  |
| Add-ons<br>eech<br>.D            | Hz       | 6500   | 🖶 dB:     | 105 | ÷ .    | • *     |   |                             |  |
| iA<br>aster<br>S                 |          | 1000   | 🛃 dB:     | 40  | ÷ [    | 3 ×     |   |                             |  |
| SI<br>sber                       |          | 250    | 🛃 dB:     | 70  | •      | ×       |   |                             |  |
| ickSIN                           |          | 250    | 🛃 dB:     | 100 | ÷ [    | . ×     |   |                             |  |
|                                  | Hz       | 1000   | 🗄 d0;     | 80  | 0      | • ×     |   | Add new<br>Default settings |  |
|                                  | 0.55     |        |           |     |        |         |   |                             |  |

- 25) The **Sound examples** to be shown in an audiogram can be set up by defining the positions of all examples. When adding a new picture, you are asked to point out where the picture can be found. Note that the file type must be \*.png to allow transparent background colours.
- 26) For counselling purposes, you can tick *Show sound examples* in the **Sound examples** tab. This allows for sound examples in the audiogram screen. In the tone audiometry test screen, the dedicated

button under *Counselling overlays*, *Mathematical states*, also allows (de)activating the sound examples.

# միսույի

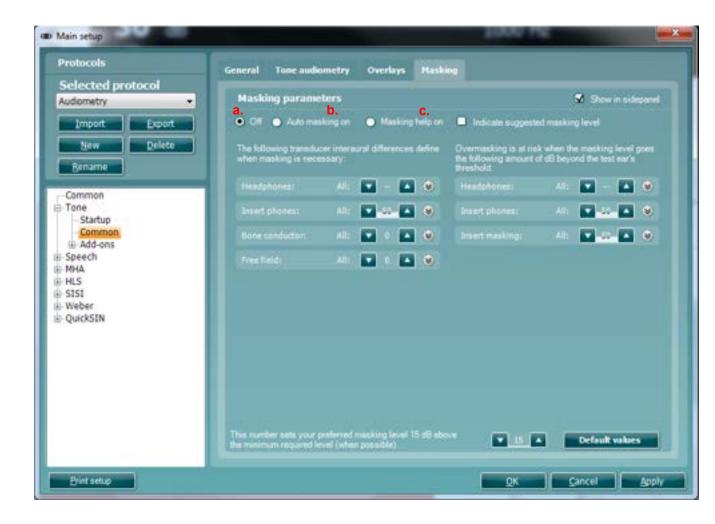

- 27) **Masking** Tab: In this section, the tester can decide if Automasking or Masking Help should be turned on. The user can also change the interaural differences as well as the default values for over masking.
  - a. Auto masking on masking will start automatically where required
  - b. Masking Help on a light in channel 2 will indicate if masking is required and whether there is undermasking or overmasking occurring
  - c. Indicate suggested masking level: will suggest the masking level that should be used

In this section the user can configure their Automasking feature by adjusting the interaural difference levels depending on the transducer selected. They can also adjust the level at which the transducer will be overmasking.

For more details, please refer to the Automasking and Masking Help Quick Guide in Appendix 2

#### Keyboard:

To enter the *Keyboard* options for tone testing unfold the **Tone** options and click *Keyboard*. This is used set up macros for the dedicated audiometry keyboard shown below (if this is used).

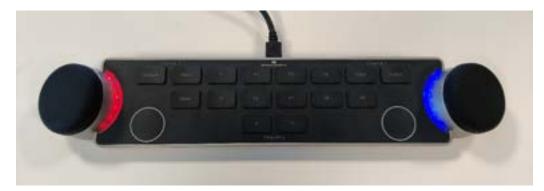

Pressing the left rotating dial will enable/disable 'Talk forward function.' Pressing the right rotating dial will enable/disable the 'Talk back' option.

The audiometer keyboard has an LED light indicator which changes status during different operations. These different colours and their statuses are listed and shown below.

| RED-Light:    | Indicates right ear selected                                               |
|---------------|----------------------------------------------------------------------------|
| BLUE-Light:   | Indicates left ear selected                                                |
| YELLOW-Light: | Indicates free field measurement                                           |
| LIGHT-BLUE    | Indicates that keyboard is connected but inactive e.g: when conducting REM |
| NO-Light:     | Indicates the channel is off                                               |

A dimmed light indicates that the keyboard has entered power saving mode. This can happen in any of the colours mentioned above.

When the keyboard is connected, the below picture will appear at the bottom left hand corner of your screen.

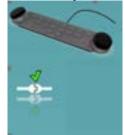

The screen display (shown below) allows you to set up most of the keyboard buttons according to individual preferences. Multiple functions can be added to a single button and if done so all commands are executed when the keyboard button is pressed. Some functions have additional options after they are added to a keyboard button; for example, toggling through the available outputs. **Note:** The keyboard functions must be set up for each test individually.

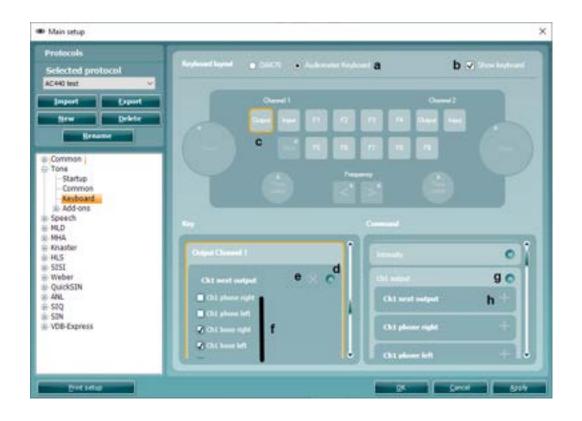

- a. Select the keyboard required **Please note:** only 1 keyboard can be selected per protocol
- b. Tick/Untick this box if you wish to show/hide the image of the keyboard in this window
- c. The keyboard image is interactive. Selecting the keyboard buttons on the image will automatically guide the user to that key. **Please note:** Some button are locked for editing
- d. Press the unfold icon to make additional settings available.
- e. Delete a command from a keyboard button by clicking the white cross.
- f. Select or deselect the options as you prefer to use them
- g. Unfold to see available command options
- h. Click on the white 'plus' sign to add new command options to the relevant key

#### Add-ons:

- 28) To enter the *Add-on* options for tone testing unfold the **Tone** options and click the plus in front of *Add-on*. Then select *Multi Frequency*.
- 29) Here settings for *Multi Frequency* can be adapted. Adjust the frequency *Resolution* using the dropdown list.

| Main setup                                                                                                    |                                                                    |
|----------------------------------------------------------------------------------------------------|--------------------------------------------------------------------|
| Protocols<br>Selected protocol<br>Phonemes default •<br>Import Export<br>New Delete                                                                    | Set multi frequencies as default enabled<br>Resolution: 1/6 Octave |
| Common<br>Startup<br>Common<br>Keyboard<br>Add-ons<br>Mult frequency<br>Speech<br>MILD<br>MILD<br>MILA<br>Knaster<br>HILS<br>SSSI<br>Weber<br>QuickSIN |                                                                    |
| Print setup                                                                                                    | QK Cancel Apply                                                    |

Tick *Set multi frequencies as default enabled* to set the function to be default as on (for further description of multi frequency testing please see section 1.6.2)

**Note:** *High frequency* Add on tab is currently not in use (for further description of high frequency testing please see section 1.6.1).

### 1.8.2.3 Speech testing setup

<u>Start-up</u>

1) To enter the *Start-up* options for speech testing, unfold the **Speech** options and click *Start-up*.

| Protocols                                                                                                    | Channel 1           | Channel 2          |   |
|----------------------------------------------------------------------------------------------------|---------------------|--------------------|---|
| Selected protocol                                                                                                    | Output: Phone right | Output: Phone left | - |
| Import Export                                                                                                    |                     |                    |   |
| Hew Delete                                                                                                    | Talk back           |                    |   |
| Resame                                                                                                    | Talk back           |                    |   |
| - Common<br>- Keyboard<br>- Add-ons<br>- Speech<br>- Common<br>- Keyboard<br>- Common<br>- Keyboard<br>- Add-ons<br>MHA<br>- HLS<br>- SISI<br>- Weber<br>- QuickSIN<br>- ANL<br>- SIQ<br>- SIN<br>- VDB-Express |                     |                    |   |

- 2) Select the default output of **Channel 1** and **Channel 2** in the two dropdown lists. The selection will differ depending on which transducers are calibrated.
- 3) Activate the Talk back by ticking the check boxCommon
- 4) To enter the *Common* options for speech testing unfold the **Speech** options and click *Common*.

### Jump

| Main setup                                                                                                    |                                                             |                                                   |  |  |
|----------------------------------------------------------------------------------------------------|-------------------------------------------------------------|---------------------------------------------------|--|--|
| Protocols<br>Selected protocol                                                                                                    | General Other Link stimulus type to WR of                   | ves Norm curves                                   |  |  |
| AC440 Audiometry +                                                                                                    | Channel 1                                                   | Channel 2                                         |  |  |
| Import Export                                                                                                    | • Manual • Л<br>• Reverse • ЛЛ                              | Matual     Simultaneous     Reverse     Alternate |  |  |
| Courses of the second second se | Channel 1                                                   | Channel 2                                         |  |  |
| Common<br>Tone<br>Speech                                                                                                    | Input: Mict 🔹                                               | leput: 91 -                                       |  |  |
| - Startup                                                                                                    | Settings representation 7                                   | <ul> <li>Masking</li> </ul>                       |  |  |
| - Keyboard<br>- Keyboard<br>- Add-ons<br>- MLD                                                                                                    | Table Made      Graph Made     Show SRT on speech audiogram | Monitor 11                                        |  |  |
| B MHA<br>B Knaster                                                                                                    | Table mode settings 8                                       | ■ Ch1 ■ Ch2<br>                                   |  |  |
| ⊕-HLS<br>⊕-SISI                                                                                                    | ● 587 ● WR1 ● WR2 ● WR3                                     |                                                   |  |  |
| ⊕-Weber<br>⊞-QuickSIN                                                                                                    | ● HL ● HEL ● UCL                                            | Input levels 12                                   |  |  |
|                                                                                                    | Graph mode settings 9                                       | Hitti                                             |  |  |
|                                                                                                    | • WR1 • WR2 • WR3 • HCL • UCL                               | Mi2:0 27                                          |  |  |
|                                                                                                    | Other Settings 10                                           | CD1:O 24<br>CD2:O 25                              |  |  |
|                                                                                                    | Adet Binkstal Bynchrone                                     |                                                   |  |  |
| Brint setup                                                                                                    |                                                             | QK Cancel Apply                                   |  |  |

**Note**: This screen contains four tabs (*General, Other, Link stimulus type to WR curves,* and *Norm curves*).

- 5) Set the **Channel 1** and **Channel 2**. You have the option to tick *Manual* so that the stimulus is only presented when manually activated. Ticking *Reverse* will cause the signal to be presented continuously, only disappearing when the stimulus is activated. You also have the option to select between *Single Pulse* and *Multi Pulse* presentation for channel 1. The duration of the stimulus can be adjusted in the common options described above. Furthermore, you may wish to have presentation in both channels and tick *Simultaneous* which will lock channel 1 and channel 2 together or have the presentation in the two channels alternating to each other and tick *Alternate*
- 6) The default input for Channel 1 and Channel 2 can be setup using the dropdown lists. Select between *Mic1, Mic2, CD1, CD2* and *Wave file* as input for channel 1, and *Mic1, Mic2, CD1, CD2, WN* (White Noise), and *SN* (Speech Noise) as input for channel 2<sup>17</sup>. Note that since CD and microphone are not automatically considered masking signals you can tick *Masking* below the channel 2 input selections. This ensures that the AC440 considers the CD input masking.

<sup>&</sup>lt;sup>17</sup> Mic2 and speech audiometry using a CD player is only available on the Affinity<sup>2.0</sup>/Equinox<sup>2.0</sup>.

| Channel 1                       |   | Channel 2 |   |
|---------------------------------|---|-----------|---|
| Mic1                            | * | SN        | * |
| Mic1                            |   | Mic1      |   |
| Mic2                            |   | Mic2      |   |
| CD1                             |   | CD1       |   |
| CD2                             |   | CD2       |   |
| Mic2<br>CD1<br>CD2<br>Wave File |   | WN        |   |
|                                 |   | SN        |   |

- In Settings representation you can choose between Table Mode and Graph Mode.
  - Graph Mode: If selecting Graph Mode, the results are displayed in a graph. Show SRT on speech audiogram calculates the SRT value based on the norm curve (the distance in dB from the point where the norm curve crosses 50% to the point where the speech curve crosses 50%) like shown below. The result is then an expression of how much you need to turn up the level compared to normal for the patient to be able to repeat 50%. The calculation is based on the *m curve* if using multi syllabic words and the *s curve* if using single syllabic words.

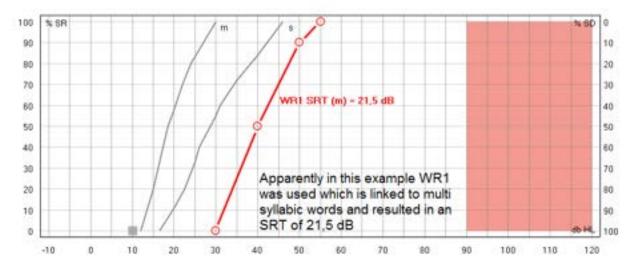

Note that the norm curves change based on the speech material. You <u>must</u> therefore ensure that WR1, WR2 and/or WR3 is linked to single or multisyllabic words to show the SRT (see section 1.7.2.3). If no stimulus is linked to the WR curves, no SRT will be shown on the speech screen.

Table Mode: If selecting Table Mode, the test results are displayed in a table. When clicking "store" the intensity level is shown in the table. Unlike Graph mode no calculation of the SRT takes place. The table mode records the level at which you found the SRT.

When changing *Transducer*, *Test Type* (HL, MCL, UCL), and *Aided* (Aided or Binaural) a new SRT is recorded.

7) Under **Table mode settings** you can decide whether the testing should start with SRT, WR1, WR2, WR3, HL, MCL, or UCL. The type of speech material for each WR can be selected in the *Link stimulus types to WR curves* (see later in this section).

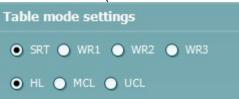

8) Under **Graph mode settings** you can decide whether the testing should start with WR1, WR2, WR3, MCL, or UCL. The type of speech material for each WR can be selected in the *Link stimulus types to WR curves* (see later this section).

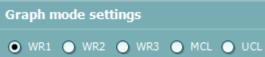

9) Under Other settings you can tick Aided if audiograms usually are obtained with hearing aids and/or Binaural if both ears are tested at the same time. This will result in a separate speech curve. Ticking Synchrone will activate the corresponding button in the front screen by default locking the distance in

input level between Ch1 and Ch2 for masking purposes

- 10) Under **Monitor** one or both channels may be ticked if monitoring is preferred. The level of the monitoring can be set using the slider bar.
- 11) Adjust the **Input Levels** for the selected input. It may be practical to set a default value in this screen if you always use the same input. Note that the input level can also be selected in the speech screen by pressing shift and adjusting the input to 0 VU (see section 1.6.5)
- 12) Under the Other tab additional speech test functions are available.

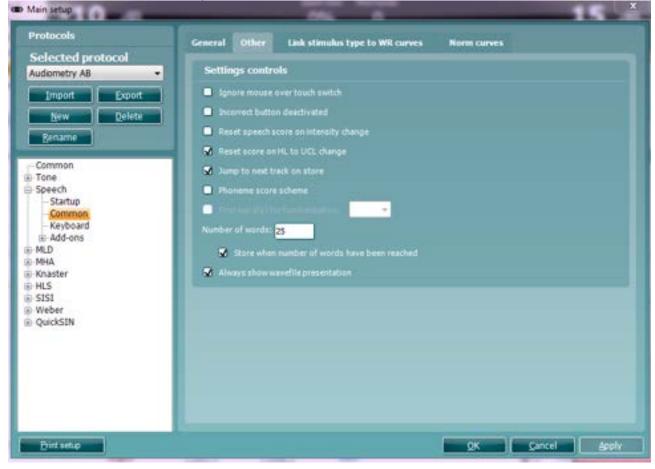

### 14) **Settings – controls** include the following options:

- Ignore mouse over touch switch: The AC440 will ignore the mouse touching the stimuli area. The function is embedded to avoid accidentally presenting a stimulus.
- Incorrect button deactivated: The incorrect button will be greyed, and only correct answers are counted.<sup>18</sup>
- Reset speech score on intensity change: The score will return to zero when the intensity is changed. This is useful to avoid accidentally storing a measurement point in the speech graph which was measured over different speech levels.
- Reset score on HL to UCL change: Ensures that if the test is toggled from HL to UCL the scoring will restart so that the UCL test does not build on the HL scoring.
- Jump to next track on store makes sure that a new word list is used for every point measured. In case word lists contain enough words for several points, it can be disabled. Notice that the word scoring can be reviewed by hovering the mouse over measured data points. It however only shows the words of the list in which the point started its measurement.
- Phoneme score scheme: Allow phoneme scoring during the speech test. The front screen will allow you to specify if 0, 1, 2, 3 or 4 phonemes are correctly repeated as illustrated below.

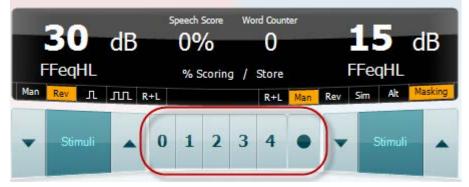

- First word(s) for familiarization: Set a number of "practise words" using the dropdown list (if Phoneme score scheme is ticked). If for example set to 3, the first three words will not be calculated in the final score as these are trial words.
- Number of words: Type in a number of words for the actual scored test. Note that this will be ignored when using wave files since the number of words in this case will be dependent on the selected speech material.
- Stop when number of words has been reached automatically stores the point after reaching the number of words that is indicated at number of words.
- Always show wavefile presentation assures that your preferred wave files are also shown on screen when selecting microphone or CD as input.

<sup>&</sup>lt;sup>18</sup> This may be useful if testing with wave files. In the wave file settings, you can set time limits so that after a certain period the word will be scored as incorrect. In this case the incorrect button is not needed

15) Linking a type speech material to a WR curve:

| rotocols                  | General Other Link              | stimules type to WR curves Norm cur | ves                   |        |
|---------------------------|---------------------------------|-------------------------------------|-----------------------|--------|
| Selected protocol         |                                 | 15                                  |                       | 17     |
| Costco Protocol -         | Multi syllabic number           | Single syllabic word                | WS: WRI               | Use    |
| Import Export             | Multi syllabic word<br>Sentence |                                     | and the second second | -      |
| New Delete                | Single sylabic number           | Single syllabic word                | WR2 WR2               | St Use |
| Bename                    | Single syllabic word            |                                     | WR3 WR3               |        |
| Common                    |                                 | Multi syllabic word                 | STT SRT               |        |
| -Tone<br>Speech           |                                 | 00                                  | HOL MOL               | St Ose |
| - Startup<br>Common       |                                 | 00                                  | uka UKA.              | St the |
| - Keyboard<br>- Add-ons   |                                 |                                     |                       |        |
| MLD                       |                                 |                                     |                       |        |
| MHA                       |                                 |                                     |                       |        |
| HLS                       |                                 |                                     |                       |        |
| Weber                     |                                 |                                     |                       |        |
| QuickSIN                  |                                 |                                     |                       |        |
| ANL                       |                                 |                                     |                       |        |
| SIQ                       |                                 |                                     |                       |        |
| SIN                       |                                 |                                     |                       |        |
| -IA-AMTAS<br>-VD8-Express |                                 |                                     |                       |        |
| Ano-express               |                                 |                                     |                       |        |

Under the **Link stimulus to WR curve** tab a certain type of speech material can be linked to the individual WR curves. If a clinic for example always uses multi syllabic numbers for WR1 and single syllabic words for WR2, you can link these materials to the curves and corresponding buttons in the front screen.

- > Mark the type of material in the selection list
- > Click on the arrow pointing towards the WR curve to which the material should be linked
- > The material will then jump to the selected WR
- 16) Unlinking a type of speech material from a WR curve:
  - Mark the type of material
    - Click on the arrow pointing back to the selection
  - > The material will then jump back to the selection list
- 17) **User defined labels** allow you to name or label the speech material which will then be selectable for the print layout (see 0 for how to make a personal print layout). Additionally for table mode testing the check boxes indicate which labels are available as buttons in the test screen.
- 18) Under the **Norm curves** tab the norm values appearing in the speech graph can be changed.

| rotocolis<br>elected protocol | General Other Lin | k stimulus type to Wil cur | ves North Surgers 18 |              |
|-------------------------------|-------------------|----------------------------|----------------------|--------------|
| van Jones 🔹                   | Phone norm curves | 19                         | FF norm curves 2     | 0            |
| Import Export                 | Multi syllabic    | Single sylla               | Multi syllabic       | Single sylla |
| New Relete                    |                   | dn 🐝                       | d1 🐂                 | a 5          |
| Common                        | 12 0              | 16,5 0                     | 12 0                 | 36,5 0       |
| Tane<br>Speech                | 15 20             | 20 11                      | 15 20                | 20 11        |
| Common                        | 18,5 50           | 22,5 20                    | 18,5 50              | 22,5 20      |
| -Keyboard                     | 20 58             | 25 33                      | 20 58                | 25 33        |
| -Wave speech<br>MLD           | 22 70             | 26 40                      | 22 70                | 26 40        |
| MHA<br>Knaster                | 24 80             | 30 55                      | 24 90                | 30 55        |
| HLS<br>SISI                   | 27 90             | 31 60                      | 27 90                | 31 60        |
| Weber<br>QuickSIN             | 30 100            | 35 72                      | 30 300               | 35 72        |
|                               |                   | 40 84                      |                      | 40 84        |
|                               |                   | 46 100                     |                      | 46 100       |
|                               | 1                 |                            |                      |              |
|                               |                   |                            |                      |              |

- 19) For **Phone norm curves** both *Multi syllabic* and *Single syllabic* norm values for speech tests obtained with head phone can be edited or replaced with other norm material. The default norm material is in accordance with the DIN 45 626 standard.
- 20) For **FF norm curves** both *Multi syllabic* and *Single syllabic* norm values for speech tests obtained in free field can be edited or replaced with other norm material. The default norm material is in accordance with the DIN 45 626 standard.

#### Keyboard

To enter the *Keyboard* options for speech testing unfold the **Speech** options and click *Keyboard*. This is, however, only relevant if using the dedicated audiometry keyboard (shown in section 1.7.2.2). Since the procedure for setting up the keyboard buttons for speech audiometry is identical to the procedure for setting up the keyboard buttons for speech audiometry 1.7.2.2 for a description.

Add-ons

- 21) To enter the Add-on options for speech testing unfold the Speech options and click Add-ons. In this screen the AC440 can be setup to do speech testing using wave files<sup>19</sup>. Upload the wave files to the PC (as described in Appendix 1).
- 22) Select your speech material in the *Speech CD name* dropdown list. Selecting the dash '-'results in not having word lists available in the test screen.

| Selected protocol                                                                                                    | Speech CD name: Basic Auditory Tests - Adult - 22                  |
|----------------------------------------------------------------------------------------------------|--------------------------------------------------------------------|
| loan Jones 🔹 👻                                                                                                    | Word scoring 23                                                    |
| Import Export                                                                                                    | Manual                                                             |
| New Delete                                                                                                    | Continue to next word after manual scoring                         |
|                                                                                                    | Continue to next word and score automatically                      |
| - Common<br>- Tane<br>- Speech                                                                                          | correct incorrect if no score is entered within seconds            |
| Startup<br>Common<br>Keyboard<br>Add-ons<br>Wave speech 21<br>MLD<br>MLA<br>Knaster<br>HLS<br>SISI<br>Weber<br>QuickSIN | After accoing wait another 2 seconds before playing the next word. |

- 23) Word scoring includes the following options:
  - > *Manual*: Full manual control over the speech test, which is initiated, stopped, and scored manually.
  - Continue to next word after manual scoring: Presents the next word, number, or sentence immediately after you have scored the previous word to be either correct or incorrect.
  - Continue to next word and score automatically: The AC440 can be timed to wait for a certain number of seconds before continuing with the next word, number, or sentence regardless of whether it the previous word was repeated correctly or incorrectly. Additionally, you can decide whether the word, number, or sentence should be assumed *Correct* or *Incorrect* when continuing the test if no score has been entered.

In the white section below, you can specify the exact duration of the pause between clicking the correct button and presenting the next word, number, or sentence by entering the desired number of seconds.

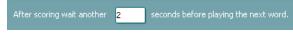

<sup>&</sup>lt;sup>19</sup> Speech testing with wave files is an additional license (ISF440)

# Jump

### 1.8.2.4 MLD testing<sup>20</sup> setup

### <u>Start-up</u>

To enter the Start-up options for MLD testing unfold the MLD options and click Start-up.

| Protocols<br>Selected protocol                                                                                         | Talk back 1                |
|----------------------------------------------------------------------------------------------------|----------------------------|
| Joan Jones 🔹                                                                                                    | Talk back                  |
| Import Export                                                                                                    | Default talk back level: 0 |
| New Delete                                                                                                    |                            |
| Common<br>Tone<br>Speech<br>MLD<br>Stattup<br>Common<br>Keyboard<br>MHA<br>Knaster<br>HLS<br>SISI<br>Weber<br>QuickSIN |                            |

1) **Talk back** can be enabled by ticking the check box. Use the slider to set the default Talk back level.

<sup>&</sup>lt;sup>20</sup> Masking Level Difference (MLD) requires an additional license and is only available for the Affinity<sup>2.0</sup>/Equionox<sup>2.0</sup>

### <u>Common</u>

To enter the Common options for MLD testing unfold the MLD options and click Common.

| Protocols                                                                                                    | Channel 1              | MLD difference 4                                                                                             |
|----------------------------------------------------------------------------------------------------|------------------------|----------------------------------------------------------------------------------------------------|
| Selected protocol<br>oan Jones •<br>Import Export                                                                      | Phone right 🔹          | ● 50 - Nn<br>● 50 - Sn                                                                                       |
| New Delete                                                                                                    | 2 Channel 2            | Test frequencies 5                                                                                           |
| Common<br>Tone<br>Speech<br>MLD<br>Startup<br>Common<br>Keyboard<br>MHA<br>Knaster<br>HLS<br>SISI<br>Weber<br>QuickSIN | Output:<br>Phane left: | Test frequency 1: 125 Hz<br>Test frequency 2: 250 Hz<br>Test frequency 3: 500 Hz<br>Test frequency 4: 750 Hz |

2) The **Channel 1** *Output* and **Channel 2** *Output* are tied together as tones are presented to the ears in and out of phase respectively. This means that the Ch1 output will decide the output of Ch2. Use the Ch1 Output dropdown list to select the input for *Phone right* or *Insert right*.

| Phone right  | - |
|--------------|---|
| Phone right  |   |
| Insert right |   |

Under **Monitor** one or both channels may be ticked if monitoring is preferred. The level of the monitoring can be set using the slider.

- 3) In **MLD difference** you can decide whether the MLD is preferred to equal  $SO S\Pi$  or  $SO N\Pi$  using the check boxes.
- 4) The MLD **Test frequencies** may be user defined. You have the possibility to choose the four preferred test frequencies using the dropdown lists that all allow for selecting between the frequencies 125 8000 Hz. As MLD is primarily a low frequency test, 125, 250, 500, and 1000 Hz would be the most common choice.

| 125  | *  |
|------|----|
| 125  | ~  |
| 250  |    |
| 500  |    |
| 750  |    |
| 1000 | =  |
| 1500 |    |
| 2000 |    |
| 3000 | _  |
| 4000 | -  |
| 6000 | ×. |

<u>Keyboard</u>

To enter the *Keyboard* options for MLD testing unfold the **MLD** options and click *Keyboard*. This is, however, only relevant if using the dedicated audiometry keyboard. Since the procedure for setting up the keyboard buttons for MLD testing is identical to the procedure for the setting up keyboard buttons for tone audiometry, please see section 1.7.2.2 for a description.

### 1.8.2.5 MHA counselling<sup>21</sup> setup

Start-up

To enter the *Start-up* options for MHA counselling unfold the **MHA** options and click *Start-up*. **Talk back** can be enabled by ticking the check box (as described in section 1.7.2.4 above).

<u>Common</u>

To enter the *Common* options for MHA counselling unfold the **MHA** options and click *Common*.

| rotocols                       | Channel 1           | Channel 2                                                                                                    |
|--------------------------------|---------------------|----------------------------------------------------------------------------------------------------|
| elected protocol<br>can Jones  | Output: Phone right | Inclut: Mic1 -                                                                                                   |
| Statement of the second second | Input: Mic1         | and the second second second second second second second second second second second second second second second |
| Import Export                  |                     | ) HFE 🚅 🔪 LIN 🛛 -5 🕤 -12 🔍 -18 🖷 HFE                                                                             |
| New Relete                     |                     |                                                                                                    |
| Common                         | Monitor 3           |                                                                                                    |
| Tane<br>Speech                 |                     |                                                                                                    |
| MLD                            | Chi Chi<br>         |                                                                                                    |
| Startup                        |                     |                                                                                                    |
| Keyboard<br>Knaster            | Wave file 4         |                                                                                                    |
| HLS                            | Browse Clear        | Stpat level                                                                                                    |
| SISI<br>Weber                  |                     | -0                                                                                                    |
| QuickSIN                       |                     |                                                                                                    |
|                                |                     |                                                                                                    |
|                                |                     |                                                                                                    |
|                                |                     |                                                                                                    |
|                                |                     |                                                                                                    |
|                                |                     |                                                                                                    |
|                                |                     |                                                                                                    |

1) Set the output and input for channel 1 and the input for channel 2 under **Channel 1** and **Channel 2 Input** using the dropdown lists. The output chosen for channel 1 will automatically also apply for channel 2.

2) Select the default start filter. The different filters are illustrated below:

| Lin                  | no filtering                       |
|----------------------|------------------------------------|
| -6 per octave        | Minor high pass filtering          |
| -12 per octave       | Minor - Medium high pass filtering |
| -18 per octave       | Medium – Major high pass filtering |
| HFE (-24 per octave) | Major high pass filtering          |

<sup>&</sup>lt;sup>21</sup> Master Hearing Aid (MHA) requires an additional software license.

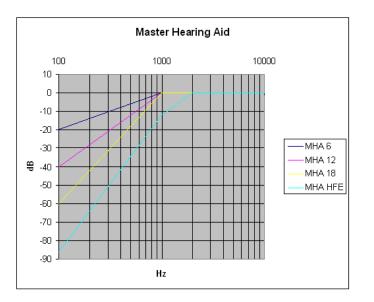

- 3) Under **Monitor** one or both channels may be ticked if monitoring is preferred. The level of the monitoring can be set using the slider
- 4) If **Wave files** are chosen as input, you can browse for them by clicking *Browse*. If a group of wave files are already chosen and you wish to browse for new ones, click *Clear*. The *Input level* of the wave files can be adjusted to the left using the slider.

#### Keyboard

To enter the Keyboard options for MHA testing unfold the MHA options and click Keyboard. Since the procedure for setting up the keyboard buttons for MHA testing is identical to the procedure for the setting up keyboard buttons for tone audiometry, please see section 1.7.2.2 for a description.

### Jum

### 1.8.2.6 Knaster testing<sup>22</sup> setup

Start-up

To enter the *Start-up* options for Knaster testing unfold the **Knaster** options and click *Start-up*. The default **Talk back** level can set using the check box (as described in section 1.7.2.4).

#### <u>Common</u>

To enter the *Common* options for Knaster testing unfold the **Knaster** options and click *Common*.

| Protacals<br>Selected protacol<br>Ioan Jones | Channel 1 Output: Soth Input: Mic 1              | • 2               |
|----------------------------------------------|--------------------------------------------------|-------------------|
| Import Export                                | Low pass filters                                 | High pass filters |
| New Delete                                   | ● Lin ● -12 ● -24                                | ● LAI ● -12 ● -24 |
| Common<br>Tane<br>Speech                     | Normal hearing level for pain calculation 60dB - |                   |
| MLD                                          | Monitor 3                                        |                   |
| Knaster<br>Startup<br>Common<br>Keyboard     | Chi D Chi                                        |                   |
| HLS<br>SISI<br>Weber                         | Wave file 4                                      |                   |
| QuickSIN                                     | Browse                                           | Input level       |
|                                              |                                                  | -0                |
|                                              |                                                  |                   |
|                                              |                                                  |                   |
|                                              |                                                  |                   |

1) Under **Channel 1** select output and input using the dropdown lists. Select the desired ear of presentation and if the test should be conducted through *Mic1*, *Mic2*, *CD1*, *CD2*, or *Wave files*.

| Channel 1 Output |   |
|------------------|---|
| Right            | * |
| Right<br>Left    |   |
| Left             |   |
| Both             |   |

#### Channel 1 Input

| CD1         | * |
|-------------|---|
| Mic1        |   |
| Mic2        |   |
| CD1         |   |
| CD2         |   |
| Wave File 1 |   |
| Wave File 2 |   |

<sup>&</sup>lt;sup>22</sup> Knaster requires an additional software license and is only available for the Affinity<sup>2.0</sup>/Equinox<sup>2.0</sup>

#### 2) Select the default start Low pass filters and/or High pass filters:

| <i>Lin</i><br>-12 per octave<br>-24 per octave | no filtering<br>Medium low/high pass filtering<br>Major low/high pass filtering |  |
|------------------------------------------------|---------------------------------------------------------------------------------|--|
| Low pass filters                               | High pass filters                                                               |  |
| ● Lin ● -12 ● -24                              | ● Lin ● -12 ● -24                                                               |  |

In Normal hearing level for gain calculation, you can select a certain dB level which should normally be like the level of real speech (typically 60 dB). Using this level, the system calculates the level of gain the hearing aid needs to provide to be audible through the Knaster noise.

| 60dB | * |
|------|---|
| 50dB |   |
| 55dB |   |
| 60dB |   |
| 65dB |   |
| 70dB |   |
| 75dB |   |
| 80dB |   |

Select from the options shown below:

Under **Monitor** one or both channels may be ticked if monitoring is preferred. The level of the monitoring can be set using the slider.

3) If Wave files are chosen as input, you can browse for them by clicking Browse. If a group of wave files are already chosen and you wish to browse for new ones, click Clear. The Input level of the wave files can be adjusted to the left using the slider.

#### Keyboard

To enter the Keyboard options for Knaster testing unfold the Knaster options and click Keyboard. Since the procedure for setting up the keyboard buttons for Knaster testing is identical to the procedure for the setting up keyboard buttons for tone audiometry, please see section 1.7.2.2 for a description.

### 1.8.2.7 HLS counselling<sup>23</sup> setup

Start-up

To enter the *Start-up* options for HLS counselling unfold the **HLS** options and click *Start-up*. Determine the **Talk back** level using the check box to set the Talk back default (as described in section 1.7.2.4).

<u>Common</u>

To enter the *Common* options for HLS counselling unfold the **HLS** options and click *Common*.

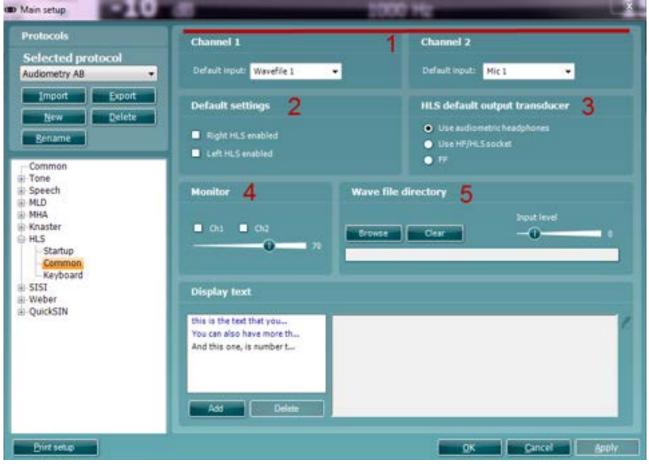

1) Set the *Default input* for **Channel 1** and the *Default Input* for **Channel 2** using the dropdown lists. Select if the test should be conducted through *Mic1*, *Mic2*, *CD1*, *CD2*, or *Wave files*.

| Channel 1   | Channel 2   |
|-------------|-------------|
| Mic1 😽      | Mic1 💌      |
| Mic1        | Mic1        |
| Mic2        | Mic2        |
| CD1         | CD1<br>CD2  |
| CD2         | CD2         |
| Wave File 1 | Wave File 1 |
| Wave File 2 | Wave File 2 |

- 2) Under **Default settings** it can be decided whether the HLS should be enabled immediately when opened using the check boxes. If the check boxes are not ticked the HLS will need to be enabled manually using the *Right* and *Left* buttons in the front screen (see section 1.6.8).
- 3) Select the **HLS default headset**. If using the Equinox<sup>2.0</sup> or Affinity<sup>2.0</sup> hardware choose *between Use audiometric headphones* or *Use HF/HLS socket* if the high frequency headset is preferred.

<sup>&</sup>lt;sup>23</sup> Hearing Loss Simulation (HLS) requires an additional software license.

- 4) Under **Monitor** one or both channels may be ticked if monitoring is preferred. The level of the monitoring can be set using the slider.
- 5) If **Wave files** are chosen as input, you can browse for them by pressing *Browse*. If a group of wave files are already chosen and you wish to browse for new ones, press *Clear*. The *Input level* of the wave files can be adjusted to the left using the slider.

#### To setup the patient monitor text:

- 1. Go to Menu | Setup | AC440 Setup
- 2. Choose the protocol desired protocol to modify.
  - a. If choosing a default protocol, you will need to copy the existing settings and create a new one before modifying the settings
  - b. If choosing a custom protocol, you can modify the settings directly, without needing to copy
- 3. Go to HLS | Common | Display Text
- 4. Click Add, which will activate a cursor, type in the desired text. (The Add button changes to a Save button). Click Save when done.
- 5. To change the text colour, click on the dropper icon
- 6. To save the text, click on Save
- 7. Multiple sentences and paragraphs can be added by steps 4 and 5
- 8. To Delete the entry, highlight the entry, and click Delete
- 9. Once finished, click on Apply to apply the changes
- 10. Click on the main Save button to save the setup changes

#### Adding an entry:

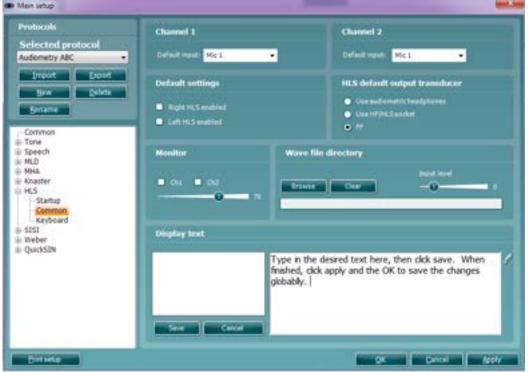

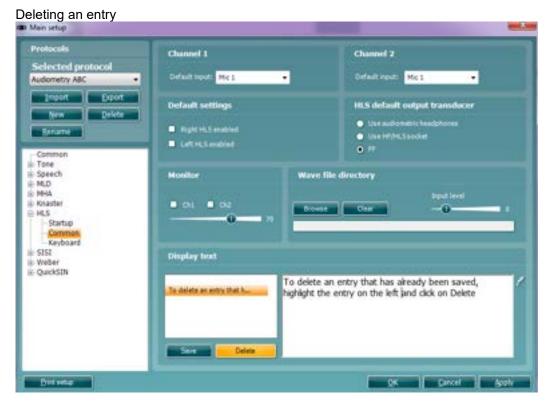

#### Using the patient monitor text feature:

- 1. Choose the protocol in which the Patient Monitor Text has been activated
- 2. Go to the Menu | Tests | HLS
- 3. Ensure that Mic 2 transducer is chosen
- 4. Go to Counselling Overlays window and click on the Patient Monitor Text button
- 5. This will launch the Patient Monitor with including text.
- 6. Choose the text to be used during the hearing loss simulation
- 7. Use the Zoom slider to make text bigger or smaller

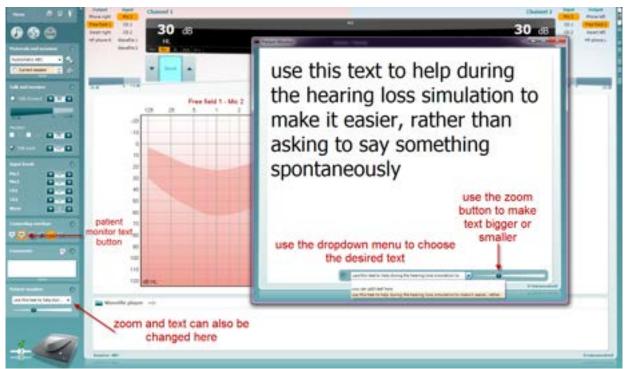

Keyboard

To enter the *Keyboard* options for HLS testing unfold the **HLS** options and click *Keyboard*. Since the procedure for setting up the keyboard buttons for HLS testing is identical to the procedure for the setting up keyboard buttons for tone audiometry, please see section 1.7.2.2 for a description.

### 1.8.2.8 SISI testing<sup>24</sup> setup

#### Start-up

To enter the *Start-up* options for SISI testing unfold the **SISI** options and click *Start-up*. The **Talk back** level can be determined using the check box (as described in section 1.7.2.4)

| ein setup                                                                                           |                                                             | -1                                                               |
|----------------------------------------------------------------------------------------------------|-------------------------------------------------------------|------------------------------------------------------------------|
| Protocols<br>Selected protocol<br>Joan Jones<br>Import Export                                       | Channel 1  Default output: Phone right  Default input: Tone | Channel 2<br>Default output: Phone left •<br>Default input: NB • |
| Common<br>Tone<br>Speech<br>MLD<br>MHA                                                              | Monitor 2<br>• cit • cit<br>• 70                            |                                                                  |
| ■ MHA<br>■ Knaster<br>■ HLS<br>■ SISI<br>■ Startup<br>— Common<br>Keyboard<br>■ Weber<br>■ QuickSIN |                                                             |                                                                  |
|                                                                                                    |                                                             |                                                                  |
| Enterup                                                                                             |                                                             | QK Sancel Apply                                                  |

#### <u>Common</u>

To enter the *Common* options for SISI testing unfold the **SISI** options and click *Common*. On the screen the most common SISI settings can be defined.

1) Set the default output and default input for **Channel 1** and **Channel 2** using the dropdown lists. See the selections below:

| Default output (Ch1) | Default input | t (Ch1): | Default output | t (Ch2): | Default in | put (Ch2): |
|----------------------|---------------|----------|----------------|----------|------------|------------|
| Phone right 🛛 👻      | Tone          | -        | Phone left     | -        | NB         | -          |
| Phone right          | Tone          |          | Phone right    |          | NB         |            |
| Phone left           | Warble        |          | Phone left     |          | WN         |            |
| Insert right         |               |          | Insert right   |          |            |            |
| Insert left          |               |          | Insert left    |          |            |            |

<sup>24</sup> SISI requires an additional software license.

2) Under **Monitor** one or both channels may be ticked if monitoring is preferred. The level of the monitoring can be set using the slider

#### Keyboard

To enter the *Keyboard* options for SISI testing unfold the **SISI** options and click *Keyboard*. Since the procedure for setting up the audiometry keyboard buttons for SISI testing is identical to the procedure for the setting up keyboard buttons for tone audiometry, please see section 1.7.2.2 for a description.

#### 1.8.2.9 Weber testing setup

#### Start-up

To enter the *Start-up* options for Weber testing unfold the **Weber** options and click *Start-up*. The **Talk back** level can be determined using the check box as described in section 1.7.2.4.

#### <u>Common</u>

To enter the Common options for Weber testing unfold the Weber options and click Common.

| lain setup                                                                                                    |                   | 25    |
|----------------------------------------------------------------------------------------------------|-------------------|-------|
| Protocols<br>Selected protocol                                                                                         | Monitor 1         |       |
| 3oan 3ones                                                                                                    | • 0.1 0.2<br>0 71 |       |
| Import Export<br>New Delete                                                                                            |                   |       |
| Common<br>Tone<br>Speech<br>MLD<br>MHA<br>Knaster<br>HIS<br>SISI<br>Weber<br>Startup<br>Common<br>Keyboard<br>QuickSIN |                   |       |
| Erint setup                                                                                                    | QK Cancel         | Apply |

1) Select **Monitor** for channel 1 and channel 2 using the check boxes and adjust the level using the slider.

#### <u>Keyboard</u>

To enter the *Keyboard* options for Weber testing unfold the **Weber** options and click *Keyboard*. Since the procedure for setting up the audiometry keyboard buttons for Weber testing is identical to the procedure for the setting up keyboard buttons for tone audiometry, please see section 1.7.2.2 for a description

# Jump

### 1.8.2.10 QuickSIN<sup>25</sup> setup

<u>Start-up</u>

To enter the Start-up options for QuickSIN testing unfold the QuickSIN options and click Start-up.

- 1) Select the default output for **Channel 1** and **Channel 2** using the dropdown lists.
- 2) The **Talk back** level can be determined using the check box.

| Main setup                                                                                                    |                                    | ×                                 |
|----------------------------------------------------------------------------------------------------|------------------------------------|-----------------------------------|
| Protocols<br>Selected protocol<br>ACH40 test •                                                                                                    | Channel 1<br>Outzut: Phone right • | Channel 2<br>Output: Phone left • |
| Import Export<br>New Delete                                                                                                    | Talk back                          |                                   |
| Rename                                                                                                    | Talk back                          |                                   |
| Common<br>- Tone<br>- Startup<br>- Common<br>- Keyboard<br>+ Add-ons<br>- Speech<br>- Startup<br>- Common<br>- Keyboard<br>+ Add-ons<br>- MHA<br>+ HLS<br>- SISI<br>- Weber<br>- QuickSIN<br>- ANL<br>- SIQ<br>- SIN<br>+ VD8-Express<br>- VD8-Express |                                    |                                   |

<sup>&</sup>lt;sup>25</sup> QuickSIN requires an additional software license.

### <u>Common</u>

To enter the *Common* options for QuickSIN testing unfold the **QuickSIN** options and click *Common*.

| Protocols                                                                                                    | General         |
|----------------------------------------------------------------------------------------------------|-----------------|
| Selected protocol<br>Joan Jones                                                                                        | Monitor 3       |
| Import Export<br>New Delete                                                                                            |                 |
| Common<br>Tone<br>Speech<br>MLD<br>MHA<br>Knaster<br>HLS<br>SISI<br>Weber<br>QuickSIN<br>Startup<br>Common<br>Keyboard |                 |
| Erint setup                                                                                                    | QK Cancel Apply |

3) Select **Monitor** for channel 1 (Ch1) and channel 2 (Ch2) using the check boxes and adjust the level using the slider.

### <u>Keyboard</u>

To enter the *Keyboard* options for QuickSIN testing unfold the **QuickSIN** options and click *Keyboard*. Since the procedure for setting up the audiometry keyboard buttons for QuickSIN testing is identical to the procedure for the setting up keyboard buttons for tone audiometry, please see section 1.7.2.2 for a description.

#### 1.8.2.11 QuickSIN additional features setup

Adding a fourth column to the SNR loss definitions table:

### 1. Go to: Menu | Setup | AC440 | Main Setup | QuickSIN | Common

- 2. Insert a checkmark in the "show fourth column" box
- 3. Click on the pencil icon to enter text in the text box
- 4. Click on the dropper icon to add colour to the text box

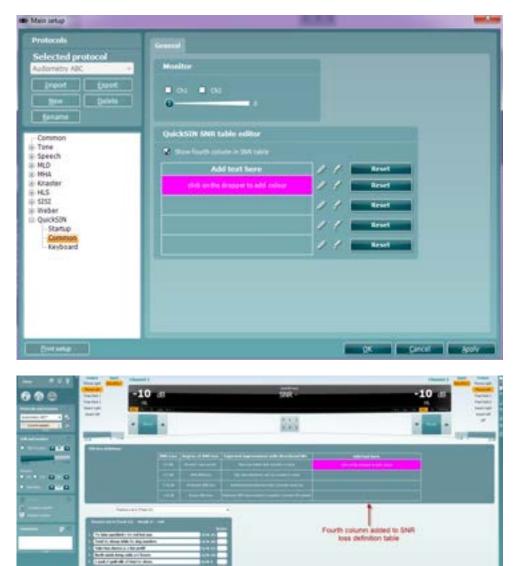

START

Aided QuickSIN is now possible when selecting the free field transducer.

To activate Aided QuickSIN:

- 1. Ensure you are in the QuickSIN screen
- 2. Select Free Field as the Transducer; this will activate the "Aided" function.
- 3. Click on the Aided button; this will add an extra column on to the QuickSIN scoring table

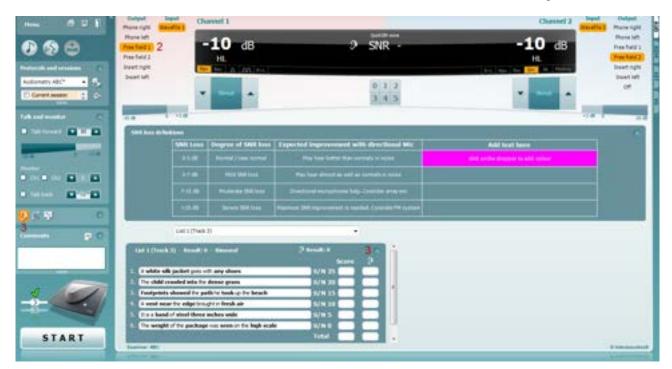

#### Comparing aided and unaided QuickSIN scores over time:

Clinicians are now able to compare the Unaided and Aided SNR scores.

To view the scores in a graph view, click on the graph icon

To view the scores in a graph view, but using the patient monitor, click on Patient Monitor

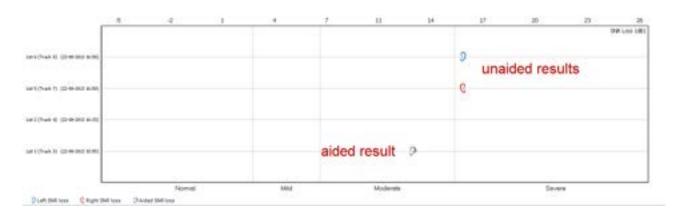

#### 1.8.2.12 ABLB/Fowler and Stenger setup

ABLB/Fowler and Stenger can be performed by adjusting the Tone or Speech settings in the front screen. (See 1.7.2.2 section and 1.7.2.3).

#### 1.8.2.13 TEN test<sup>26</sup> setup

For your convenience, the TEN test can be selected as a pre-defined test protocol which is made according to the methods of Brian Moore (see Appendix 1). Depending on which regional settings were selected during the software installation, a TEN test protocol can be selected in the *List of defined Protocols*:

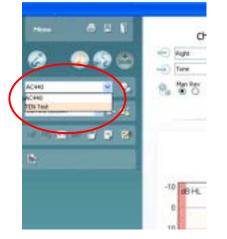

**Note:** If a TEN test protocol is not visible it can made available by selecting **Menu | Setup | Show/hide protocols**.

| Showiftide protocols                  | 8                     |
|---------------------------------------|-----------------------|
| User defined                          | -                     |
| 🕑 Joan Jones                          |                       |
| Factory settings                      | _                     |
| Diamoiti: Suite                       |                       |
| TEN Test                              |                       |
| US                                    | _                     |
| High Hz                               |                       |
| Pediatric FF Speech Pediatric FF Tone |                       |
| US Adult Speech                       |                       |
| 🔲 US PT                               |                       |
| Germany                               | _                     |
| Langenbeck.                           |                       |
| Maico Audiometrie                     |                       |
| Australia                             | _                     |
| Audiometry & High Freq                |                       |
| Screening Audiometry                  |                       |
| Standard Audiometry                   |                       |
|                                       |                       |
|                                       |                       |
| -                                     | And I Have not stated |
|                                       | Carcel                |

<sup>&</sup>lt;sup>26</sup> TEN test requires an additional software license

# Jum

### 1.8.2.14 ANL test setup

#### Start-up

To enter the *Start-up* options for ANL testing unfold the **ANL** options and click *Start-up*.

- 1) Select the default output for **Channel 1** from the dropdown list.
- 2) The **Talk back** level can be determined using the check box.

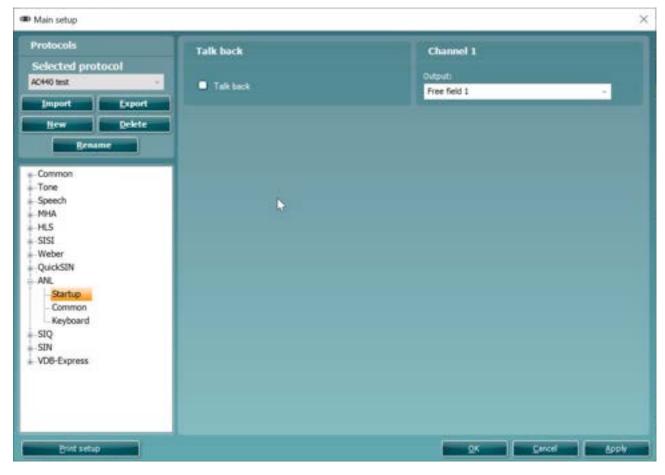

### Common

To enter the Common options for ANL testing unfold the ANL options and click Common.

| 🐲 Main setup                    |                 |                 | ×     |
|---------------------------------|-----------------|-----------------|-------|
| Protocols                       | Channel 1       | Channel 2       |       |
| Selected protocol<br>Audiometry | leput           | <br>Ingut       |       |
| Import Export                   | Wavefile 1      | <br>SN          |       |
| New Delete                      | Speech material |                 |       |
| Bename                          | CO name         |                 |       |
| Common                          | AB WORD LISTS   |                 | . V   |
| Tone     Speech                 | Track;          |                 |       |
| MLD                             | Wordlist 03     |                 | · •   |
| MHA  MHA  MHA                   | Speechikagment. |                 |       |
| HLS<br>B-SISI                   | Vice            |                 | ~     |
| Weber     QuickSIN     ANL      | Intensity steps |                 |       |
| - Startup<br>Common             | Stepsize        |                 |       |
| Keyboard<br>III-SIQ             | 5 d8 🗸          |                 |       |
| ⊞-SIN                           |                 |                 |       |
|                                 |                 |                 |       |
|                                 |                 |                 |       |
|                                 |                 |                 |       |
|                                 |                 |                 | _     |
| Birt setup                      |                 | <u>QK</u> Cance | Apply |

- Select your desired Channel 1 input via the Input dropdown list. 1)
- 2) Select your desired Channel 2 input via the Input dropdown list.
- 3) Choose your Speech Material via this section. The CD chosen corresponds to material which is t is important for the running of the test that each dropdown has been selected.
- Choose your Intensity steps via this section. This will alter the step size you can change you 4) stimulus by.

#### Keyboard

To enter the Keyboard options for ANL testing unfold the ANL options and click Keyboard. Since the procedure for setting up the audiometry keyboard buttons for ANL testing is identical to the procedure for the setting up keyboard buttons for tone audiometry, please see section 1.7.2.2 for a description.

#### 1.8.2.15 SIQ test setup

### <u>Start-up</u>

To enter the *Start-up* options for SIQ testing unfold the **SIQ** options and click *Start-up*.

- 1) Select the default output for **Channel 1** from the dropdown list.
- 2) Select the default output for **Channel 2** from the dropdown list.
- 3) The **Talk back** level can be determined using the check box.

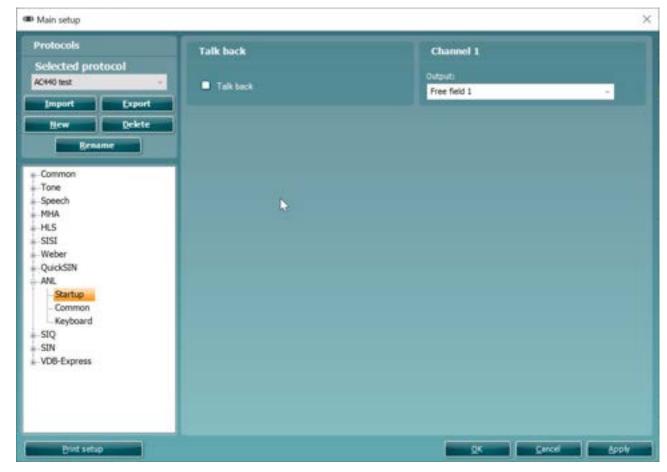

#### <u>Common</u>

To enter the *Common* options for SIQ testing unfold the SIQ options and click *Common*.

an Main setup

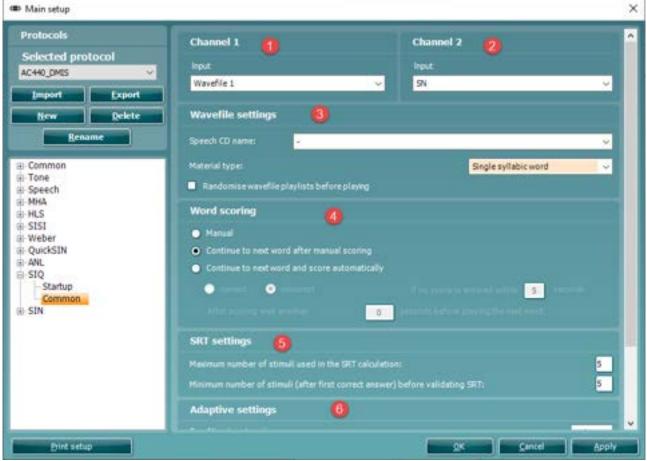

| 📾 Main setup                                                                                                    |                                                                                                    | ×                |
|----------------------------------------------------------------------------------------------------|----------------------------------------------------------------------------------------------------|------------------|
| Protocols<br>Selected protocol<br>AC440_DMS ~<br>Import Export                                                                                                    | Speech CD name: Matenal type: Single syllabic word Randomise wavefile playlists before playing                                                                                                    | ~ ~              |
| New Delete<br>Bename<br>Bename<br>Be | Word scoring       Image: Continue to next word after manual scoring         Continue to next word and score automatically         Continue to next word and score automatically         SRT settings         SRT settings         Maximum number of stimuli used in the SRT calculation:         Missimum number of stimuli (after first correct answer) before validating SRT: | 5                |
| ⊕ SIN                                                                                                    | Adaptive settings 6<br>Conditioning step size<br>Adjustment step size<br>Other Settings 7<br>Sinaural                                                                                                    | 6 d8 ~<br>3 d8 ~ |
| Dirksetup                                                                                                    | QK Cancel                                                                                                    | Apply            |

- 1) Select your desired **Channel 1 input** via the Input dropdown list.
- 2) Select your desired **Channel 2 input** via the Input dropdown list.
- 3) Choose your **Speech Material** via this section. The CD chosen corresponds to material which is already available in your Speech Audiometry test screen. This requires that the material has been extracted via the speech extraction tool.

You can select your default **material type** in this drop down which will automatically make the system search for the relevant material for this type of test.

If you check the **Randomise wavefile playlists before playing** checkbox then the material will be played in a random order.

- 4) Specify how you would like the software to behave for the **Word Scoring** via this section. This will allow you to change the logic of the system depending on how the responses are scored.
- 5) The **SRT Settings** allow you to specify the max number of stimuli used for the SRT calculation and the minimum number of stimuli required after the first correct score before the system calculates an SRT score.
- 6) The **Adaptive Settings** allow you to specify the step size of both the conditioning step and the adjustment once the test has begun.
- 7) The **Other Settings** allow you to default the test as Binaural.

#### 1.8.2.16 SIN test setup

#### <u>Start-up</u>

To enter the Start-up options for SIN testing unfold the SIN options and click Start-up.

- 1) Select the default output for Channel 1 from the dropdown list.
- 2) Select the default output for Channel 2 from the dropdown list.
- 3) 4) The **Talk back** level can be determined using the check box.
- The Default SNR section allows you to specify the start SNR level for your testing.

| rotocols                            | Channel 1                                                                                                    | Channel 2                                                                                                    |     |
|-------------------------------------|----------------------------------------------------------------------------------------------------|----------------------------------------------------------------------------------------------------|-----|
| selected protocol                   | Output:                                                                                                    | Output:                                                                                                    |     |
| C440 test ···                       | Free field 1                                                                                                    | - Free field 2                                                                                                    | - 1 |
| Import Export                       | and a second second sec | and a second second sec | _   |
| Hew Delete                          | Talk back                                                                                                    | Default SNR                                                                                                    |     |
| Rename                              | and the second second se                                                                                                    | Levels                                                                                                    |     |
| Commencer of the Association of the | Talk back                                                                                                    | 10                                                                                                    |     |
| Common                              |                                                                                                    | -                                                                                                    |     |
| Tone<br>Speech                      |                                                                                                    |                                                                                                    |     |
| MHA                                 |                                                                                                    |                                                                                                    |     |
| HLS                                 |                                                                                                    |                                                                                                    |     |
| SISI                                |                                                                                                    |                                                                                                    |     |
| Weber                               |                                                                                                    |                                                                                                    |     |
| QuickSIN                            |                                                                                                    |                                                                                                    |     |
| ANL                                 |                                                                                                    |                                                                                                    |     |
| SIQ                                 |                                                                                                    |                                                                                                    |     |
| SIN                                 |                                                                                                    |                                                                                                    |     |
| - Startup<br>Common                 |                                                                                                    |                                                                                                    |     |
| Keyboard                            |                                                                                                    |                                                                                                    |     |
| VD8-Express                         |                                                                                                    |                                                                                                    |     |
| The capital                         |                                                                                                    |                                                                                                    |     |
|                                     |                                                                                                    |                                                                                                    |     |
|                                     |                                                                                                    |                                                                                                    |     |
|                                     |                                                                                                    |                                                                                                    |     |
|                                     |                                                                                                    |                                                                                                    |     |
|                                     |                                                                                                    |                                                                                                    |     |

#### <u>Common</u>

To enter the *Common* options for SIN testing unfold the SIN options and click *Common*.

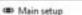

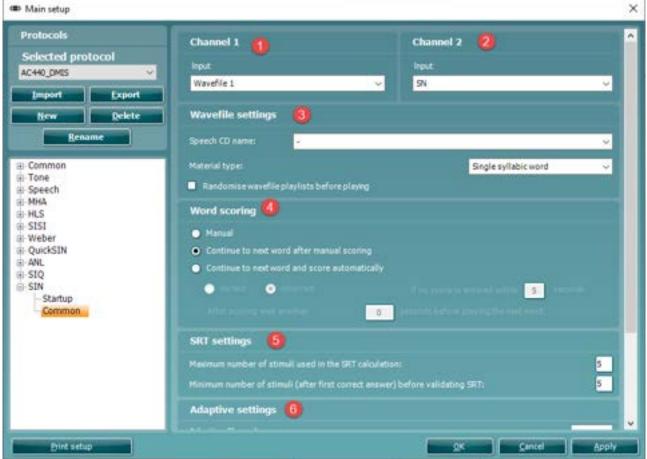

# Jump

| Main setup                                                                                         |                                                                                                    | > |
|----------------------------------------------------------------------------------------------------|----------------------------------------------------------------------------------------------------|---|
| Protocols<br>Selected protocol<br>AC440_DMS                                                        | Material type:     Single syllabic word        Randomise wavefile playlists before playing                                                                                                    | ^ |
| Import Export<br>Ecw Delete<br>Resume<br>© Common<br>© Tone<br>© Speech<br>© MHA<br>© HLS<br>© SII | Word scoring   Manual  Continue to next word after manual scoring  Continue to next word and score automatically  Continue to next word and score automatically  SKT settings                                                                           |   |
| Weber QuickSIN ANL SIQ SIQ SIN Startup Common                                                      | Maximum number of stimuli used in the SRT calculation:     S       Minimum number of stimuli (after first correct answer) before validating SRT:     S       Adaptive settings     6       Adaptive Channel     1       Conditioning step ster     6 dB |   |
|                                                                                                    | Adjustment step size 3 dB 🗸 Other Settings 🚺 Emaural                                                                                                    |   |
| Bint setup                                                                                         | QK Sencel Apply                                                                                                    |   |

- 1) Select your desired **Channel 1 input** via the Input dropdown list.
- 2) Select your desired **Channel 2 input** via the Input dropdown list.
- 3) Choose your **Speech Material** via this section. The CD chosen corresponds to material which is already available in your Speech Audiometry test screen. This requires that the material has been extracted via the speech extraction tool.

You can select your default **material type** in this drop down which will automatically make the system search for the relevant material for this type of test.

If you check the **Randomise wavefile playlists before playing** checkbox then the material will be played in a random order.

- 4) Specify how you would like the software to behave for the **Word Scoring** via this section. This will allow you to change the logic of the system depending on how the responses are scored.
- 5) The **SRT Settings** allow you to specify the max number of stimuli used for the SRT calculation and the minimum number of stimuli required after the first correct score before the system can calculate an SRT score.
- 6) The **Adaptive Settings** allow you to specify the step size of both the conditioning step and the adjustment once the test has begun.
- 7) The **Other Settings** allow you to default the test as Binaural.

#### 1.8.3 Finishing the test protocol

Press **OK** in the lower right-hand corner of the AC440 setup screen to save the customized test protocol. The test protocol can then be found in the *Protocols and sessions* dropdown list in the front screen.

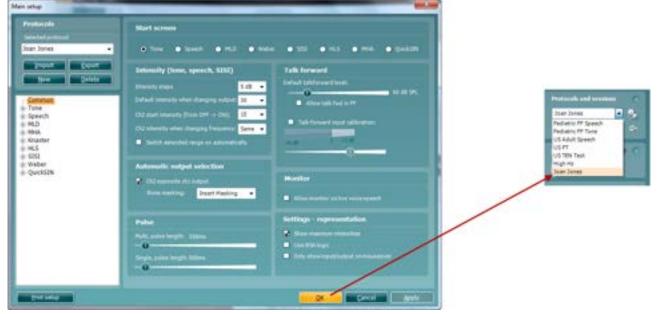

#### 1.8.4 Changing a test protocol permanently

You can at any time make changes to an individual test protocol by entering the AC440 setup again as when creating the test.

| Setting   Setting                                                                                                    | Main artap                                                                               |                                                                                                    | 8                                                                                                    |
|----------------------------------------------------------------------------------------------------|------------------------------------------------------------------------------------------|----------------------------------------------------------------------------------------------------|----------------------------------------------------------------------------------------------------|
| Subtractly (losse, speech, (DS))     Internation       Corrects     State and speech (DS)       Notes     State and speech (DS)       Notes <th></th> <th></th> <th>• Har • • • • • • • • •</th> |                                                                                          |                                                                                                    | • Har • • • • • • • • •                                                                                                    |
| Polor     Rettlings - representation       • 0     • 0       brack pain length     Stand       • 0     • 0                                                                                                    | Common<br>N Tone<br>N Speach<br>N MD<br>N MPA<br>N Frantse<br>N HLS<br>N S201<br>N Widar | Discussion and a Company and a Company and a | Default teldhonnaichteal<br>Allen teil heid e rith<br>Teldhonnaichteal ceilteann<br>Allen teil heimeichteal ceilteann<br>Allen teiltean<br>Allen teiltean<br>Allen teiltean |
|                                                                                                    |                                                                                          | Ndi planingt - eligit<br>O                                                                                                    | Factilings - representation                                                                                                    |

- 1) Under **Settings** find the test protocol using the *Name* dropdown list.
- 2) Browse the setup options as if creating a test protocol (see section 1.7) and amend as desired.

When finished click **OK** (or **Apply**) to save the changes.

#### 1.8.5 Changing a test protocol temporarily

You may from time to time run into a patient with special needs requiring advanced or different testing parameters. In this situation the *Temporary Setup* can be helpful. The setup changes made here will be specific to the session. The test protocol name will be supplemented with an asterisk (\*) to indicate that changes have been made to original test protocol. After saving the protocol will change back to the default selected protocol making you ready for your next patient.

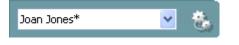

- 1) Enter the *Temporary Setup* by clicking the button in the front screen (or alternatively select **Menu/Setup/Temporary setup**).
- 2) The Temporary Setup is identical to the AC440 setup. However, functions that cannot be changed temporarily will be greyed out.

Browse the setup options to make temporary changes as if creating a test protocol (see section 1.7.2).

| Sasan Joness       • Tone       Speech       MLD       Weber       SSSI       HLS       MHA       QuickSSN         Import       Export       Intensity (tone, speech, SIST)       Default Intensity (tone, speech, SIST)       Default Intensity (tone, speech, SIST)       Default Intensity (tone, speech, SIST)         Mem       Default Intensity (tone, speech, SIST)       Default Intensity (tone, speech, SIST)       Default Intensity (tone, speech, SIST)       Default Intensity (tone, speech, SIST)         MID       Speech       Default Intensity (from DFF -> ON):       IS       Allow talk find in FF       60 dB SFN         MAD       Switch estended range on suconstically       Intensities (tone, speech)       Is       Talk forward input calibration:         MHA       Switch estended range on suconstically       Intensities (tone, speech)       Intensities         System       Switch estended range on suconstically       Intensities       Intensities         System       Ch2 opposite ch2 output       Bater Masking       Intensities       Allow monitor on live voice speech         With, pulse length:       Soless       Show maintum intensities       Use BSAlogic       Use BSAlogic         Single, pulse length:       Soless       Intensities (tone, speech)       Intensities       Use BSAlogic                                                                                                    | Protocols                                                                       | Start screen                                                                                                    |                                                                                                    |
|----------------------------------------------------------------------------------------------------|---------------------------------------------------------------------------------|----------------------------------------------------------------------------------------------------|----------------------------------------------------------------------------------------------------|
| New       Default       Speech       5 dB       Default taikforward       Default taikforward         Speech       Default intensity when changing output:       38       Default taikforward       Default taikforward       < | Selected protocol<br>Joan Jones -                                               | ● Tane ● Speech ● MLD ● Weber                                                                                                    | ● SESE ● HLS ● HHA ● QuickSEN                                                                                                    |
| Solessity steps       5 dB       ●       62 dB SPL         Common       Default intensity when changing output: 33       ●       Allow talk find in FF         Speech       Ch2 start intensity (from DFF -> ON):       15       ●       Talk forward input calibration:         MLD       Ch2 intensity when changing frequency:       Same       ●       Talk forward input calibration:         MLA       Switch extended range on sutomutically       ●       ●       ●         HLS       Switch extended range on sutomutically       ●       ●         Weber       Automatic output selection       ●       ●         Weber       Ch2 opposite ch1 output       ●       ●         Boine masking:       Insert Masking       ●       ●         Pulse       ●       ●       Stow monitor on live voice speech         Nult, pulse length:       Stows       ●       ●         Single, pulse length:       Stows       ●       ●         Use BSA logic       ●       ●       ●                                                                                                    |                                                                                 |                                                                                                    |                                                                                                    |
| Multi, pulse length:     Storm     Storm maximum intensities       O     Use 85A logic       Single, pulse length:     Only show input/output on mosseover                                                                                                    | - Tone<br>- Speech<br>- MLD<br>- MHA<br>- Knaster<br>- MLS<br>- SISI<br>- Weber | Default intensity when changing output: 38 •<br>Ch2 atart intensity (from DFF -> ON): 15 •<br>Ch2 intensity when changing frequency: Same •<br>Switch extended range on automatically<br>Automatic output selection<br>Ch2 opposite ch1 output | Object of the set of the set |
| -0                                                                                                    |                                                                                 | Multi, pulse lengthi 550ms<br>—0                                                                                                    | <ul> <li>Shaw maximum intentities</li> <li>Use ESA logic</li> </ul>                                                                                                    |

#### 1.8.6 Importing and exporting test protocols

The AC440 also allows you to import and export test protocols to other AC440 users.

#### **1.8.6.1** Importing a test protocol:

1) Go to the AC440 Setup (Menu | Setup | AC440 setup).

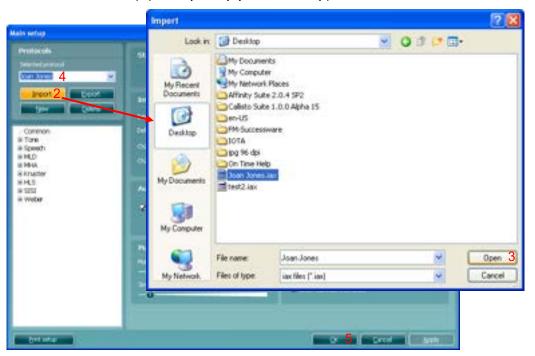

- 2) Click **Import** and browse to the location on the PC or USB where the test protocol file has been saved.
- 3) Click **Open**.
- 4) The test protocol will then appear under **Name**.
- 5) After saving it by clicking **OK** the test protocol can be selected in the *List of defined protocols* in the front screen.

Note that settings of imported protocols cannot be edited if they were exported as "read only".

#### **1.8.6.2** Exporting a test protocol:

- 1) Go to the AC440 Setup (Menu | Setup | AC440 setup).
- 2) Click on **Export**.
- 3) Select if the file is to be saved as "read only". In this case the protocol file is locked and the clinician receiving it will not be able to make changes to it.

| Main setup                                                                                                    |                                                                                                    |                                |            | 8                             |
|----------------------------------------------------------------------------------------------------|----------------------------------------------------------------------------------------------------|--------------------------------|------------|-------------------------------|
| Protocols<br>Description<br>(Vertility)<br>(Vertility)<br>(Vertili |                                                                                                    |                                | Cettings - | • **                          |
| Export 4<br>Save in:                                                                                                    | 🛥 System (C.)                                                                                                    |                                |            | 4 ( 1999)<br>? <mark>2</mark> |
| My Recent<br>Documents<br>Desktop<br>My Documents                                                                                                    | <ul> <li>bbS3a07e15i</li> <li>Documents a</li> <li>DRIVERS</li> <li>fc15sac010-</li> <li>INSTALLDIR</li> <li>Intel</li> <li>OticonIT</li> <li>Program Files</li> <li>unky</li> <li>WINDOWS</li> </ul> | nd Settings<br>17d3112403fb7e1 |            |                               |
| My Computer<br>My Network                                                                                                    | File name:<br>Save as type:                                                                                                    | iax files (".iax)              |            | Save 5                        |

- 4) Browse for the location on the PC or USB where the test protocol is to be placed.
- 5) Click **Save**. Other AC440 users will then be able to upload the test protocol using the Import function.

### 1.9 General setup

In the General Setup you can select overall settings which are valid for all tests and protocols.

### To enter the General setup, select Menu | Setup | General Setup.

|           | tabase settir | nis |              |   |
|-----------|---------------|-----|--------------|---|
|           |               |     |              |   |
|           |               |     |              |   |
| Tone sets | ings          |     |              |   |
|           | ANSI          | •   |              |   |
| Speech sa | ettings       |     |              |   |
|           | ANSI          | • * | erteste Line | к |
|           |               |     |              |   |

#### 1.9.1 Symbol editor

You enter the symbol editor by either pressing **Edit** on an existing symbol scheme or by pressing **New** after which you are asked to type a name and select which of the existing symbol schemes is your starting point for the new set.

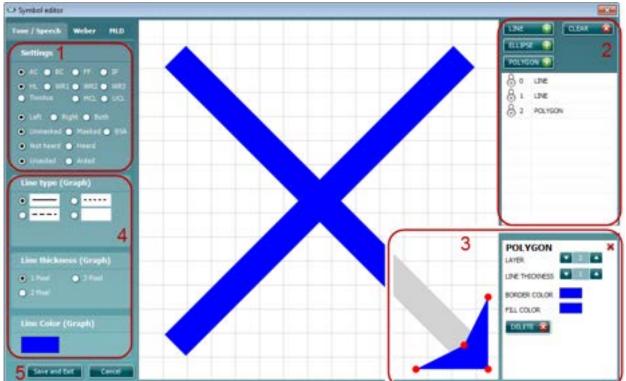

Note: This screen contains three tabs (Tone and Speech, Weber, and MLD).

- Select Tone/Speech, Weber or MLD tab. In the Tone/speech tab each combination of radio buttons stands for an individual symbol. It shows the following groups: AC, BC, FF and IP; HL, WR1, WR2, WR3, Tinnitus, MCL and UCL; Left, Right and Both; Unmasked, Masked and BSA Not heard and Heard Unaided and Aided
   Where receive the Line, Ellines on Pakaran button a new element is added to the surrent symbol.
- 2) When pressing the **Line**, **Ellipse** or **Polygon** button a new element is added to the current symbol. The existing elements can be clicked for editing as well. Pressing Clear results in removing all elements of the current symbol.
- 3) The element options are shown when an element is selected. Now point with your mouse from whereto-where elements must be placed. Existing elements can be reshaped by dragging the red dots. A line thickness that shows well in the audiogram is thickness 50. The border of filled polygons is never plotted. When done editing an element press the red cross in the top right corner.
- 4) The *Line type*, Line *thickness* and *Line Color* options refer to the lines that connect symbols in an audiogram and apply to the currently shown symbol.
- 5) When done editing all symbols, press **Save and Exit** to store your results. Pressing **Cancel** results in disregarding all changes.

### Jum

#### 1.9.2 Noah database settings

The option to 'Use WR1 as SRT measurement (German User Scenario)' enables the data to be stored in a specific manner for third party EMR systems to read and display the speech test data as SRT thresholds.

The setting to '**Save IP measurements as AC**' allows the user to store all insert earphone measures as standard AC audiometry thresholds. This is useful specifically with some hearing aid fitting softwares which do not read the audiometry when inserts are used.

#### 1.9.3 Tone and speech settings

1) Select your preferred *Standard* for **Tone settings**. The dropdown list allows you to choose between *ANSI* and *IEC*.

| Linear     | If choosing <i>Linear</i> the system will add filters giving the output of the transducer linear characteristics.                                                                                        |
|------------|----------------------------------------------------------------------------------------------------|
| FF equiv.  | If choosing <i>FF equiv</i> the system will add filters giving the output of the transducer free field characteristics.                                                                                  |
| Non-Linear | If choosing <i>Non-linear</i> you omit filters to be able to use a higher intensity for the speech testing. It will enable the system to go as high as 100 dB and if the +20 button is clicked to 120 dB |

- 2) Under **Speech settings** use the dropdown list to choose the desired *Standard*. Choose between *ANSI, IEC, Sweden,* and *Norway*.
- 3) In *Filter mode* choose the preferred filtering *Linear, FF equiv.* (Free Field Equivalent) and *Non-linear*.

**Note:** If changing the standard for Tone or Speech the AC440 must be re-started. If running under OtoAccess® also re-start the database.

## Jump

### 1.10 General suite settings and examiner

In *General suite settings* you find setup items that apply to all modules of the suite. To enter the General Suite settings, enter **Menu | Setup | General suite settings**.

| Seneral suite settings | >                                                                                         |
|------------------------|-------------------------------------------------------------------------------------------|
| General                | Startup                                                                                   |
| AUD<br>REM             | Startup module AUD 🗸                                                                      |
| нп                     |                                                                                           |
| vo                     | Examiner                                                                                  |
|                        | <ul> <li>Always use the user from the database as examiner</li> </ul>                     |
|                        | <ul> <li>Choose examiner at start-up</li> </ul>                                           |
|                        | Always use the current user as examiner                                                   |
|                        | Language                                                                                  |
|                        | English                                                                                   |
|                        | You must restart the Suite (and OtoAccess if applicable) in order to change the language. |
|                        | Print button                                                                              |
|                        | DF print enabled                                                                          |
|                        | Open after print                                                                          |
|                        | File location                                                                             |
|                        | C:\Users\fran\Documents                                                                   |
|                        | File name                                                                                 |
|                        | PDF filename configuration                                                                |
|                        | NOAH comment                                                                              |
|                        | Save comment in NOAH tag                                                                  |
|                        |                                                                                           |
|                        | OK Cancel Apply                                                                           |

#### 1.10.1 Start-up

Choose which module will be visible on starting up the Suite: AUD, REM, HIT or VO

#### 1.10.2 Examiner settings

At start-up the Suite by default sets the examiner identical to the user of the database through which the Suite was opened. However, when using Noah, you can choose to have the Suite prompting for the current user at start-up. **Note that database traceability features are lost or corrupted** when the examiner in the Suite is chosen different from the database user.

You have the following options:

- > Always use the user from the database as examiner
- Choose examiner at start-up
- > Always use the current user as examiner.

When choosing *Choose examiner at start-up* the window shown below pops up at start-up. By default, the last examiner is pre-selected.

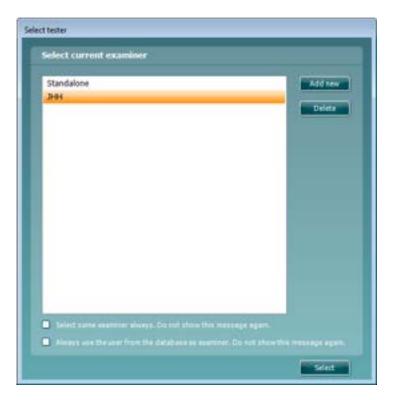

Note that locally, on the pc you are working, for each examiner a log file is created that contains preferences with regards to how the visuals of the Suite are being used. It is remembered which protocol was used last or which protocol is set as default start protocol. Also, the state of items that can be folded or hidden from the user interface are logged for each examiner.

You can print the examiner with your sessions.

#### 1.10.3 Languages

From the drop-down menu, choose the desired language. The available languages within the software are:

- English
- French
- Czech
- German
- Spanish
- Turkish
- Chinese (Peoples Republic of China)
- Finnish
- Italian
- Japanese
- Korean
- Polish
- Portuguese
- Russian
- Greek
- Norwegian
- Swedish
- Dutch

#### 1.10.4 PDF print

The PDF Printing feature has introduced to the Affinity and Callisto Suites the ability to print to a PDF file on the computer. This is a benefit for paperless documenting of patients test data and for sharing data with people who do not have the Interacoustics Suites. This feature is present for <u>all modules</u> of the Callisto, and Affinity Suites once enabled.

This setting can be enabled via **Menu > Setup > General suite settings**. This will then open the below window:

| General<br>AUD   | Startup                                                                                   |
|------------------|-------------------------------------------------------------------------------------------|
| жем<br>нтт<br>ИО | Startup module AUD                                                                        |
|                  | Examiner                                                                                  |
|                  | Always use the user from the database as examiner                                         |
|                  | Choose examiner at start-up                                                               |
|                  | Always use the current user as examiner                                                   |
|                  | Language                                                                                  |
|                  | English                                                                                   |
|                  | You must restart the Suite (and OtoAccess if applicable) in order to change the language. |
|                  | Print button                                                                              |
|                  | PDF print enabled     Open after print                                                    |
|                  | Fielocation                                                                               |
|                  | C:\Users\fyn_dem\Documents                                                                |

In the bottom section of this window, you can see the settings for the Print button. Checking 'PDF print enabled' will lead to the print button in the Interacoustics suite to change as pictured below

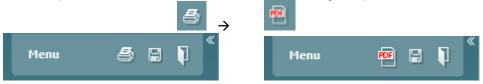

The other setting to 'Open after print' results in the file being opened for viewing once the PDF print button has been pressed.

Finally in this section you can characterize which file path the PDF printed file is stored. **Note:** Should you have PDF print enabled but you wish to print conventionally then you can still perform a physical paper print in the Suite by the following steps **Menu > Print > Print**.

### Jum

#### 1.10.5 NOAH comment

The NOAH Comment feature allows you add comments to the NOAH tag against the associated action/session you are saving. This can, for example, allow you to store the users initials so that the actions in a patients journey can be recognized as to who performed them.

If you enable this setting, then this pop up will show when you try to save the session alerting the user to comment.

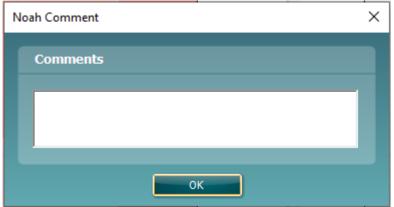

The contents of what is written in this field is only visible in Noah.

When used, the custom text is added in front of the action description and contained by square brackets. If the total length of the custom and standard descriptions is longer than 64 characters, some or all the standard description will be hidden.

Note that the custom description is applied to all measurements that are saved at a given time. To give each type of measurement a different description, you must save each type of measurement separately.

### 1.11 Password protection

When password protection is enabled the following menu items are greyed out and thereby make it impossible to permanently change settings.

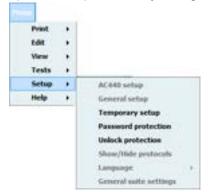

To activate or change a password, select **Menu | Setup | Password protection** and enter and confirm your password. In case no password was used before you must leave current password empty. You remove password protection by leaving the new password empty.

To temporarily disable the password protection, select **Menu | Setup | Unlock protection** and enter your password in the pop-up window.

The password and protection apply to all modules of the suite.

### 1.12 The AC440 menu items

The AC440 Menu gives you access to Print, Edit, View, Tests, Setup, and Help.

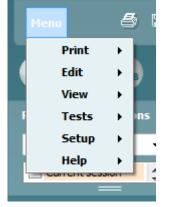

- Menu | Print | Print will prompt the system to print using the selected print template (see section 4.1)
- Menu | Print | Print preview prompts a print preview of the current protocol using the print template which is linked to the current protocol. Note that you are prompted to select a template if the protocol did not include a template (see how to create a print layout in section 0)
- Menu | Print | Print layout opens the print wizard window from where you can select or create a template to print the current protocol (see section for details regarding the Print Wizard 4.1).
- Menu | Edit | Transfer to current session will move a currently viewed historical audiogram to the current session.
- > Menu | Edit | Export will prompt the system to export the session as an XML formatted file.
- Menu | Edit | Swap audiometric data from ears allows you to swap data from right to left and left to right for the current test only.
- Menu | View | Reset visual settings sets all user interface settings back to default (as they appear for a new user).
- Menu | View | Save current window position saves the position of the AC440 window on the PC screen so that it will open at this exact position every time. This is for example practical if the running other software modules at the same time.
- > Menu | Tests | Tone opens the Tone test
- Menu | Tests | Speech opens the Speech test
- Menu | Tests | Weber opens the Weber test
- Menu | Tests | MLD opens the MLD test<sup>27</sup>
- Menu | Tests | Knaster opens the Knaster test <sup>28</sup>
- Menu | Tests | SISI opens the SISI test<sup>29</sup>
- > Menu | Tests | MHA opens the MHA screen<sup>30</sup>
- Menu | Tests | HLS opens the HLS screen<sup>31</sup>
- Menu | Tests | QuickSIN opens the QuickSIN test<sup>32</sup>
- Menu | Setup | AC440 setup opens the AC440 where you can setup customised test protocols (see section 1.7 for details)
- Menu | Setup | General setup opens the General setup where settings valid for all tests can be selected (see section 1.8 for details)
- Menu | Setup | Temporary setup opens the Temporary setup where temporary settings for the specific session can be selected (see section 1.7.5 for details)
- Menu | Setup | Password protection allows you create or change a password and thereby protect your AC440 settings (see section 1.10).
- Menu | Setup | Unlock protection allows you temporarily disabling password protection (see section 1.10).

<sup>&</sup>lt;sup>27</sup> The MLD test requires an additional software license and is only available for the Affinity<sup>2.0</sup>/Equinox<sup>2.0</sup>.

<sup>&</sup>lt;sup>28</sup> The Knaster test requires an additional software license and is only available for the Affinity<sup>2.0</sup>/Equinox<sup>2.0.</sup>

<sup>&</sup>lt;sup>29</sup> The SISI test requires an additional software license.

<sup>&</sup>lt;sup>30</sup> MHA requires an additional software license.

<sup>&</sup>lt;sup>31</sup> HLS requires an additional software license.

<sup>&</sup>lt;sup>32</sup> QuickSIN requires an additional software license.

- Menu | Setup | Show/hide protocols prompts a screen allowing you to tick test protocols which are to be shown in the *List of defined protocols* and untick the test protocols which are to be hidden.
- Menu | Setup | Language opens the language selection. The system must be restarted for a new language selection to take effect.
- Menu | Setup | General suite settings opens the General suite settings in which items are found that apply to all modules (see section 1.9).
- Menu | Setup | Operator sound settings opens the Operator sound settings allowing you to change talk forward and talk back settings, without the need of having these permanently locked within the protocol
- PC Shortcut Keys opens the PC shortcut manager, where the clinician can customize PC shortcuts from the default if desired.
- Menu | Help | About AC440 prompts a message box showing information regarding Suite version, Hardware version, and Firmware version. Please note that if experiencing problems with the system this information should be send to the manufacturer along with the description of the issue.

Note: Press License to be able to type in a new license code.

### 1.13 PC Shortcut manager

The PC Shortcut Manager allows the user to personalize PC keyboard shortcuts in the AC440 Module. To access the PC Shortcut Manager, go to Menu | Setup | PC Shortcut Keys in the AUD module. It can also be accessed by pressing Ctrl + Alt + Shift + S simultaneously when in the AUD module of the software.

| former 1   | Talk forward on/off   | <u> </u> |                               | Export al share    |
|------------|-----------------------|----------|-------------------------------|--------------------|
| Cammon 2   | Select time test.     | <u>n</u> |                               | Trant mater        |
| Common 1   | Select speech first   | <u> </u> |                               | Applying all to be |
| Turse      | Select weber test     | H        |                               |                    |
| Seventh    | Select MHA            | 15       |                               |                    |
| Weber      | Select HLS            | 10       |                               |                    |
| HLIP       | Select MLD hest       | 77       | Property in the second second |                    |
| Nvaster ]  | Select leaster test   | - 18     | Default Shortcuts             |                    |
| 981        | Select QuedeSIN       | 19       | for Common 1                  |                    |
| 1414       | Select SISE and       | F10      |                               |                    |
| HLS .      | Monitor on/off        | <u></u>  |                               |                    |
| Quedistill | Talk back on/off      | 112      |                               |                    |
|            | Save session          | AL+S     |                               |                    |
|            | Save session and exit | Alt + X  |                               |                    |
|            |                       |          |                               |                    |
|            |                       |          |                               |                    |
|            |                       |          |                               |                    |

To view the default shortcuts, click on the items in the left-hand column

To personalize a shortcut, click on the column in the middle and add the custom shortcut in the field on the right hand of the screen

| Common L | Talk forward coyloff  |              | To customize a shortcut,  | Column at short of   |
|----------|-----------------------|--------------|---------------------------|----------------------|
| Common 2 | Select tone test      | <u> </u>     | click on an item in       | C Depart shirts of   |
| Common 3 | Select speech test    | <u>(19</u> ) | column on left            | Contract of the last |
| Tore     | Select weber test     | <b>III</b>   |                           | Function name        |
| Spenth   | Select NHA            | 6            | $\sim$                    | Talk how we have the |
| Weber    | Select HLS            | <b>H</b>     |                           | Defeat shortest:     |
| HED      | Select MLD test       | <b>17</b>    |                           | <b>n</b>             |
| Rester   | Select knester test   | - 18         | Enter the custom shortcut | Caston shortsat:     |
| 987      | Select QuickSIN       |              | and click Save            | -                    |
| Heu.     | Select SISI test      | FID          | and click only            | Liter Les            |
| 145      | Hurstor org/uff       | <u></u>      |                           |                      |
| Qualitin | Talk back on/off      | <b>F12</b>   |                           |                      |
| 90000    | Sinv ression          | AI+5         |                           |                      |
|          | Save session and exit | AIL + X      |                           |                      |
|          |                       |              |                           |                      |
|          |                       |              |                           |                      |
|          |                       |              |                           | 244                  |

Export all shortcuts: Use this function to save custom shortcuts and transfer them to another computer

Import shortcuts: Use this function to import shortcuts that have already been exported from another computer

Restore all defaults: Use this function to restore the Factory Settings default

### 1.14 Standalone database settings

We have made it possible for the user to change the location for the standalone data to be stored. This has been a request to improve the security of the information stored so that data isn't stored locally but to a network drive.

This can be changed by going to the following location, C:\Program Files (x86)\Interacoustics\Affinity Suite, and launching the application titled FolderSetupAffinity.exe. On doing this the below window will be shown.

| Folder selec         | tion            |                            |
|----------------------|-----------------|----------------------------|
| <u>Custom data f</u> | <u>folder:</u>  |                            |
| C:\ProgramDa         | ata\Interacoust | ics\Affinity Suite\        |
|                      | W88/89          |                            |
| Sele                 | ect folder      | Restore to factory default |

This allows you two options:

On pressing 'Select folder' the windows system dialogue is opened where you can choose the custom location where you would like for your data to be stored.

On pressing 'Restore to factory default' any custom changes to the folder made in the previous 'Select folder' option can be reverted to the default.

After making any changes the 'Save' button will light up giving you the option to apply your changes.

#### 1.15 View data without license

The Affinity Suite has the ability to allow you to view and review data on a system which is not fully licensed without disconnecting your device. As an example, should your device not be licensed for REM, you can still see the REM data performed via another system in the same suite.

When this happens the module which is unlicensed will show in a view mode, this is reflected in the session browser. An example of this is shown below.

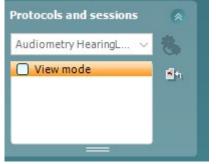

In the Audiometry Test list there will be a list of the tests which are unlicensed with a hover note 'Only view mode', to indicate when a test is unlicensed in your system but will still allow you access to that test screen.

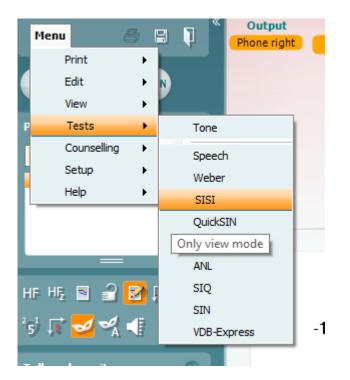

When you enter a test which is unavailable the HUD will be completely greyed out and the data is only permitted to be viewed and not interacted with.

### 1.16 FAQ

# When I open my AC440 it shows that I am in Simulation mode on the left of the screen. What could be the cause of this?

Ensure that the Affinity <sup>2.0</sup>/Equinox <sup>2.0</sup> hardware is connected properly. This will be indicated by the picture of the instrument in the lower left corner of the screen. Check both the power cable and the USB connection. Also check for the light indicating that the instrument is switched on.

If you have not been connected to the device before ensuring that you run the New Hardware Found wizard that installs the USB driver.

#### Some functions are greyed out in my AC440 module. How can I use these?

Functions greyed out can be caused by more than one factor. Some functions require a special licence such as *High Frequency* and *Multi Frequency* testing. If the licence is not purchased the functions are greyed out. Other functions may be greyed out due to the current setting.

#### My test has locked. I cannot present any tones – why could that be?

Please check that you are not in Edit mode. When Edit mode is active no testing can be performed.

Deactivate *Edit mode*, **2**, to continue.

You should also check that you are testing in the Current Session as testing is not permissible in historic sessions.

#### Can I change my settings for one session only?

Yes, this is done in the Temporary Setup

Changes made here will automatically disappear when saving or closing the session. Notice that functions that cannot be changed temporarily will be greyed out.

#### Can I delete a point or make changes to my audiogram?

The current audiogram can be edited using right mouse click in the audiogram or via the 'Edit Mode'. Previously saved audiograms cannot be edited in this manner, and you will need to transfer an old session to the current one via the **Menu | Edit | Transfer to current session**.

#### How do I insert a no response?

This can be done in three ways:

- 1) Press "N" on the PC keyboard.
- 2) If using the dedicated audiometry keyboard, hold down the "store" button for approximately 2 seconds.
- 3) Right click on the point of no response in the curve and choose *Add no response*.

#### How do I get my masking level on the audiogram?

This is done in the AC440 setup. Select **Menu | Setup | AC440 setup** followed by *Tone*, *Common*. Ensure that Store masking information on screen is ticked.

# միսույ

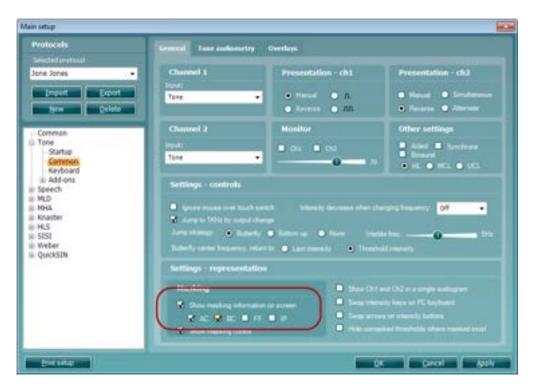

#### Can I upload my own speech material?

Yes, but a special tool is needed for this. Contact Interacoustics or the local distributor to acquire this software. You will need to have purchased the Speech from Hard Drive (SFH440) license to use wave file materials.

### 1.17 Appendix 1

#### 1.17.1 Audiometer implementation of the TEN(HL) test for diagnosing cochlear dead regions

#### By Brian C.J. Moore, Ph.D.

Until recently, the TEN(HL) test for diagnosing dead regions in the cochlea could only be conducted by use of a compact disc player connected to an audiometer. Now, the test has been implemented within the Affinity<sup>2.0</sup> and Equinox<sup>2.0</sup> PC-based audiometers (version 2.0.4) made by Interacoustics. This article describes: (1) What is meant by a dead region in the cochlear; (2) The basis of the TEN(HL) test for diagnosing dead regions in the cochlea; (3) The implementation of the TEN(HL) test in the Interacoustics audiometers; (4) The clinical value of diagnosing dead regions.

#### What is a dead region?

Sounds entering the ear give rise to vibration patterns on the basilar membrane within the cochlea. Each place on the basilar membrane is tuned to respond best to a specific small range of frequencies; high-frequency sounds produce maximum vibration towards the base and low-frequency sounds produce maximal vibration towards the apex. The frequency that leads to a maximal vibration at a given place on the basilar membrane is called the characteristic frequency (CF) for that place. In an ear with normal hearing, the patterns of vibration on the basilar membrane are strongly influenced by the activity of the outer hair cells (OHCs), which are minute sensory cells forming rows along the length of the basilar membrane. The OHCs play a role in what is called the "active mechanism" in the cochlea.<sup>1</sup> They do this by changing their stiffness and length in response to the vibrations on the basilar membrane. This activity of the OHCs enhances the response to weak sounds (increasing the amplitude of vibration) and sharpens the tuning on the basilar membrane. This sharpening increases the frequency selectivity of the auditory system, i.e., its ability to separate out the different frequencies that are present in complex sounds such as speech and music. The amplified vibrations are then detected by the inner hair cells (IHCs), which form a single row running along the length of the basilar membrane. In response to vibrations on the basilar membrane, the IHCs release neurotransmitter, and this leads to neural activity in the auditory nerve.

Cochlear hearing loss is often associated with damage to the hair cells within the cochlea.<sup>1,2</sup> This damage can give rise to raised hearing thresholds (i.e., hearing loss as measured by the audiogram) in two main ways. Firstly, damage to the OHCs impairs the active mechanism in the cochlea, resulting in reduced basilarmembrane vibration for a given low sound level.<sup>3</sup> Hence, the sound level must be larger than normal to give a just-detectable amount of vibration. Secondly, IHC damage can result in less efficient stimulation of the auditory nerve. As a result, the amount of basilar membrane vibration needed to reach the hearing threshold is larger than normal.<sup>4</sup> A cochlear hearing loss up to about 55 dB may be caused by damage to OHCs alone. A hearing loss greater than 55 dB nearly always involves some loss of function of IHCs as well as OHCs.<sup>2</sup> From measurement of the audiogram alone, it is not possible to determine what proportion of the hearing loss is due to OHC damage and what proportion to IHC damage.

In some cases, the IHCs at certain places along the basilar membrane may be completely non-functioning. In addition, the auditory neurons contacting those places may be non-functioning. Places with nonfunctioning IHCs and/or neurons have been referred to as "lacunae" <sup>5</sup> and "holes in hearing" <sup>6</sup>, but I have used the blunt phrase "dead regions" <sup>7-10</sup> and that phrase seems to have caught on, although the phrase "dead zones" is also guite common. Figure 1 shows the dissected cochlea of a person who had been exposed to intense impact sounds (gunshots) before dying in an incident unrelated to gunshots! The dark lines are the neurons that would eventually get together and form the auditory nerve. There are essentially no neurons coming from the basal part of the cochlea, indicating a high-frequency dead region. Basilar-membrane vibration that occurs within a dead region cannot be detected by the neurons connected to that region (if there are any). Say, for example, that the IHCs at the basal (high frequency) end of the cochlea are non-functioning. Neurons connected to the basal end, that would normally have high CFs, will not respond. However, if a high-frequency pure tone is presented, it may be detected if it produces sufficient basilar-membrane vibration at a region closer to the low-frequency, apical end. In other words, a highfrequency sound may be detected via neurons that are tuned to lower frequencies. This is sometimes called "off-place listening" or "off-frequency listening". Similarly, if there are no functioning IHCs in an apical region of the cochlea, a low-frequency tone may be detected via neurons that are tuned to higher frequencies.

Because of this possibility, the "true" hearing loss at a given frequency may be greater than suggested by the audiometric threshold at that frequency. Also, for this reason, dead regions are not easy to diagnose from the pure-tone audiogram, although a hearing loss greater than 70 dB is often associated with a dead region.<sup>11,12</sup>

A dead region can be characterised in terms of the range of CFs that would normally be associated with that region. In other words, a frequency-to-place map is used to relate the cochlear location at each edge of the dead region to frequency. This is illustrated in Figure 2. Say, for example, that the IHCs are non-functioning over a region of the basilar membrane having CFs in the range 2500 to 20000 Hz. One might describe this as a dead region extending from 2500 Hz upwards. The lower "edge frequency" of the dead region in this example is 2500 Hz. Henceforth, the edge frequency is denoted fee.

#### The TEN(HL) test for diagnosing dead regions in the cochlea

The TEN(HL) test for diagnosing dead regions was designed to be quick and easy to administer and hence suitable for use in clinical practice. The development and validation of the first version of the test are described in Moore *et al.*<sup>8</sup> The test involves measuring the threshold for detecting a pure tone presented in a background noise called "threshold-equalizing noise" (TEN). Therefore, the test is called the TEN test. The noise was synthesised in such a way that the threshold for detecting a tone in the noise, specified in dB SPL, was approximately the same for all tone frequencies in the range 0.25 to 10 kHz, for people with normal hearing. The masked threshold is approximately equal to the nominal level of the noise specified in dB SPL. When the pure-tone signal frequency falls in a dead region, the signal will only be detected when it produces sufficient basilar-membrane vibration at a remote region in the cochlea where there are surviving IHCs and neurons. The amount of vibration produced by the tone at this remote region will be less than in the dead region, and so the noise will be very effective in masking it. Thus, the signal threshold is expected to be markedly higher than normal. Moore *et al.* <sup>8</sup> proposed the following rule: a dead region at a particular frequency is indicated by a masked threshold that is at least 10 dB above the absolute threshold *and* 10 dB above the nominal noise level.

To make the test easy to administer, the TEN test was recorded on a CD; the noise was on one channel and test tones were on the other channel. For this implementation of the test, the signals from the CD were fed through a two-channel audiometer. The methods used to conduct the test were like those used for conventional pure-tone audiometry, except that the signal threshold was measured in the presence of a continuous background noise.

A problem with the first version of the TEN test was that the clinician had to measure absolute thresholds (audiometric thresholds) twice, once using the tones generated by the audiometer, with level specified in dB HL, and once using the tones from the CD, with level specified in dB SPL. This was inconvenient for the clinician. To overcome this problem, a second version of the TEN test was developed in which the noise was designed to give equal masked thresholds in dB HL for all frequencies from 500 to 4000 Hz, for normally hearing people.<sup>13</sup> This version is called the "TEN(HL)" test. As all calibrations were in dB HL, absolute thresholds could be measured either using the tones generated by the audiometer or using the test tones from the CD; the results were expected to be very similar. However, the TEN(HL) test can only be used with specific headphones; with the current version of the test, suitable headphones are TDH39, TDH 49 and TDH50.

Another advantage of the second version of the test is that the noise has been designed to have minimal amplitude fluctuations; such noise is called "low-noise noise".<sup>14</sup> Figure 3 shows the spectrum of the noise (top) and a sample of the waveform (bottom). Note that all peaks and dips in the waveform are of similar magnitude. This characteristic allows high noise levels to be used without significant distortion being produced by the audiometer or earphone. Hence, testing is possible for more severe hearing losses than could be assessed with the earlier version, without any special equipment being required.

The criteria for diagnosing a dead region are like those for the earlier test: a dead region at a particular frequency is indicated by a masked threshold that is at least 10 dB above the absolute threshold **and** 10 dB above the nominal noise level in dB HL.

#### Implementation of the TEN(HL) test in Interacoustics audiometers

The implementation of the TEN(HL) test in the Affinity<sup>2.0</sup> and Equinox<sup>2.0</sup> PC-based Interacoustics audiometers makes it easy and simple to administer the TEN(HL) test. There is no need to have any equipment external to the audiometer. A pre-defined setup for performing the TEN(HL) test can be selected from a drop-down menu of "User protocols". One ear at a time is tested, and on-screen boxes are used to determine whether the TEN plus test tone are delivered to the right ear or the left ear. Possible frequencies for the test tone are 500, 750, 1000, 1500, 2000, 3000 and 4000 Hz.

The level of the TEN in dB HL can be set using the computer mouse, by clicking the appropriate point on the screen, or by using the appropriate knob on the optional dedicated keyboard. Initially, the TEN is turned off while the appropriate level is selected. Some useful rules for selecting the level of the TEN are as follows:

1) For frequencies where the hearing loss is less than or equal to 60 dB, set the TEN level to 70 dB. This is not unpleasantly loud for most people, and it leads to a definitive result.

2) When the hearing loss is 70 dB or more at a given frequency, set the TEN level 10 dB above the audiometric threshold at that frequency. For example, if the audiometric threshold is 75 dB HL, set the TEN level to 85 dB HL.

3) If the TEN is found to be unpleasantly loud, or if the maximum TEN level of 90 dB HL is reached, then the TEN level can be set equal to the audiometric threshold. This should still give a definitive result.

It may be difficult or impossible to apply the TEN(HL) test when the hearing loss at the test frequency is 90 dB or more, although it is quite likely that a dead region would be present with such a severe hearing loss. Note that the TEN level does not need to be the same for all test frequencies. Once the level is chosen for a given test frequency, the TEN is turned on continuously, by placing the cursor over "stimulus" or by clicking on "Rev".

The threshold for detecting a test signal in the TEN is determined using the same procedure as would be used for manual audiometry, except that a step size in level of 2 dB should be used when the tone is in the region of the detection threshold; larger steps can be used initially, to find the approximate threshold. 2-dB steps are automatically selected when the TEN(HL) test is chosen from the drop-down menu. The use of small steps makes the outcome more precise, and reduces the incidence of false positives.<sup>15</sup> Once the threshold has been measured for a given test frequency, the appropriate TEN level is set for the next test frequency, and the process is repeated.

For a person with normal hearing, the threshold of the test tone in the TEN is typically equal to the TEN level. For example, if the TEN level is set to 70 dB HL, the threshold for detecting the test tone is about 70 dB HL, for any frequency from 500 to 4000 Hz. If a patient has a cochlear hearing loss but does not have a dead region at the test frequency, then the threshold of the test tone in the TEN is typically a few dB above the TEN level. For example, if the TEN level is set to 70 dB HL, the threshold for detecting the test tone might be 73 dB HL. However, when the test tone frequency falls in a dead region, the threshold for detecting the test tone in the TEN is typically well above the TEN level. The criteria for diagnosing a dead region at a specific frequency are:

1) The threshold of the test tone in the TEN is 10 dB or more above the TEN level.

2) The threshold of the test tone in the TEN is 10 dB or more above the audiometric (absolute) threshold. If the TEN level is selected as described earlier, then criterion 2) will automatically be satisfied when criterion 1) is satisfied.

Figure 4 is a screen shot from the Affinity system, showing audiometric thresholds (circles) and TEN(HL)-test results ("TEN" symbols) for a person with good low-frequency hearing but a severe high-frequency hearing loss. The results suggest that this patient has a dead region extending upwards from 1.5 kHz.

It typically takes about 4 minutes per ear to perform the TEN(HL) test for all test frequencies. In practice, it is usually not necessary to conduct the TEN(HL) test for frequencies where the hearing loss is 50 dB or less. For example, if a patient has a typical sloping hearing loss, with relatively good hearing at low frequencies and poor hearing at high frequencies, it is only necessary to conduct the test for the medium and high frequencies. However, if the patient has an unusually shaped audiogram, such as a localized mid-frequency loss, it may be worth conducting the TEN(HL) test even when the loss is mild.

#### Clinical applications of the TEN(HL) test

The presence or absence of dead regions can have important implications for fitting hearing aids and for predicting the likely benefit of hearing aids. When a patient has a dead region, there may be little or no benefit in applying amplification (via a hearing aid) for frequencies well inside the dead region. However, for patients with high-frequency dead regions, there may be some benefit in applying amplification for frequencies up to about 1.7fe.<sup>16,17</sup> For example, if a patient has a dead region which starts at 1000 Hz and extends upwards from there, there may be some benefit in amplifying frequencies up to 1700 Hz. However, there will probably be no benefit of applying amplification for frequencies above about 1700 Hz. Trying to achieve sufficient gain for frequencies above 1700 Hz might lead to problems with distortion and acoustic feedback. For a patient with an extensive high-frequency dead region, a hearing aid incorporating frequency transposition or frequency compression might be a viable option.<sup>18,19</sup>

For people with low-frequency dead regions, as can occur, for example, in cases of Ménière's syndrome, there appears to be some benefit of amplifying frequencies above 0.57fe, but not of amplifying frequencies below 0.57fe.<sup>20,21</sup> Amplification of frequencies below 0.57fe can actually lead to reduced speech intelligibility. In rare cases, the audiogram may have the form of an inverted V; hearing is relatively good over a small frequency range, and poor at all remaining frequencies. This can indicate a restricted functioning region in the cochlea, with extensive dead regions below and above it.<sup>22-24</sup> However, it is not safe to make a diagnosis of dead regions based solely on an inverted V-shaped audiogram <sup>23</sup>; a test such as the TEN(HL) test is needed for a firm diagnosis. For a patient who does have a restricted functioning region, with dead regions above and below the functioning region, the most effective amplification strategy may be to amplify over a limited frequency range around the functioning region.<sup>24</sup>

The TEN(HL) test may also be relevant for patients who are being considered for a cochlear implant; a patient with very extensive dead regions would be likely to do better with a cochlear implant than with a hearing aid (or aids). The test may also be useful for patients who are being considered for a combination of a cochlear implant and a hearing aid. Such patients typically have a dead region in the parts of the cochlea that normally respond to medium and high frequencies but have some functional hearing at lower frequencies. It may be useful to determine the edge frequency, fe, of any dead region. This may be relevant to choosing the most appropriate insertion depth of the electrode array, and to the way that frequencies in the input signal are mapped to acoustic and electric stimulation.<sup>25</sup>

The clinician needs to be alert for some special cases. Patients with auditory neuropathy sometimes have high thresholds for detecting the test tone in the TEN, meeting the TEN(HL) test criteria for diagnosis of a dead region, even for frequencies where their audiometric thresholds are near normal.<sup>26</sup> This does not necessarily indicate that they have extensive dead regions, although they may have only patchy survival of IHCs.<sup>27</sup> Patients may also have high thresholds for detecting the test tone in the TEN as a result of central problems, for example brain injury in auditory areas resulting from trauma or a stroke.<sup>28</sup> These high thresholds may result from poor "detection efficiency" rather than from dead regions. Nevertheless, high thresholds in the TEN are likely in all cases to be associated with a poor ability to understand speech when background sounds are present.

#### References

- 1. Moore BCJ, *Cochlear Hearing Loss: Physiological, Psychological and Technical Issues, 2nd Ed.*, Chichester: Wiley; 2007.
- 2. Schuknecht HF, *Pathology of the Ear, 2nd Ed.*, Philadelphia: Lea and Febiger; 1993.
- 3. Ruggero MA, Rich NC. Furosemide alters organ of Corti mechanics: Evidence for feedback of outer hair cells upon the basilar membrane. *J. Neurosci.* 1991; 11: 1057-1067.
- 4. Liberman MC, Dodds LW. Single neuron labeling and chronic cochlea pathology. III. Stereocilia damage and alterations in threshold tuning curves. *Hear. Res.* 1984; 16: 54-74.
- 5. Troland LT. The psychophysiology of auditory qualities and attributes. J. Gen. Psych. 1929; 2: 28-58.
- 6. Shannon RV, Galvin JJ, 3rd, Baskent D. Holes in hearing. *J. Assoc. Res. Otolaryngol.* 2002; 3: 185-199.
- 7. Moore BCJ, Glasberg BR. A model of loudness perception applied to cochlear hearing loss. *Auditory Neurosci.* 1997; 3: 289-311.
- 8. Moore BCJ, Huss M, Vickers DA, Glasberg BR, Alcántara JI. A test for the diagnosis of dead regions in the cochlea. *Br. J. Audiol.* 2000; 34: 205-224.
- 9. Moore BCJ. Dead regions in the cochlea: Diagnosis, perceptual consequences, and implications for the fitting of hearing aids. *Trends Amplif.* 2001; 5: 1-34.
- 10. Moore BCJ. Dead regions in the cochlea: Conceptual foundations, diagnosis, and clinical applications. *Ear Hear.* 2004; 25: 98-116.
- 11. Aazh H, Moore BCJ. Dead regions in the cochlea at 4 kHz in elderly adults: relation to absolute threshold, steepness of audiogram, and pure tone average. *J. Am. Acad. Audiol.* 2007; 18: 96-107.
- 12. Vinay, Moore BCJ. Prevalence of dead regions in subjects with sensorineural hearing loss. *Ear and Hearing* 2007; 28: 231-241.
- 13. Moore BCJ, Glasberg BR, Stone MA. New version of the TEN test with calibrations in dB HL. *Ear Hear.* 2004; 25: 478-487.
- 14. Pumplin J. Low-noise noise. J. Acoust. Soc. Am. 1985; 78: 100-104.
- 15. Cairns S, Frith R, Munro KJ, Moore BCJ. Repeatability of the TEN(HL) test for detecting cochlear dead regions. *Int. J. Audiol.* 2007; 46: 575-584.
- 16. Vickers DA, Moore BCJ, Baer T. Effects of lowpass filtering on the intelligibility of speech in quiet for people with and without dead regions at high frequencies. *J. Acoust. Soc. Am.* 2001; 110: 1164-1175.
- 17. Baer T, Moore BCJ, Kluk K. Effects of lowpass filtering on the intelligibility of speech in noise for people with and without dead regions at high frequencies. *J. Acoust. Soc. Am.* 2002; 112: 1133-1144.
- 18. Simpson A, Hersbach AA, McDermott HJ. Improvements in speech perception with an experimental nonlinear frequency compression hearing device. *Int. J. Audiol.* 2005; 44: 281-292.
- 19. Glista D, Scollie S, Bagatto M, Seewald R, Parsa V, Johnson A. Evaluation of nonlinear frequency compression: Clinical outcomes. *Int. J. Audiol.* 2009; 48: 632-644.
- 20. Vinay, Moore BCJ. Speech recognition as a function of highpass filter cutoff frequency for subjects with and without low-frequency cochlear dead regions. *Journal of the Acoustical Society of America* 2007; 122: 542-553.
- 21. Vinay, Moore BCJ, Baer T. Speech recognition in noise as a function of highpass-filter cutoff frequency for people with and without low-frequency cochlear dead regions. *J. Acoust. Soc. Am.* 2008; 123: 606-609.
- 22. Moore BCJ, Alcántara JI. The use of psychophysical tuning curves to explore dead regions in the cochlear. *Ear Hear.* 2001; 22: 268-278.
- 23. Halpin C. The tuning curve in clinical audiology. Am. J. Audiol. 2002; 11: 56-64.
- 24. Vinay, Moore BCJ. Psychophysical tuning curves and recognition of highpass and lowpass filtered speech for a person with an inverted V-shaped audiogram. *J. Acoust. Soc. Am.* 2010; (submitted).
- 25. Moore BCJ, Glasberg BR, Schlueter A. Detection of dead regions in the cochlea: Relevance for combined electric and acoustic stimulation. In: van de Heyning P, Kleine Punte A, eds. *Cochlear Implants and Hearing Preservation. Advances in ORL, 67.* Basel: Karger; 2009.
- 26. Vinay, Moore BCJ. TEN(HL)-test results and psychophysical tuning curves for subjects with auditory neuropathy. *Int. J. Audiol.* 2007; 46: 39-46.
- 27. Rance G. Auditory neuropathy/dys-synchrony and its perceptual consequences. *Trends Amplif.* 2005; 9: 1-43.
- 28. Langenbeck B, Textbook of Practical Audiometry, London: Edward Arnold; 1965.

Correspondence can be addressed to Brian Moore, Department of Experimental Psychology, University of Cambridge, England, e-mail: bcjm@cam.ac.uk

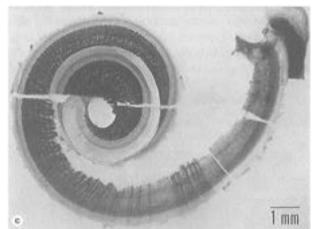

Figure 1: Cochlea from a 25-year-old man who had been exposed to gunshots. The dark lines show auditory neurons. There are no neurons coming from the basal part of the cochlea, indicating a dead region.

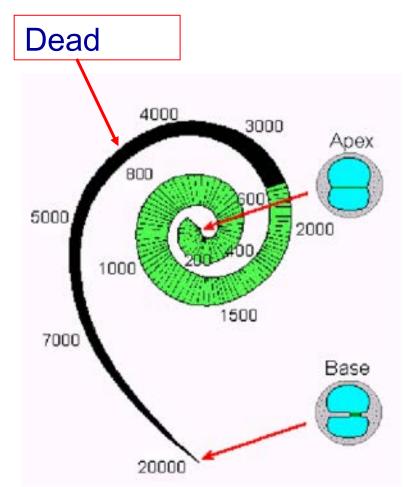

Figure 2: Illustration of how the edge of a dead region can be related to frequency in Hz, using a frequencyto-place map of the cochlea. In this example, the dead region starts at an edge frequency of about 2500 Hz and extends upwards towards higher frequencies.

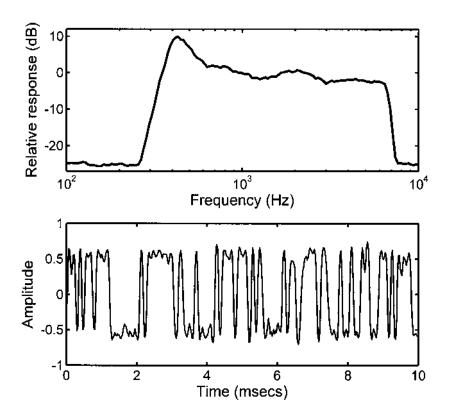

Figure 3: Spectrum (top) and a segment of the waveform (bottom) of the noise used for the TEN(HL) test.

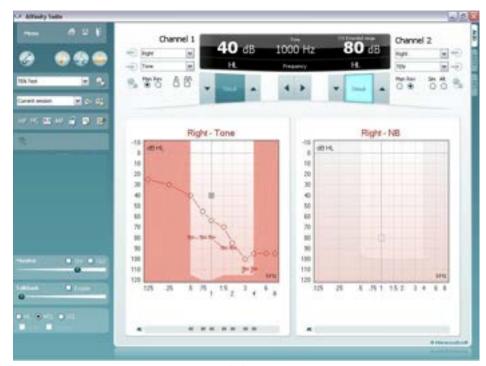

Figure 4. Screen shot from the Affinity<sup>2.0</sup> system. The open circles show the audiometric (absolute) thresholds. The "TEN" symbols show masked thresholds measured for TEN with a level of 80 dB HL. The TEN(HL)-test criteria for a dead region are met at 1.5, 3, and 4 kHz. The result at 2 kHz is inconclusive, as the masked threshold is not 10 dB or more above the audiometric threshold. In such a case, the result at 2 kHz could be checked using a TEN level of 90 dB HL. Overall, the results suggest that this patient has a dead region extending from 1.5 kHz upwards.

## 1.18 Appendix 2

## 1.18.1 Masking help/automasking quick guide

## Masking help

Interacoustics masking help is available to make it easier to decide on a safe and correct masking intensity. When masking help is activated, a status light on channel 2 indicates if masking is applied correctly.

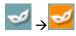

Masking help is activated by selecting the icon with the mask.

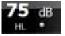

Gray indicates that the masking help is not active.

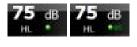

Green indicates that masking is correctly applied. Optionally, the masking help can give a suggested masking level. The example here shows that 85 dB, but also 75dB is in within the safe masking range.

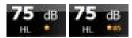

Amber indicates that masking is recommended differently. There is either too much or too little masking.

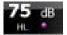

Purple indicates that masking would be recommended but is practically impossible.

#### Recommendations

- Because several masking intensities will usually be correct, experienced audiologists are
  recommended to use the masking help without displaying the recommended masking level.
- When measuring the second ear, more information becomes available, and it is not guaranteed that the earlier measurements are still correct. By measuring the best ear first and completing air conduction on both ears before measuring bone conduction, most errors can be avoided.
- Clinicians do often not apply masking for bone conduction in the instance where the air-bone gap is less than 10 dB in the better ear. Against general practice, masking help will always recommend that masking is needed in these cases.

#### **Automasking**

Interacoustics auto masking is available to ease the effort required to mask with correct masking levels. When auto masking is enabled, channel 2 is controlled by the system and is set to the appropriate intensity level.

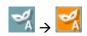

Auto masking is activated by selecting the icon that shows the mask with letter A.

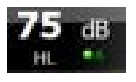

Green indicates that masking is correctly applied.

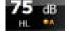

Amber indicates that masking is recommended louder, and that extended range needs to be activated to allow setting channel 2 to the correct level.

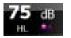

Purple indicates that masking would be needed but is practically impossible.

#### Recommendations

- Be aware that patients require proper instructions before audiometry with masking is undertaken. The switching on and off the masking noise may be uncomfortable to some patients and cause them to become more fatigued. In some cases (when testing young children, some elderly patients or difficult to test patients), it is recommended not to use masking because confusion about the application of masking noise may lead to false responses.
- When measuring the second test ear, more information becomes available, and it is not guaranteed that the earlier measurements are still correct. By measuring the best ear first and completing air conduction on both ears before measuring bone conduction, most errors can be avoided.
- Be careful when storing thresholds where masking was not possible. Masking not possible means that the risk for crossover hearing is high. In these cases, it is recommended to store a no-response at the loudest intensity where masking was still possible (by pressing the N key).

#### Additional information

The masking help calculates answers to the following questions.

- Is masking required?
- Is the masking level too low?
- Is the masking level too high?
- Is masking impossible?

#### Terminology

| AC               | AC test ear                                      |
|------------------|--------------------------------------------------|
| ACc              | AC contra                                        |
| BC               | BC test ear                                      |
| BCc              | BC contra                                        |
| laA              | Minimum interaural attenuation                   |
| laA <sub>c</sub> | Minimum interaural attenuation contra transducer |
| Dial             | Dial setting test ear                            |
| Dial₀            | Dial setting contra (masking level)              |

#### Is masking required?

Masking is recommended when the presentation at the test ear leads to a response due to detection by the contralateral ear, or in a formula:

 $Dial - IaA \ge lowest of AC_c and BC_c$ 

#### Is the masking level too low?

The applied masking level is too low when the applied masking level does not match the intensity at which the test signal is heard in the contralateral ear, or in a formula:

 $Dial_c - (AC_c - BC_c) < Dial - IaA$ 

#### Is the masking level too high?

The applied masking level is too high when the masking level is so loud that it potentially is heard by the test ear, or in a formula:

 $Dial_c - IaA_c \ge Dial - (AC - BC)$ 

#### Is masking impossible?

Masking is not possible when the needed masking level results in overmasking at the same time: Dial +  $(AC_c - BC_c) - IaA \ge Dial - (AC - BC) + IaA_c$ 

or when the needed masking level is higher than the maximum level of the masking transducer: Dial +  $(AC_c - BC_c) - IaA > maximum available Dial_c$ 

#### **Recommended masking intensity**

The masking help can indicate a recommended masking intensity. If masking is indeed required and possible, the recommended masking intensity is given by the minimum required masking level plus a fixed preferred amount:

Recommended Dial<sub>c</sub> = Dial - IaA + (AC<sub>c</sub> - BC<sub>c</sub>) + preferred additional amount

The recommended masking level is adjusted for values that cannot be reached by the masking transducer due to maximum values.

When the auto masking feature is used, masking intensities are set to the recommended intensity. Of course, if "extended range" is not switched on, the masking intensities are thereby limited accordingly.

#### Frequency specific inter-aural attenuation

The default inter-aural attenuations used by the masking help are frequency specific and can be customized in the setup. The following table shows the default inter-aural attenuation values (IaA). These are partly based on recommendations from the Handbook of Clinical Audiology<sup>33</sup> and are otherwise slightly more conservative than recent publications and will therefore allow for appropriate decision making.'

| Frequency (Hz)         | 125 | 250 | 500 | 750 | 1000 | 1500 | 2000 | 3000 | 4000 | 6000 | 8000 |
|------------------------|-----|-----|-----|-----|------|------|------|------|------|------|------|
| IaA Headphones<br>(dB) | 35  | 40  | 40  | 40  | 40   | 40   | 40   | 45   | 50   | 50   | 50   |
| IaA Inserts (dB)       | 50  | 50  | 50  | 50  | 50   | 50   | 50   | 50   | 50   | 50   | 50   |
| IaA Bone (dB)          | 0   | 0   | 0   | 0   | 0    | 0    | 0    | 0    | 0    | 0    | 0    |
| IaA Free field (dB)    | 0   | 0   | 0   | 0   | 0    | 0    | 0    | 0    | 0    | 0    | 0    |

#### Recommendations

- Experienced audiologists are recommended not to use the option of viewing a suggested masking level.
- The masking help indicates if masking is performed correctly with the information given at the time of the measurement. When measuring the second ear, more information becomes available, and it is not guaranteed that the earlier measurements are still correct. By measuring the best ear first and completing air conduction on both ears before measuring bone conduction, most errors can be avoided.
- Although clinicians do often not apply masking for bone conduction in the instance where the air-bone gap is less than 15 dB in the better ear, it can be recommended to apply masking to make the measure ear specific. Despite that experienced clinician would disagree, the masking help will in these cases recommend that masking is needed. (This figure illustrates such situation.)

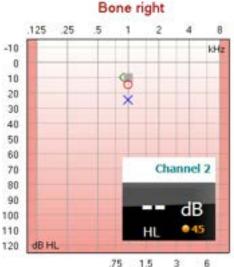

<sup>&</sup>lt;sup>33</sup> Jack Katz et al. (2002), Handbook of Clinical Audiology fourth edition, Williams & Wilkins

## 1.19 Technical specifications of the AC440 software

| The CE mark in combination with MD symbol indicates that                                                                      |
|----------------------------------------------------------------------------------------------------|
| The CE-mark in combination with MD symbol indicates that<br>Interacoustics A/S meets the requirements of the Medical Device   |
| Regulation (EU) 2017/745 Annex I                                                                                              |
| Approval of the quality system is made by TÜV – identification no. 0123.                                                      |
| Tone: IEC60645-1/ANSI S3.6 Type 1<br>Speech: IEC60645-2/ANSI S3.6 Type A or A-E                                               |
| Calibration information and instructions are in the Service manual.                                                           |
| Check the accompanying Appendix for RETSPL levels for transducers                                                             |
|                                                                                                    |
| ISO 389-1 2017, ANSI S3.6-2018 Headband Static Force 4.5N $\pm$ 0.5N                                                          |
| ISO 389-1 2017, ANSI S3.6-2018 Headband Static Force 4.5N $\pm$ 0.5N                                                          |
| PTB report 1.61.4066893/13 Headband Static Force 8,8N ±0.5N                                                                   |
| ISO 389-8 2004, ANSI S3.6-2018 Headband Static Force 10N $\pm$ 0.5N                                                           |
| PTB report 2004 Headband Static Force 5N ±0.5N                                                                                |
| ISO 389-2 1998, ANSI S3.6-2018                                                                                                |
| ISO 389-2 1998, ANSI S3.6-2018                                                                                                |
| Placement: Mastoid                                                                                                    |
| ISO 389-3 2016, ANSI S3.6-2018 Headband Static Force 5.4N $\pm$ 0.5N                                                          |
| ISO 389-3 2016, ANSI S3.6-2018 Headband Static Force 5.4N $\pm 0.5N$                                                          |
| ISO 389-7 2005, ANSI S3.6-2010                                                                                                |
| ISO 389-5 2004, ANSI S3.6-2010                                                                                                |
| ISO 389-4 1994, ANSI S3.6-2010                                                                                                |
| Handheld push button.                                                                                                    |
| Talk Forward and Talk Back.                                                                                                   |
| Output through external earphone or speaker.                                                                                  |
| Pure tone, Warble tone, NB, SN, WN, TEN noise                                                                                 |
| 125-20000Hz separated in two ranges 125-8000Hz and 8000-20000Hz.<br>Resolution 1/2-1/24 octave.                               |
| 1-10 Hz sine +/- 5% modulation                                                                                                |
| 44100Hz sampling, 16 bits, 2 channels                                                                                         |
| Automatic selection of narrow band noise (or white noise) for tone                                                            |
| presentation and speech noise for speech presentation.<br>IEC 60645-1:2001, 5/12 Octave filter with the same centre frequency |
| resolution as pure Tone.<br>80-20000Hz measured with constant bandwidth                                                       |
| IEC 60645-2:1993 125-6000Hz falling 12dB/octave above 1KHz +/-5dB                                                             |
| Manual or Reverse. Single or multiple pulses. pulse time adjustable from                                                      |
| 200mS-5000mS in 50mS steps. Simultaneous or alternating.<br>Check the accompanying Appendix for maximum output levels         |
| Available Intensity Steps is 1, 2 or 5dB                                                                                      |
|                                                                                                    |
| Sound pressure levels: ± 2 dB<br>Vibration force levels: ± 5 dB                                                               |
| If not activated, the Air Conduction output will be limited to 20 dB below                                                    |
| maximum output.<br>Range: 125Hz to 8kHz (Optional High Frequency: 8 kHz to 20 kHz)                                            |
|                                                                                                    |
| Accuracy: Better than ± 1 %<br>Sound pressure levels: below 1.5 %                                                             |
|                                                                                                    |

| Signal indicator (VU) | Time weighting:               | 350mS                                            |
|-----------------------|-------------------------------|--------------------------------------------------|
|                       | Dynamic range:                | -20dB to +3dB                                    |
|                       | Rectifier characteristics:    | RMS                                              |
|                       | Selectable inputs are provi   | ded with an attenuator by which the level can be |
|                       | adjusted to the indicator re- | ference position(0dB)                            |
| Storing capability:   | Tone audiogram: dB HL, M      | ICL, UCL, Tinnitus, R+L                          |
|                       | Speech Audiogram: WR1,        | WR2, WR3, MCL, UCL, Aided, Unaided,              |
|                       | Binaural, R+L.                |                                                  |
| Compatible software:  | Noah 4, OtoAccess® and >      | KML compatible                                   |

## 2 REM440

## 2.1 About REM440

The REM440 is a user-friendly and intuitive Real-Ear Measurement software which enables you to satisfy your Hearing Aid verification requirements.

A great advantage is the flexibility which permits the creation of an unlimited number of personalized test flows or "test protocols" for different purposes and/or for different audiologists working in the same clinic. This enables each individual clinician to setup the module exactly the way they wish including the specific tests, stimuli, and settings they prefer. These personal test protocols can swiftly and easily be chosen at any time accommodating the need for speed in a busy clinic.

The REM440 also allows you to make individual print layouts, keep reports electronically and compare actual curves to previous sessions. These numerous setup options can be very helpful and time saving in the clinic. In addition to the setup functions, the counselling tool Visible Speech Mapping (VSPM440)<sup>34</sup> can also be added to the REM440. This helps both client and relatives to get a better understanding of the benefits of the hearing aids, the effects of their hearing impairment and how the hearing aids can improve their quality of life.

## 2.2 REM440 tests

The REM440 contains the following tests:

- REUR (Real-ear Unaided Response)/REUG (Real-ear Unaided Gain)
- REAR (Real-ear Aided Response)/REAG (Real-ear Aided Gain)
- REIG (Real-ear Insertion Gain)
- RECD (Real-ear to Coupler Difference)
- REOR (Real-ear Occluded Response)/REOG (Real-ear Occluded Gain)
- Input /Output
- Directionality
- Visible Speech Mapping
- FM Transparency Verification<sup>35</sup>
- Ear Level FM-only REM test<sup>36</sup>

<sup>&</sup>lt;sup>34</sup> Visible Speech Mapping (VSPM440) requires an additional software license.

<sup>&</sup>lt;sup>35</sup> Based on the American Academy of Audiology Clinical Practice Guidelines for Remote Hearing Assistance Technologies for Children and Youth from Birth to 21 Years

<sup>&</sup>lt;sup>36</sup> Based on the American Academy of Audiology Clinical Practice Guidelines for Remote Hearing Assistance Technologies for Children and Youth from Birth to 21 Years

## 2.3 Launching REM440

The REM440 module can be launched and operated under Noah and OtoAccess® databases. It is also compatible with other patient management systems which have Noah embedded.

Ensure that the Affinity/Equinox is powered on and connected to your PC before opening the software suite. If the hardware is not detected, the Affinity Suite will open but it will run in Simulation mode. This is identifiable by the below icon in the left of the screen. If the unit is connected then the second icon below will show, indicating a unit is present which it is connected to.

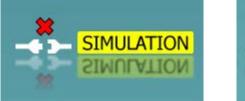

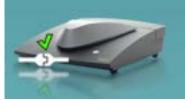

Once the Suite has opened, please click on the tabe titled 'REM' on the right of the screen.

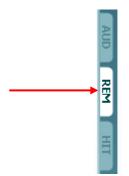

#### 2.3.1 Launching REM440 from Noah4:

If you are using HIMSA's Noah 4, the Affinity Compact software will install itself automatically in the menu bar on the start page, along with all the other software modules.

For further instructions about working with Noah please see the Noah operation manual.

#### 2.3.2 Launching REM440 from OtoAccess®:

For further instructions about working with OtoAccess®, please see the OtoAccess® operation manual.

# MMMM

## 2.4 The REM screen elements

The following section describes the elements of the REM screen:

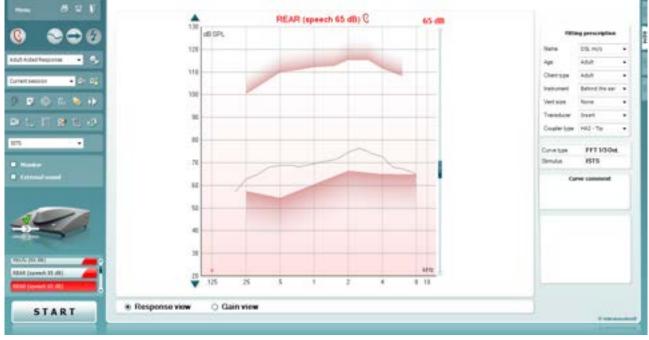

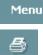

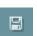

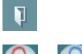

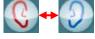

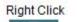

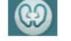

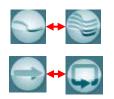

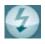

Menu provides access to File, Edit, View, Mode, Setup, and Help.

**Print** button will print the test results using the selected print template. If no print template is selected the results currently displayed on the screen will be printed.

**Save & New session** button saves the current session in Noah or OtoAccess® and opens a new one.

**Save & Exit** button saves the current session in Noah or OtoAccess® and exits the Suite.

**Change Ea**r button allows you to toggle between right and left ear. Right click on the ear icon to view *both ears*.

**NOTE**: Binaural REM measurements can be performed when both ears are viewed (in both REIG measures and REAR). The binaural feature enables the fitter to view the binaural right and left measurements simultaneously

**Toggle between Single and Combined Screen** button toggles between viewing one or multiple measurements in the same REM graph.

**Toggle between Single and Continuous Measurement** button toggles between running a single sweep or having a test signal running continuously until pressing STOP.

**Freeze Curve** allows for taking a snapshot of a REM curve when testing with broadband signals. In other words, the curve freezes at a particular moment while the test continues.

Note that if too many curves are frozen on the screen not all will be saved in Noah due to imposed limitations.

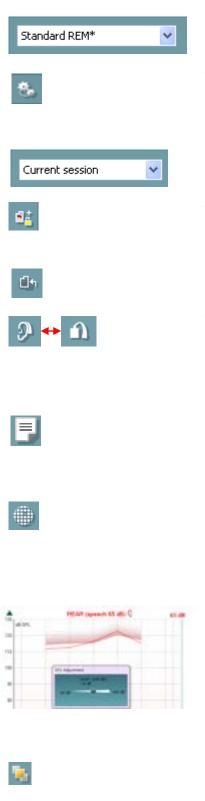

**List of Protocols** allows you to select a test protocol (default or user defined) to use in the current test session.

**Temporary Setup** button allows for making temporary changes to the selected test protocol. The changes will be valid for the current session only. After making the changes and returning to the main screen, the name of the test protocol will be followed by an asterisk (\*).

**List of Historical Sessions** accesses previous real-ear measurements obtained for the selected patient, for comparison or printing purposes.

**Toggle between Lock and Unlock the Selected Session** freezes the current or historical session on the screen for comparison to other sessions.

Go to Current Session button brings you back to current session.

**Toggle between Coupler and Ear** button allows you to toggle between real-ear and coupler mode.

Note: This icon only becomes active if a predicted or measured RECD is available.

**Report Editor** button opens a separate window for adding notes to the current session. Note that after saving the session, no changes can be made to the report outside of the save date.

**Single Frequency** button is a test that lets the fitter play a single frequency warble tone. Once clicked, the exact frequency, input and output can be seen on the graph. The frequency can be adjusted up and down by using the Right and Left arrows on the keyboard. Click on the button to turn it on and click on it again to turn it off.

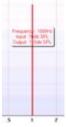

**UCL** (<u>Uncomfortable Levels</u>) Adjustment To limit the system's signal intensity while measuring the MPO during a Real-Ear situation, the UCL button can be activated. Once activated, a red line will appear on the graph and the system will stop measuring if this UCL level is reached. This red line can be adjusted with the slider.

NOTE: UCL thresholds must be entered on the audiogram for the patient specific UCL red line to appear when the UCL button is active. If no ULL's exist a flat line will be available to the user. To deactivate this feature, press on the UCL button again.

**On Top Mode** button converts the REM440 into an on top window that includes only the most essential REM features. The window is automatically placed on top of other active software programs such as the relevant hearing aid fitting software.

Whilst adjusting the gain handles in the fitting software, the REM440 screen will always stay on top of the fitting screen allowing for easy curve comparison.

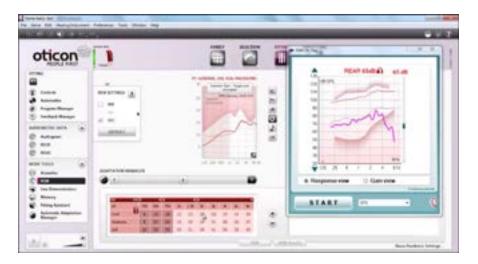

To return to the original REM440 press the red cross in the upper righthand corner.

**Tube calibration** button activates the tube calibration. Before measuring it is recommended to calibrate the probe tube. This is done by pressing the calibration button. Follow the instructions appearing on the screen (see screen below) and press OK. The calibration will then automatically be performed resulting in the curve below. Note that the calibration is sensitive to noise and the clinician should therefore ensure that the room is quiet whilst calibrating.

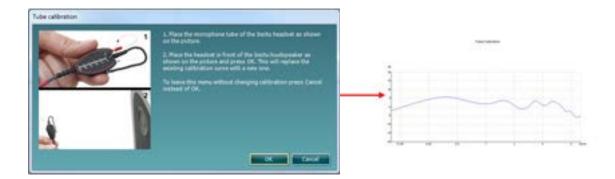

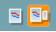

<u>ۋار</u>

**Simple View/Advanced View** buttons toggle between an advanced screen view (including the test and fitting prescription information on the right-hand side) and a simpler view with a larger graph only.

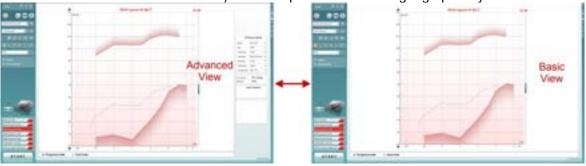

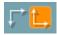

Normal and Reversed Coordinate System buttons enable you to toggle between reversed and normal graph displays.

This may be helpful for counselling purposes since the reversed view look more like the audiogram and may therefore be easier for the client to comprehend when explaining his/her results.

Insert/Edit Target button allows you to type in an individual target or edit an existing one. Press the button and insert the preferred target values in the table as illustrated below. When satisfied click OK. 10 10

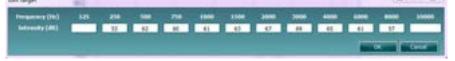

Table View button provides a chart view of the measured and target values.

| 1016 (65 a) | -         |     |      | -   | Tabl | e vi | ew   |      |       |      |       |       |  |
|-------------|-----------|-----|------|-----|------|------|------|------|-------|------|-------|-------|--|
| RLAR (spen  |           |     | -    |     | _    |      |      | _    |       |      |       |       |  |
| 12          | 5 2       | 50  | 500  | 750 | 1000 | 1500 | 3000 | 3000 | 4000  | 6000 | 8000  | roose |  |
|             |           |     | 81   | 45  | 87   | 67   |      | .44  | 11    | 28   | 74    |       |  |
| in 28-1     |           |     | 1.7  | 24  |      |      | - 10 | . 42 |       | 54   | -10   |       |  |
| RLAR (speed |           |     |      |     |      |      |      |      |       |      |       |       |  |
| 12          |           |     | 500  | 250 | 1000 | 1500 | 3000 | 3000 | 4000  | 6000 | 8000  | 10000 |  |
| 10.00       |           |     | -    | 10  |      |      |      | 11   |       |      | 82    |       |  |
| 10.00       | 1         |     | 17   | ++  | - 11 | -    |      |      |       | -    | 10    |       |  |
| REAR Jopen  | 9,75 dl   |     |      |     |      |      |      |      |       |      |       |       |  |
| 15          |           |     | 500  | 750 | 1000 | 1500 | 2000 | 3000 | 4000  | 6000 | 8000  | 10000 |  |
| 15 48       |           |     | 100  | 44  | 42   | 41   | \$5  | 79   | 18    | 74   | 75    |       |  |
| 11.49-1     |           |     | 10.  | 17  | 18.  | 10.  | . 10 |      | 11    | 15   | +4.   |       |  |
| BLUE LOARS  | taine BD. | 41- |      |     |      |      |      |      |       |      |       |       |  |
| 12          | 5 2       | 90  | 500  | 256 | 1000 | 1500 | 3000 | 3000 | -9000 | 6008 | 8000  | 10000 |  |
| 15.48       | 11        |     | 1.79 |     | 121  |      | 100  |      | 118   |      | 1,220 |       |  |
| 10.48       | 11        |     | 101  |     | 120  |      | 110  |      | 110   |      | 1.00  |       |  |

Show Cursor on Graph locks the cursor to the curve, displaying the frequency and intensity at any given point along the measure curve.

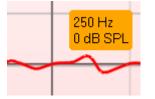

Use Opposite Reference Microphone lets the fitter use a reference microphone is on the opposite to the one in which the probe measurement microphone is in. To use this feature, position the probe tube in the patient's ear, with the hearing aid in.

Position the other reference microphone on the other patient's ear. By pressing on this button, the reference mic on the opposite side is the one be used during the measurement. This type of scenario is often used in CROS and BiCROS fittings.

Single Graph lets the fitter view the binaural mesurement in one graph, overlaying the curves from the left and the right ear on top of one another.

Delta values display values at the bottom of the graph informing about the difference between measurement curve and target.

| Adult mand frequence 🔹 🔂 |
|--------------------------|
| Genetaeure • 0- 05       |
| 2.2.0.0.0.0              |
| 🕒 L 🗰 B E 😔              |
| an (*)                   |
| . need                   |

Ά.

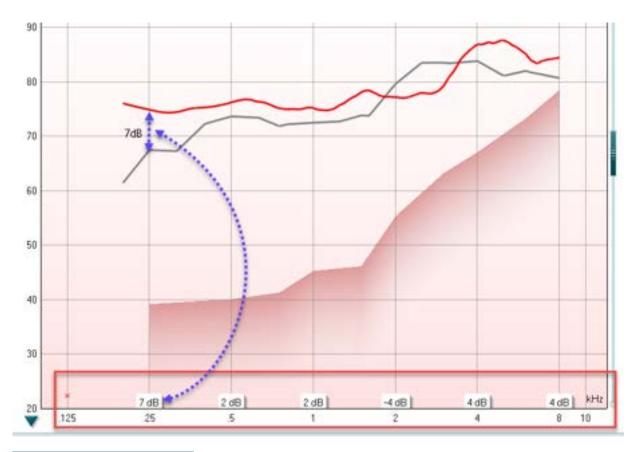

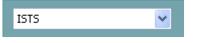

Monitor

External sound

Stimulus Selection allows for selecting a test stimulus.

**Monitor:** If you wish to listen to the amplified stimulus through a monitor.

- 1. Connect a monitor headset to the monitor output on the hardware. It is recommended to use only a monitor headset which is approved by Interacoustics.
- 2. Tick the Monitor check box.
- 3. Use the slider to turn the sound level up and down.

Note that the sound from the monitor may be very soft (compared to the audiometry monitoring). It is louder for audiometry because the audiometric equipment is producing the signal that is monitored. In REM440 the hearing instrument produces the monitored signal meaning that it cannot be controlled by the equipment.

**External sound:** You can present an external sound through for example a CD player if you have a piece of music/speech you wish to use. This may have a strong effect for counselling purposes.

- 1. Connect the CD player to the CD1 input on the hardware.
- 2. Press **START** in the software and then tick the *External sound* check box. The external sound will then play with the signal.
- 3. Use the slider to turn the sound level up and down.

Note that in Visible Speech Mapping you can select Live Voice and then play an external sound. This means that you will have the external sound alone with nothing (except from your own voice) interfering.

## Jum

**Current Protocol** is listed in the lower left-hand corner. This highlights the test which you are currently performing and the other tests in the battery. The checkmarks indicates that a curve has been measured. Test protocols can be created and adjusted in the REM440 setup. **Colour** on each test button indicates the colour selected for each curve.

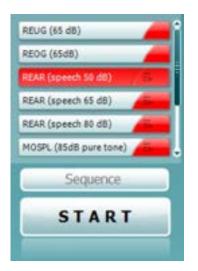

This sequencing icon allows the user to perform aided measurements sequentially. The icon can be selected and this will, in

turn, make the icon bold: The user selects which input levels are required in the sequence.

Pressing this button Sequence will then run the selected measurements in automated sequence from top to bottom

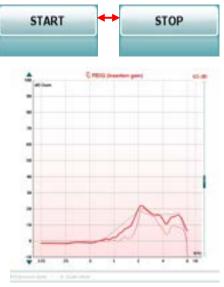

**Start/Stop** button initiates and ends the current test. Note that after pressing *START* the text on the button will change to *STOP*.

**The Graph** shows measured REM curves. The X-axis shows the frequency, and the Y-axis shows the intensity of the test signal. **Gain/Response View** allows for toggling between viewing the curve as a gain or response curve. Note that this option is not available for REIG.

**Measurement Type** is indicated above the graph, with a right/left indication. In this example the REIG is displayed for the right ear. **Change the Input Level** using the slider on the right-hand side. **Scroll Graph Up/Down** on the left-hand side allows for scrolling the graph up or down ensuring that the curve is always visible in the middle of the screen.

| Name        | NAL-NL1        | ~ |
|-------------|----------------|---|
| Age         | Adult          | ~ |
| Client type | Adult          | 4 |
| Instrument  | Behind the ear | ~ |
| Vent size   | Open           | * |
| Transducer  | Head phone     | v |

Recorded method FFT 1/3 Oct.

65 dB SPL

Real Ear

Measured

ISTS

5

**Curve** comment

Input Level

Measured in

Curve type

Smoothing index

Stimulus

**Fitting Prescription** and related details can be adjusted on the right-hand side of the screen. Select your preferred fitting prescription in the upper dropdown list. Choose between Berger, DSL *m*[i/o], Half Gain, NAL-NL1, NAL-NL2, NAL-R, NAL-RP, POGO1, POGO2, Third Gain, or 'Custom' if you have edited your target with the Edit feature. Target shown will be calculated based on the selected fitting prescription and the audiogram and can be shown as REIG and/or REAR targets. If no audiogram has been entered into the audiogram screen, no targets will be displayed. Note that fitting prescription settings (such as *Age* and *Client type*)

Note that fitting prescription settings (such as *Age* and *Client type*) will differ depending on what fitting prescription is selected.

**Measurement Details** of the selected curve are displayed as a table on the right-hand side of the screen.

A Curve Comment for each curve can be typed into the comment section on the right-hand side.

Select a curve using the curve tag boxes under Curve display options and write a comment in the comment section. The comment will then appear in the comment section whenever the curve is selected.

**Curve Display Options** are found in the lower right-hand corner. If you have measured more curves of the same type (e.g., REIG curves), they will be listed by their input level. Tick the ones that are to be displayed on the graph.

Right clicking on the input level in the curve display will give the fitter various options.

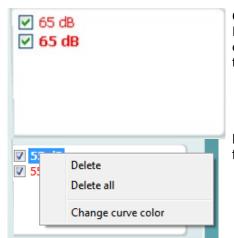

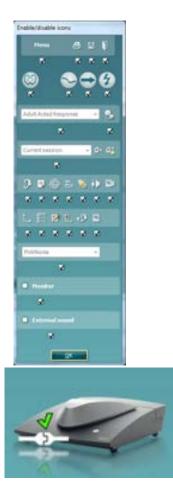

#### Enable/Disable Icons

This feature lets the fitter customize which buttons appear on the front of the main REM440 screen. When all the items are selected with the checkmark, all buttons will be displayed on the front screen. Removing the checkmark from the checkbox under the icons will remove those icons from the main REM440 screen.

To access this menu:

Go to  $\textit{Menu} \rightarrow \textit{Setup} \rightarrow \textit{General Setup}$  and click on the Enable/disable icons button to customize

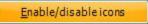

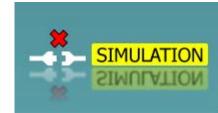

**Hardware indication picture:** The picture indicates whether the hardware is connected. When opening the Suite, the system will search for the hardware. If it does not detect the hardware, then it will automatically resume in Simulation mode.

#### 2.5 Background on real-ear measurements using REM440

When performing real-ear measurements there a certain things you should keep in mind to obtain the best possible result. Some of these will inevitably also influence the precision of the curve obtained.

This section will walk through some important tips and tricks to remember when doing real-ear measurements using the REM440.

#### 2.5.1 Required items

- The Affinity<sup>2.0</sup>/Equinox<sup>2.0</sup> hardware (if using Equinox<sup>2.0</sup>, note that you need an external loud speaker).
- The REM440 software.
- An In-situ headset (including a reference microphone).
- A probe tube microphone.

Note: If performing the RECD a couple of further parts are needed.

1) The Affinity <sup>2.0</sup> has a built-in loudspeaker in the lid through which the selected stimulus is presented. The lid is opened by pressing the grey button on the front of the instrument.

If using the Equinox<sup>2.0</sup> plug the external loud speaker into the hardware and place it on the table in front of the client.

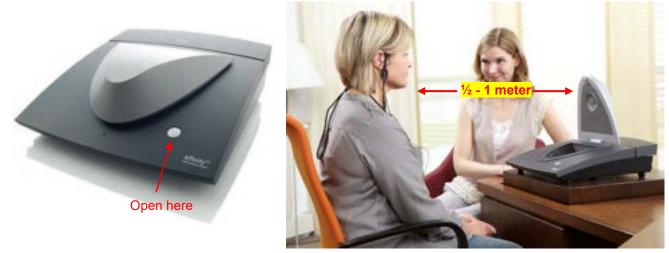

The client should be seated in  $\frac{1}{2}$  - 1 meter's distance facing this loudspeaker as illustrated above. This distance is a compromise between measurement precision and client comfort. The client shall be in this test position during all real-ear measurements. If using the Equinox<sup>2.0</sup> an external speaker is required to present stimulus.

2) The real-ear measurements are controlled through the REM440 software. Launch the software as explained at the beginning of the REM section in this document.

3) Mount the probe tube on the small microphone on the in-situ headset and place it on the ear of the client using either the plastic headband or slide-on ear loop.

Plastic headband (click it on the plastic headband and hang it over the ears of the client).

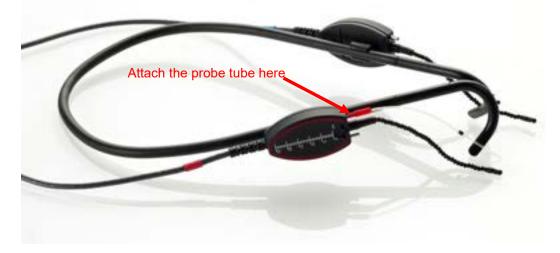

Slide-on ear loop (slide on as shown below and hang it on the ear of the client).

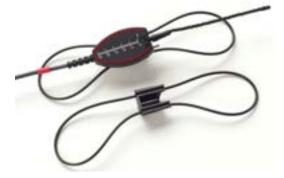

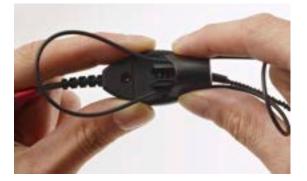

The measurement tool on the headset allows for easy measurement of probe tube insertion depth and the probe tube stabilizer can be used to hold the probe in place.

#### **Measurement tool**

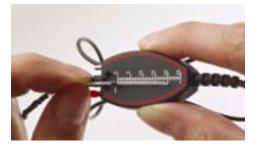

#### Probe tube stabilizer

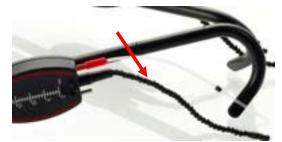

Perform otoscopy and carefully insert the probe tube into the ear canal. Distance from ring to probe tube tip should be approximately 31mm for males, 28mm for females, and 20-25 for children.

4) The <u>reference microphone</u> on the headset monitors the amplitude of the signal reaching the hearing aid from the loudspeaker.

If the input level is louder or softer than the desired level the reference microphone will turn the volume up or down accordingly.

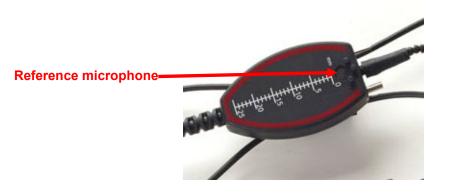

#### 2.5.2 Calibration

Sound is affected when passed through a small probe tube. This is considered by the probe tube calibration. The calibration process involves aligning the reference microphone and probe tube microphone to account for any differences. This ensures that once positioned the differences which are occurring are not caused by the hardware.

The calibration procedure should be performed at least once a day or per patient when changing the tube.

- Perform the tube calibration by clicking the calibration button in the front screen  $\mathbb{W}$
- A pop-up will then ask whether the calibration should be performed with the SPL probe used for RECD measure. You should always choose "Regular Probe", unless the SPL probe is being used for the RECD measurement (as per section 2.7.4.2)

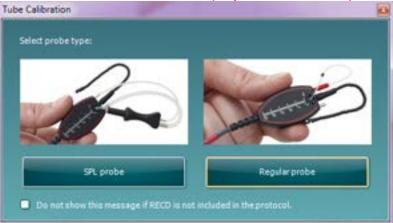

• Follow the instructions appearing on the screen:

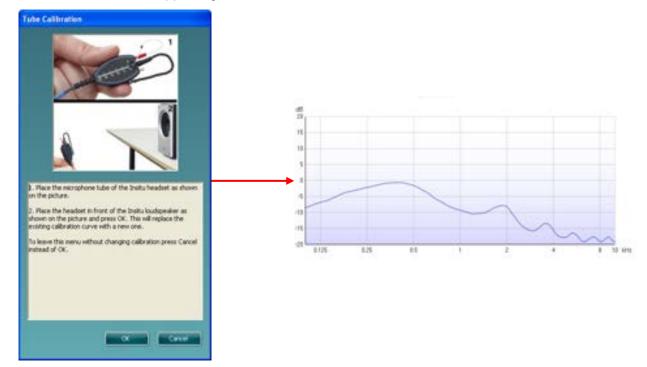

**Note:** If using an Affinity<sup>2.0</sup> place the in-situ headset in front of the internal loudspeaker (as shown above for the Equinox<sup>2</sup> external loudspeaker) and press OK.

#### 2.5.3 Gain versus response view

To understand the various real-ear measurement terms you should be aware of the way the real-ear acronyms are constructed.

Real-ear terms all end with either a "R" (e.g., REUR) or a "G" (e.g., REUG)

#### "R" refers to Response

Response measures consist of two things:

- a) What you measure in the ear
- b) The input you send into the ear (e.g., 50 dB SPL)

In other words, the response is the total measure of output in SPL at the eardrum (e.g., REUR)

#### "G" refers to Gain

Gain (e.g., REUG) is calculated by subtracting the input (in dB) you used for the response measure across frequency.

(Response - input = Gain)

This means that the input level used to generate the response is not included in the measurement result. If you for example measure a value of 60 dB SPL in the ear canal at 2000 Hz when presenting a stimulus of 50 dB the gain is 10 dB.

|                 |     |     |     | F    | requency | (Hz)      |      |      |      |      |
|-----------------|-----|-----|-----|------|----------|-----------|------|------|------|------|
|                 | 250 | 500 | 750 | 1000 | 1500     | 2000      | 3000 | 4000 | 6000 | 8000 |
| REUR            | 52  | 52  | 53  | 58   | 59       | 60        | 67   | 63   | 58   | 52   |
| - input<br>REUG | 50  | 50  | 50  | 50   | 50       | 50        | 50   | 50   | 50   | 50   |
| Total           | 2   | 2   | 3   | 8    | 9        | <u>10</u> | 17   | 13   | 8    | 2    |

## Jum

The REM440 allows for showing real-ear measurements as both gain and response curves. The gain curve is automatically generated from the response curve which allows you to choose which view you prefer using the Gain and Response radio buttons below the graph:

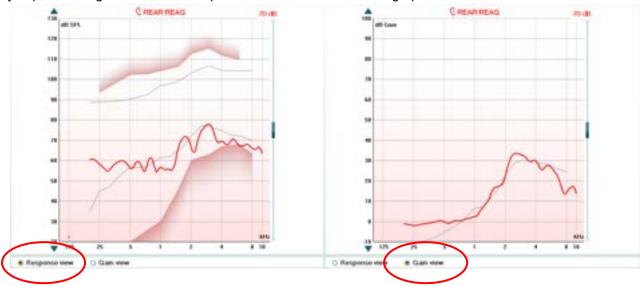

#### 2.5.4 Real-ear measurements on open fittings

The increasingly popular open fit hearing instruments have many advantages relating to comfort, sound quality, and cosmetics; however, they introduce implications when it comes to Real-ear verification.

In traditional Real-Ear Measurements a reference microphone supervises the amplitude of the signal reaching the hearing instrument from the loudspeaker. If the input level is louder or softer than the selected level, the reference microphone will decrease or increase the volume of the stimulus accordingly. This ensures that the correct level enters the ear canal (Dillon 2001).

When performing Real-Ear Measurements on an open fitting, some frequencies may leak out of the ear canal and into the reference microphone causing the input level to be reduced to compensate. This results in an erroneous curve below the target!

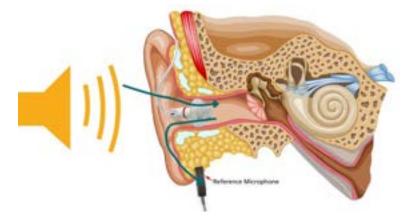

This issue is solved by using Calibrate for open fit.

## Jum

#### 2.5.4.1 Calibrate for open fit

Calibrate for open fit is the best way to cope with open fittings. Calibrate for open fit is done with the hearing aid in place muted or switched off.

During a stimulus presentation the reference microphone supervises the amplitude of the signal. It records how much of the signal leaks out of the ear canal at each frequency and adjusts the input level accordingly. This keeps the input at the correct level across the frequency range.

After the measurement is done the reference microphone switches off.

The adjustments across the frequency range will now be remembered and used as correction values for the following aided Real-Ear Measurements.

Since the reference microphone does not monitor the input level anymore the client **MUST avoid movements** during the aided Real-Ear Measures and the patient **MUST maintain the same position throughout the session** until the hearing aid has been programmed. If movements occur precision is compromised, and the measures will not be accurate.

**Note:** Calibrate for Open Fit can be added as a part of the individual test protocol in the REM440 setup the same way that other tests are added (see section 2.6).

#### Calibrate for open fit procedure:

- 1. Select *Calibrate for open* fit in the main screen.
- 2. Carefully insert the hearing aid without changing the position of the probe tube.
- 3. Press START and follow the instructions in the pop-up. Ensure that it is MUTED/switched off!
- 4. Press **OK** to continue with the measure.

The visual appearance of Calibrate for open fit will differ depending on the selected stimulus.

Measurements performed <u>after</u> Calibrate for open fit needs to be performed with the same stimulus as was used in Calibrate for open fit. However, you can now do multiple Calibrate for open fits. After performing these, only the stimuli that have been used for the Calibrate for open fits are selectable for the aided measures (E.g., REIG, REAR).

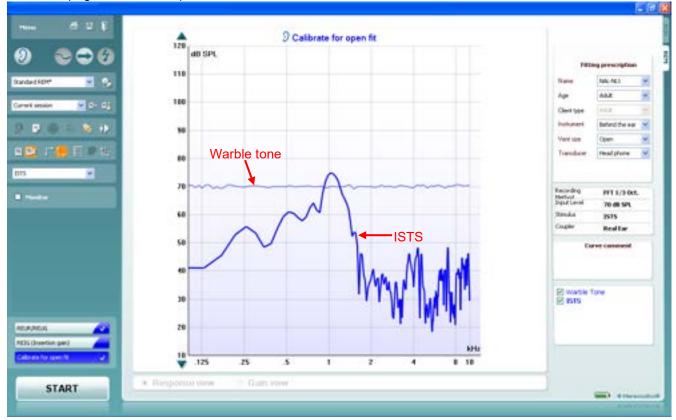

In this example when going to REIG/REAR the system will show Warble Tone and ISTS in the stimulus dropdown.

| ISTS        | ~ |
|-------------|---|
| ISTS        |   |
| Warble Tone |   |

#### 2.5.5 Probe placement

It is important that the probe is placed correctly in the ear of the client (e.g., within 5 mm of the eardrum).

#### Approximate insertion depths

- Females 28 mm past the inter-tragal notch
- Males 30 mm past the inter-tragal notch
- Children 20-25 mm past the inter-tragal notch (depending on child age)

Use the black marking ring on the tube to help place the probe at the right depth in the ear canal. If uncertain the probe placement tool in the REM440 assist in inserting the probe correctly.

#### This is accessed under Menu/Mode/Probe Placement.

When the red column appearing on the screen is as low as possible, mark this position on the probe and add 10 mm. Correct probe placement will then be obtained (Sullivan 1988).

Click **STOP** to exit the probe placement tool.

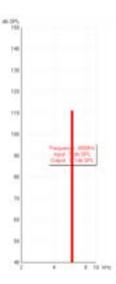

#### 2.5.6 Stimuli for real-ear measures

Choosing the correct stimuli for the purpose is extremely important as it is the basis of a good measurement with a valid result. Digital hearing aids automatically adjust the amplification depending on the input. This feature, however, cannot be reflected in a real-ear measurement unless a realistic and dynamic test stimulus like speech for example is used (Fabry 2004).

#### 2.5.6.1 Tone stimuli

For many years pure tones (sinusoids)/warble tones were the primary signals used for real-ear as well as coupler verification. Tone signals are "simple" signals and only one frequency is presented at a time. Therefore, real-ear measurements performed with tone signals do not reflect advanced signal processing (Kuk & Ludvigsen 2005).

## Jum

#### 2.5.6.2 Speech stimuli/ISTS

Speech is likely to be the most important signal to the hearing aid user in his or her daily life. Therefore, if you wish to verify if speech sounds are audible there is no better stimulus than speech. Furthermore, speech signals challenge the hearing aid since they have quick change in amplitude, frequency, and phase.

ISTS (<u>International Speech Test Signal</u>) is an internationally recognised test signal. It was created based on the need for a standard test stimulus that included all the relevant properties of speech and allowed for reproducible measurement conditions. It is created from natural recordings of speech which is non-intelligible due to remixing and segmentation. The signal reflects a female speaker for six different mother tongues (American English, Arabic, Chinese, French, German, and Spanish) reading "The north wind and the sun". The ISTS is shaped according to the LTASS (Long Term Average Speech Spectrum) standards (Holube et al. 2007).

#### 2.5.6.3 Composite signals/ICRA

Artificial signals without significant variation in intensity and frequency can also be used to test hearing aids in the frequencies of speech. These are called speech spectrum shaped composite signals and have the same long-term spectral characteristics as speech.

The advantages in such signals are that you can test many frequencies in a short time and that interactions among frequencies can be tested.

The ICRA signals (International <u>C</u>ollegium of <u>R</u>ehabilitative <u>A</u>udiology) are examples of composite signals. They are a group of test signals developed by the HACTES group (Hearing Aid Clinical Test Environment Standardisation) to be able to do reliable measurements on non-linear digital hearing aids. They represent several speech weighted noise signals composed with spectral and temporal characteristics like those that are found in speech signals and babble noise. (<u>www.icra.nu</u>).

#### 2.5.6.4 What stimulus to choose?

Which stimulus to select depends on your focus and the individual clients' complaints.

If, for example, you are seeing a client who complains about not being able to hear his wife, you may want to use the ISTS.

If the client is having trouble when more than one person is speaking, the ICRA 6pbl (or one of the other signals with multiple people speaking) may be selected.

If you wish to look at the effects of - noise reduction, a noise signal such Pink Noise may be the appropriate choice.

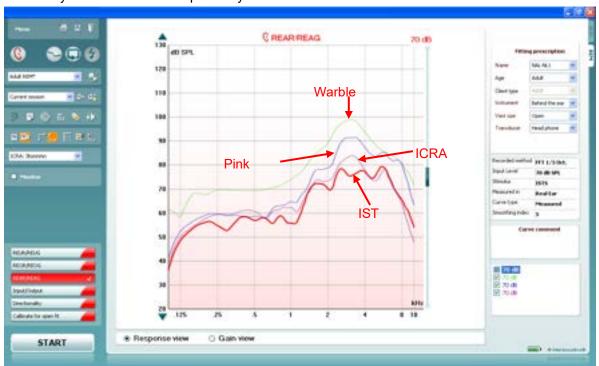

Note that your choice has an impact on your result as illustrated below:

Note: The signals Male Speech, Female Speech, and ISTS are shaped according to LTASS standards.

#### 2.5.6.5 Presenting a stimulus

The REM440 stimuli can be selected from the main screen using the stimuli selection dropdown

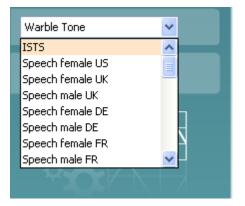

For continuous stimulus presentation, click the **continuous** button. When presenting continuously the curve may be frozen in a certain position using the **freeze** curve button:

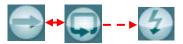

**Note:** If you have done Calibrate for open fit, only the signals used for this calibration are available in the stimulus selection dropdown for aided measures (e.g., REIG, REAR)

# 2.5.7 Referencing

Referencing is the term used to describe the communication between the REM speaker and the Insitu REM headset reference microphone. This communication ensures that the stimulus level specified in the REM software is the correct stimulus level achieved at the patients' ear.

As an example, if the level specified in the software is set to 65dB and the REM speaker is playing at 55dB then the Insitu reference microphone will detect this and communicate to the speaker that it needs to increase the stimulus level by +10dB to achieve the specified stimulus level.

There are two different referencing procedures which can be performed using your Affinity Compact/Affinity 2.0/Equinox 2.0/Callisto.

They are according to the following:

• <u>M</u>odified <u>P</u>ressure with <u>C</u>oncurrent <u>E</u>qualisation (MPCE)

This method actively monitors and controls the level of the REM stimulus as it is running. Therefore, if the stimulus level drops during the measurement the speaker will increase the intensity, so the correct level is applied.

This method is applied to the following signals:

- Pure Tone
- Warble
- Pink Noise
- White Noise
- NB Noise
- <u>M</u>odified <u>P</u>ressure with <u>S</u>tored <u>E</u>qualisation (MPSE)

This method performs the referencing process at the beginning of the measurement only and the level is set before the REM stimulus is played. This is done because the signals used for this method are complex and do not maintain the same frequency content at different time points.

<u>Note:</u> for signals which are being referenced by the MPSE method, the stimulus level will not increase/decrease should the level at the Insitu reference microphone not match that which is set in the software once the REM stimulus begins to play. It is because of this that you must maintain the patients' position during the measurement. The referencing procedure is still played before every stimulus though.

This method is applied to the following signals:

- International Speech Test Signal (ISTS)
- ICRA stimuli
- IF Noise
- Male Speech
- Female Speech
- Custom REM sound files

#### 2.5.8 Vocal effort

We apply a vocal effort transform to our stimuli to result in a more life-like stimulation. When we apply these transforms, they are being supplied by the DSL algorithm.

Vocal efforts are included which results in the input level range being limited depending on the start level. If the measurement is set to start at for example a normal input level (e.g., 65 dB) the input levels slider can only be moved within normal vocal effort limits while measuring (40 - 70 dB). For a raised input level, the slider can be moved from 71 – 74 dB. If the measurement is set to start at a loud input level the slider can only be moved within 75 – 82 dB and if the measurement is set to a shout level the input level slider can be moved from 83 dB and above.

#### 2.5.9 Working with fitting targets

The REM440 includes many possibilities ensuring a precise target calculation based on the data available on the individual client.

#### 2.5.9.1 Calculating the target

To show a target in the REM440 screen an audiogram must be present in the AC440/audiogram screen. This can be obtained in two ways:

1) Enter the AC440/Audiogram screen by clicking the *AUD* tab to the right and enter the thresholds manually while in **Current Session**.

#### OR

2) If an audiogram has already been saved in Noah, it can be retrieved in the **Session List** where all historical audiograms are listed by date.

After selecting/entering an audiogram go to the REM screen.

UD REM H

## Jum

#### 2.5.9.2 Choosing a fitting prescription

Fitting targets can be selected in the Fitting Prescription dropdown list.

A fitting target can be described as a recipe for how to fit the hearing aids. Today, the most used generic fitting targets for non-linear hearing aids are the DSL m[i/o] developed at the University of Western Ontario in Canada and the NAL-NL1/NAL-NL2 developed by National Acoustics Laboratories in Australia. The DSL m[i/o] is often used in paediatric fittings and has been verified on children. However, recent versions focus on adult fittings as well. The aim of the DSL m[i/o] is to provide the hearing aid user with an audible and comfortable signal at each frequency region. The knee-point is low allowing the client to perceive many soft sounds. This may be an advantage when using the input for speech development. NAL-NL1/NAL-NL2 has a higher knee-point and focuses the amplification primarily on speech which is likely to be the most important reason for the client to acquire hearing aids. It aims to maximize speech intelligibility while maintaining overall loudness at a level like that perceived by a normal-hearing person listening to the same sound (Dillon 2001).

**Note:** the selections for each fitting prescription such as *Age, Client type* and so on differ depending on which fitting prescription is selected.

#### 2.5.9.3 DSL options

Name: Select DSL v.5.0. Note that it is version implemented is DSL mi/o v5.0a.

| Fitting      | Prescription   |        |
|--------------|----------------|--------|
| Name         | DSL v.5.0      | $\sim$ |
| Age          | Adult          | $\sim$ |
| Client type  | Pediatric      | $\sim$ |
| Instrument   | Behind the ear | $\sim$ |
| Vent size    | None           | $\sim$ |
| Transducer   | Head phone     | $\sim$ |
| Coupler type | HA2 - Mold     | $\sim$ |

- Age: Age: Select the age of your client. This is relevant whenever a predicted RECD/REUR is used since these are highly dependent on ear canal size which varies across ages. Note that when the audiogram is measured with insert phones, the RECD is used in the conversion from dB HL to dB SPL. The RECD thereby influences the thresholds which will result in a target change.
- Client type: DSL mi/o v5.0a allows for selecting between a Pediatric or Adult prescription. The two prescriptions are based on the concept that adults and children with hearing loss have distinctly different preferences for listening level. The DSL mi/o v5.0a algorithm generates different prescriptions based on client age to take into consideration that adults and children not only require, but also prefer, different listening levels.
- > *Instrument:* Select the type of hearing instrument your client is fitted with. This does not directly affect the target but the information is saved with the session.
- Vent size: Select the vent size your client is fitted with. This does not directly affect the target but the information is saved with the session.
- Transducer: Select the transducer used to obtain the hearing thresholds. The selected transducer will affect the threshold markings in the SPL-o-gram and thus the target calculation.

Note the option to choose *ABR eHL* and *IA ASSR eHL*. ABR thresholds are assumed to be entered in eHL meaning that the system only corrects for the transducer. IA ASSR (Inter<u>a</u>coustics ASSR system) corrects the audiogram simultaneously during the ASSR measurement. Therefore, the HL to SPL conversion from the REM440 module does not include a transducer correction. When the hearing aid fitting is based on an audiogram obtained with the Interacoustics ASSR, ensure that "IA ASSR eHL" is selected. this will ensure that double compensation is avoided.

Coupler: Select the coupler type used for the RECD. The illustration below shows the different coupler types (Dillon 2001, pp. 77).

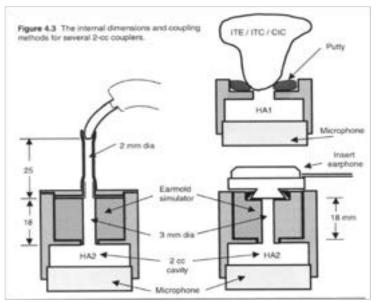

- *HA1 Mold* refers using an RECD measured using the client's own ear mold followed by 2cc coupler measures with an ITE adaptor.
- *HA1 Tip* refers using an RECD measured using a foam tip or SPL probe followed by 2cc coupler measures with an ITE adaptor.
- *HA2 Mold* refers using an RECD measured using the client's own ear mold followed by 2cc coupler measures with a BTE adaptor.

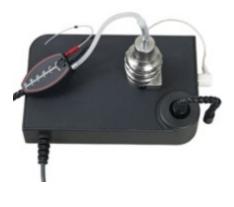

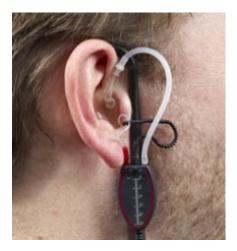

• *HA2 – Tip* refers using an RECD measured using a foam tip or SPL probe followed by 2cc coupler measures with a BTE adaptor (the insert foam tip connects to the in-situ headset the same way as described for *HA2 – Mold* above).

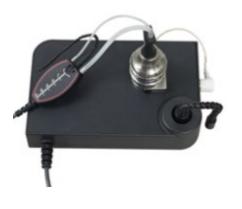

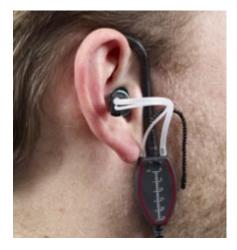

**Note:** Remember to indicate the correct coupler type before performing the RECD based 2 cc coupler measures.

(For more information about the DSL mi/o v5.0a please refer to www.dslio.com) s

#### 2.5.9.4 NAL-NL1/NAL-NL2 options

| Fittin     | g prescription |   |
|------------|----------------|---|
| Name       | NAL-NL2        | * |
| Age        | Adult          | ۷ |
| Gender     | Unknown        | ۷ |
| User level | New user       | * |
| Instrument | Behind the ear | * |
| Vent size  | Occluded       | * |
| Transducer | Insert         | ~ |

- Name: Select the NAL-NL1 or NAL-NL2.
- Age: Select the age on your client. Research on children's performance and preference leads us to infer that children on average prefer a few dB more gain than what NAL-NL1 prescribes (Ching et al. 2010). For this reason, the NAL-NL2 prescribes 5 dB more gain across frequency for children under 15 years of age compared to adults. Furthermore, selecting the correct age is important using a predicted RECD/REUR since these are highly dependent on ear canal size which varies across ages.
- Gender: Gender can be selected for NAL-NL2 only. Research has shown that males on average prefer 2 dB more gain than females with the same degree of hearing loss (Keidser & Dillon 2006). Consequently, gain is increased by 1 dB for males, and decreased by 1 dB for females.
- User level: If using NAL-NL2 indicate whether you are dealing with a New user or an Experienced user. Experienced hearing aid users have been shown to prefer more gain than people being fitted for the first time (Keidser et al., 2008). Thus, the NAL-NL2 decreases gain 4 dB for new hearing aid users.
- > *Instrument:* Select the type of hearing instrument your client is fitted with. This does not directly affect the target but the information is saved with the session.
- > *Vent size:* Select the vent size your client is fitted with. This does not directly affect the target but the information is saved with the session.
- Transducer: Select the transducer used when obtaining the hearing thresholds. The selected transducer will affect the thresholds and thereby corrections will be applied to the fitting target.

Note: The NAL-NL2 also distinguishes between tonal and non-tonal languages.

| 1515             | * |
|------------------|---|
| Speech female DE | 0 |
| Speech male DE   |   |
| Speech female FR |   |
| Speech male FR   | _ |
| Speech female 3A |   |
| Speech female IT |   |
| Speech male IT   |   |
| Speech Female NL | * |

Gain at each frequency depends on importance of each frequency. Low frequencies are more important in tonal language. Tonal languages (such as Mandarin) convey more information with the pitch of speech than do non-tonal languages (like English). Consequently, the low frequencies are given more gain for tonal languages than for non-tonal languages (Dillon et al. 2010). In the REM440 software NAL-NL2 targets will change accordingly when selecting a tonal stimulus in the stimulus selection (e.g., "Speech female JA"). Therefore, the system has no separate dropdown menu for this parameter.

(For more information on the NAL-NL2 prescription procedure please refer to Dillon et al. 2010)

#### 2.5.10 Comparing to the hearing aid fitting software

Real-ear measures are often compared to the hearing aid manufacturer's software. You can run the REM440 and fitting software simultaneously within Noah4. If real-ear measures reveal too little or too much gain in some frequency areas, enter the fitting software and adjust gain using the relevant gain controls.

When comparing the measured real-ear curve to the hearing aid manufacturer's fitting software it is important keep in mind certain factors to have a valid comparison. Therefore, remember to check that the parameters used in the fitting software should be the same as in the REM440 module.

- 1) Ensure that the *curve type* is the same as simulated in the fitting software (e.g., do not compare an REAG in the REM440 to a REIG in the fitting software).
- 2) Ensure that the *stimulus* is the as close as possible to the stimulus simulated in the fitting software.
- 3) Ensure that the *input level* is the same as in the fitting software.
- 4) Ensure that the *fitting prescription* details in the fitting software are the same as used in the REM440 module.

#### 2.5.10.1 On top mode

The On top mode button converts the REM440 into an on top window that includes only the most essential REM features. It allows for changing *stimulus, input level, ear, continuous measurement,* and *Gain/Response view* only. The window is automatically placed on top of other active software programs such as the relevant hearing aid fitting software.

While adjusting the gain handles in the relevant fitting software, the REM440 screen will always stay on top of the fitting screen allowing for easy curve comparison.

To return to the original REM440 press the red cross in the upper right-hand corner  $\mathbb{X}$ .

#### 2.5.10.2 Table mode

If graph comparisons are not preferred, you can choose the *Table mode* button <sup>EEE</sup>. This may make it easier to compare the measured numerical values and the values in the hearing aid manufacturer's fitting software.

| 0 🕞 🕤 🗿                                                                                                    | .nek                                           | 125    | 250                            | 500                       | 750  | 1000    | 1500                   | 2000                                                                                           | 3000                                                                                                    | 4000                           | 6000                                           | 9000                                | 100 | 100                                                                    | ng prescription                                                                                                    |                                             |
|----------------------------------------------------------------------------------------------------|------------------------------------------------|--------|--------------------------------|---------------------------|------|---------|------------------------|------------------------------------------------------------------------------------------------|----------------------------------------------------------------------------------------------------|--------------------------------|------------------------------------------------|-------------------------------------|-----|------------------------------------------------------------------------|----------------------------------------------------------------------------------------------------|---------------------------------------------|
|                                                                                                    | REAR                                           | REAS   |                                |                           |      |         |                        |                                                                                                |                                                                                                    |                                |                                                |                                     |     | Name                                                                   | DSL mails                                                                                                    | -                                           |
| Ar with" C C C C                                                                                                    | 70-8<br>70-8-1<br>10-1<br>10-1<br>10-1<br>10-1 |        | 250<br>4<br>1<br>1<br>1<br>250 | 500<br>5<br>1<br>3<br>300 | 750  | 1000    | 1500<br>9<br>1<br>1500 | 2000<br>3<br>2<br>3<br>3<br>3<br>3<br>3<br>3<br>3<br>3<br>3<br>3<br>3<br>3<br>3<br>3<br>3<br>3 | 3000<br>20<br>31<br>31<br>31<br>30<br>30<br>30<br>30<br>30<br>30<br>30<br>30<br>30<br>30<br>30<br>30<br>30 | 4000<br>20<br>30<br>30<br>4000 | 6000<br>31<br>31<br>31<br>31<br>31<br>31<br>51 | 8000<br>4<br>14<br>24<br>24<br>8000 |     | Straut Level<br>Strautes<br>Messand III<br>Curve Type<br>Secotherginds | Adult<br>Adult<br>Defend the cor<br>None<br>Head phone<br>Head phone<br>Head phone<br>Head Set<br>Birls<br>Read Car<br>Heasaned<br>S S<br>Second Car<br>Heasaned | the last last last last last last last last |
| elektos de la constante de la constante de la | 01                                             | Respor | 15e vie                        | w                         | € Ga | in view | <u>.</u>               |                                                                                                |                                                                                                    |                                |                                                |                                     |     | _                                                                      |                                                                                                    |                                             |

#### 2.5.10.3 Show cursor on the graph

When comparing the graph in the fitting software to the graph in the REM440 the *Show Cursor on Graph* may be useful. Upon selecting the function, the cursor will highlight the curve and allow you to see the exact measured value at each frequency.

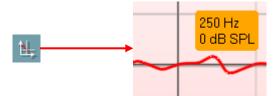

#### 2.5.11 Speech intelligibility index (SII)

The Speech Intelligibility Index (SII) is a quality indicator of your hearing aid's fitting regarding the audibility it can provide.

The SII calculation will show the SII value as a percentage against the curve tag of every completed measurement for REUR, REUG, REAR, REAG and REIG in the bottom right corner.

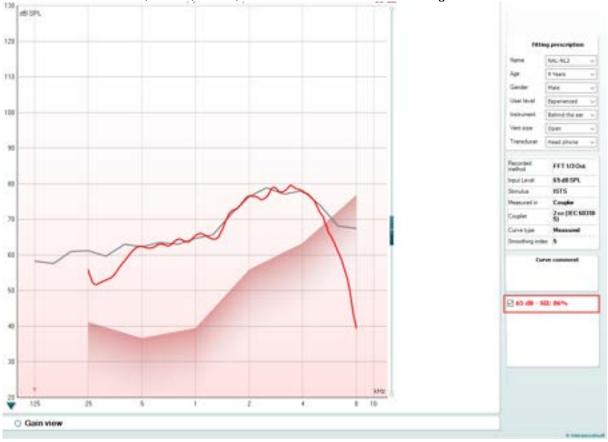

#### 2.5.12 Display peaks and valleys

If *Display peaks and valleys* is ticked for the REM test in the REM440 Setup you will have the view illustrated below. The peaks and valleys are shaped according to the LTASS.

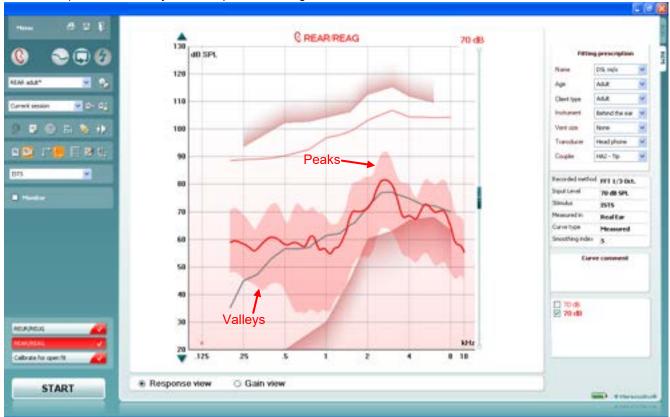

#### 2.5.13 Preconditioning and sweep delay

Preconditioning and sweep delay can be set for each test in the REM440 settings (see section 2.6.2)

#### 2.5.13.1 Preconditioning

Preconditioning is relevant when using broadband signals for example ISTS/ICRA. It consists of a **wideband** signal followed by a pure tone just before the selected stimulus is presented.

The precondition function allows you to set a certain time before the curve is shown on screen. This will allow the hearing aid algorithms to have time to switch on and stabilise. This has two effects – first you will avoid the hearing aid being in the process of changing characteristics during the test, and secondly, the hearing aid will in this case be brought into the mode corresponding to the non-linear stimulus.

#### 2.5.13.2 Sweep delay

The sweep delay is the time before the next sweep will start when running a continuous measurement using Pure Tone or Warble Tone. Modern hearing aids often have advanced algorithms that require a certain reaction time. It is therefore helpful to be able to set individual delays.

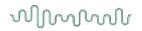

#### 2.5.14 Smoothing a curve

Smoothing is a technique where small details in the curve appear to be ironed out. As these details sometimes have a noisy character, smoothing may be preferred. The individual tests can be designed to have smoothing applied in the REM440 setup.

Smoothing is applied according to a n/12 octave smoothing method. Whereby the lower smoothing value delivers a higher curve resolution due to inclusion of more data points.

Smoothing can also be applied after measuring in two ways:

- Shift + up/down arrow keys on the PC keyboard
- Shift + the scrolling wheel on the mouse

#### Examples:

| Smoothing Index 0    | 100                                 | Smoothing Index 10 |  |  |  |  |  |  |
|----------------------|-------------------------------------|--------------------|--|--|--|--|--|--|
|                      | a El                                |                    |  |  |  |  |  |  |
|                      | Smoothing Index 5                   |                    |  |  |  |  |  |  |
| man participation of |                                     |                    |  |  |  |  |  |  |
|                      | m                                   |                    |  |  |  |  |  |  |
|                      | <b></b>                             |                    |  |  |  |  |  |  |
|                      | CONTRACTOR CONTRACTOR OF CONTRACTOR | We served          |  |  |  |  |  |  |

#### 2.5.15 Comparing curves

The REM440 also allows for comparing either two historical curves (e.g., two REIG curves) or comparing a historical curve to a currently recorded curve. This may be helpful when having adjusted a hearing aid to see if the new setting is closer to the target. It may also be helpful if fitting two different hearing aids to see which one matches the target better.

**Note:** The *Age* dropdown list in the Fitting Prescription will <u>not</u> change when going into a historical session. However, target information viewed in the historical session will be based on the audiogram used when the session was saved.

Compare curves as follows:

1. Find the first curve in the Session list. Historical real-ear measures are listed by date and time when saved.

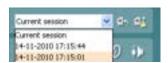

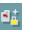

- 2. Press Toggle between lock and unlock the selected session
- 3. Find the second curve in the *Session list*. This can be either a curve of the current session or a historical curve.

| 14-11-2010 17:15:01 | * | <b>≣</b> h | <b>1</b> |
|---------------------|---|------------|----------|
| Current session     |   |            |          |
| 14-11-2010 17:15:44 |   | ດ          | 21       |
| 14-11-2010 17:15:01 |   | Ð.         | 77       |

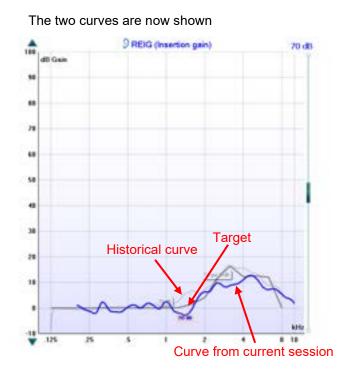

**Note:** To avoid error through incorrect comparison, only curves of the same type can be compared! This function is embedded into the system so that you do not need to focus on this and to prevent comparing mistakes.

#### 2.5.16 Managing multiple curves

If measuring many curves during the same test session, there are several ways to provide a simpler view or a comparison view showing only the preferred curves on the same graph.

#### 2.5.16.1 Curve display options

In the curve display options box, all curves are listed by input level and colour.

If many of the same curve type (e.g., REIGs) have been measured tick only the ones that you wish to display on the graph.

Un-ticked curves will be hidden ensuring a less confusing screen view.

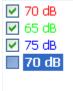

#### 2.5.16.2 Deleting curves

To delete one or all curves right click on the input level marking in the curve display options box. Select *Delete* to remove the selected curve or *Delete all* to remove all curves displayed in the graph.

| 55 | dB                 |
|----|--------------------|
|    | Delete             |
|    | Delete all         |
|    | Change curve color |

### 2.5.16.3 Combined screen view

If a combined screen is setup you may want to compare to other curves obtained. Press the corresponding button to toggle between single and combined screen:

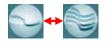

In the combined screen setup, you can decide exactly which curves are to be compared so that pressing the combined screen button results in comparing multiple REAR or REIG measures (see section 2.6.3 for how to do a combined screen setup).

### 2.5.16.4 Changing the curve colour

If having many curves on screen you can change their colours even after they are measured. Right click on the preferred curve and choose *Change curve colour*. The system will then allow for choosing a new colour.

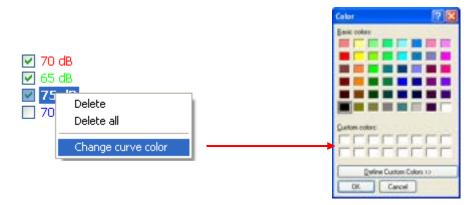

### 2.6 Clinical application of real-ear measurements using REM440

This section describes all the REM440 real-ear tests. For all measures, please reduce ambient noise as much as possible.

### 2.6.1 REUR/REUG measurements

**REUR (Real-Ear Unaided Response):** The REUR accounts for the SPL across frequencies measured in the open/unaided ear canal for a given input signal at specific measurement point.

**REUG (Real-Ear Unaided Gain):** The REUG accounts for the gain in the unaided ear canal provided solely by the auricle and ear canal. This is obtained by subtracting the input level from the REUR.

### REUR – input = REUG

The REUR/REUG is used in the calculation of REIG (Real-Ear Insertion Gain) The REUR/REUG may also help reveal irregularities in the ear canal. In cases of temporal surgery, for example mastoidectomy, the residual ear canal volume may be much larger than in an average ear. **Note:** REUR is also known as an Open Ear Response

#### Test procedure:

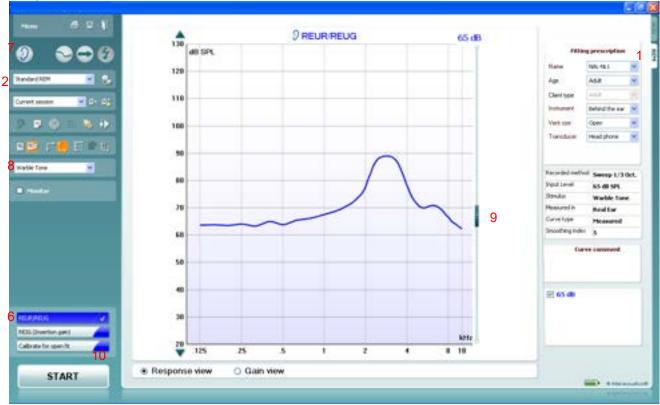

- 1) Open the REM440 module by selecting the REM tab.
- 2) If needed select a test protocol in the **List of Protocols**. If you do not select a protocol the system will automatically select a standard protocol.
- 3) Explain the procedure to the client.
- 4) Perform an otoscopic examination.
- 5) Mount the probe tube on the in-situ headset and place it on the client who should be seated ½-1 meters from the speaker.
   Ensure that the probe tubes are calibrated before placing them in the ear canal (see section 0 about tube calibration).
- 6) Click on the **REUG/REUR** button if it is not already marked automatically. A right click on REUG/REUR button allows you to enter the *Settings* menu, *Show a predicted curve*, or *Change colour* of the curve.

7) Ensure that the correct Ear is selected

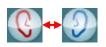

8) Choose the preferred Stimulus in the corresponding dropdown list

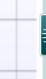

- 9) Select input level using the Input level slider
- 10) Click **START** and the REUR/REUG will be performed. Ensure that the room is quiet whilst the curve is obtained
- 11) If you wish to use the REUG/REUR for both ears, right click on the curve tag in the Curve display options and select *Transfer to left/right ear*.

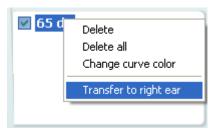

**Note:** If running the hearing aid manufacturers fitting software as well, the curve may be saved in Noah4 and retrieved in the fitting software. The fitting target will then be recalculated based on the individual ear canal resonance. These options, however, differ from manufacturer to manufacturer and will therefore not be outlined in this manual.

### 2.6.1.1 Predicted REUR

When right clicking on the REUG/REUR as described in point 6 above you may choose to use a predicted curve. This may be helpful if having to deal with challenging clients. When clicking *Show predicted curve* the screen below will appear:

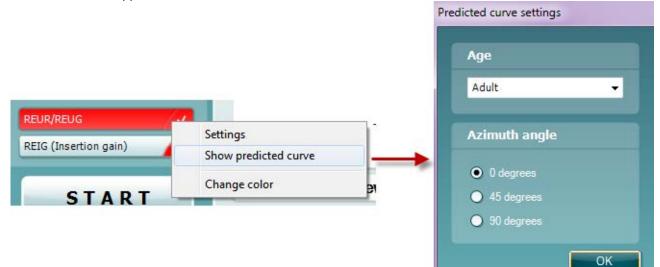

#### Choose Age and Azimuth angle and click OK.

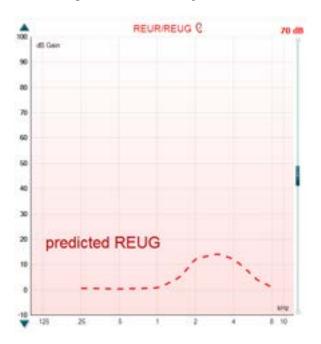

#### 2.6.1.2 REUG/REUR from a previous session

If you have measured the REUG/REUR at an earlier session with the client, the REM440 provides the option to use this historical curve in the current session.

1) Browse for the historical REUG/REUR curve in the session browser:

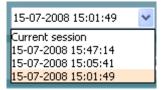

2) Right click on the curve tag in the Curve display options:

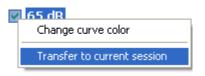

3) Select *Transfer to current session*. The curve will the automatically appear in the current session.

#### 2.6.1.3 REUR/REUG in both ears view

If you wish to compare the REUR/REUG for left and right this can be done by right clicking on the Ear icon.

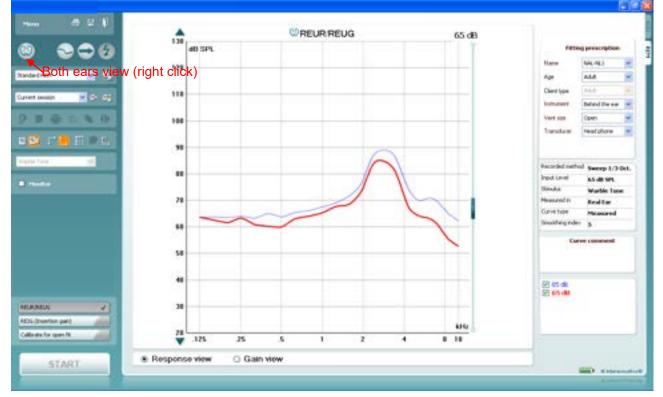

### 2.6.2 REAR/REAG measurements

**REAR (Real-Ear Aided Response):** The REAR accounts for the SPL across frequencies for a given signal measured in the ear canal with the hearing aid in place and turned on.

**REAG (Real-Ear Aided Gain):** The REAG accounts for the gain across frequencies for a given input signal measured in the ear canal. This is obtained by subtracting the input level from the REAR.

### **REAR – input = REAG**

The REAR/REAG is used in the calculation of REIG (Real-Ear Insertion Gain). Furthermore, some fitting prescriptions (such as DSL *m*[i/o]) prescribe REAR/REAG targets for some input levels. If the audiogram has been converted from dB HL to dB SPL and uses a SPL-O-GRAM, it can quickly be determined whether an input is audible or not.

### Test procedure:

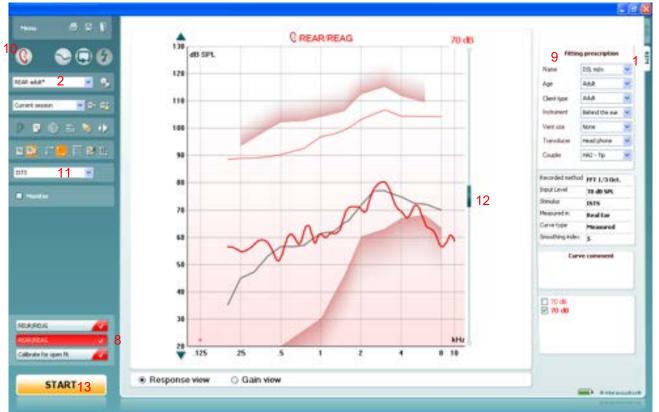

- 1) Open the REM440 module by selecting the REM tab.
- 2) If needed select a test protocol in the **List of Protocols**. If you do not select a protocol the system will automatically select a standard protocol.
- 3) Explain the procedure to the client.
- 4) Perform an otoscopic examination.
- 5) Mount the probe tube on the in-situ headset and place it on the client who should be seated ½-1 meters from the speaker. Ensure that the probe tubes are calibrated before placing them in the ear canal (see section 0 about tube calibration).
- 6) Carefully insert the hearing aid without moving the probe tube. Ensure that the instruments are switched on.
- 7) If fitting an open hearing aid, perform **Calibrate for open fit** (see section 0).
- 8) Click on the **REAG/REAR** button if it is not already marked automatically.
- A right click on REAG/REAR button allows you to enter the *Settings* menu or *Change colour* of the curve.

- 9) Check that the information about client, fitting prescription and hearing aid parameters to the right are correct.
- 10) Ensure that the correct **Ear** is selected

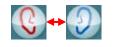

11) Choose the preferred **Stimulus** in the corresponding dropdown list If you have done Calibrate for open fit only the signals used for this calibration are available in the stimulus selection dropdown (see section 0).

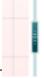

- 12) Select input level using the Input level slider
- 13) Click **START** and the REAG/REAR will be performed. Ensure that the hearing aids are switched on and that the room is quiet whilst the curve is obtained.

**Note:** An REAR90 is added when DSL *m*[i/o] is selected under *Fitting Prescription*. Furthermore, a speech banana using the unamplified speech spectrum from DSL can be viewed by right clicking on the graph. This is, however, only possible for REAR measurements.

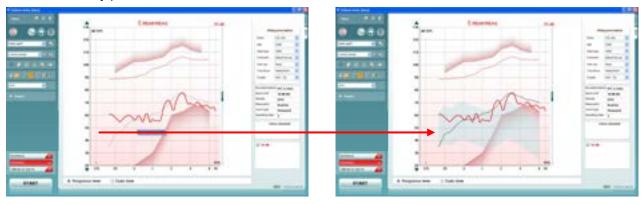

#### 2.6.3 REIG measurements

**REIG (Real-Ear Insertion Gain):** The REIG accounts for the gain across frequencies provided by the hearing aid alone. This is obtained by subtracting the REUR from the REAR or the REUG from the REAG. **REAR – REUR = REIG** 

```
The REIG is most often used to verify if a given hearing aid setting is providing an acceptable level of gain compared to the prescribed REIG target.
```

#### Test procedure:

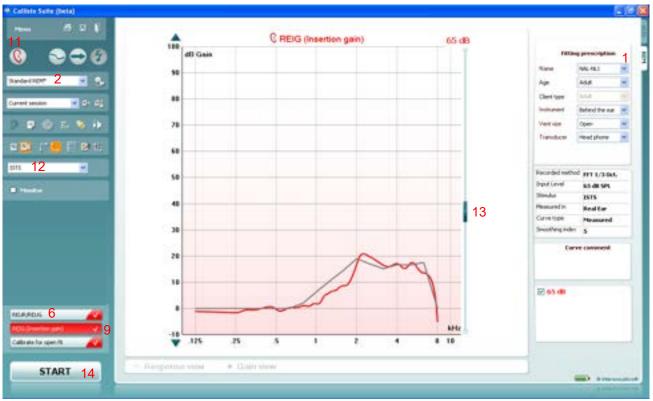

- 1) Open the REM440 module by selecting the REM tab.
- 2) If needed select a test protocol in the **List of Protocols**. If you do not select a protocol the system will automatically select a standard protocol.
- 3) Explain the procedure to the client.
- 4) Perform an otoscopic examination.
- 5) Mount the probe tube on the in-situ headset and place it on the client who should be seated ½-1 meters from the speaker.

Ensure that the probe tubes are calibrated before placing them in the ear canal (see section 0 about tube calibration).

6) Measure the **REUG/REUR** (see section 0) or select a predicted REUG/REUR (see section 0).

**Note:** Since the REIG is a calculation the system will require that you perform the REUR before performing the REIG.

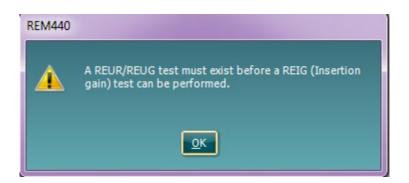

A predicted REUR may be selected if the REUR is a part of the individual test protocol (see section 2.6.2.1).

- 7) Carefully insert the hearing aid *without moving the probe tube*. Ensure that the instruments are switched on.
- 8) If fitting an open hearing aid; perform **Calibrate for open fit** (see section 0).
- 9) Click on the **REIG** button if it is not already marked automatically. A right click on REIG button allows you to enter the *Settings* menu or *Change colour* of the curve.
- 10) Check that the information about client, fitting prescription and hearing aid parameters to the right are correct.
- 11) Ensure that the correct **Ear** is selected

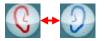

12) Choose the preferred **Stimulus** in the corresponding dropdown list

If you have done Calibrate for open fit only the signals used for this calibration are available in the stimulus selection dropdown (see section 0).

- 13) Select input level using the Input level slider
- 14) Click **START** and the REIG will be performed.

Ensure that the hearing aids are switched on and that the room is quiet whilst the curve is obtained.

### 2.6.4 RECD measurements

**RECD (Real-Ear to Coupler Difference):** The RECD accounts for the difference in decibels (dB) across frequencies, between the SPL measured in the real-ear and in a 2cc coupler, produced by a transducer generating the same signal.

### Example at 1000 Hz:

Coupler SPL – Real-Ear SPL = RECD

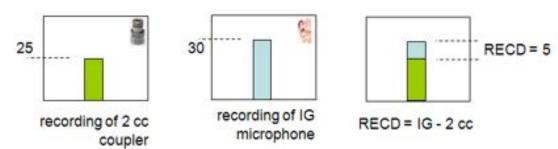

In this example 25 dB SPL is measured in the 2 cc coupler and 30 dB SPL was measured in the ear. This means that we have a real-ear to coupler difference of 5 dB SPL at 1000 Hz.

### COUPLER MEASURE

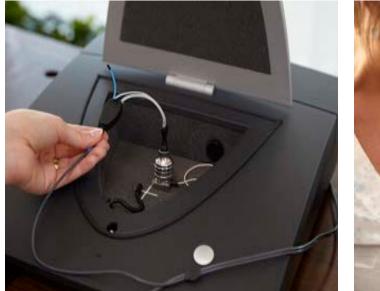

### EAR MEASURE

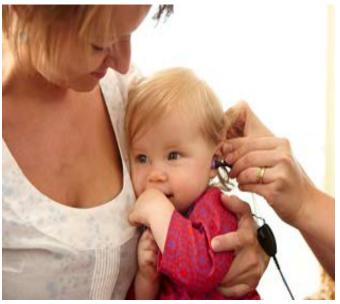

You are performing a measurement to compare two entities: a known volume size (the coupler) and an unknown volume size (the ear canal). This is important to do with clients whose ear canals are not the standard 2cc in volume. For example, children or adults who have had surgical procedures. The difference measurement obtained between the ear and coupler provides individual information about the ear canal which can be used in the hearing aid fitting. It can be utilized to estimate 2cc coupler targets which means you can not only test on the ear but also based on the RECD values the verification can be performed in the test box instead of the client's ear. This is particularly useful with children.

**Note:** When an RECD is measured the REM440 automatically switches to test box/coupler verification mode (simulated REM).

The REM440 module provides a guided RECD procedure making sure no mistakes are made.

There are two ways to measure RECD which will be described in this section:

- a) RECD with the client's own ear mould
- b) RECD with an SPL probe

Right click on the RECD test in the protocol list and select *Settings* to check if the system is setup to use the client's own ear mould or SPL probe for the RECD.

To use the SPL probe tick Use Insitu SPL probe. If this box is not ticked the system will assume that you are using the client's own ear mold.

|                                                                      |                                                  | Test settings                                                                                                    |                                                                                                    |                   | ×   |
|----------------------------------------------------------------------|--------------------------------------------------|----------------------------------------------------------------------------------------------------|----------------------------------------------------------------------------------------------------|-------------------|-----|
| RECD (coupler differen<br>REAR (speech 55 dB)<br>REAR (speech 65 dB) | Settings<br>Show predicted curve<br>Change color | PRED (cauch 35 dl)<br>PAEAR (peech 35 dl)<br>PAEAR (peech 35 dl)<br>PAEAR (peech 15 dl)<br>PAEAR (peech 15 dl)<br>PAEAR (peech 10 dl) | Tread of phones in an<br>FECCI location difference<br>Territor Links<br>Feccinities in an an<br>Feccinities in an anti-<br>Feccinities in an anti-<br>Feccinities in an anti-<br>Feccinities in an anti-<br>Feccinities in an anti-<br>Feccinities in anti-<br>Feccinities in anti-<br>Feccini | Production answer |     |
|                                                                      |                                                  |                                                                                                    |                                                                                                    |                   | × 1 |

### 2.6.4.1 RECD using the client's own ear mould

#### Additional required items:

- An ear mould
  - > A 2 cc coupler connected to an adaptor for the BTE. These click easily together.

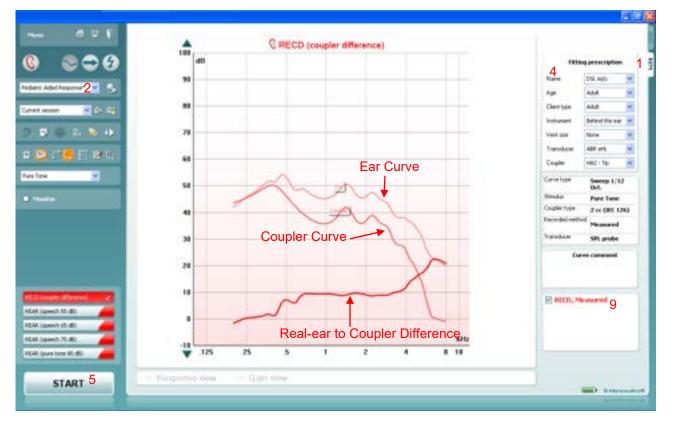

- 1) Open the REM440 module by selecting the REM tab.
- 2) Select a test in the **List of Protocols**.
- 3) The RECD is most often used with children, so you will need to explain the procedure to the parents.
- 4) Ensure that the information about client, fitting prescription and hearing aid parameters to the right are correct.
- 5) Click **START** and the screen below will appear.

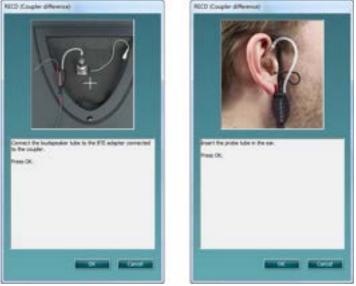

- 6) Connect the tube to the BTE adapter as shown on the picture and click **OK**. The coupler curve will be performed followed by a new instruction screen.
- 7) Disconnect the sound tube from the BTE adapter and connect it to the ear mould. Perform otoscopy and insert the REM probe and ear mould as shown on the picture. You may wish to use the slide-on ear loop which provides an easier fit. Press **OK** and the ear curve will be conducted.
- 8) The measured curves are shown as:
  - Recorded Ear curve
  - Recorded Coupler curve
  - RECD curve
- 9) If you wish to use the RECD for both ears, right click on the curve tag in the Curve display options and select *Transfer to left/right ear*.

You may also set setup the RECD to be trasferred to the oposite ear by default (see section 2.6.2.4)

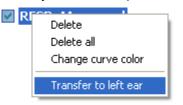

Note: The RECD is performed at a fixed input level of 70 dB and cannot be adjusted by the user.

100 C RECD (coupler difference) . C 6 Fitting pre dB ŝ 1 DSL 8 90 2 Inductic Admit Re 44.8 4 -Chierton 44.8 w - -Cariana 4 Belland the ex-......... 78 Ignie 440 12 🖸 (\* 📒 🗄 🖓 16 68 Ear Curve HALL - TH ü Pare Tone ×. Saterp 1/12 Oct. 58 time de Pure la Coupling for 2 of (RE 126) 48 Desire desire **Coupler Curve** 38 1-mail.co 28 10 PRED, Newsred REAR (speech Mildle 8 Real-ear to Coupler Difference REAR (speech eff-dB) REAR OF 65.75-00 Atta 18 .125 75 5 2 4 8 18 PEAK (pure tone (K-db) START 4 -

### 2.6.4.2 RECD using the SPL probe

Additional required items:

> An SPL probe and ear tips.

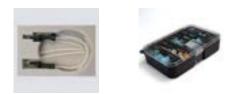

> A 2 cc coupler connected to an adapter for the SPL probe. These click easily together.

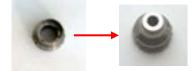

Note: Remember to calibrate the SPL probe.

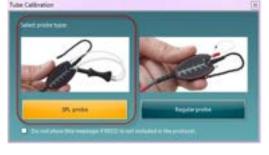

- 1) Open the REM440 module by selecting the REM tab.
- 2) Select a test in the List of Protocols.
- 3) The RECD is most often used with children, so you will need to explain the procedure to the parents.
- 4) Click START and the screen below will appear.

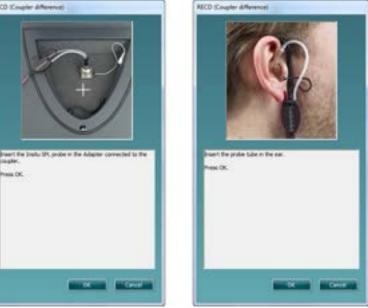

- 5) Connect the tube to the BTE adapter as shown on the picture and click **OK**. The coupler curve will be performed followed by a new instruction screen.
- Disconnect the sound tube from the SPL probe adapter and perform otoscopy before placing the SPL probe in the client's ear.
   Remember to attach the ear tip to the SPL probe prior to inserting the probe and connect it to the SPL probe.

Press **OK** and the ear curve will be conducted and shown on the screen as below.

- 7) The measured curves are shown as:
  - Recorded Ear curve
  - Recorded Coupler curve
  - RECD curve
- 8) If you wish to use the RECD for both ears, right click on the curve tag in the Curve display options and select *Transfer to left/right ear*.

You may also configure the RECD to be trasferred to the oposite ear by default (see section 2.6.2.4)

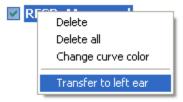

Note: The RECD is performed at a fixed input level of 70 dB and cannot be adjusted by the user.

### 2.6.4.3 Own mould versus SPL probe

Whether the RECD is performed using the client's own ear mould or the SPL probe may influence the result. The benefit of using the client's own ear mould is that the measurement will reflect your client's actual residual volume when wearing their hearing device whereas the SPL probe only provides an estimate. However, you may be in a situation where the mould is non-existent, broken, or has an extremely bad fit. Furthermore, you might need to conduct measurements on children not willing to co-operate. In these situations, the SPL probe offers the benefit of easy probe placement and measurement.

Below see two RECD measured in the same ear using the SPL probe and own ear mould respectively. **Note:** the differences between the two ways of measuring. As can be seen above the curve measured with the client's own ear mould is below 0 in the low frequencies. This may be due to ear mould effects such as the tightness of the fit and venting and in the insertion depth of the SPL probe or ear mould.

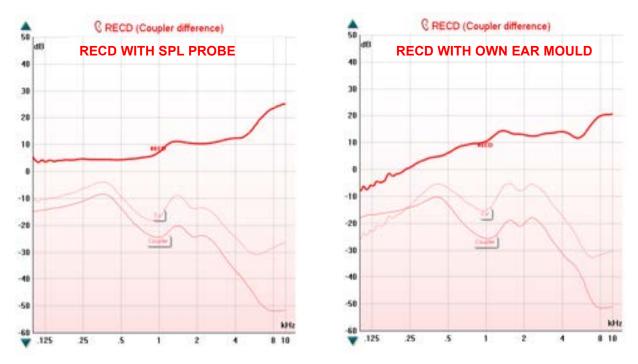

### 2.6.4.4 Predicted RECD curve

Right click on the RECD in the protocol list to use a predicted curve. Select *Show predicted curve* and the screen below will appear:

Choose the Age and Azimuth angle using the dropdown lists.

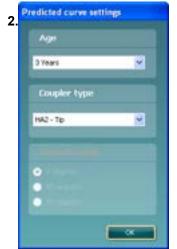

### 2.7.4.5 Measured RECD compared to a predicted RECD

You can at any time select a predicted RECD as described in section 0 and view it alongside a measured RECD. Note that when both a measured and a predicted RECD are displayed the system will always prioritize the measured RECD for the test box verification (simulated REM). If you wish to use the predicted RECD the measured curve must be deleted.

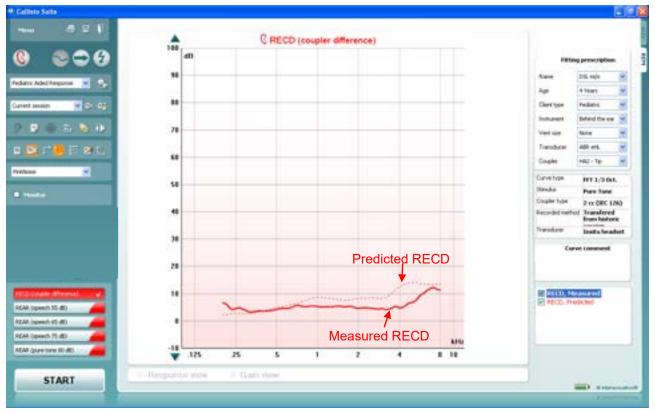

#### 2.6.4.6 Re-using a coupler curve

If you prefer to use a pre-recorded coupler curve this can be setup in the *Settings* menu for RECD in the REM440 setup (see section 2.6.2.4).

When ticking Use pre-recorded coupler curve the latest coupler curve will automatically appear on the graph

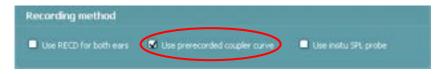

which means that the clinician only needs to perform the ear measure. **Note: This is only possible when using a Pure Tone stimulus**.

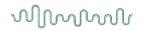

#### 2.6.4.7 RECD from a previous session

If you have measured the RECD at an earlier session with the client, the REM440 provides the option to use this historical curve in the current session.

1) Browse for the historical RECD curve in the session browser:

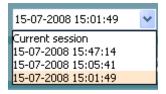

2) Right click on the curve tag in the Curve display options

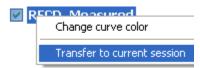

3) Select *Transfer to current session*. The curve will then automatically appear in the current session.

#### 2.6.4.8 Test box/coupler base fitting (simulated REM)

By clicking on the **Toggle between Coupler and Ear** button in the front screen <u>after</u> performing the RECD you may choose to continue your fitting using either the:

- a) "Coupler approach" (simulated REM) in the test box/coupler base, or
- b) In the Real-ear

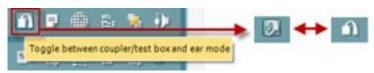

#### 2.6.4.9 The "coupler approach"

When an RECD is present (measured, predicted, or transferred it from a historical session) the system will automatically switch to coupler mode for the REAR/REIG measures.

1) Select REIG or REAG/REAR.

| REUG/REUR              |         |
|------------------------|---------|
| RECD                   | <b></b> |
| Calibrate for open fit |         |
| REIG                   |         |
| REAG/REAR              |         |
| Inout/Output           |         |

2) Position the hearing aid in the test box with the reference microphone placed in the same acoustical point as the microphone in the hearing aid.

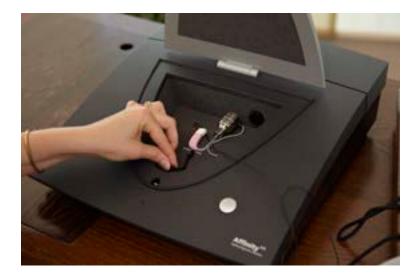

- 3) Close the lid.
- 4) Press **START** to conduct your measurement in the 2 cc coupler.

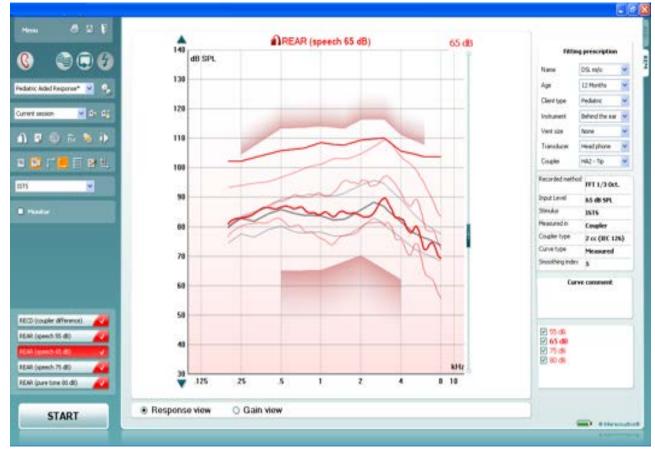

### 2.6.4.10 The "real-ear approach"

1) If you prefer verification in the Real-ear select Ear mode

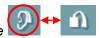

2) Press **START** to conduct your measurement in the real-ear as described in the previous sections.

#### 2.6.4.11 Importing the RECD into the hearing aid manufacturers software

Some hearing aid manufacturers allow for importing the measured RECD curve into the software via Noah and/or write the measured values into a RECD screen. This way the individual ear can be considered in the fitting, and you may avoid using the average values.

For further description of how to incorporate the RECD curve into the fitting please refer to the individual hearing aid manufacturer.

#### 2.6.4.12 Counselling the parents in visible speech mapping

Note that VSPM (Visible Speech Mapping) is available in coupler mode. Upon fitting the hearing aids, you may therefore want to enter Visible Speech Mapping for counselling purposes. This may help their understanding of both hearing impairment and hearing aids significantly (see description of Visible Speech Mapping in section 2.122).

#### 2.6.5 REOR/REOG measurements

**REOR (Real-Ear Occluded Response):** The REOR accounts for the SPL across frequencies measured in the ear canal with the hearing aid in place and turned off.

**REOG (Real-Ear Occluded Gain):** The REOG accounts for the gain across frequencies measured in the ear canal with the hearing aid in place turned off. This is obtained by subtracting the input signal from the REOR.

#### **REOR – input = REOG**

The REOR/REOG is often used to assess the venting of a hearing aid and whether it is functioning as expected. It may also help in revealing if the vent is introducing unwanted acoustic effects.

The REOR/REOG is a good check of whether you are blocking your probe tube ahead of beginning your aided measurements.

#### C REOR REOG 70 dB 130 68 SP1 C $\simeq$ 4 ą 120 AMERIM 2 E 9. 644 Chart b 110 -----0000000 180 Installant 90 walle tung × Sweep 1/3 Det 80 lood Lond 10 10-01-010 Secto Markle To. 78 Real Las Gave how 60 book the set 5.0 40 12 70 di RURREUS 14 **kH**la REARINEAG Calibrate Av span N 125 25 2 4 . 10 Response view C Gain view START

#### Test procedure:

- 1) Open the REM440 module by selecting the REM tab.
- 2) If needed select a test protocol in the **List of Protocols**. If you do not select a protocol the system will automatically select a standard protocol.
- 3) Explain the procedure to the client.
- 4) Perform otoscopic examination.
- 5) Mount the probe tube on the in-situ headset and place it on the client who should be seated in ½-1 meters distance from the speaker.
   Ensure that the probe tubes are calibrated before placing them in the ear canal (see section 0 about tube calibration).
- 6) Carefully insert the hearing aid without moving the probe tube. Ensure that the hearing aid is switched off.

- Click on the REOG/REOR button if it is not already marked automatically. A right click on the REOG/REOR button allows you to enter the *Settings* menu or *Change colour* of the curve.
- 8) Ensure that the correct **Ear** is selected

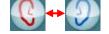

- 9) Choose the preferred Stimulus in the corresponding dropdown list
- 10) Select input level using the Input level slider
- 11) Click START and the REOG/REOR will be performed.

**Note:** If the curve falls below the graph area use the arrow buttons in the left side of the screen to adjust the graph as illustrated below:

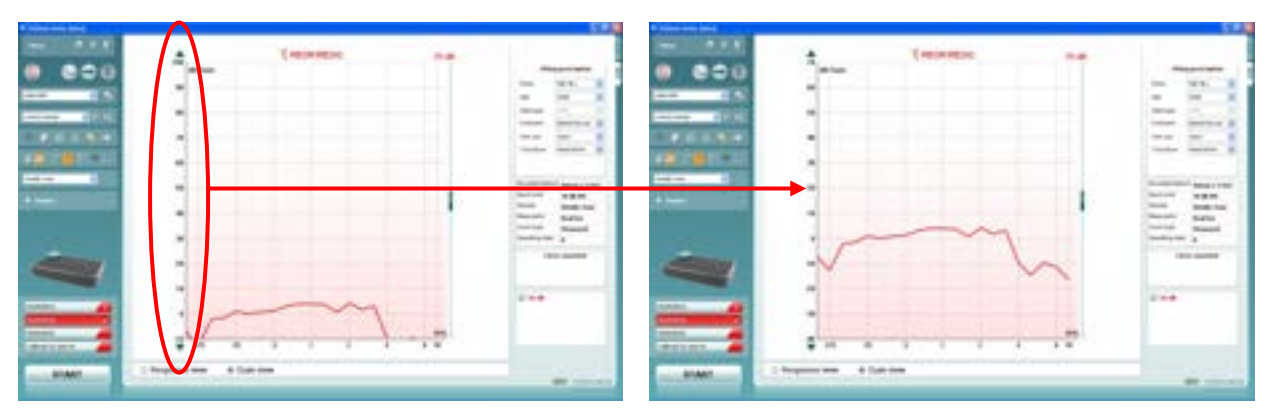

### 2.6.6 Measuring input/output

**Input/Output:** The Input/Output curve displays the output of the hearing aid as a function of the input for one frequency (or broadband signal).

The Input/Output function provides information about the compression characteristics of the hearing aid such as expansion<sup>37</sup>, knee-point, and compression limiting (Dillon 2001).

<sup>&</sup>lt;sup>37</sup> Expansion is when the hearing aid gain decreases with decreases in input (Dillon 2001).

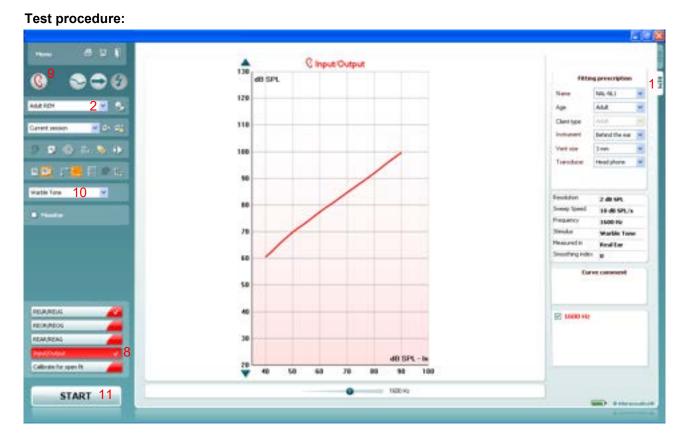

- 1) Open the REM440 module by selecting the REM tab.
- 2) If needed select a test protocol in the **List of Protocols**. If you do not select a protocol the system will automatically select a standard protocol.
- 3) Explain the procedure to the client.
- 4) Perform otoscopic examination.
- 5) Mount the probe tube on the in-situ headset and place it on the client who should be seated <sup>1</sup>/<sub>2</sub>-1 meters distance from the speaker.
  Ensure that the probe tubes are calibrated before placing them in the ear canal (see section 0 about the section 0 about the section 0 ab

Ensure that the probe tubes are calibrated before placing them in the ear canal (see section 0 about tube calibration).

- 6) Carefully insert the hearing aid without moving the probe tube. Ensure that the instruments are switched on.
- 7) If fitting an open hearing aid solution, perform Calibrate for open fit (see section 0).
- Click on the Input/Output button if it is not already marked automatically. A right click on the Input/Output button allows you to enter the Settings menu or Change colour of the curve.
- 9) Ensure that the correct **Ear** is selected

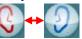

- 10) Choose the preferred Stimulus in the corresponding dropdown list If you have performed Calibrate for open fit only the signals used for this calibration are available in the stimulus selection dropdown (see section 0).
- 11) Click **START** and the Input/Output measure will be performed.

### Jum

#### 2.6.7 Directionality measurements

Unwanted noise will inevitably turn up in daily life situations. Fortunately, many digital hearing aids have directional microphones that suppress noise coming from some directions while maintaining a good sensitivity to sounds coming from another direction. This effect can be measured in the real-ear. Place the client in front the REM loudspeaker. First a response curve/frequency response is recorded for sounds coming from the front. After this turn the client around facing the opposite direction and a similar curve will be recorded for sounds coming from the back. Then the second curve is subtracted from the first and results in the directionality curve.

If preferred the directionality test can also be performed using a free field speaker as the back speaker.

#### Test procedure:

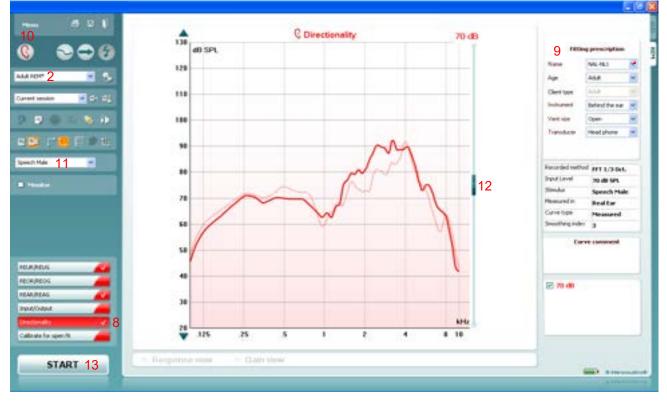

- 1) Open the REM440 module by selecting the REM tab.
- 2) Select a test in the **List of Protocols**. If a customized test setup is not created the REM440 will automatically pick a standard test.
- 3) Explain the procedure to the client.
- 4) Perform otoscopic examination.
- 5) Mount the probe tube on the in-situ headset and place it on the client who should be seated in ½-1 meters distance from the speaker.
   Ensure that the probe tubes are calibrated before placing them in the ear canal (see section 0 about
- tube calibration).6) Carefully insert the hearing aid without moving the probe tube. Ensure that the instruments are switched on.
- 7) If fitting an open hearing aid solution, perform **Calibrate for open fit** (see section 0)
- Click on the **Directionality** button if it is not already marked automatically. A right click on Directionality button allows you to enter the *Settings* menu or *Change colour* of the curve.
- 9) Check that the information about client, fitting prescription and hearing aid to the right are correct.

### միսին

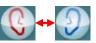

10) Ensure that the correct Ear is selected

11) Choose the preferred Stimulus in the corresponding dropdown list . If you have calibrated for open fit only the signals used for this calibration are available in the stimulus selection dropdown (see section 0).

- 12) Select input level using the Input level slider
- 13) Click **START** and follow the instructions on screen.
- 14) Place the client in front of the loudspeaker as shown on the picture. Click **OK** and front microphone curve will be recorded. New instructions will immediately appear.

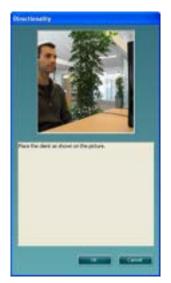

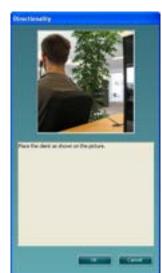

15) Turn the client around and click **OK**. The directionality curve will then be finalised as shown above<sup>38</sup>.

**Note:** The continuous measurement button is disabled for Directionality. Measurement time must therefore be set in the REM440 setup (see section 2.6.2.7).

#### 2.6.8 Binaural REM measurements

This is a feature which allows binaural measurement of real ear measurements simultaneously. This makes it easier and quicker to perform this measurement.

This test involves the placement of the probe tube microphone in each of the patient's ears at the same time and referencing is performed with only one of the reference microphones. As a consequence, this test requires that the patient is orientated at 0° from the speaker to ensure that there is equal distance to the speaker from each ear.

Binaural REM can only be used with stimuli which do not require active referencing during the measurement. Therefore, Binaural REM is not suitable for measurement with Warble Tone, Pink Noise, Random Noise, Pure tone, and Narrowband Noise.

No specific protocol is required to perform Binaural REM as it uses the settings from your existing protocols. However, a protocol can be defaulted to start up in Binaural REM measuring mode by enabling the below setting in the REM protocol.

<sup>&</sup>lt;sup>38</sup> If using the Affinity<sup>2.0</sup> with external speaker the client does not need to be turned around (see section 2.6.2.7 for directionality setup options)

| Protocol setup<br>Existing protocols                                                                                                    |                                                                                                    |
|----------------------------------------------------------------------------------------------------|----------------------------------------------------------------------------------------------------|
| Selected protocol Adult REM Insertion Gain                                                                                                    | - Import Export<br>New Delete                                                                                                    |
| Tests selection                                                                                                    | Selected tests                                                                                                    |
| Calibrate for open fit<br>REUR/REUG<br>REIG (Insertion gain)<br>REAR/REAG<br>REOR/REOG<br>RECD (Coupler difference)<br>Input/Output<br>Visible speech mapping<br>Directionality<br>Pause | REUG (speech 65 dB)<br>REIG (speech 65 dB)<br>REIG (speech 65 dB)<br>REIG (speech 75 dB)<br>Calibrate for open fit<br>RECD (Coupler difference) |
| Display combined screen                                                                                                    |                                                                                                    |
| 🐼 Use audiogram for UCL                                                                                                    |                                                                                                    |
| <ul> <li>Use latest audiogram</li> <li>Hide fitting prescription options</li> </ul>                                                                                                    | Settings                                                                                                    |
| Perform binaural REM on startup                                                                                                    |                                                                                                    |
| Combined screen Eitting prescription Print setup                                                                                                    | Apply OK Cancel                                                                                                    |

### **Required items:**

- The Affinity<sup>2.0</sup> hardware
- Licensed Affinity<sup>2.0</sup> hardware with REM440 REM module
- Calibrated REM headset
- REM protocol

### Procedure

- 1. Enter/Select an audiogram from Noah or from the AUD module. If no audiogram is entered or selected, no targets will be displayed.
- 2. To enable Binaural REM measurements in the REM module you will need to Right click on the ear selector icon. This will then show a binaural icon and a popup to alert the user when using this function.

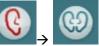

Due to the way in which this feature has been implemented you will not need to recreate new protocols to use this function. It uses the settings you already have in your existing protocols.

**Please note** when running measurements of this type you will only be using one reference microphone to monitor the signal from the speaker. This is the right microphone by default, but it can be swapped to the left microphone by using the 'use opposite ref. mic. Button'.

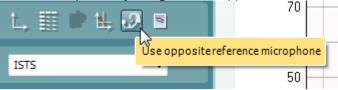

It is also essential that the position of the patient in relation to the REM speaker is maintained at 0° as this will ensure that the same signal intensity is reaching each ear as they are equal distance from the speaker.

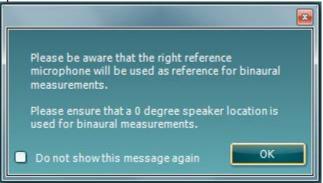

- 3. Connect probe tubes to the REM reference microphones.
- 4. Click on the **Tube Calibration** button and follow the instructions on the screen, this process ensures that the probe tube is made acoustically invisible enabling an effective display of the actual gain achieved at the tympanic membrane by the hearing aid. On running the calibration, you will notice that in Binaural mode there is an automated procedure to calibrate both Left and Right REM tubes sequentially, without having to manually start each individually.
- 5. Position the patient approximately 0.5 metres from the REM loudspeaker.
- 6. Perform **otoscopy** to ensure the ear canal is clear.
- 7. Snap the REM headsets on the REM headband and place on patient's ear.
- 8. Choose a relevant protocol to perform your verification, in this example the default 'Adult Insertion Gain' protocol has been used.

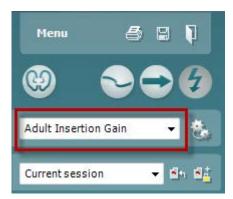

**Note:** For this example, an Insertion Gain method has been used to demonstrate the Binaural REM feature, however the feature is also compatible with protocols which perform this measurement in an Aided Response method.

9. Once you have chosen your protocol, please configure your fitting prescription settings as per your fitting.

| Default prescription | Advanced settings:                |                                                                       |  |  |
|----------------------|-----------------------------------|-----------------------------------------------------------------------|--|--|
| NAL-NL1 +            | Transducer                        | Orientation for REUR/REUG                                             |  |  |
|                      | Head phone -                      | ● 0 Deg ● 45 Deg ● 10 Deg                                             |  |  |
|                      | Hearing instrument style          | Vent size                                                             |  |  |
|                      | Behind the ear 🔹                  | 1mm 🔹                                                                 |  |  |
|                      | Hearing aid type                  | Number of hearing aids                                                |  |  |
|                      | Linear     Nonlinear              | Monaural     Dinaural                                                 |  |  |
|                      | Tubing                            | Threshold (dB)                                                        |  |  |
|                      | #13 •                             | Wide band compression threshold 52<br>(Hearing aid knee-point) level: |  |  |
|                      | Limiting                          | Audiogram type                                                        |  |  |
|                      | Off      Wide-band     Multi-band | Use Bone values                                                       |  |  |

10. Place the REM tubes inside the patient's ears and aim to use a marker of roughly 27mm on the probe tubes. This helps to get the open end of the tube in an optimum recording position (BSA, 2007).

11. Begin by running the REUR measurement, this is looking at the natural acoustics of your patients ear canals, it is performed with nothing in the patients ear canals apart from the probe tubes. Your response should peak around 2-3kHz for a normal adult response (BSA, 2007). The shape of this measurement can also be used as a quality criterion for your probe placement, the measurement should intersect the Horizontal axis (x-axis) at 6khz and must not be more negative than -5dB (BSA, 2007 & ISO, 2003).

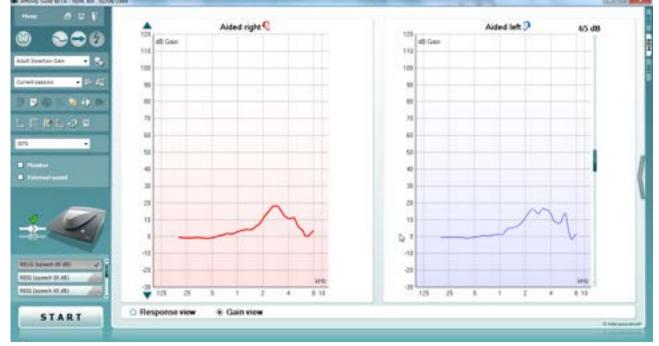

12. You can now proceed to running the REIG measurements, there are 3 different intensity measurements in this protocol, but the focus should be to fit the 65dB curve as this is the intensity for speech.

Please place the hearing devices into your patient's ears along with the probe tubes for the following measurements.

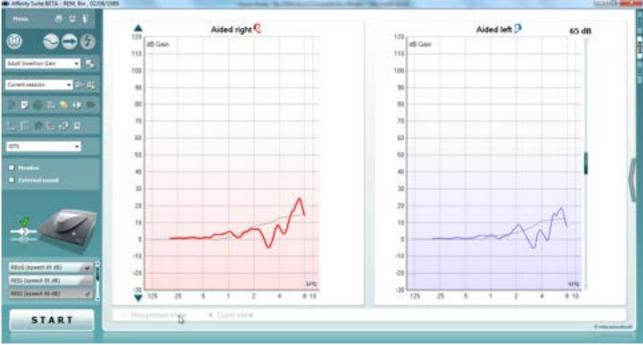

You will notice that there is a target in these measurements; in the next step it is shown how you can amend the output of the patient's hearing devices to meet these targets.

**Note:** the default view for the Binaural REM feature is to have the left and right aided measure displayed side-by-side. However, this can be swapped to an on-top comparison by pressing the button shown below, there is an example of this view below.

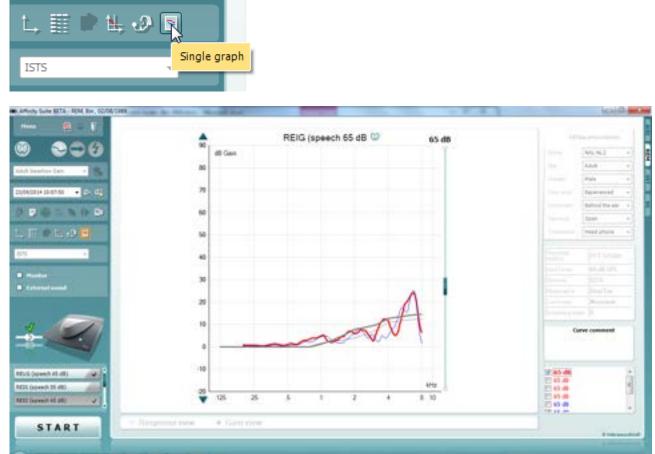

- 13. You will now begin fine tuning in the hearing aid fitting software to amend the output of the device to meet the prescription target.
- 14. Should you wish to edit the targets when performing a binaural measurement then you should click on

this icon . Doing this will open the below dialogue screen which will allow you to edit the target for each independent ear currently on the screen or input your own, i.e. a proprietary target from a hearing aid fitting software.

| Curve edit                          | 1 |  |
|-------------------------------------|---|--|
| Edit left curve<br>Edit right curve |   |  |

On setting a custom target it reverts the target to a 'Custom target' from a previously set standard target (NAL, DSL etc.) on doing this you should input values for both ears otherwise no target will appear.

# Jum

| Frequency (Hz) | 125  | 250 | 500 | 750 | 1000 | 1500 | 2000 | 3000 | 4000 | 6000 | 8000 | 10000 |
|----------------|------|-----|-----|-----|------|------|------|------|------|------|------|-------|
| Intensity (db) | 1.00 | 40  | 46  | 46  | 47   | 50   | 55   | 55   | 52   | 49   | 46   |       |

Note: Using this feature will remove your previous target allocation (i.e., NAL-NL2, DSLmi/o etc) from the opposite ear side, which you have not provided custom values for, because we cannot allow different prescription methods to be used on different ears independently.

15. A nice feature in the Affinity<sup>2.0</sup> and Callisto<sup>™</sup> Suites is the On top mode. This feature allows you to minimize the suite so that it can be placed on top of the fitting software to make it easier to fine tune and compare the output following your changes. This feature can be used on pressing the following button on

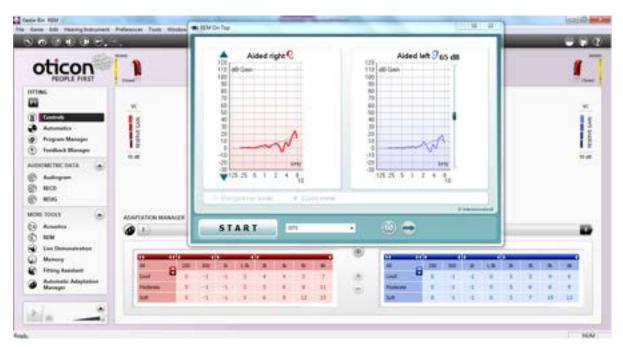

the left of the Suite GUI

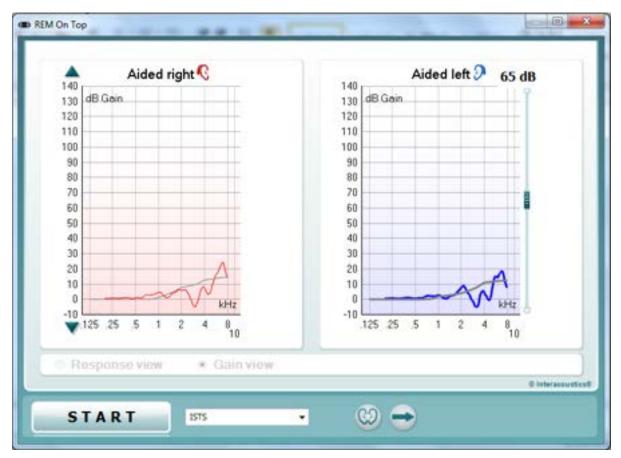

16. Once you have fine-tuned your hearing devices so that the patient is happy and have counselled them involving their opinions in the amplification of their hearing devices you can save and close the Suite and

finish the session. This is done by pressing the 'Save and Exit' button

**Note:** Binaural REM can also be used when fitting Open Fit type hearing aids. All this requires is for the 'Open Fit Calibration' to be run following the REUR measurement for the signal(s) you wish to use for the following measurements.

# միսույի

### 2.7 FM system verification

#### 2.7.1 FM transparency

FM Transparency can be defined as "*The condition in which equal inputs to the FM and hearing aid microphones produce equal outputs from the hearing aid*."<sup>39</sup> The verification method is according to the AAA Clinical Practice Guidelines for Remote Microphone Hearing Assistance Technologies for Children and Youth Birth to 21 Years. For more information, please refer to the AAA Guidelines.

The FM Transparency consists of 3 easy *coupler* measurements:

- 1. Hearing Aid alone
- 2. Hearing Aid + FM receiver attached; FM transmitter on/muted
- 3. Hearing Aid + FM receiver attached, transmitter microphone unmuted and positioned inside the test chamber. NOTE: the hearing aid is still attached to the coupler/coupler mic, but it needs to be taken out of the test chamber.
- 1. Launch the Affinity suite through Noah or OtoAccess® and choose a patient
- 2. Launch the REM module
- 3. Select the FM Transparency protocol from the drop-down menu

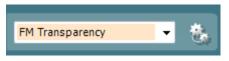

**NOTE:** FM Transparency assumes that the hearing aid has already been programmed to match the targets, according to the patient's hearing loss and patient needs. Therefore, there is no need to show targets on the screen. Targets and Fitting prescription information will not appear on the main screen when the FM transparency is chosen.

The FM Transparency setup guide will pop up when the above protocol is chosen, instructing the patient on how to setup for FM Transparency verification:

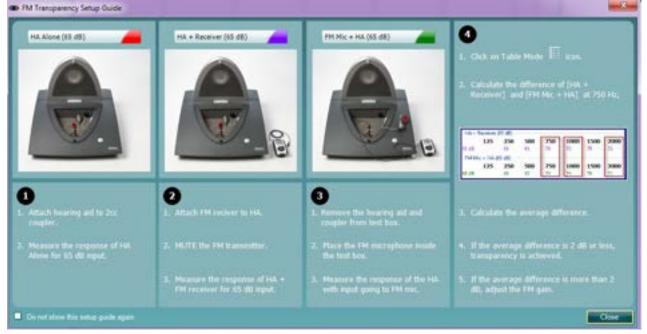

<sup>&</sup>lt;sup>39</sup> American Academy of Audiology (2011).

#### Step 1: HA Alone

- 1. Select the HA Alone test
- 2. Attach the hearing aid to the coupler/coupler microphone
- 3. Position the hearing aid in the test chamber
- 4. Click START to measure the output of the hearing aid (red curve)

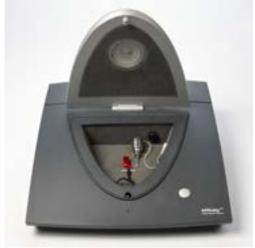

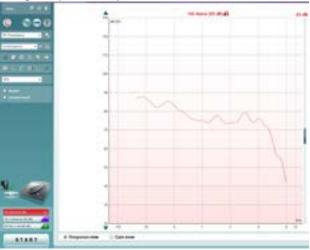

### Step 2: HA + Receiver

- 1. Leaving the hearing aid in the coupler, attach the FM receiver to the hearing aid
- 2. Turn on the FM transmitter. Mute it.
- 3. Click START to measure the output of the hearing aid (purple curve)

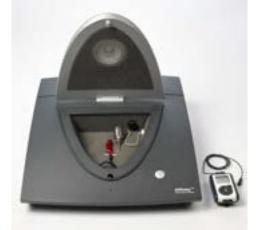

Note: the two curves should be very similar to each other

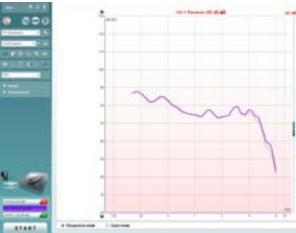

#### Step 3: FM Mic + HA

- 1. Remove the hearing aid, still attached to the coupler, from the test box
- 2. Position the FM microphone inside the test box, in front of the reference microphone
- 3. Measure the output of the hearing aid from the FM microphone (green curve)

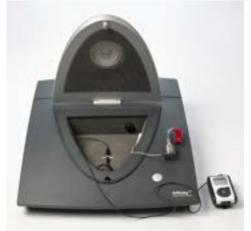

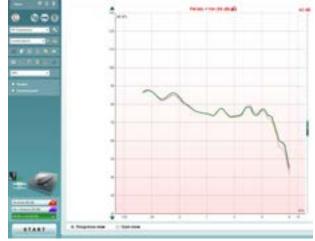

NOTE:

- if a significant difference is already seen between the Green curve and the Red curve, one can presume that there is a problem with the FM microphone
- Ensure that the test is conducted in a quiet environment, since the hearing aid is outside the test box and the microphones are still active

### Step 4: Calculate the difference

- 1. Click on the table mode icon **to activate Table Mode**
- 2. Once in table mode, calculate the difference between 750 Hz, 1000 Hz and 2000 Hz and calculate the average
- 3. Calculate the average
- 4. If the average is 2 dB or less, FM transparency is achieved.
- 5. If the average is more than 2 dB, adjust the FM.

#### Example 1

| 15 48 | 125 | 250<br>17 | 500       | 750<br>75 | 1000       | 1500<br>78 | 2000<br>77 | 3000<br>77 | 4000 | 6000<br>57 | 8000<br>)4 | 10000 |      |                           |
|-------|-----|-----------|-----------|-----------|------------|------------|------------|------------|------|------------|------------|-------|------|---------------------------|
| HL+1  | 125 | 250<br>17 | 500<br>12 | 750<br>15 | 1000<br>75 | 1500<br>77 | 2000<br>27 | 3000<br>77 | 4000 | 6000<br>11 | 8000<br>35 | 10000 | _ ≻[ | Table mode view in Affini |
| IMM   |     | 5 dB)     |           |           |            |            |            | 1.1        |      |            | 1.1        |       |      |                           |
| 1.45  | 125 | 250       | 500       | 750       | 1000       | 1500       | 2000       | 3000       | 4000 | 6000       | 3000       | 10000 |      |                           |

|        |         | HA + Receiver | FM Mic + HA | Difference |
|--------|---------|---------------|-------------|------------|
| 750 Hz |         | 75            | 75          | 0          |
|        | 1000 Hz | 75            | 75          | 0          |
|        | 2000 Hz | 72            | 72          | 0          |
|        | Average |               |             | 0          |

\*Average difference is less than 2 dB, therefore transparency is achieved

### Example 2

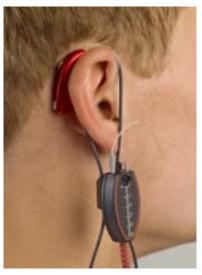

| HAAB   | one (65 d | 8) (8    |     |     |      |      |      |      |      |      |      |       |
|--------|-----------|----------|-----|-----|------|------|------|------|------|------|------|-------|
|        | 125       | 250      | 500 | 750 | 1000 | 1500 | 2000 | 3000 | 4000 | 6000 | 8000 | 10000 |
| 65 cff |           | 107      | 63  | 34  | 34   | 17   | 72   | 76   | 78   | \$5  | 34   |       |
| HA+I   | Receiver  | 85 dB) - |     |     |      |      |      |      |      |      |      |       |
|        | 125       | 250      | 500 | 750 | 1000 | 1500 | 2000 | 3000 | 4000 | 6000 | 8000 | 10000 |
| 45.00  |           | . 87     | 142 | 75  | 24.  | 37   | 22   | 26   | 79   | 58.  | 36   |       |
| FMM    | c+ HA #   | 5 (6)    |     |     |      |      |      |      |      |      |      |       |
|        | 125       | 250      | 500 | 750 | 1000 | 1500 | 2000 | 3000 | 4000 | 6000 | 8000 | 10000 |
| 42.05  |           | 1.85     | 34  | 194 | 100  | 77   | 100  | 78   | 18   | 11   | 1    |       |

|        |         | HA + Receiver | FM Mic + HA | Difference |
|--------|---------|---------------|-------------|------------|
| 750 Hz |         | 75            | 74          | 1          |
|        | 1000 Hz | 74            | 75          | 1          |
|        | 2000 Hz | 72            | 71          | 1          |
|        | Average |               |             | 1          |

\*Average difference is less than 2 dB, therefore transparency is achieved

### 2.7.2 Ear level, FM only

Ear Level FM systems are intended to be used by patients who have normal or near-normal hearing and help increase the signal to noise ratio. They can be used, for example, in classroom settings for a child having learning difficulties or auditory processing disorders (APD). Typical use will include an ear-level FM receiver, coupled to a thin tube, in an open ear configuration. The steps below guide clinicians on how to perform straightforward real-ear verification of the ear level FM system, to verify the maximum output and to adjust the volume control to recommended setting on the FM receiver.

- 1. Prepare the patient for normal real ear:
  - Position him in front of the loudspeaker
  - Place the probe tube in the ears
  - Place the ear level FM system on the ear
- 2. From Noah or from the AUD screen, enter the audiogram (it will be within the range of normal/near normal) and click on the REM tab

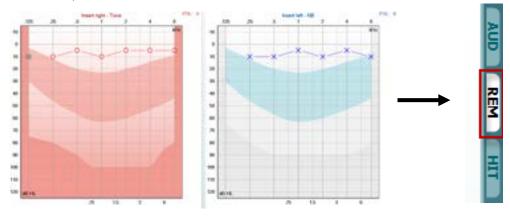

3. Once in the REM screen, select the "FM only, Ear level" protocol from the drop-down list

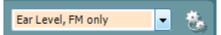

4. Place the FM transmitter microphone inside the test chamber, facing the reference microphone

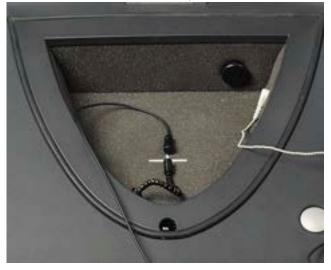

5. Close the lid of the test chamber

NOTE: The test box reference microphone is the active microphone, even if we are doing a real ear measurement

- 6. Measure the MPO:
  - $\circ$   $\,$  Click on MPO to access the MPO test.
  - Set the FM transmitter volume control to MAX
  - $\circ$   $\,$  Click Start to measure the Real-Ear Saturation Response
  - o If the MPO measurement is too high, adjust the FM output

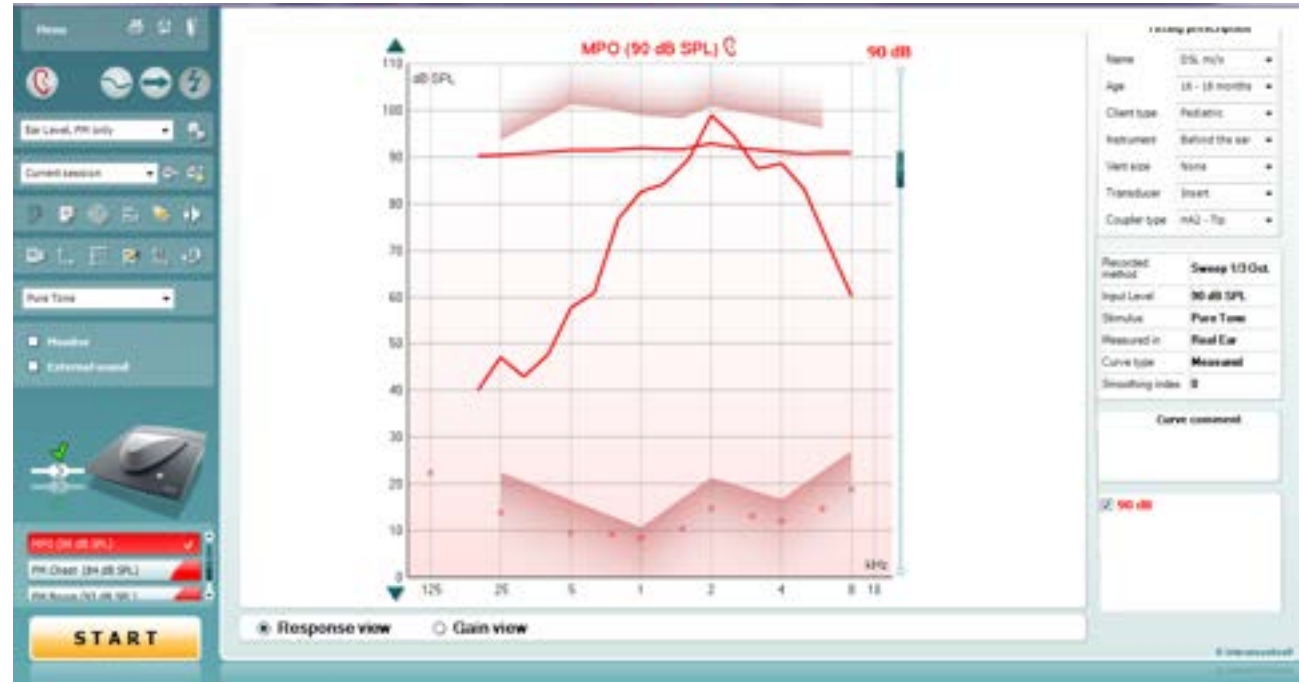

# 7. Measure the **REAR**

- Select the appropriate FM-specific target:
  - FM Boom or
  - FM Chest
  - the choice should reflect what is used with the system in question
- o Measure the REAR by clicking the start button
- o Adjust volume control on the FM receiver to match the targets between 1kHz and 4kHz

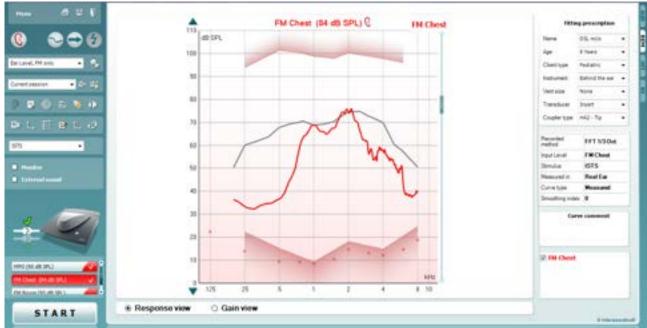

8. Re-measure the RESR/MPO at user setting

# Jum

# 2.8 Working with individual setups (test protocols)

The REM440 module is pre-programmed with standard protocols ready for use which can be selected from the front screen. However, you may wish to create an individual test protocol accommodating for personal preferences and test methods.

This section describes both how to select a pre-programmed protocol and how to create an individual test protocol.

### 2.8.1 Selecting a test protocol

- 1) Open the REM440 module by selecting the REM tab in the Affinity<sup>2.0</sup>/Equinox<sup>2.0</sup> Suite.
- 2) In the List of Protocols all standard and individual test protocols are listed.

| Joan Jones               | S     S     S |
|--------------------------|----------------------------------------------------------------------------------------------------|
| Adult Aided Response     |                                                                                                    |
| Adult Insertion Gain     | <del></del>                                                                                                    |
| Pediatric Aided Response | 5 <b>2</b> 5                                                                                                    |
| Visible Speech Mapping   |                                                                                                    |
| Joan Jones               | 8hi                                                                                                    |
|                          |                                                                                                    |

3) When selecting a protocol, the tests of the specific protocol will then be listed in the lower left corner ready for use.

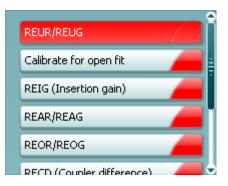

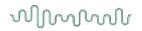

#### 2.8.2 Creating new test protocols

The following sections describe how to setup your own protocol in the REM440 setup. All setup options for all tests will be described even though you most likely will only need a few. This section is therefore to be seen as a work of reference where single functions can be looked up rather than a step-by-step guide where all steps need to be explored.

1) Enter the REM440 setup by pressing **Menu/Setup/REM440 setup** 

#### 2) Press New

| Protocol setu                                                                                                    |                                                                                                    |                                                                                                    |
|----------------------------------------------------------------------------------------------------|----------------------------------------------------------------------------------------------------|----------------------------------------------------------------------------------------------------|
| Existing pr                                                                                                    | Quality Assurance<br>Adult Alded Response test*                                                                                                    | Rename Import Export                                                                                                    |
| REU<br>REA<br>REA<br>REC<br>North<br>REC<br>North<br>REC<br>North<br>REC<br>North<br>REC<br>North<br>REC<br>North<br>REC<br>North<br>REC<br>North<br>REC<br>North<br>REC<br>REC<br>REC<br>REC<br>REC<br>REC<br>REC<br>REC<br>REC<br>REC | brate for open fit<br>IR/REUG<br>G (Insertion gain)<br>IR/REAG<br>IR/REOG<br>ID (Coupler difference)<br>t/Output<br>sile speech mapping<br>ctionality | Selected tests         Image: Construction of the second second |
| Use au<br>Use lat<br>Hide fit<br>Perform                                                                                                    | y combined screen<br>diogram for UCL<br>test audiogram<br>ting prescription options<br>n bineural REM on startup                                      | Settings                                                                                                    |
|                                                                                                    | lelta values                                                                                                    | Settings Bemove                                                                                                    |

3) A pop-up will give you the choice for the new protocol to a copy settings from one of the current protocols in your system. If you do not wish to do this, then you can click on the box 'Create a new empty protocol'.

You will also be asked to title the new protocol in the section 'New protocol name:'.

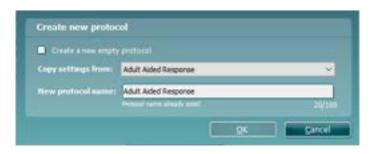

4) Once this new protocol has been created it will show in your protocol lists where you can then modify/change it.

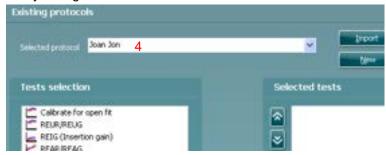

Select the tests to be included in the test protocol.
 Mark a test by clicking on it and press the Add. Double clicking on a test will also select it.
 Choose all the tests for the protocol using this procedure.

| Protocol setu<br>Existing p                                    |                                                                                                    |     |         |                                                                                                    |                  |
|----------------------------------------------------------------|----------------------------------------------------------------------------------------------------|-----|---------|----------------------------------------------------------------------------------------------------|------------------|
| elected<br>rotocol<br>Tests se                                 | Quality Assurance<br>Standard*                                                                                                    |     | Rename  | in Import                                                                                                    | Export<br>Delete |
| REL<br>REA<br>REC<br>NEC<br>Nec<br>Visit<br>Dire<br>Pau<br>Hea | brate for open fit<br>JR/REUG<br>G (Insertion gain)<br>AR/REAG<br>DR/REOG<br>CD (Coupler difference)<br>Ar/Output<br>ble speech mapping<br>actionality<br>se<br>ring Aid Transition<br>be placement | Add |         | Probe placement<br>REUG (65 dB)<br>Calibrate for open fit<br>REAR 55<br>REAR 65<br>REAR 75<br>REAR 65, 55, 75 dB<br>MPO Sweep (85dB pure<br>Visible speech mapping<br>Hearing Aid Transition |                  |
|                                                                | y combined screen<br>udiogram for UCL                                                                                                    |     |         |                                                                                                    |                  |
|                                                                | test audiogram                                                                                                    |     | 1       |                                                                                                    |                  |
| 🖸 Hide fi                                                      | tting prescription options                                                                                                    |     |         |                                                                                                    |                  |
| Perior                                                         | m binaural REM on startup                                                                                                    |     |         | Settings                                                                                                    | Remove           |
| Show (                                                         |                                                                                                    |     | <u></u> |                                                                                                    |                  |
| Enable                                                         |                                                                                                    |     |         |                                                                                                    |                  |

To remove a test selected by mistake, mark it under *Selected tests* and press **Remove**. The test will then jump back to the *Test selection* list.

- 6) If the order of the tests is to be changed, use the *two* Move arrow buttons.
   Mark the test to be moved and press one of *the arrow butt*ons. Depending on the direction of the selected arrow, the test will then jump up or down.
- 7) To adjust the parameters of each selected test press **Settings**.

# MMMM

## Below the selection list seven check boxes are found:

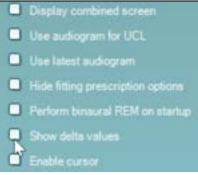

*Display combined screen* allows for comparing different curves in the same display. Which curves to compare can be setup individually (see section 0).

*Use audiogram for UCL* provides you with the option to adjust UCLs transferred from the audiogram screen. When using the NAL-NL1, NAL-NL2 or DSL *m*[i/o] fitting prescriptions UCLs from the audiogram screen will automatically be transferred to the REM440 screen where they are indicated in shading.

Use latest audiogram means that the latest audiogram will always be used to calculate the target in the REM screen

*Hide fitting prescription options* will hide the fitting prescription options panel on the right-hand panel of the REM screen:

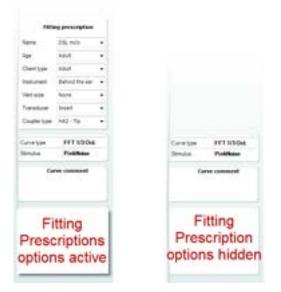

*Perform Binaural REM on Start-up* allows you to enable default Binaural REM recording on launching the software for this selected protocol.

*Show Delta Values* enables the Delta values feature as defaulted on for this protocol. *Enable cursor* enables the cursor to act as a cross hair function on the graph

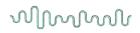

## 2.8.2.1 REUG/REUR settings

| est settings                                                |                              |           |                        |                                                                                                    |
|-------------------------------------------------------------|------------------------------|-----------|------------------------|----------------------------------------------------------------------------------------------------|
| 1 REUR/REUG                                                 | Name of selected test        |           |                        |                                                                                                    |
| Calbrate for open fit<br>REDG (Insertion gain)<br>REAR/REAG | REUR/REUG                    |           |                        |                                                                                                    |
|                                                             | Stimulus selection 2         |           |                        |                                                                                                    |
| REOR/REOG<br>RECD (Coupler difference)                      | Input Level = 70 dB          |           | Start Prequency = 2001 | e                                                                                                    |
| Input/Output                                                | 0                            |           |                        |                                                                                                    |
| Visible speech mapping Directionality                       | Preconditioning = 0 ms       | -         | Stop Frequency = 8000  |                                                                                                    |
| - De occuriancy                                             |                              | 1         |                        | 0 6                                                                                                    |
|                                                             | Stimulus type<br>Warble Tone |           | Sweep Delay = 0 ms     |                                                                                                    |
|                                                             | Smoothing Index = Off        | ·         | Measurement time = 5 s | and the second second se |
|                                                             |                              |           | -0                     |                                                                                                    |
|                                                             | Continuous measurement       | View as g |                        | Instructions                                                                                                    |
|                                                             | Recording method 3           |           | Predicted curve 5      |                                                                                                    |
|                                                             | Resolution                   |           |                        |                                                                                                    |
|                                                             | 1/3 octave                   | ×         | Show predicted cur     | HE                                                                                                    |
|                                                             | Color 4                      |           |                        |                                                                                                    |
|                                                             | Bight 📕 Left 🖊               |           |                        | Add                                                                                                    |
|                                                             |                              |           | _                      | Remove                                                                                                    |
|                                                             |                              |           |                        |                                                                                                    |
|                                                             |                              |           |                        |                                                                                                    |
|                                                             |                              |           | 25 and 1               | Cancel Apply                                                                                                    |

 Ensure that **REUR/REUG** is marked in the left-hand side of the screen. The name of the test will then appear in the *Name of selected test* section. Note the option to write a new name for the test in this section (e.g., "REUR/REUG 70 dB input")

## 2) Stimulus selection:

- > Input Level: Set the input level using the slider.
- > When using broadband signals such as ICRA. Select a time using the slider.
- Stimulus type: Select a stimulus using the dropdown list.
- Smoothing Index: You have the option to smooth the measured curve using the slider. The higher index number selected the more smoothing is applied.
- Continuous: This check box allows you to make the measurement on going rather than a single sweep. This may, however, also be done in the front screen using the continuous button:

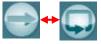

When continuous is ticked, the stimulus and recording will continue until you press the STOP button.

- View as gain: allows you to view the measurement as a gain curve by default. If you wish to view it as response, ensure that the check box remains unticked (see section 0 for details regarding Gain versus Response view).
- Start Frequency and Stop Frequency: Select the preferred frequencies using the sliders. To avoid low frequency noise set the slider to a start frequency of 200Hz.

- Sweep delays: This is relevant if Continuous measurement is selected for Pure Tone or Warble Tone. In this case sweep delays (in milliseconds) may be entered between the individual sweeps.
- Measurement time (in seconds): Duration for the measurement can be set using the slider. This is only relevant for broad band signals. A number of seconds can freely be selected between 1 and 1200. By default, the measurement time is the same for all signals.
- Instructions: This allows for adding picture instructions. If the box is ticked an instruction box explaining how to perform the measurement will appear each time upon pressing START.

#### 3) Recording method:

Resolution (of frequency): Select the preferred resolution in the dropdown. The higher the resolution the slower the measurement.

Keep in mind that 1/3 is what is used in many hearing aid manufacturers software. If the curve is to be compared to this, you may consider choosing this resolution. Also note that when using a broad band signal the dropdown list will be greyed out and automatically choose FFT. This makes the distance between frequency bins 43 Hz which ensures precision in the measurement.

#### 4) Color:

Select a color for the *Right* and *Left* curve.

Press each of the buttons to have the custom color selection below. Choose the desired color by clicking on it and press *OK*.

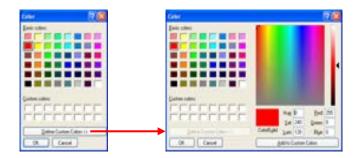

Note the option to *Define Custom Colors* to get a more extensive selection. When having found the exact color, press *Add to Custom Colors*.

#### 5) Predicted curve

 $\triangleright$ 

Show predicted curve: If you wish not to measure the REUR/REUG you can select to use a predicted REUR/REUG as default by ticking the check box.

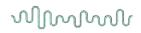

# 2.8.2.2 REAR/REAG settings

| Name of selected test.                                                                                                    |                                                                                                    |                                                                                                    |                                                                                                    |
|----------------------------------------------------------------------------------------------------|----------------------------------------------------------------------------------------------------|----------------------------------------------------------------------------------------------------|----------------------------------------------------------------------------------------------------|
| REAR/REAG                                                                                                    |                                                                                                    |                                                                                                    |                                                                                                    |
| Stimulus selection 2                                                                                                    |                                                                                                    |                                                                                                    |                                                                                                    |
| Input Level = 70 dB                                                                                                    |                                                                                                    | Start Frequency = 2001                                                                                                    | Hz.                                                                                                    |
|                                                                                                    |                                                                                                    |                                                                                                    |                                                                                                    |
| Preconditioning = 0 ms                                                                                                    | 1000                                                                                                    | Stop Frequency = 8000                                                                                                    |                                                                                                    |
| 540 C                                                                                                    | 1 A A                                                                                                    |                                                                                                    | 0 🖬                                                                                                    |
| Stmukus type                                                                                                    | 100                                                                                                    | Sweep Delay = 0 ms                                                                                                    |                                                                                                    |
| Warble Tone                                                                                                    | ×                                                                                                    | <b>MU</b>                                                                                                    |                                                                                                    |
| Smoothing Index = Off                                                                                                    |                                                                                                    | Measurement time = 5 s                                                                                                    |                                                                                                    |
| 600                                                                                                    | <b>1</b>                                                                                                    | <b>N</b> U                                                                                                    |                                                                                                    |
| Continuous measurement                                                                                                    | View as 1                                                                                                    | sein                                                                                                    | Instructions                                                                                                    |
| Recording method 4                                                                                                    |                                                                                                    | Display 3                                                                                                    |                                                                                                    |
| Resolution                                                                                                    |                                                                                                    | ·····                                                                                                    |                                                                                                    |
| 1/3 octave                                                                                                    | ~                                                                                                    |                                                                                                    | Hide MPO                                                                                                    |
| Ukanna and a state of the state of the state |                                                                                                    | Hele carget                                                                                                    |                                                                                                    |
| Color 5                                                                                                    |                                                                                                    | Multiple curves                                                                                                    |                                                                                                    |
| and the second second s |                                                                                                    | No.                                                                                                    | Add                                                                                                    |
| Bjaht 🖊 Left                                                                                                    |                                                                                                    | 1                                                                                                    | and the second second s |
|                                                                                                    |                                                                                                    | 8                                                                                                    | Remove                                                                                                    |
|                                                                                                    |                                                                                                    |                                                                                                    |                                                                                                    |
|                                                                                                    |                                                                                                    |                                                                                                    |                                                                                                    |
|                                                                                                    |                                                                                                    |                                                                                                    |                                                                                                    |
|                                                                                                    |                                                                                                    | and and the                                                                                                    | Cancel Apply                                                                                                    |
|                                                                                                    | REAR/REAS<br>Stimulus selection 2<br>Input Level = 70 dB<br>Preconditioning = 0 ns<br>Stimulus type<br>Warble Tone<br>Smoothing Index = Off<br>Continuous measurement.<br>Recording method 4<br>Resolution<br>1/3 octave | REAR/REAG         Stimulus selection 2         Input Level = 70 dB         Preconditioning = 0 ms         Preconditioning = 0 ms         Stimulus type         Warble Tone         Stimulus type         Warble Tone         Smoothing Index = Off         Continuous measurement         New as a         Recording method         L/3 octave         Color | PEAR/REAS   Stimulus selection 2   Input Level = 70 dB   Preconditioning = 0 ms   Stimulus hype   Stimulus hype   Wable Tone   Smoothing Index = Off   Smoothing Index = Off   Continuous measurement   Verw as gain   Recording method   I/3 octave   I/3 octave   I/3 octave                                                                                                    |

1) Ensure that **REAR/REAG** is marked in the left-hand side of the screen. The name of the test will then appear in the *Name of selected test* section

Note the option to write a new name for the test in this section (e.g., "REAR/REAG 70 dB input") 2) **Stimulus selection** 

- > Input Level: Set the input level using the slider.
- Preconditioning: This is relevant when using broadband signals such as ICRA. Select a time using the slider.
- > Stimulus type: Select a stimulus using the dropdown list.
- Smoothing Index: You have the option to smooth the measured curve using the slider (see section 0 for details). The higher index number selected the more smoothing is applied.
- Continuous: This check box allows you to make the measurement on going rather than a single sweep. This may, however, also be done in the front screen using the continuous button:

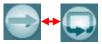

When continuous is ticked, the stimulus and recording will continue until you press the STOP button. This can be practical either if you want to change the settings of the hearing aid and observe the changes in hearing aid performance.

View as gain allows you to view the measurement as a gain curve by default. If you wish to view it as response, ensure that the check box remains unticked (see section 0 for details regarding Gain versus Response view).

- Start Frequency and Stop Frequency: Select the preferred frequencies using the sliders. These may for example be set so that they correspond with the hearing aid gain handles (e.g., if the hearing aid goes up to 8000 Hz there is no reason to measure beyond this frequency). To avoid low frequency noise, you may wish to set the slider to a start frequency of 200Hz.
- Sweep delays: This is relevant if Continuous measurement is selected for Pure Tone or Warble Tone. In this case sweep delays (in milliseconds) may be entered between the individual sweeps.
- Measurement time (in seconds): Duration for the measurement can be set using the slider. This is only relevant for broad band signals. A number of seconds can freely be selected between 1 and 1200. By default, the measurement time is the same for all signals.
- Instructions: This allows for adding picture instructions. If the box is ticked an instruction box explaining how to perform the measurement will appear each time upon pressing START.

#### 3) Recording method:

Resolution (of frequency): Select the preferred resolution in the dropdown. The higher the resolution the slower the measurement.

Keep in mind that 1/3 is what is used in many hearing aid manufacturers software. If the curve is to be compared to this, you may consider choosing this resolution. Also note that when using a broad band signal the dropdown list will be greyed out and automatically choose FFT. This makes the distance between frequency bins 43 Hz which ensures precision in the measurement.

#### 4) Color:

Select a color for the *Right* and *Left* curve (see section 2.6.2.1 regarding REUR/REUG for details).

# 5) Multiple curves:

The Multiple curves option, if configured, will run a series of concurrent differing intensity levels when you press start in the test screen. Set the first level using the Input Level slider and press Add under Multiple Curves. The level will then appear in the corresponding white section as the Primary intensity. Select the second level and press Add again. The new level will then be listed under the first one. If a level is selected by mistake click on it in the white section and press Remove.

#### 6) **Display:**

- Display Peaks and Valleys: This is relevant when using a broad band signal. When ticking the check box, the REM440 will show the measured maximum and minimum in speech spectrum over time (5 seconds) on screen. The measurement is independent of the selected measurement time.
- *Hide target:* This will remove the fitting target from the screen by default
- Hide MPO: This will remove the MPO when using the DSL mi/o fitting prescription in Response view.
- 1/3 octave and overlapping time window: For speech-like signals, the signal is converted into an FFT and then sampled. The clock frequency of the Affinity is 44100 Hz, and we do 1024 samples per second. This means that the time for each sample is 23 ms.
- Percentiles for full measurement: activate this box if you want to see the intensity components in different shaded percentile sections – these are customisable and will show the output as a shaded range on the graph.
- Show dynamic compression ratio: Enabling this feature will display the dynamic compression ratios when the 1/3 octave and overlapping time windows option is enabled. Set settings to IEC 60118-15: use this button to set the measurement settings according to the IEC 60118-15 standard<sup>40</sup> this will amend the settings mentioned above to meet this configuration description.

<sup>&</sup>lt;sup>40</sup> For detailed information, please refer to the IEC 60118-15 standard.

# 2.8.2.3 REIG settings

| Test settings                                                                                                    |                                                                                                    |               |                                                                                                    | 8             |
|----------------------------------------------------------------------------------------------------|----------------------------------------------------------------------------------------------------|---------------|----------------------------------------------------------------------------------------------------|---------------|
| REUR/REUG<br>Calbrate for open fit                                                                                                    | Name of selected test<br>REIG (Insertion gain)                                                                                 |               | 1                                                                                                    |               |
| Calbrate for open fit<br>1 PEDG (Insertion pain))<br>REAR/REAG<br>REOR/REOG<br>RECD (Coupler difference)<br>Input/Output<br>Visible speech mapping<br>Directionality | Stimulus selection 2<br>Input Level = 70 d0<br>Preconditioning = 0 ms<br>Stimulus type<br>Warble Tone<br>Smoothing Index = Off |               | Start Prequency = 200 Hz<br>Stop Prequency = 8000 Hz<br>Stop Prequency = 8000 Hz<br>Sweep Delay = 0 ms<br>Measurement time = 5 sec. |               |
|                                                                                                    | Continuous Measurement<br>Recording method 3<br>Resolution<br>1/3 octave                                                       | ₩ Yerri as ga | in<br>luittiple curves 5                                                                                                    | Instructions  |
|                                                                                                    | Bight A                                                                                                    |               | and the curves 5                                                                                                    | Add<br>Remove |

1) Ensure that **REIG** is marked in the left-hand side of the screen. The name of the test will then appear in the *Name of selected test* section.

Note the option to write a new name for the test in this section (e.g., "REIG 70 dB input")

# 2) Stimulus selection:

- > Input Level: Set the input level using the slider.
- Smoothing Index: You have the option to smooth the measured curve using the slider. The higher index number selected the more smoothing is applied.
- Continuous: This check box allows you to make the measurement ongoing rather than a single sweep. This may, however, also be done in the front screen using the continuous button:

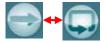

When continuous is ticked, the stimulus and recording will continue until you press the STOP button. This can be practical either if you want to change the settings of the hearing aid or observe the changes in hearing aid performance.

- View as gain: allows you to view the measurement as a gain curve by default. If you wish to view it as response, ensure that the check box remains unticked (see section 0 for details regarding Gain versus Response view).
- Measurement time (in seconds): Duration for the measurement can be set using the slider. This is only relevant for broad band signals. A number of seconds can freely be selected between 1 and 1200. By default, the measurement time is the same for all signals.
- Instructions: This allows for adding picture instructions. If the box is ticked an instruction box explaining how to perform the measurement will appear upon pressing START.

**Note:** *Preconditioning, Stimulus type, Start/Stop frequency,* and *Sweep delay* are all greyed out for REIG. This is because the REIG is a calculation and not a measurement (REAR/REAG – REUR/REUG = REIG). The stimulus characteristics therefore are tied to the REUR settings. If other stimulus settings are preferred these should be changed in the REUR/REUG test (see section 2.6.2.1). However, even though the REIG stimulus will default to the signal selected for the REUR, it can, however, be changed from the front screen stimulus dropdown list.

### 3) **Recording method:**

- Resolution (of frequency): Select the preferred resolution in the dropdown. The higher the resolution the slower the measurement. Keep in mind that 1/3 is what is used in many hearing aid manufacturers software. If the curve is to be compared to this, you may consider choosing this resolution. Also note that when using a broad band signal the dropdown list will be greyed out and automatically choose FFT. This makes the distance between frequency bins 43 Hz which ensures precision in the measurement.
- 4) Color:
  - Select a color for the *Right* and *Left* curve (see section 2.6.2.1 regarding REUR/REUG for details).

#### 5) Multiple curves:

The Multiple curves option, if configured, will run a series of concurrent differing intensity levels when you press start in the test screen. Set the first level using the Input Level slider and press Add under Multiple Curves. The level will then appear in the corresponding white section as the Primary intensity. Select the second level and press Add again. The new level will then be listed under the first one. If a level is selected by mistake click on it in the white section and press Remove.

#### Additional note for EUHA MPO Signal

Should an MPO sweep need to be performed with EUHA MPO signal, follow the procedure for 2.8.2.2. Then ensure the settings are setup as shown in the image. Note that the name of the test can be edited to MPO signal should the user wish to do so.

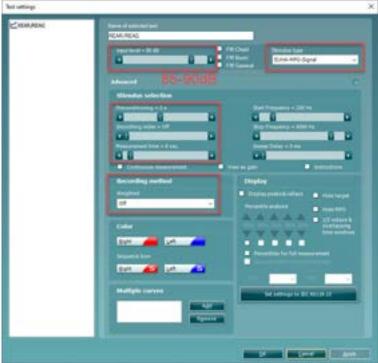

## **RECD** settings

| est settings                                                       |                                  |                                                 |
|--------------------------------------------------------------------|----------------------------------|-------------------------------------------------|
| REUR/REUG                                                          | Name of selected test            |                                                 |
| Calibrate for open fit<br>REJG (Insertion gain)                    | RECD (Coupler difference)        |                                                 |
| REAR/REAG                                                          | Couples                          |                                                 |
| REOR/REOG                                                          | 2 cc (IEC 126)                   | 2                                               |
| RECD (Coupler difference)<br>Input/Output<br>Wisble speech mapping | Stimulus selection 3             |                                                 |
| Directionality                                                     | Smoothing Index = Off            | Stimulus type                                   |
| No.                                                                | 60 6                             | Pure Tone 🗸                                     |
|                                                                    | Continuous measurement           |                                                 |
|                                                                    | Recording method 4               |                                                 |
|                                                                    | 😰 Use RECD for both ears 🖉 Use p | rerecorded coupler curve 🔲 Use inaltu SPL probe |
|                                                                    | Color 5                          | Predicted curve 6                               |
|                                                                    | Bisht 📕 Left 🖊                   | Show predicted curve                            |
|                                                                    |                                  |                                                 |
|                                                                    |                                  |                                                 |
|                                                                    |                                  | St. Sancel Scoly                                |

- 1) Ensure that **RECD** is marked in the left-hand side of the screen. The name of the test will then appear in the *Name of selected test* section.
- Note the option to write a new name for the test in this section (e.g., "RECD with SPL probe") 2) Select the preferred **Coupler type**.
  - Choose between:
  - 2cc coupler (IEC 126)
  - Ear simulator (IEC 711)

The volume of the IEC 711 is more like the volume of a real ear than the 2 cc coupler.

Note: No predicted values are available for Ear simulator (IEC 711). If selecting Show predicted curve the values displayed on the graph will be based on 2 cc coupler values!

## 3) **Stimulus selection**:

- Smoothing Index: You have the option to smooth the measured curve using the slider. The higher index number selected the more smoothing is applied.
- Continuous: This check box allows you to make the measurement ongoing rather than a single sweep. This may, however, also be done in the front screen using the continuous button:

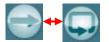

When continuous is ticked, the stimulus and recording will continue until you press the STOP button. This can be practical either if you want to change the settings of the hearing aid and observe the changes in hearing aid performance.

Stimulus type: Select a stimulus using the dropdown list. Note that only Pure Tone, Warble Tone, and Pink Noise are available for RECD.

Note: The input level for RECD is fixed at 70 dB. This cannot be changed by the user.

#### 4) **Recording method:**

- > Use RECD for both ears: Select if one RECD measurement is to be used for both ears.
- Use pre-recorded coupler curve: Select this option to use a previously measured coupler curve. This way you only need to perform the ear measure. Note that this function can only be activated for a Pure Tone stimulus.
- Use SPL probe: Select to use the SPL probe if your client does not have an ear mould, if the mould is broken or has a bad fit, or if the client is uncooperative (see section for details on RECD with own mould and SPL probe).
- 5) Color:
  - Select a color for the *Right* and *Left* curve (see section 2.6.2.1 regarding REUR/REUG for details).

#### 6) Predicted curve:

Show predicted curve: Select to use a predicted curve as default using the tick box.

**Note:** *Instructions* cannot be selected in this screen as these will automatically appear when performing each step of the RECD making sure that the measurement is performed correctly.

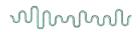

## 2.8.2.4 REOR/REOG settings

| st settings                                    |                        |            |                      |              |
|------------------------------------------------|------------------------|------------|----------------------|--------------|
| REURIREUG                                      | Name of selected test. |            |                      |              |
| Calbrate for open fit<br>REDG (Insertion gain) | REOR/REOG              |            |                      |              |
| REAR/REAG                                      | Stimulus selection 2   |            |                      |              |
| RECR/RECG<br>RECD (Coupler difference)         | Input Level = 70 dB    |            | Start Prequency = 20 | 0 Hz         |
| Input/Output                                   |                        |            | 0 0                  |              |
| Visible speech mapping                         | Preconditioning = 0 ms |            | Stop Frequency = 800 |              |
| Directionality                                 | -                      |            |                      | 0 🖬          |
|                                                | Stmukus type           |            | Sweep Delay = 0 ms   | 100          |
|                                                | Warble Tone            | ×          | 60                   |              |
|                                                | Smoothing Index = Off  | -          | Neasurement time = 5 |              |
|                                                | 200 - C                | <b>1</b>   | 120                  |              |
|                                                | Continuous measurement | View as gi |                      | Instructions |
|                                                | Recording method 3     |            |                      |              |
|                                                | Resolution             |            |                      |              |
|                                                | 1/3 octave             | ~          |                      |              |
|                                                | 10 octore              |            |                      |              |
|                                                | Color 4                |            | Multiple curves 5    | ;            |
|                                                |                        |            |                      |              |
|                                                | Bjaht 👝 Left 🖊         |            |                      | Add          |
|                                                |                        |            |                      | Remove       |
|                                                |                        |            |                      |              |
|                                                |                        |            |                      |              |
|                                                |                        |            |                      |              |
|                                                |                        |            |                      | Cancel Boply |

1) Ensure that **REOR/REOG** is marked in the left-hand side of the screen. The name of the test will then appear in the *Name of selected test* section.

Note the option to write a new name for the test in this section (e.g., "REOR/REOG 70 dB input") **Stimulus selection** 

- > Input Level: Set the input level using the slider.
- Preconditioning: This is relevant when using broadband signals such as for example ICRA .Select a time using the slider.
- > Stimulus type: Select a stimulus using the dropdown list.
- Smoothing Index: You have the option to smooth the measured curve using the slider. The higher index number selected the more smoothing is applied.
- Continuous: This check box allows you to make the measurement ongoing rather than a single sweep. This may, however, also be done in the front screen using the continuous button:

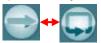

When continuous is ticked, the stimulus and recording will continue until you press the STOP button. This can be practical either if you want to change the settings of the hearing aid or observe the changes in hearing aid performance.

View as gain allows you to view the measurement as a gain curve by default. If you wish to view it as response, ensure that the check box remains unticked (see section 0 for details regarding Gain versus Response view).

2)

- Start Frequency and Stop Frequency: Select the preferred frequencies using the sliders. These may for example be set so that they correspond with the hearing aid gain handles (e.g., if the hearing aid goes up to 8000 Hz there is no reason to measure beyond this frequency). To avoid low frequency noise, you may wish to set the slider to a start frequency of 200Hz.
- Sweep delays: This is relevant if Continuous measurement is selected for Pure Tone or Warble Tone. In this case sweep delays (in milliseconds) may be entered between the individual sweeps
- Measurement time (in seconds): Duration for the measurement can be set using the slider. This is only relevant for broad band signals. A number of seconds can freely be selected between 1 and 1200. By default, the measurement time is the same for all signals.
- Instructions: This allows for adding picture instructions. If the box is ticked an instruction box explaining how to perform the measurement will appear each time upon pressing START.

## 3) Recording method:

Resolution (of frequency): Select the preferred resolution in the dropdown. The higher the resolution the slower the measurement.

# 4) Color:

Select a color for the *Right* and *Left* curve (see section 2.6.2.1 regarding REUR/REUG for details).

# 5) Multiple curves:

The Multiple curves option, if configured, will run a series of concurrent differing intensity levels when you press start in the test screen. Set the first level using the Input Level slider and press Add under Multiple Curves. The level will then appear in the corresponding white section as the Primary intensity. Select the second level and press Add again. The new level will then be listed under the first one. If a level is selected by mistake click on it in the white section and press Remove.

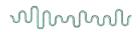

### 2.8.2.5 Input/output settings

| Test settings                                                                                                    |                                                                                      |                                                                       |
|----------------------------------------------------------------------------------------------------|--------------------------------------------------------------------------------------|-----------------------------------------------------------------------|
| RELR, REUG<br>Calibrate for open fit<br>REDS (Insertion gain)<br>REAR, REAG<br>REOR, REOG<br>RECD (Coupler difference)<br>Imput/output<br>Visible speech mapping<br>Directionality | Name of selected test<br>Diput/Output<br>Start Level = 40 dB 2<br>Stop Level = 90 dB | Standus Frequency = 1600 Hz<br>Sweep Spred = 10 dB/Sec                |
|                                                                                                    | Stimulus Resolution = 2 dB<br>Stimulus type<br>Warble Tone                           | Preconditioning = 0 ms  Preconditioning = 0 ms  Smoothing Index = Off |
|                                                                                                    | Bight A                                                                              |                                                                       |
|                                                                                                    |                                                                                      | St Cancel Apoly                                                       |

1) Ensure that **Input/Output** is marked in the left-hand side of the screen. The name of the test will then appear in the *Name of selected test* section.

Note the option to write a new name for the test in this section (e.g., "Input/Output 1600 Hz") **Stimulus selection** 

- > Start Level/Stop Level: Set the start and stop level using the sliders.
- > Stimulus Resolution: Set the stimulus resolution (1-5 dB) using the slider
- > Stimulus type: Select a stimulus using the dropdown list.
- Continuous: This check box allows you to make the measurement on going rather than a single sweep. This may, however, also be done in the front screen using the continuous button:

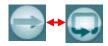

When continuous is ticked, the stimulus and recording will continue until you press the STOP button. This can be practical either if you want to change the settings of the hearing aid or observe the changes in hearing aid performance.

- > Stimulus frequency: Select the frequency at which the test should be performed.
- Sweep Speed: Set the sweep speed (in dB per second) using the slider. The sweep speed will affect the measured curve since different hearing aids will react differently to a certain speed. A high-quality hearing aid will for example most likely have a faster reaction time.

2)

- > *Preconditioning*: This is relevant when using broadband signals such as ICRA. Select a time using the slider.
- Sweep delays: This is relevant if Continuous measurement is selected for Pure Tone or Warble Tone. In this case sweep delays (in milliseconds) may be entered between the individual sweeps.
- Smoothing Index: You have the option to smooth the measured curve using the slider. The higher index number selected the more smoothing is applied.
- 3) **Color**:
  - Select a color for the *Right* and *Left* curve (see section 2.6.2.1 regarding REUR/REUG for details).

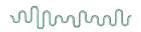

### 2.8.2.6 Directionality settings

| Test settings                        |                        |                 |                       |              |
|--------------------------------------|------------------------|-----------------|-----------------------|--------------|
| REUR/REUG<br>Calibrate for open fit. | Name of selected test  |                 | -                     |              |
| REIG (Insertion gain)                | Directionality         |                 |                       |              |
| REAR/REAG<br>REOR/REOG               | Stimulus selecti       | on 2            |                       |              |
| RECD (Coupler difference)            | Input Level = 70 dB    |                 | Start Prequency = 100 | Hz           |
| Input/Output                         |                        | 0               |                       |              |
| Visible speech may sing              | Stmulus type           | A STATE         | Stop Frequency = 1000 |              |
| 1 Concentration                      | Speech Male            | <u>×</u>        | 4                     | 0.0          |
|                                      | Smoothing Index = 0    |                 | Measurement time = 5  |              |
|                                      |                        |                 | <b>11</b> 0           |              |
|                                      | Weighted<br>1/3 octave | ×               | Elaht 📕 Left          | -            |
|                                      | Back speaker se        | tup 5           |                       |              |
|                                      | None                   |                 |                       |              |
|                                      | • #F3                  | 0.892           |                       |              |
|                                      | ◯ Line output F#1      | Line output FF2 |                       |              |
|                                      |                        |                 |                       |              |
|                                      |                        |                 |                       |              |
|                                      |                        |                 |                       |              |
|                                      |                        |                 | 25                    | Carcel Boply |

Ensure that **Directionality** is marked in the left-hand side of the screen. The name of the test will then appear in the *Name of selected test* section.

Note the option to write a new name for the test in this section (e.g., "Directionality check") **Stimulus selection** 

- Input Level: Set the input level using the slider.
- Stimulus type: Select a stimulus using the dropdown list.
- Smoothing Index: You have the option to smooth the measured curve using the slider. The higher index number selected the more smoothing is applied.
- Start Frequency and Stop Frequency: Select the preferred frequencies using the sliders. These may for example be set so that they correspond with the hearing aid gain handles (e.g., if the hearing aid goes up to 8000 Hz there is no reason to measure beyond this frequency). To avoid low frequency noise, you may wish to set the slider to a start frequency of 200Hz.
- Measurement time (in seconds): Duration for the measurement can be set using the slider. This is only relevant for broad band signals. A number of seconds can freely be selected between 1 and 1200. By default, the measurement time is the same for all signals.

### 3) Recording method:

Resolution (of frequency): Select the preferred resolution in the dropdown. The higher the resolution the slower the measurement.

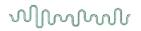

## 4) Color:

Select a color for the *Right* and *Left* curve (see section 2.6.2.1 regarding REUR/REUG for details).

# 5) Back speaker setup:

- > Select which speaker should be used for the back microphone measure.
  - You have the option to select a free field loud speaker instead of the Affinity loudspeaker. In this case the client does not need to be turned around after measuring the front microphone. Note that if you are using the Affinity loudspeaker, select *None*.

## 2.8.2.7 Pause settings

| Test settings                                                                                                    |        | S             |
|----------------------------------------------------------------------------------------------------|--------|---------------|
| RELIR/RELIG<br>Calbrate for open fit<br>REIG (Insertion gain)<br>REAR/REAG<br>REOR/REOG<br>RECD (Coupler difference)<br>Input/Output<br>Visible speech rupping<br>Directionality<br>1 |        |               |
|                                                                                                    | Text 3 | Of Save Apply |

You have the option to implement a pause in your individual test protocol. This way you can create a reminder if needed during the testing.

- Ensure that **Pause** is marked in the left-hand side of the screen. The name of the test will then appear in the *Name of selected test* section.
- Note the option to write a new name for the test in this section (e.g., "Set to telecoil") 2) **Image:** 
  - Insert: Press Insert to browse for an instructional/reminder picture to appear on the screen during the pause.
  - > *Remove: Press Remove* to delete a selected picture.
- 3) Text:
  - > Write a test to appear during the pause in the white section.

# 2.8.2.8 Visible speech mapping settings

Visible Speech Mapping is added to a protocol and adjusted using the same procedures as for other tests (see sections 2.6.2.1 - 2.6.2.7 above). This is further described in section 2.122 about Visible Speech Mapping.

#### 2.8.3 Combined screen setup

REM440 can be setup for default curve comparisons. This is done in the Combined screen settings menu.

1) To enter the *Combined screen settings* menu, select your protocol in the *Select protocol* dropdown list in the main setup.

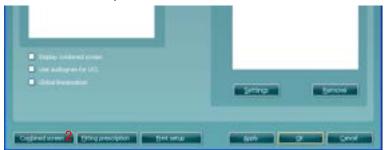

2) Click on the *Combined screen* button. This will prompt the combined screen setup below:

| Combined screen settings                                      | 2                                 |
|---------------------------------------------------------------|-----------------------------------|
| III is (Investion part)<br>Separation<br>Denotionality<br>A A | Sinned I<br>RELEVANS<br>REARINEAG |
| Add free screen                                               |                                   |

- 3) To create a default curve comparison view, click on *Add new screen*. A tab will then appear in the upper part of the screen.
- 4) Use the arrows to move the measurements to be compared (listed to left) to the new screen. If preferred, you can add several new comparison screens.
- 5) When finished click **OK** to return to the main setup.

**Note:** Before closing the setup remember to tick the *Display combined screen* check box for the combined screen settings to be active.

When a combined screen view is setup, you can click on the *Toggle between single and combined screen* button in the front screen to view the desired curves together:

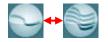

If no combined screen view is setup *Toggle between single and combined screen* will show all measured curves.

### 2.8.4 Fitting prescription setup

REM440 can be setup to use a specific fitting prescription by default.

1) To enter the *Fitting prescription settings* menu, select your protocol in the *Select protocol* dropdown list in the main setup.

| · Instant and and                                                   |  |   |                                                                                                    |          |
|---------------------------------------------------------------------|--|---|----------------------------------------------------------------------------------------------------|----------|
| <ul> <li>Um auftigen før U</li> <li>Utter auftigen før U</li> </ul> |  |   | and the second second se | -        |
|                                                                     |  | 1 | Sund.                                                                                                    | A second |

2) Click on the *Fitting prescription* button.

| infailt prescription 3 | Advanced withings                            |                          |
|------------------------|----------------------------------------------|--------------------------|
| os, nais 🤟             | Transfacer<br>Pealphore (1)                  | Orientation for ADA, ADA |
|                        | Hearing Instrument Style Interface Interface | vient skee               |
|                        | Hearing all type<br>I tree Distance          | Number of Intering alls  |
|                        | Environment type                             |                          |
|                        |                                              |                          |

### 3) Default prescription:

Select the default fitting prescription. Choose between *Berger*, *DSL m[i/o]*, *Half Gain*, *NAL-NL1*, *NAL-NL2*, *NAL-R*, *NAL-RP*, *POGO1*, *POGO2*, and *Third Gain*.

**Note:** Multiple options are available when selecting NAL-NL1/NAL-NL2, or DSL m[i/o] and that the selections differ depending on the fitting prescription chosen. Also note that REIG targets are available for all fitting prescriptions whereas NAL-NL1/NAL-NL2 and DSL m[i/o] also provide REAR/RE AG targets.

| Default prescription 1 | Advanced settings:          |                              |
|------------------------|-----------------------------|------------------------------|
| rik mjo                | transducer 2                | Defentation for REDRUREDED 6 |
|                        | real plone                  | • the • the • whe            |
|                        | Hearing instrument style: 3 | vent size 7                  |
|                        | Selvind The name            | Nove                         |
|                        | Houring did type: 4         | Number of houring alds       |
|                        | Contract Contract           | • Notes • West               |
|                        | Environment type: 5         |                              |
|                        | 0 0                         |                              |

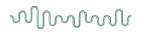

## 2.8.4.1 DSL

#### DSLm[i/o] settings

#### 1) **Default prescription**:

Select DSL mi/o. Note that it is version implemented is DSL mi/o v5.0a.

#### 2) Transducer:

Choose the type of transducer used for the audiometry. Select between Head phone, Insert, Insert + mould, Sound field 0 deg., Sound field 45 deg., Sound field 90 deg., and ABR estimated hearing level. This will affect the threshold indications and thereby the target calculation.

#### 3) Hearing instrument style:

Select the type of hearing aid the client is fitted with. Choose between Behind the ear, In the canal, In the ear, Body style, Deeply inserted completely in the canal, and Shallow completely in the canal. This will add a correction to the measurement during RECD based verification in the test box.

#### 4) Hearing aid type:

Choose the type of amplification. Select between *Linear* and *Nonlinear* using the check boxes.

#### 5) Environment type:

Select the environment in which the measurement is performed. Choose between Quiet and Noisy. For example, an air conditioner may affect the measured curve in which case the target should be higher.

#### 6) Orientation for REUR/REUG:

If using a predicted REUR/REUG select orientation. Choose between 0 Deg, 45 Deg, and 90 deg using the check boxes.

### 7) Vent size:

Set the vent size of the hearing aid using the dropdown. Select between None, 1 mm, 2 mm, 3,5 mm, Custom, and Open.

#### 8) Number of hearing aids:

Set whether the fitting is *Monaural* or *Binaural* using the tick boxes.

### 2.8.4.2 NAL-NL2 settings

| VAL-NEZ 🔍 | Transducer                      | Orientation for REUR/REUG                                             |  |
|-----------|---------------------------------|-----------------------------------------------------------------------|--|
|           | Head phone 🗸 🗸                  | • 0 Deg • 45 Deg • = 5=;                                              |  |
|           | Hearing instrument style        | Vent size                                                             |  |
|           | Behind the ear 🗸                | Octladed 🗸                                                            |  |
|           | Hearing aid type                | Number of hearing aids                                                |  |
|           | 🕒 Linear 🕑 Numinear             | Monaural     Original                                                 |  |
|           | Tubing                          | Threshold (dB)                                                        |  |
|           | Libby 4 🗸                       | Wide band compression threshold<br>(Hearing aid losse point) level 50 |  |
|           | Limiting                        | Autiogram type                                                        |  |
|           | Of      Viachand      Multiburd | <ul> <li>Use flow values</li> </ul>                                   |  |
|           | Compression speed               | Language                                                              |  |
|           | Fest v                          | Non-Total 🗸                                                           |  |
|           | Channels                        |                                                                       |  |
|           | x. 🗸                            |                                                                       |  |

## 1) Default prescription:

# NAL-NL2.

# 2) Transducer:

• Choose the type of transducer used for the audiometry. Select between *Head phone, Insert, Insert + mould, Sound field 0 deg.,* and *sound field 45 deg.* This will affect the threshold indications and thereby the target calculation.

**Note:** It is important to choose the correct settings in this dropdown. E.g., if your audiogram is done in head phones but inserts are selected as transducer, no target will be calculated.

## 3) Hearing instrument style:

- Select the type of hearing aid the client is fitted with. Choose between *Behind the ear, In the canal, In the ear, and Completely in the canal.* This will add a correction to the measurement during RECD based verification in the test box.
- 4) Hearing aid type:• Choose the
  - Choose the type of amplification. Select between *Linear* and *Nonlinear* using the check boxes.
- 5) Tubing:
  - Select the hearing aid tubing. Choose from Libby 4, Libby 3, #13, Thin Tube, RITC (receiver in the canal)
- 6) Limiting:
  - Set the limiting to *Off, Wide-band,* and *Multi-band*. Multi-band will automatically be selected as standard.

Note that limiting information regarding individual hearing aids may be found in the manufacturers' specification sheets or by contacting the manufacturer.

# 7) Compression speed:

 Compression speed is used for determining the compression ratio which is lowered for fast acting compressions for severe/profound hearing losses (making the fluctuations in the signal more obvious) for this group of users.
 Select hetween Slow (<50mc) Dual (latermodiate or dual/adaptive compression) or East</li>

Select between *Slow* (<50ms), *Dual* (Intermediate or dual/adaptive compression), or *Fast* (>300ms).

#### 8) Orientation for REUR/REUG:

- If using a predicted REUR/REUG select the orientation. Choose between 0 Deg, 45 Deg. using the check boxes. 90 Deg is not available for NAL-NL2
- 9) Vent size:
  - Set the vent size of the hearing aid using the dropdown. Select between *Tight, Occluded, 1 mm, 2 mm, 3 mm,* and *Open*.
- 10) Number of hearing aids:
  - Set whether the fitting is *Monaural* or *Binaural* using the tick boxes
- 11) Threshold (dB):
  - Type in the preferred knee-point in the white section which is set to 50 by default
- 12) Audiogram type:
  - Select to use bone conduction values in the target calculation
- 13) Language:
  - Select the type of language: Tonal or Non-Tonal. This will add a correction to the target calculation based on whether a language is tonal (like many Asian languages) or non-tonal (like many European languages).
- 14) Channels:
  - Set the number of channels that your hearing aid has. You have the possibility to select from 1 - 18, if your hearing aid has more then set it as 18. Please consult the hearing aid manufacturer regarding what to apply here.

#### 2.8.4.3 NAL-NL1 settings

| efault prescription | Advanced settings:                 |                                                                   |
|---------------------|------------------------------------|-------------------------------------------------------------------|
| NAL-NL1 -           | Transducer                         | Orientation for REUR/REUG                                         |
|                     | Head phone -                       | ● 0 Deg ● 45 Deg ● H Dig                                          |
|                     | Hearing instrument style           | Vent size                                                         |
|                     | Behind the ear 👻                   | Occluded •                                                        |
|                     | Hearing aid type                   | Number of hearing aids                                            |
|                     | Linear     Norlinear               | Monaural     Einaural                                             |
|                     | Tubing                             | Threshold (dB)                                                    |
|                     | Libby 4 •                          | Wide band compression threshold 50 (Hearing aid knee point) level |
|                     | Limiting                           | Audiogram type                                                    |
|                     | Off      Wide-band      Multi-band | Use Bone values                                                   |

## 1. Default prescription:

► NAL-NL1.

## 2. Transducer:

- Choose the type of transducer used for the audiometry. Select between Head phone, Insert, Insert + mould, Sound field 0 deg., and sound field 45 deg. This will affect the threshold indications and thereby the target calculation.
  - **Note:** It is important to choose the correct settings in this dropdown. E.g., if your audiogram is done in head phones but inserts are selected as transducer, no target will be calculated.

## 3. Hearing instrument style:

Select the type of hearing aid the client is fitted with. Choose between *Behind the ear, In the canal, In the ear, and Completely in the canal.* This will add a correction to the measurement during RECD based verification in the test box.

## 4. Hearing aid type:

- > Choose the type of amplification. Select between *Linear* and *Nonlinear* using the check boxes. **bing**:
- 5. Tubing:
  - Select the hearing aid tubing. Choose from *Libby 4, Libby 3, CFA#2 Horn, CFA#3 stepped bore,* #13,6CS, 6C10, None.

### 6. Limiting:

Set the limiting to Off, Wide-band, and Multi-band. Multi-band will automatically be selected as standard.

Note that limiting information regarding individual hearing aids may be found in the manufacturers' specification sheets or by contacting the manufacturer.

#### 7. Orientation for REUR/REUG:

If using a predicted REUR/REUG select orientation. Choose between 0 Deg and 45 Deg using the check boxes. 90 Deg is not available for NAL-NL2

#### 8. Vent size:

Set the vent size of the hearing aid using the dropdown. Select between *Tight, Occluded, 1 mm, 2 mm, 3 mm, and Open.* 

### 9. Number of hearing aids:

Set whether the fitting is *Monaural* or *Binaural* using the tick boxes

#### 10. Threshold (dB)

Type in the preferred knee-point in the white section which is set to 50 by default

#### Audiogram type

Select to use bone conduction values in the target calculation.

## 2.8.4.4 Print layout settings

The REM440 module allows for setting up individual print layouts. This is done in the Print Wizard which is entered using the Print Wizard button (read about the Print Wizard in section 4.1).

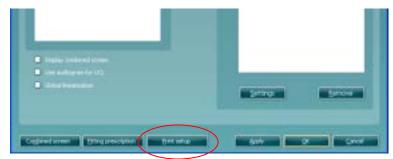

### 2.8.5 Finishing the test protocol

Press OK in the lower right-hand corner of the AC440 setup screen to save the customized test protocol.

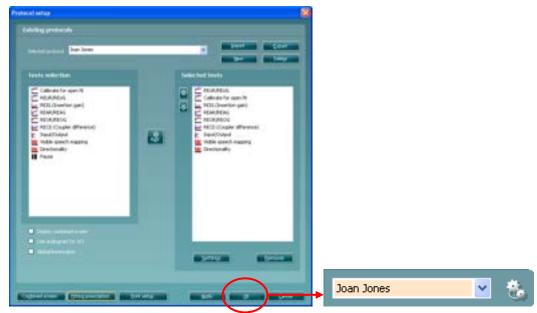

The test protocol can then be found in the List of Protocols dropdown list on the front screen.

# 2.8.6 Changing a test protocol permanently

You can at any time make changes to an individual test protocol by entering the REM440 setup again as when creating the test (**Menu/Setup/REM440 setup**).

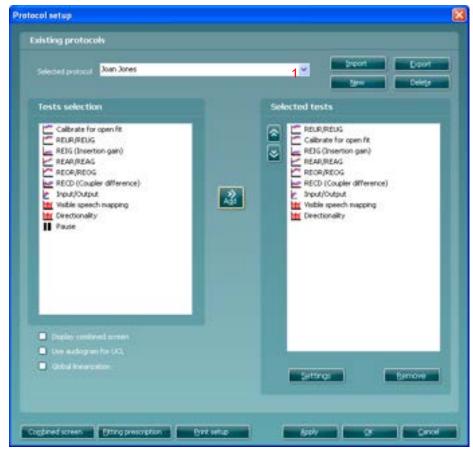

- 1) Choose your test protocol in the Selected protocol dropdown list.
- 2) Browse the setup options as if creating a test protocol (see section 2.6.2).
- 3) When finished click **OK** (or **Apply**) to save the changes.

### 2.8.7 Changing a test protocol temporarily

You may from time to time run into a client with special requirements for advanced or different testing parameters. In this situation the *Temporary Setup* can be helpful. The setup changes made here will be specific to the session. The test protocol name will be supplemented with an asterisk (\*) to indicate that changes have been made to original test protocol. After saving, the protocol will revert to the default selected protocol making you ready for your next client.

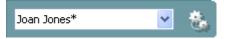

Enter the *Temporary Setup* by clicking the button in the front screen (or alternatively select **Menu/Setup/Temporary setup**).

#### 2.8.8 Importing and exporting test protocols

The REM440 also allows you to import and export test protocols to other REM440 users.

#### 2.8.8.1 Importing a test protocol

1) Go to REM440 Setup (Menu/Setup/REM440 Setup)

2) Click **Import** and browse to the location on the PC or USB where the test protocol file has been saved.

| Existing protocols           |                                                            |
|------------------------------|------------------------------------------------------------|
| Selected protocol Joan Jones | 4 V Import 2 Export Delete                                 |
| Tests selection              | Selected tests                                             |
|                              | File name Aven. Junes B Day<br>My Namual, Files of Spectra |

# 3) Click Open.

4) The test protocol will then appear under **Selected Protocol**. After saving it by clicking *OK* the test protocol can be selected in the **List of Protocols** on the front screen.

### 2.8.8.2 Exporting a test protocol

## 1) Go to REM440 setup (Menu/Setup/REM440 setup).

- 2) Click on Export.
- 3) Select if the file is to be saved as "read only". In this case the protocol file is locked and the clinician receiving it will not be able to make changes to it.

| Protocol setup                                                                                                    | <b>X</b>                                                                                                    |
|----------------------------------------------------------------------------------------------------|----------------------------------------------------------------------------------------------------|
| Existing protocols                                                                                                    |                                                                                                    |
| Selected protocol Joan Jones                                                                                                    | V Import Export 2                                                                                                    |
| Tests selection                                                                                                    | Selected tests                                                                                                    |
| Calibrate for open fit<br>REUR/REUG<br>REIG (Insertion gain)<br>REAR/REAG<br>REOR/REOG<br>RECD (Coupler difference)<br>Input/Output<br>Visible speech mapping<br>Directionality | Expert       Image: Constraint of the sector of the sector o |
|                                                                                                    | File name:         Itest/Mannet         Save 5           My Network         Save as type:         iax (lies (".law)         Cancel                                                                                                    |

- 4) Browse for the location on the PC or USB where the test protocol is to be placed.
- 5) Click **Save**. Other REM440 users will then be able to upload the test protocol using the Import function.

# 2.9 General setup

In the General Setup you can select overall settings which are valid for all tests.

#### > To enter the General setup, select **Menu/Setup/General Setup**

| Insitu headset socket 3                                       | Warble adjustment 5                                                                                                    |
|---------------------------------------------------------------|----------------------------------------------------------------------------------------------------|
| <ul> <li>Left</li> <li>Right</li> <li>Left + right</li> </ul> | Modulation Rate = 33 Mz                                                                                                    |
| Enviromental noise 4                                          | Protection settings 6                                                                                                    |
| Chart settings 9                                              | Sound file folder 7                                                                                                    |
| Shew detailed profiless     Auto color                        | Select a carton sound for folder:                                                                                                  |
|                                                               | Left     Digit     Digit     Left + right     Enviromental noise 4     Show warning     Chart settings 9     Show detafed pridines |

#### In-situ loudspeaker:

Select the speaker output through which the stimuli for the real-ear measurements are presented.

- FF2 or FF1: If using the Affinity<sup>2.0</sup> /Equinox<sup>2.0</sup> with one or multiple external free field loudspeakers select FF1 or FF2 and plug the speaker into the corresponding outputs on the hardware.
- FF2 (Left) + FF1 (Right): If you wish to use FF2 for the left ear and FF1 for the right ear select FF2 (Left) + FF1 (Right).
- Internal: This is only an option when using the Affinity <sup>2.0</sup> hardware. In this case the system will automatically choose Internal meaning that the stimuli will be presented from the loud speaker in the Affinity <sup>2.0</sup> lid by default.
- Use line output: This is only an option when using the Affinity <sup>2.0</sup> or Equinox<sup>2.0</sup> hardware. It is used when two external free field speakers are connected. Ticking the check box will ensure that only the free field speaker corresponding to the ear being measured is presenting the stimulus.

## Insitu headset socket<sup>41</sup>:

- Left: If ticking this option, the system will only use the left Insitu socket. This would mean that when changing ear, the in-situ headset should follow.
- Right: If ticking this option, the system will only use the right Insitu socket. This would mean that when changing ear, the in-situ headset should follow.
- Left and Right: This option is selected by default. Both sides of the Insitu headset are then in use.

## Environmental noise

Show warning: Ticking this option will prompt the software to show a warning screen if the ambient noise in the environment reaches a level which can affect the measurement.

## > Warble adjustment:

- > Modulation Rate: Select a modulation rate for Warble Tone stimuli (in Hz) using the slider.
- Frequency Deviation: Select a frequency deviation for Warble Tone stimuli (in %) using the slider.

<sup>&</sup>lt;sup>41</sup> The Insitu Headset Socket options are only available on the Affinity<sup>2.0</sup>/Equinox<sup>2.0</sup>

# Jum

## > Protected settings:

To activate password protection of the REM440 write the password selected under Menu/setup/Password protection and tick *Protect settings*. All options will then be greyed out in the REM440 setup. This prevents protocol changes from happening accidently.

**Note:** Prior to password activation a password must be selected under Menu/setup/Password protection (see section 0)

# Sound file folder:

If you prefer to use a stimulus not found in the REM440 stimulus selection you can use other sound files saved on your PC via the Sound File Folder. Press the button to browse for the files on the PC. Note that the files need to be in .wav format, have a sample frequency of 44100 Hz, and a resolution of 16 bit. Both mono and stereo files can be used.

### > Test box loudspeaker:

Select the preferred coupler test box for coupler verification.

- > Internal: This option refers to the Affinity<sup>2.0</sup> built-in test box.
- External: This refers to an external test box such as TBS25 which can be used with the Affinity<sup>2.0</sup> and Equinox<sup>2.0</sup>.

#### > Chart settings:

Show detailed gridlines: Tick this option to have detailed gridlines on the graph as illustrated below:

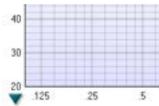

- Auto colour: Tick this option to have the system automatically pick a new colour for each measured curve.
- Show hide icons:

Press the button to customize the test screen. Use the tick boxes to decide which buttons and dropdown lists should be available from the front screen.

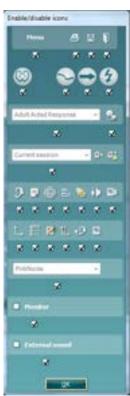

# 2.10 The REM 440 menu items

The REM440 Menu gives you access to File, Edit, View, Mode, Setup, and Help.

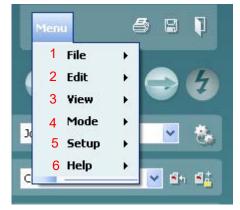

#### 1) Menu/File

- > Menu/File/Print will prompt the system to print using the selected print template (see section 4.1)
- Menu/File/Print Preview prompts a print preview of the current protocol using the print template which is linked to the current protocol. Note that you are prompted to select a template if the protocol did not include a template (see how to create a print layout in section 0)
- Menu/File/Print Layout opens the print wizard window from where you can select or create a template to print the current protocol (see section 4.1 for details regarding the Print Wizard).

#### 2) Menu/Edit

- > Menu/Edit/Delete will prompt the system to delete the selected curve.
- > Menu/Edit/Delete all will prompt the system to delete all measured curves.
- > Menu/Edit/Export will prompt the system to export the session as an XML formatted file.
- Menu/Edit/Session information will prompt a window where you can type in your own data regarding the test situation. The text will be specific for each session.

#### 3) Menu/View

- > Menu/View/Combined screen will activate the combined screen view function (see section 0)
- > Menu/View/Left ear will activate the left ear in the front screen.
- > Menu/View/Right ear will activate the right ear in the front screen.
- Menu/View/Both Ears will activate both ears at the same time in the front screen (this can also be obtained by right clicking on the ear icon)
- Menu/view/Save window position will save the current position of the REM440 window on the PC screen so that it opens at this exact position every time. This is for example practical if you are usually running and viewing other software modules (such as fitting software) at the same time. Using this function for moving and/or resizing of the REM440 will only be necessary once. Note that on-top mode is also available (see section 0)

#### 4) Menu/Mode

- Menu/Mode/Single measurement will set the system to present the selected stimulus as a single sweep.
- Menu/Mode/Continuous measurement will set the system to present the selected stimulus continuously.
- Menu/Mode/Probe placement will activate the probe tube placement tool. If uncertain about the placement of the probe tube the probe tube placement tool may be of assistance. Pressing the button will prompt a 6000 Hz tone. When the column is as low as possible, mark this position on the probe, add 10 mm and a correct probe placement (3-6 mm from the ear drum) will be obtained (Sullivan 1988). Press the button again when finished.

#### 5) Menu/Setup

- Menu/Setup/REM440 setup opens the REM440 where you can setup customised test protocols (see section 2.6 for details)
- Menu/Setup/General setup opens the General setup where settings valid for all tests can be selected (see section 2.7 for details)
- Menu/Setup/Temporary setup opens the Temporary setup where temporary settings for the specific session can be selected (see section 07 for details)
- Menu/Setup/Password protection allows you create or change a password and thereby protect your REM440 settings. Press Change password and type in the preferred password. Then press OK. Note that your password needs to be activated in Protected settings under Menu/setup/General setup (see section 2.7).

| Password settings |                  |
|-------------------|------------------|
| Current password  |                  |
|                   | Change password  |
| New password      | Confirm password |
|                   |                  |
|                   |                  |
|                   | OK Cancel        |

- Menu Setup/Show/hide protocols prompts a screen allowing you to tick test protocols which are to be shown in the List of Protocols and untick the test protocols which are to be hidden.
- Menu/Setup/Show/hide stimuli prompts a screen allowing you to tick which stimuli are to be shown in the Stimulus selection drop down list and untick the stimuli which are to be hidden.
- Menu/Setup/Language opens the language selection. The system must be restarted for a new language selection to take effect.
- Menu/Setup/General suite settings is relevant if the VIOT video otoscope is installed. When the otoscope is connected a tab will appear in the upper right-hand corner of the screen.

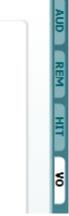

If you wish the VIOT tab to show even when the equipment is not connected, tick *Always show VIOT tab* in the General suite settings.

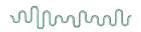

### 6) Menu/Help

- Menu/Help/About REM440 prompts a message box showing information regarding the Suite version, Hardware version, and Firmware version. Please note that if experiencing problems with the system this information should be sent to the manufacturer along with the description of the issue. (Your instruments serial number will also be required). Note: Press License to be able to type in a new license code.
- Menu/Setup/About DSL mi/o will prompt a reference to University of Western Ontario on the implementation of the DSL m[i/o] version 5.0a

### 2.12 Visible speech mapping (VSPM440)

#### 2.12.1 About visible speech mapping

Visible Speech or Speech Mapping is a term widely used amongst manufacturers of various systems. It covers a kind of verification-, fitting-, counselling- or sales tool that provides a live demonstration of the hearing aid features in a clear layout while the client is wearing the instruments. Visible Speech Mapping addresses the complicated task of explaining clinical and technical issues to people outside audiology. Interacoustics Visible Speech Mapping is designed to assist you in the important process of fitting and counselling. The system merges verification and counselling into one screen display visualizing the SPL at the ear drum with and without hearing aids respectively. As a result, you can match amplification to target (e.g., DSL mi/o or NAL-NL1/NAL-NL2) on the aided display and at the same time show the benefit of using hearing aids by comparing to the unaided condition. The comprehensive layout showing dynamic range, normal hearing thresholds, and sound examples assists in the process of communicating the measurement results and helping achieve realistic expectations.

Various speech signals can be used with Visible Speech Mapping. The signal can be generated using a live microphone input from the client, their companion, the audiologist, or speech samples can be digitally imported from other sources. For both verification and counselling purposes, calibrated LTASS based speech signals such as ISTS (International Speech Test Signal) are also available. The idea is to present unaided and aided speech information to the hearing-impaired individual.

Visible Speech Mapping is also available in the paediatric fitting. When it is not feasible to do real-ear measures, Visible Speech Mapping can be performed using the individual RECD (Real-Ear-to-Coupler Difference). After measuring the RECD values, the hearing aid is positioned in the test box and verification, or counselling can be performed here using the same principles as for REAR/REIG.

Visible Speech Mapping can be used in all sorts of ways. Clients have very different needs, and this section demonstrates the options offered by the system. The clinician can then tailor the input to meet their individual requirements.

People with hearing loss are entering a whole new world with a terminology all its own. By helping them to absorb and understand what they need to know, Visible Speech Mapping makes counselling and verification a positive experience.

**Note:** The Visible Speech Mapping system is based on the LTASS (Long Term Average Speech Spectrum) and the concept of time-aligned response for a given percentile of the distribution of short-term band sound pressure level of the speech signal. For each frequency band, the LTASS response is the gain averaged over the stimulus duration. Speech response is established for a given percentile for each 100 ms sample of the speech stimulus. These responses are averaged over the duration of the stimulus presentation. The system produces an estimated REAR and/or a 2cc coupler response for the LTASS and preferred percentiles of the selected signal. The recommended percentiles are the 30th, 65th and 99th percentiles.

The system employs three LTASS based signals *Male Speech, Female Speech,* and *ISTS* (International Speech Test Signal). To get at precise measure, it is highly recommended to use one of these on which the calculations are based. However, other signals can also be employed if preferred by the individual clinician. Live Speech is not an option for verification.

# միսույի

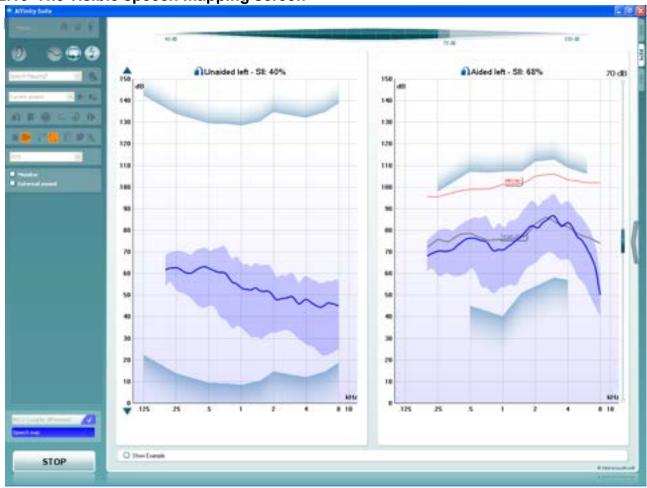

### 2.13 The visible speech mapping screen

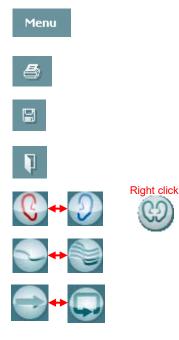

**Menu** provides access to File, Edit, View, Mode, Setup, and Help (see section 0)

**Print** button allows for printing the sessions acquired data (see section 4.1)

**Save & New Session** button saves the current session in Noah4 or OtoAccess® and opens a new one.

**Save & Exit** button saves the current session in Noah4 or OtoAccess® and exits the Suite.

**Change Ea**r button allows you to toggle between right and left ear. Right click on the ear icon to view *both ears*. Right click for binaural testing.

**Toggle between single and combined screen** button toggles between viewing one or multiple measurements on the same REM graph.

**Toggle between single and continuous measurement** button toggles between running a single sweep or having a test signal running continuously until pressing STOP.

### Jum

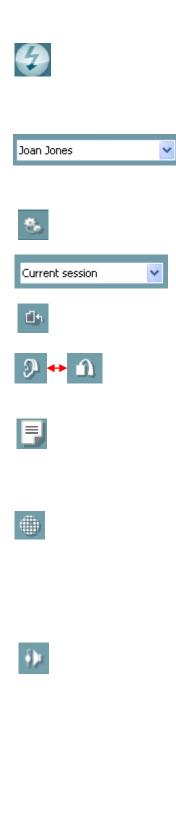

**Freeze curve** allows for taking a snapshot of a REM curve when testing with broadband signals. In other words, the curve freezes at a particular moment while the test continues.

Note that if too many curves are frozen on the screen not all will be saved in Noah4 due to imposed limitations.

**Select protocol to use from the list** allows to you to select a test protocol for the current test session (see section 2.6.2 for more information about protocols).

**Temporary Setup** button allows for making <u>temporary</u> changes to the selected protocol. The changes will be valid for the current session only. After making the changes and returning to the main screen, the name of the protocol will be followed by an asterisk (\*).

**List of historical sessions** accesses historical sessions for comparison purposes (see section 0).

Go to Current Session button brings you back to current session.

**Toggle between coupler and ear** button allows you to toggle between real-ear and coupler mode. The icon only becomes active if a RECD measurement is available.

**Report Editor** button opens a separate window for adding notes to the current session. Note that after saving the session no changes can be added to the report after the date has changed (see section 4.2)

**Single frequency** button represents an optional manual test that allows for pre-setting hearing aid gain prior to real-ear or coupler testing.

Place the hearing aid in the ear (together with the probe tube) or coupler and press the single frequency button. A 1000 Hz tone will then appear allowing you to see the exact input and output of the hearing aid. Press the button again to end the test.

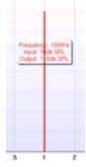

**Tube calibration** button activates the tube calibration. Before measuring it is recommended to calibrate the probe tube. This is done by pressing the calibration button. Follow the instructions appearing on the screen (see screen below) and press OK. The calibration will then automatically be performed resulting in the curve below. Note that the calibration is sensitive to noise and the clinician should therefore ensure that the room is quite while calibrating.

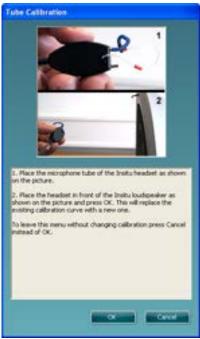

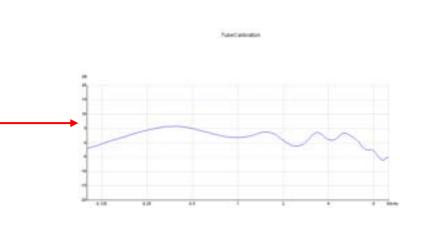

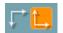

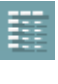

Normal and reversed coordinate system buttons enable you to toggle between reversed and normal graphs.

This may be helpful for counselling purposes since the reversed curves look more like the audiogram and may therefore be easier for the client to comprehend.

Table view button provides a chart view of the measured and target values

Show cursor on graph provides information about each specific measured point on the curve. The cursor is "locked" to the curve together with frequency and intensity label placed at the cursor's position, as illustrated below:

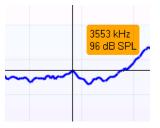

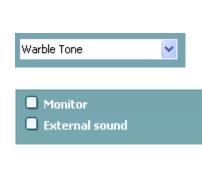

Stimulus selection dropdown list allows for selecting the test stimulus.

Monitor: If you wish to listen to the amplified stimulus through a monitor.

- 1. Connect a monitor speaker to the monitor output on the hardware.
- 2. Tick the Monitor check box.
- 3. Use the slider to turn the sound level up and down.

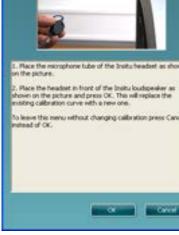

Note that the sound from the monitor may be very soft (compared to the audiometry monitoring). It is louder for audiometry because the audiometric equipment is producing the signal that is monitored. In REM440 the hearing instrument produces the monitored signal meaning that it cannot be controlled by the equipment. However, if you have an active speaker, it will be louder.

**External sound:** You can present an external sound through a CD player if you have a piece of music/speech you wish to use. This may have a strong effect for counselling purposes.

- 1. Connect the CD player to the CD1 input on the hardware.
- 2. Press START in the software and then tick the External sound check box. The external sound will then play together with the signal.
- 3. Use the slider to turn the sound level up and down.

Note that in Visible Speech Mapping you can select Live Voice and then play an external sound. This means that you will have the external sound alone with nothing interfering, except from your own voice.

**Current Protocol** is listed in the lower left-hand corner. Upon performing a test, the system automatically jumps to the next one in the test flow. A tick ( $\sqrt{}$ ) indicates that a curve has been measured.

Protocols can be created and adjusted in the REM440 setup (see section 2.6.2).

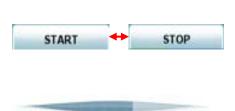

Open Ear Response

Visible speech mapping

RECD (Coupler difference)

Insertion Gain

**START/STOP** button initiates and ends all tests. Note that after pressing *START* the text on the button will change to *STOP*.

**VU-meter:** The input signal can be monitored on the VU-meter. 65 dB is marked helping the clinician to find the level of normal speech

If **Show Examples** is ticked during the test the graph display will show illustrations of everyday sounds for matching up real life examples to the hearing loss.

Show Example

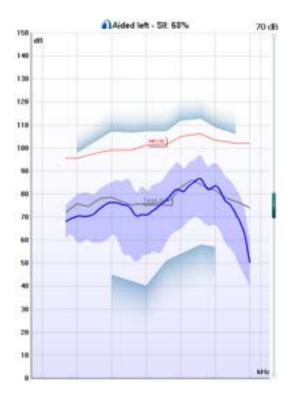

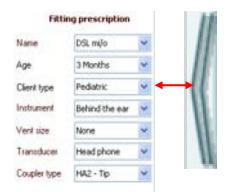

| Recorded method | Sweep 1/6 Oct. |
|-----------------|----------------|
| Input Level     | 70 dB SPL      |
| Stimulus        | Warble Tone    |
| Measured in     | Real Ear       |
| Curvetype       | Measured       |

- 1. **The ear/coupler mode** indicates which side is being tested next to a label showing whether the test is performed in an aided or unaided ear.
- SII (Speech Intelligibility Index) of the current input signal is expressed in a percentage.
- 3. UCL (Uncomfortable Levels) will be shown in shading at the top of the graph if entered in the audiogram screen.
- 4. **Hearing thresholds** converted to SPL is indicated in shading at the bottom. Together with the UCL they form a **dynamic range** view.
- 5. **Hearing aid response** is indicated in blue/red (corresponding to the ear tested). This is compared to the chosen fitting target indicated in grey.
- 6. **Display peaks and valleys/Percentile analysis** is indicated as a blue/red shaded area (corresponding to the ear tested) surrounding the hearing aid response (see more information in section 0 and 0)

#### Show/Hide fitting prescription and test

**information:** Using the arrow to the right you can choose to show or hide fitting prescription details and test information.

The dropdowns allow for changing details during the measurement.

Choose a fitting prescription from a selection of Berger, DSL *m*[i/o], Half Gain, NAL-NL1, NAL-NL2, NAL-R, NAL-RP, POGO1, POGO2, and Third Gain. Based on the selected fitting prescription (and the audiogram) targets are calculated and shown in Visible Speech Mapping screen if NO audiogram has been entered into the audiogram screen no targets will be displayed.

**Note:** fitting prescription settings (such as *Age* and *Client type*) will differ depending on what fitting prescription is selected.

**Measurement details** of the selected curve are displayed as a table on the right-hand side of the screen.

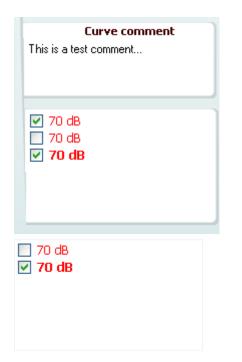

**Curve comment** for each curve can be typed into the comment section on the right-hand side. Select a curve using the curve tag boxes under Curve display options and write a comment in the comment section.

The comment will then appear in the comment section whenever the curve is selected.

**Curve display options** are found in the lower righthand corner.

If you have measured more VSPM curves, they will be listed by their input level. Tick the ones that are to be displayed on the graph.

#### Hardware indication picture indicates whether the hardware is connected.

When opening the Suite, the system will automatically search for the hardware. If it does not detect the hardware a dialog box pops up and asks if you want to *continue in simulation mode*.

| Hardware not connected                                                                                                    |
|----------------------------------------------------------------------------------------------------|
| Cannot establish connection to hardware!<br>Please check the following:                                                                                        |
| - Make sure the hardware is connected to PC with a USB cable                                                                                                   |
| - Another USB device may be consuming too much<br>bandwidth and is interfering with the Callisto connection.<br>Please remove other USB devices and try again. |
| or                                                                                                    |
| Continue in simulation mode                                                                                                    |

### 2.14 Verification with visible speech mapping

#### 2.14.1 Considerations before you begin

Visible Speech Mapping can be run side by side with the relevant fitting software. After fitting the hearing aid, Visible Speech Mapping can be used to verify if the client's speech area is amplified sufficiently using these stimuli: ISTS, Male Speech, or Female Speech.

Visible Speech Mapping can be used as a verification measure and does therefore not necessarily need to be performed together with an Insertion Gain measurement. Visible Speech Mapping provides a precise measure of the SPL at the ear drum matched up to a fitting target selected by the clinician.

The following description introduces the clinical use of Visible Speech Mapping. The system can be used in all sorts of ways. Clients have very different needs, and this section demonstrates the options offered by the system.

#### 2.14.2 Visible speech mapping (in ear mode)

- 1) Open the REM440 module.
- 2) Select a test protocol that includes Visible Speech Mapping in the List of Protocols.

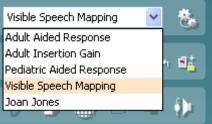

- 3) Explain the procedure to the client.
- 4) Perform otoscopic examination.

5) Mount the probe tube on the in-situ headset and place it on the client who should be seated ½-1 meters from the speaker.
 Ensure that the probe tubes are calibrated before placing them in the ear canal (see section 0 about tube calibration).

- 6) Carefully insert the hearing aid without moving the probe tube. Ensure that the instruments are switched on.
- 7) If fitting an open hearing aid solution, perform Calibrate for open fit (see section 0).
- 8) Click on the Visible Speech Mapping button if it is not already marked automatically. Note: A right click on Visible Speech Mapping button allows you to enter the Settings menu or Change colour of the curve.

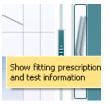

9) Check that the information about client, fitting prescription and hearing aid to the right are correct by pressing **Show fitting prescription and test information**.

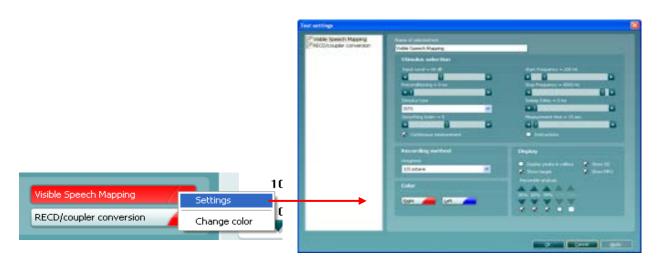

# 

10) Ensure that the correct Ear is selected

If you wish to measure on both ears right click on the ear icon

 Choose the preferred **Stimulus** in the corresponding dropdown list . Speech, and ISTS are recommended. Note the option to use *Live Voice*.

. Male Speech, Female,

If you have done Calibrate for open fit only the signals used for this calibration are available in the stimulus selection dropdown (see section 0).

- 12) Select input level using the Input level slider
- 13) Click **START** and the Visible Speech Mapping will be performed.
- Ensure that the hearing aids are switched on and that the room is quiet while the curve is obtained.
- 14) Verify and fine-tune to your chosen fitting prescription; DSL mi/o or NAL-NL1/NAL-NL2. Use **On Top**

Mode to compare to the hearing aid manufacturer's software

### 2.14.3 Visible speech mapping (in coupler mode/test box mode)

- 1) Open the REM440 module.
- 2) Select a test protocol that includes Visible Speech Mapping and RECD in the List of Protocols.

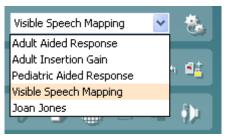

- 3) Explain the procedure to the client/relatives.
- 4) Perform otoscopic examination.
- 5) Perform the RECD with the client's own ear mould or the SPL probe (see section 0). Also note the option to select a predicted RECD (see section 0).
- 6) Place the hearing aid in the test box as shown below and ensure that it is switched on. It is important that the reference microphone is placed in the same acoustical point as the microphone in the hearing aid. The placement may therefore differ a little depending on the hearing aid you are testing.

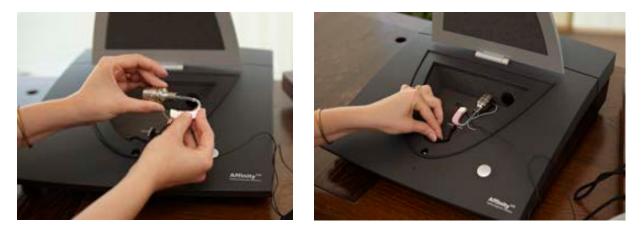

7) Click on the Visible Speech Mapping button if it is not already marked automatically.

**Note:** A right click on Visible Speech Mapping button allows you to enter the *Settings* menu or *Change colour* of the curve.

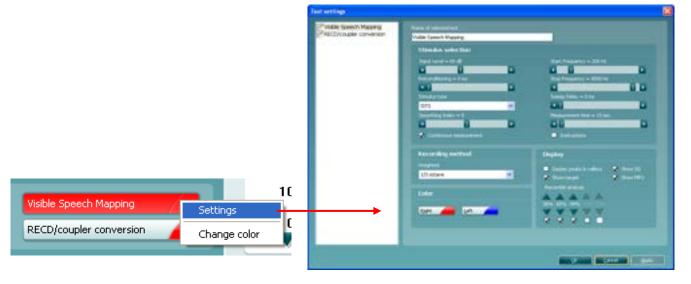

- 8) Check that the information about client, fitting prescription and hearing aid to the right are correct by pressing **Show fitting prescription and test information**.
- 9) Ensure that the correct **Ear** is selected **V**. Note that *Both ears* are not an option for coupler mode
- 10) Choose the preferred **Stimulus** in the corresponding dropdown list. Male Speech, Female, Speech, and ISTS are recommended. Note the option to use *Live Voice*. In this case the test box lid should be left open.

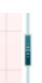

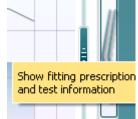

- 11) Select input level using the Input level slider
- 12) Click **START** and the Visible Speech Mapping will be performed. Ensure that the hearing aids are switched on and that the room is quiet while the curve is obtained.

13) Verify and fine-tune to your chosen fitting prescription. DSL mi/o or NAL-NL1/NAL-NL2. Use **On top mode** to compare to the hearing aid manufacturers' software

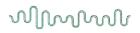

### 2.15 Visual tools for counseling and verification

#### 2.15.1 Percentile analysis

The Percentile Analysis can be added in the REM440 setup (see section 0.1)

The Percentile Analysis is implemented according to the IEC 60118-15 standard.

By default, the 30th, 65<sup>th</sup>, and 99th percentile are selected. These percentiles are calculated based on an FFT analysis of 100 measurements.

The 30th percentile (indicated in blue shading) is the sound pressure level below which 30% of the measured levels are found for each frequency. The remaining 70% of the measured sound pressure levels are higher. The 30th percentile thereby represents the lower valleys or the soft components of the speech signal. This helps you ensure that even the soft valleys are above thresholds.

The 99th percentile (indicated in green shading) is the sound pressure level below which 99% of the measured levels are found for each frequency. The 99th percentile may be interpreted as a peak indicator which helps to ensure that no peaks come too close to the MPO and/or UCL's. In other words, the 99<sup>th</sup> percentile represents the loud components of the speech signal.

Together the 30th and 99th percentile provides an "area of audibility". The 65th percentile serves as a borderline between the 30th and 99th percentiles and is visually represented at the point where the blue and green areas meet. The 65<sup>th</sup> percentile represents the median whereas the measurement is the average of the FFT analysis of the 100 measurements.

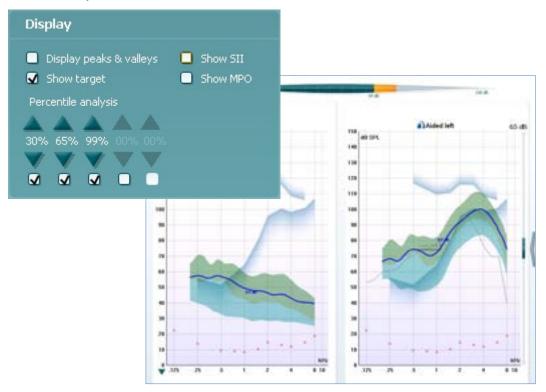

**Picture note:** On this illustration the percentile analysis reveals important information about the hearing aid fitting. At 3-4 kHz the peaks of the signal (the 99<sup>th</sup> percentile) are too close to the UCL. However, we also see that even though we cannot fit above thresholds the client is still getting some speech information in this frequency area since the 99<sup>th</sup> percentile is above thresholds. In the low frequency area, we can see that even though the curve is above threshold, and we match target, the lower valleys (30<sup>th</sup> percentile) are not above thresholds and the client is thereby missing information.

### Jum

#### 2.15.2 Display peaks and valleys

Display peaks and valleys can be added in the REM440 setup (see section 0)

When *Display peaks and valleys* is ticked you will have the view illustrated below. The peaks and valleys are shaped according to the LTASS and are the same as the 30<sup>th</sup> and 99<sup>th</sup> percentile in the Percentile Analysis described in section 0.

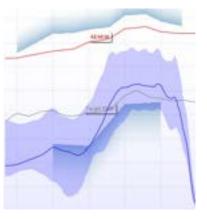

#### 2.15.3 Show examples

Tick **Show Examples** and show the speech area together with sound examples from real life like a dog barking or the wind rustling leaves.

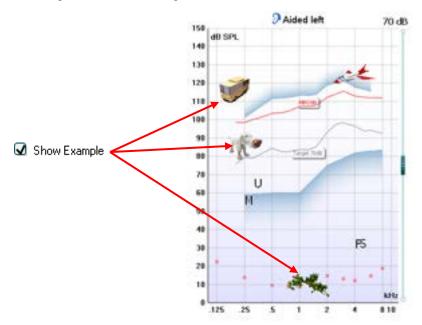

### Jum

#### 2.15.4 Speech intelligibility index

As a supporting feature the SII (Speech Intelligibility Index) indicates improved audibility expressed in a percent on the aided display.

SII is a method for computing a physical measure of the intelligibility of speech. The method is based on results of the speech perception tests in each group of talkers and listeners. The SII is calculated from acoustical measurements of speech and noise, considering the level of the distortion factor at standard speech level. (www.sii.to)

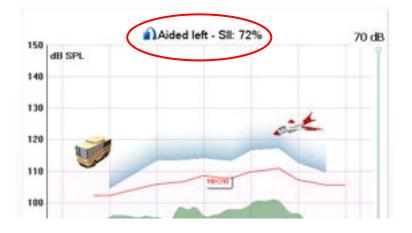

#### 2.15.5 Speech spectrum

Add a **Speech spectrum** view by right clicking on the graph. This is useful when explaining the importance of speech audibility and/or language development.

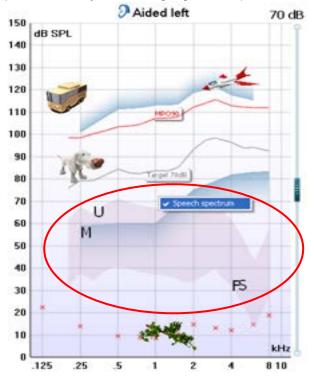

#### 2.15.6 Dynamic range view

The hearing thresholds converted to SPL and the UCLs provide a dynamic range view. This provides the option to show that speech sounds are above thresholds and are within the area where the client can hear (but without being uncomfortably loud).

You can demonstrate the reason why the relatives/loved ones do not need a hearing aid, but the client does by pointing out the *Normal Hearing thresholds* marked in red.

Perhaps present a loud input or speak loudly to visualise the compression of sounds in the hearing aid and point out that peaks in amplified sound never go beyond the MPO and UCLs.

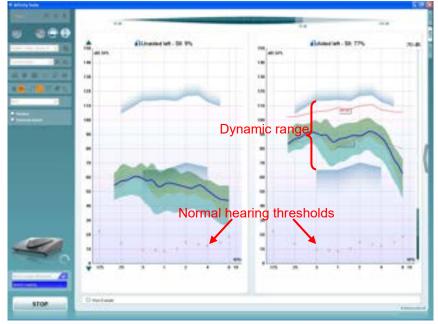

#### 2.15.7 Aided versus unaided

If the client/relatives have no experience with hearing aids, it may be a good idea to focus on the difference between the aided and unaided. This helps to demonstrate the hearing aid benefit effect and the importance of wearing instruments. If fitting children, this also gives a good basis for discussing language development. Note that the unaided graph shows the dB SPL at the reference microphone and the aided graph shows the SPL at the ear drum.

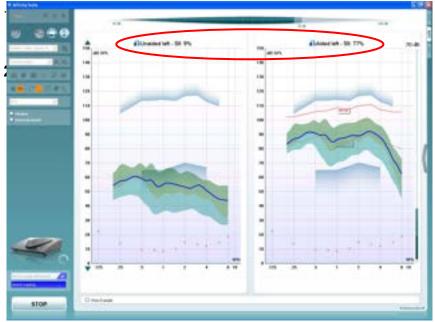

### 2.16 Visible speech mapping settings

Visible Speech Mapping with individual settings can be added to a test protocol the same way as other REM tests (see section 2.6.2)

1) Enter the REM440 setup (Menu/Setup/REM440 setup) and add Visible Speech Mapping to the test protocol.

| California für open IX.<br>RECD (Coupler of Presence)  Percel Land + EI dit.  Item/us tope  Advanced  Advanced  Standars scheduler  Percellisers + E re  Percellisers + E re  Perce                                                                                                    |       |
|----------------------------------------------------------------------------------------------------|-------|
| Advanced  Stitutude scheduler  Proceeding to the entropy of the entropy of the en                                                                                                    | 0     |
| Advanced<br>Sillenadure preferchines<br>Presenting between 4 1 mm<br>Descriptions 1 mm<br>Presenting between 4 1 mm<br>Presenting between 4 mm<br>Presenting between 4 mm<br>Presenting between 4 mm<br>Presentin                        | 0     |
| Stillmarker sectorities<br>Presentationers = 2 mg<br>Stati Fragmeng = 200 m<br>Dealer<br>Dealer<br>Stati Fragmeng = 800 m<br>Reg Fragmeng = 800 m<br>Reg Fragmeng = 800 | 0     |
| Proceeding = 1 me     Not Projecting = 200 million       Data     Data       Data     Data       Data     Data       Data     Data       Data     Data       Data     Data       Data     Data       Data     Data       Data     Data       Data     Data       Data     Data                                                                                                    |       |
| Image: State of the state of the state o                                                                                                    |       |
| Second Second Se                                                                                                    | -     |
|                                                                                                    |       |
| COLORED COLORED COLORE                                                                                                    |       |
| 60 B 60                                                                                                    |       |
| 🛃 Continuent namen and a Definitions                                                                                                    | 10    |
|                                                                                                    |       |
| Recording method Percentile analysis                                                                                                    |       |
| Weyber Explored Soulies E 10 of                                                                                                    | and B |
| UT othere · Persentite and pice and                                                                                                    |       |
| Color & Display US, US, US, US, US, US, US, US, US, US,                                                                                                    |       |
|                                                                                                    |       |
| Bar 🛲 🔐 🚈 🕹 🕹 è è è è                                                                                                    |       |
| S Des 10 S Des 177 💼 Proveding for full measurement                                                                                                    |       |
| Add good lands                                                                                                    |       |
| 🕒 Roma having 🕒 Having late 👘 😕 👘 👭                                                                                                    |       |
| Choose phonemes and examples for tartings to the sectors of                                                                                                    | _     |

2) Ensure that **Visible Speech Mapping** is marked in the left-hand side of the screen. The name of the test will then appear in the *Name of selected test* section.

Note the option to write a new name for the test in this section (e.g., "Visible Speech Mapping 65 dB") 3) **Stimulus selection** 

- > Input Level: Set the input level using the slider.
- Preconditioning: This is relevant when using broadband signals such as ISTS. Select a time using the slider.
- Stimulus type: Select a stimulus using the dropdown list. Note that Live Voice is also an option. However, this is not a calibrated test signal and should therefore only be used for counselling purposes.
- Smoothing Index: You have the option to smooth the measured curve using the slider. The higher the index number selected the more smoothing is applied.
- Continuous: This check box allows you to make the measurement ongoing rather than a single sweep. This may, however, also be done in the front screen using the continuous button:

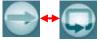

When continuous is ticked, the stimulus and recording will continue until you press the STOP button. This can be practical for example when using Live Voice.

- Start Frequency and Stop Frequency: Select the preferred frequencies using the sliders. These may for example be set so that they correspond with the hearing aid gain handles (e.g., if the hearing aid goes up to 8000 Hz there is no reason to measure beyond this frequency).
- Sweep delays: This is relevant if Continuous measurement is selected for Pure Tone or Warble Tone. In this case sweep delays (in milliseconds) may be entered between the individual sweeps.

- Measurement time (in seconds): Duration for the measurement can be set using the slider. This is only relevant for broad band signals. A number of seconds can freely be selected between 1 and 1200. By default, the measurement time is the same for all signals.
- Instructions: This allows for adding picture instructions. If the box is ticked an instruction box explaining how to perform the measurement will appear upon pressing START.

#### 4) **Display:**

- Display Peaks and Valleys: This is relevant when using a broad band signal. When ticking the check box, the REM440 will show the measured maximum and minimum area in the speech spectrum over time (5 seconds) on screen. The measurement is independent of the selected measurement time.
- 1/3 octave and overlapping time window: For speech-like signals, the signal is converted into an FFT and then sampled. The clock frequency of the Affinity is 44100 Hz, and we do 1024 samples per second. This means that the time period for each sample is 23 ms.
- Percentiles for full measurement: activate this box if you want to see the intensity components in different shaded percentile sections – these are customisable and will show the output as a shaded range on the graph.
- Show dynamic compression ratio: Enabling this feature will display the dynamic compression ratios when the 1/3 octave and overlapping time windows option is enabled.
- Set settings to IEC 60118-15: use this button to set the measurement settings according to the IEC 60118-15 standard<sup>42</sup> this will amend the settings mentioned above to meet this configuration description.
- Show target: This will add the fitting target from the screen or REM440 setup (see section 2.6.4) by default.
- > Show SII: This will add the Speech Intelligibility Index to the graph (see section 0)
- Show MPO: This will remove the MPO when using the DSL mi/o fitting prescription in Response view.
- Percentile analysis: Here percentiles can be selected for the percentile analysis (see section 0). The recommended percentiles are 30<sup>th</sup>, 65<sup>th</sup> and 99<sup>th</sup>. When Display peaks and valleys is ticked it is <u>NOT</u> possible to set percentiles under Percentile analysis.

#### 5) Recording method:

Resolution (of frequency): Select the preferred resolution in the dropdown. The higher the resolution the slower the measurement.

Keep in mind that 1/3 is what is used in many hearing aid manufacturers software. If the curve is to be compared to this, you may consider choosing this resolution. Also note that when using a broad band signal the dropdown list will be greyed out and automatically choose FFT. This makes the distance between frequency bins 43 Hz which ensures precision in the measurement.

#### 6) Color:

Select a color for the *Right* and *Left* curve.

Press each of the buttons to have the custom color selection below. Choose the desired color by clicking on it and press *OK*.

| Later 🛛 🕅 🖾 | Caller .  | 26               |
|-------------|-----------|------------------|
|             |           |                  |
|             |           |                  |
| OR Cente    | OK Carole | garo Cutor Color |

Note the option to *Define Custom Colors* and get a more extensive selection. When having found the exact color, press *Add to Custom Colors*.

<sup>&</sup>lt;sup>42</sup> For detailed information, please refer to the IEC 60118-15 standard.

### 2.17 FAQ

#### Question:

### After I accidently disconnected the USB my system behaves strangely – what could be the cause?

Answer:

If the USB is disconnected during testing the software suite should be restarted. Otherwise, the connection may be affected, and testing may be compromised.

#### Question:

#### There is no target on my screen. What could be the reason?

Answer:

- 1. Please check that you have typed in or selected an audiogram in the AUD tab. If no audiogram is present the system cannot calculate a target
- 2. Please check that the transducer you have selected in the Fitting prescription options corresponds to the transducer used for the selected audiogram
- 3. For NAL-NL1/NAL-NL2 please make sure that all important frequencies are included in the audiogram (e.g., 500, 1000, 2000, and 4000 Hz). This also corresponds for Bone conduction targets where you need the BC values.

| Fitting prescription      |                    |
|---------------------------|--------------------|
| Name                      | NAL-NL2            |
| Age                       | Adult 🔽            |
| Gender                    | Unknown 🔽          |
| User level                | New user 💙         |
| Instrument                | Behind the ear 🛛 👻 |
| Vent size                 | Occluded 🖌         |
| Transducer                | Head phone 🛛 👻     |
|                           | Head phone         |
| Curve type                | Insert             |
| Stimulus                  | Insert + mold      |
|                           | Sound field 0 deg. |
|                           | Sound field 45 d   |
| Cur <del>ve commenc</del> |                    |

#### Question:

#### What is the broad band sound before some measurements, and can it be switched off?

#### Answer:

The broad band noise that you hear before a measurement starts is presented ONLY when using broad band test stimuli or wave files. This type signals must thus be preceded by this preconditioning and calibration, and it cannot be switched off. During the calibration/preconditioning the distance between the loudspeaker and the reference microphone on the in-situ headset is measured. This ensures a precise measurement. If this calibration does not take place, you cannot be sure if the correct input level enters the ear canal and as a result you are at risk of measuring erroneous curve.

#### Question:

I have seen that when you perform REAR in Affinity<sup>2.0</sup> REM440 using DSL mi/o fitting prescription the REAR target changes with the choice of stimulus selection (much lower target with ISTS compared to REAR target with warble or pure tone). However, REIG target remains the same whatever stimulus had been chosen. Would you please send me some information/comment about that?

#### Answer:

The REIG (pure hearing aid gain) is the same regardless of what stimulus you use. This is because the REIG is a calculation and not a measurement (REAR – REUR = REIG). The result of the calculation will be the same regardless of whether it is REAR (ISTS) – REUR (ISTS) or REAR (Warble) – REUR (Warble). Even though the REAR (ISTS) and REAR (Warble) are very different, this difference is also reflected in the REUR (ISTS) and REUR (Warble). Thus, the result is the same.

#### **Question:**

#### What kind of stimulus does Interacoustics recommend being used and in different situations?

#### Answer:

ISTS is the best stimulus to use when verifying hearings aids with the hearing aid on for the measurement. This stimulus does not require the hearing aid to have specific features disabled and should be used as the hearing aid will be in a real-life situation (Holube et al. 2007).

Choosing the correct stimuli for the purpose is extremely important as it is the basis of a good measurement with a valid result. Digital hearing aids automatically adjust the amplification depending on the input. This capacity, however, cannot be reflected in a real-ear measurement unless a realistic and dynamic test stimulus like speech is used (Fabry 2004).

#### Using tone stimuli

For many years pure tones (sinusoids)/warble tones were the primary signals used for real-ear as well as coupler verification. Tone signals are "simple" signals and only one frequency is presented at the time. Therefore, real-ear measurements performed with tone signals do not reflect advanced signal processing where frequencies interact (Kuk & Ludvigsen 2003).

#### Using speech stimuli/ISTS

Speech is likely to be most important signal to the hearing aid user in his or her daily life. Therefore, if you wish to verify if speech sounds are audible there is no better stimulus than speech. When using a speech signal the hearing aid will also stand its test since speech has the challenge of changing quickly in amplitude, frequency, and phase.

ISTS (International Speech Test Signal) is an internationally recognized test signal. It was created based on the need for a standard test stimulus that included all the relevant properties of speech and allowed for reproducible measurement conditions. It is created from natural recordings of speech which is non-intelligible due to remixing and segmentation. The signal reflects a female speaker for six different mother tongues (American English, Arabic, Chinese, French, German, and Spanish) reading "The north wind and the sun". The ISTS is shaped according to the LTASS (Long Term Average Speech Spectrum) standards (Holube et al. 2007).

#### Using composite signals/ICRA

Artificial signals without significant variation in intensity and frequency can also be used to test hearing aids in the frequencies of speech. These are called speech spectrum shaped composite signals and have the same long-term spectral characteristics as speech.

The advantages in such signals are that you can test many frequencies in a short time and that interactions among frequencies can be tested.

The ICRA signals (International Collegium of Rehabilitative Audiology) are examples of composite signals. They are a group of test signals developed by the HACTES group (Hearing Aid Clinical Test Environment Standardisation) to be able to do reliable measurements on non-linear digital hearing aids. They represent a number of speech weighted noise signals composed with spectral and temporal characteristics like those that are found in speech signals and babble noise. (www.icra.nu).

#### What stimulus to choose?

Which stimulus to select depends on your focus and the individual patient.

If for example seeing a patient who complains about not being able to hear his wife, you may want to try the ISTS.

If the patient is having trouble when more than one person is speaking, the ICRA 6pbl (or one of the other signals with multiple people speaking) may be selected.

If you wish to look at the effects of a noise reduction, a noise signal such as Pink Noise may be the appropriate choice.

Note that your choice has an impact on your result as illustrated below:

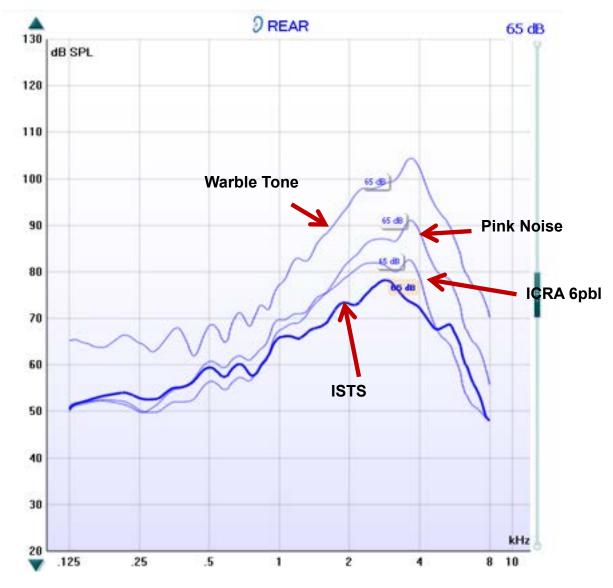

#### References:

Fabry D. (2004) Real Ear Measurements and Digital Hearing Aids: Realities, Myths, and Measurement Techniques. Phonak Focus no. 32. (<u>www.phonak.com</u>)

Kuk, F & Ludvigsen, C. (2003) Changing with Times: Choice of Stimuli for Hearing Aid Verification. Hearing Review, August 2003.

Holube, I & EHIMA-ISMADHA working group (2006) Short description of the International Speech Test Signal (ISTS). Center of Competence HörTech and Institute of Hearing Technology and Audiology, Oldenburg, Germany

http://www.icra.nu/Prod\_Noise.html

<u>Question:</u> When I do the REUR with an ICRA or ISTS I get a flat curve:

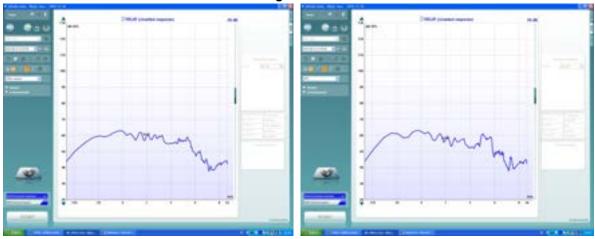

When I do the REUR with a warble tone I get, what I think is a correct curve:

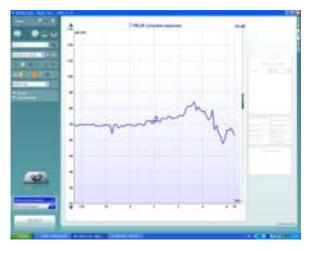

What is the reason for this difference?

Answer:

With response measurements you are measuring the ear canal + the signal you are using. This means that you have two components affecting the result.

When using **pure tones** the signal has the same energy at each frequency. Then you get an REUR the shape like the lower image above. However, your curves above are correct as well. When you are using a **broad band signal** the energy is not the same at each frequency and this affects the response measure! This can be seen from your own examples above.

The REUG does not consider the test signal. Therefore, you don't see a similar difference for the REUG

#### Question:

# When I do the REUG I have to do the REAG and then I don't see the REIG. That means that I'm not going to use this setup. I can't choose the REIG without the REUR according to the program.

Answer:

In the Affinity you don't have to do the REAG/REAR to see the REIG. When you have done the REUR the system automatically knows that you need the REAR to calculate the REIG. When you have measured the REUR and go to REIG the system will perform the REAR in the background (without showing it on screen), to calculate the REIG.

NOTE: The Affinity Suite demands that you do the REUR to calculate the REIG. The REIG can only be selected as part of the protocol if REUR is also a part of it.

#### **Question:**

#### How are the Monitor/External sound features used?

| Monitor        |  |
|----------------|--|
| External sound |  |

#### Answer:

Monitor: If you wish to listen to the amplified stimulus through a monitor.

- 1. Connect a monitor speaker/headset to the monitor output on the hardware.
- 2. Tick the Monitor check box.
- 3. Use the slider to turn the sound level up and down.

Note that the sound from the monitor may be very soft (compared to the audiometry monitoring). It is louder for audiometry because the audiometric equipment is producing the signal that is monitored. In REM440 the hearing instrument produces the monitored signal meaning that it cannot be controlled by the equipment. However, if you have an active speaker, it will be louder.

**External sound:** You can present an external sound through, for example, a CD player if you have a piece of music/speech you wish to use. This may have a strong effect for counselling purposes.

- 1. Connect the CD player to the CD1 input on the hardware.
- 2. Press START in the software and then tick the External sound check box. The external sound will then play together with the signal.
- 3. Use the slider to turn the sound level up and down.

Note that in Visible Speech Mapping you can select Live Voice and then play an external sound. This means that you will have the external sound alone with nothing (except from your own voice/environment) interfering.

#### Question:

#### My Open Fit Calibration curve looks strange. Is this how it should be?

Answer:

Yes, this is perfectly normal. The system only needs the calibration signal to consider the open fit. It does not matter what is shown on the screen. The measurement is still correct.

#### Question:

#### In Visible Speech Mapping what is the purpose of percentile analysis?

Answer:

The Percentile Analysis implemented according to the IEC 60118-15 standard.

By default, the 30th, 65<sup>th</sup>, and 99th percentile are selected. These percentiles are calculated based on an FFT analysis of 100 measurements.

The 30th percentile (indicated in blue shading) is the sound pressure level below which 30% of the measured levels are found for each frequency. The remaining 70% of the measured sound pressure levels are higher. The 30th percentile thereby represents the lower valleys or the soft components of the speech signal. This helps you ensure that even the soft valleys are above thresholds.

The 99th percentile (indicated in green shading) is the sound pressure level below which 99% of the measured levels are found for each frequency. The 99th percentile may be interpreted as a peak indicator which helps to ensure that no peaks come too close to MPO and UCL. In other words, the 99<sup>th</sup> percentile represents the loud components of the speech signal.

Together the 30th and 99th percentile provides an "area of audibility". The 65th percentile serves as a borderline between the 30th and 99th percentiles and is visually represented at the point where the blue and green areas meet. The 65<sup>th</sup> percentile represents the median whereas the measurement is the average of the FFT analysis of the 100 measurements.

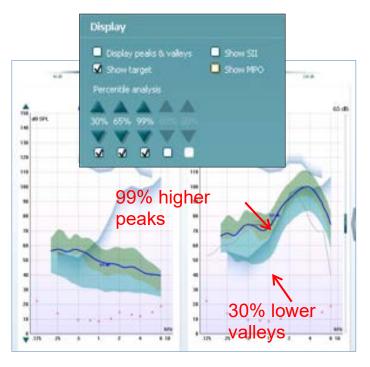

**Picture note:** On this illustration the percentile analysis reveals important information about the hearing aid fitting. At 3-4 kHz the peaks of the signal (the 99<sup>th</sup> percentile) are too close to the UCL. However, we also see that even though we cannot fit above thresholds the patient is still getting some speech information in this frequency area since the 99<sup>th</sup> percentile is above thresholds. In the low frequency area, we can see that even though the curve is above threshold, and we match target, the lower valleys (30<sup>th</sup> percentile) are not above thresholds and the patient is thereby missing information.

# Jum

### 2.18 Appendix 1

### 2.19 The REM440 test signal characteristics

Pure Tone frequency accuracy is ±1%. Crest factor is 3 dB.

**Warble Tone** frequency accuracy is  $\pm 1\%$ , warble frequency  $0 \rightarrow 100$  Hz and intensity  $0 \rightarrow 10\%$ , sine wave frequency modulation. Crest factor is 3 dB.

**Random Noise** is a noise with a linear spectrum measured with an FFT or a 3 dB drop per octave measured with a 1/3 octave filter.

**Pseudo random noise**. Is a semi-broad-band noise produced from random noise weighted with a 2nd order 200 Hz high pass filter and a 1st order 900 Hz low pass filter as described in the ANSI S3.42 -1992 standard. Crest factor is 10 dB.

**Chirp**. Is a linear frequency sweep from 100 to 10 kHz in 23 mS = one FFT measuring. The amplitude is constant during the sweep. Crest factor = 3 dB.

**Band limited white noise** is a random noise signal band limited by 12 kHz 2. order low pass filter. Crest factor is 9 dB.

**ISTS** is "for analyzing the processing of speech by a hearing aid, a standard test signal is necessary which allows for reproducible measurement conditions, and which features all or most relevant properties of natural speech. Those properties are e.g., the modulation spectrum and the fundamental frequency as well as its harmonics. Existing artificial signals fulfill these requirements inadequately and recordings from natural speakers represent only one language and are therefore not internationally applicable. Therefore, the European Hearing Instrument Manufacturing Association (EHIMA) has set up the ISMADHA working group and has initiated this project resulting in an International Speech Test Signal (ISTS). The ISTS is based on natural recordings but is largely non-intelligible because of segmentation and remixing. The intention is to include this test signal with a new measurement method for a new hearing aid standard" (Holube et al. 2006).

**PinkNoise** is a noise with a linear spectrum measured with a 1/3 octave filter or a 3 dB rise per octave measured with an FFT.

**/SS/** is a shaped IF Noise to emphasize the high frequencies. It was developed by the team at University Western Ontario (UWO) who are also responsible for the DSLmi/o fitting algorithm. **/SH/** is a shaped IF Noise to emphasize the high frequencies, it contains some lower frequencies compared to the /ss/ stimuli above. It was developed by the team at University Western Ontario (UWO) who are also responsible for the DSLmi/o fitting algorithm.

Both the /ss/ and /sh/ stimuli are used for verification of frequency lowering/shifting technologies found in modern hearing aids.

#### **ICRA Noise:**

ICRA: urgnmn

Unmodulated random Gaussian noise - Male weighted - Normal effort - Level Ref. Crest factor = 13 dB.

#### ICRA: urgnmr

Unmodulated random Gaussian noise - Male weighted - Raised effort - Level Ref+5.7dB. Crest factor = 14 dB.

#### ICRA: urgnml

Unmodulated random Gaussian noise - Male weighted - Loud effort - Level Ref+12.1 dB. Crest factor = 14 dB.

#### ICRA: 3bsmnfn

3 Band speech modulated noise (3bSMN) - Female weighted - Normal effort - Level Ref. Crest factor = 27 dB.

#### ICRA: 3bsmnmn

3 Band speech modulated noise (3bSMN) - Male weighted - Normal effort - Level Ref. Crest factor = 27 dB.

#### ICRA: 2pb1f1mn

2 persons babble, 1female 3bSMN + 1 male 2bSMN - Idealized - Normal effort - Level Ref + 3dB. Crest factor = 24 dB.

#### ICRA: 6pbn

6 persons babble, 1f+1m+2f(-6db)+2m(-6dB), all 3bSMN - Idealized - Normal effort - Level Ref + 4.7dB. Crest factor = 23 dB.

#### ICRA: 6pbr

6 persons babble, 1f+1m+2f(-6db)+2m(-6dB), all 3bSMN - Idealized - Raised effort - Level Ref + 10.7dB. Crest factor = 24 dB.

Speech Dialog Crest factor = 24 dB. Speech Female Crest factor = 20 dB. Speech Male Crest factor = 25 dB. Sound File this Crest factor is not known.

#### 2.19.1 Signal analysis characteristics

The following table summarises the signal analysis characteristics of the Affinity/Equinox.

| Broadband analysis     |               |
|------------------------|---------------|
| Measurement bandwidth: | 43Hz          |
| Integration time:      | 1 – 1200 sec. |

| Spectrum analysis, sweep filtered |                 |
|-----------------------------------|-----------------|
| Filter bandwidth:                 | 1/3 octave      |
| Skirt slope:                      | 12dB pr. Octave |

| Spectrum analysis, digital means |                    |
|----------------------------------|--------------------|
| Sampling rate                    | 44100Hz            |
| Digital resolution:              | 1024 FFT (43Hz)    |
| Average time:                    | 1 – 1200 sec.      |
| Analyze bandwidth:               | 100 – 10000Hz      |
| Block length:                    | 23ms               |
| Window type:                     | Blackman Harris    |
| Window overlap:                  | None               |
| Method:                          | Amplitude spectrum |
| Total frequency range:           | 50 – 20000Hz       |

### 2.20 REM PC shortcuts

| Quick Keys                                       | REM/HIT                                 |
|--------------------------------------------------|-----------------------------------------|
| Tab                                              | Next test                               |
| Shift + Tab                                      | Previous test                           |
| Shift + Mouse scroll or<br>Shift + Arrow up/down | Curve smoothing increase/decrease       |
| Mouse Scroll                                     | Offset Y axis                           |
| PgUp/PgDn                                        | Offset Y axis                           |
| Arrow up/down                                    | Change input level                      |
| Control + R                                      | Right ear                               |
| Control + L                                      | Left ear                                |
| Control + B                                      | Both ears                               |
| F2                                               | Start/Stop                              |
| F3                                               | Toggle between right and left           |
| F5                                               | Combined or individual curve view       |
| F6                                               | Single or repeated measurement          |
| F7                                               | Manual single frequency                 |
| F8                                               | Advanced or simple view                 |
| F9                                               | Normal or reversed coordinate system    |
| F10                                              | Jump to current session                 |
| F11                                              | Add overlay and jump to current session |
| F12                                              | Freeze curve                            |

### 2.21 REM440 software - technical specifications

|                              | chinear specifications                                                                                         |                                    |  |
|------------------------------|----------------------------------------------------------------------------------------------------|------------------------------------|--|
| Medical CE-mark:             | The CE-mark in combination with MD symbol indicates that                                                       |                                    |  |
|                              | Interacoustics A/S meets the requirements of the Medical Device                                                |                                    |  |
|                              | Regulation (EU) 2017/745 Annex I                                                                               |                                    |  |
| Real Ear Measurement         | Approval of the quality system is made by TÜV – identification no. 0123.                                       |                                    |  |
| standards:                   | IEC 61669, ISO 12124, ANSI S3.46.                                                                              |                                    |  |
| Stimuli:                     | Warble Tone, Pure Tone, Rando                                                                                  | m noise, Pseudo random noise, Band |  |
|                              | limited white noise, Chirp, ICRA, Real Speech, any other sound file                                            |                                    |  |
|                              | (automatic calibration available).                                                                             |                                    |  |
| Frequency range:             | 100Hz – 10kHz                                                                                                  |                                    |  |
| Frequency                    | Less than ± 1 %                                                                                                |                                    |  |
| accuracy:                    |                                                                                                    |                                    |  |
| Distortion:                  | Less than 2%                                                                                                   |                                    |  |
| Intensity range:             | 40 – 100 dB                                                                                                    |                                    |  |
| Intensity                    | Less than ± 1.5 %                                                                                              |                                    |  |
| accuracy:                    |                                                                                                    |                                    |  |
| Measurement intensity range: | Probe microphone 40-145 dB SPL ± 2 dB.                                                                         |                                    |  |
| Frequency resolution:        | 1/3, 1/6, 1/12, 1/24 octave or 1024-point FFT.                                                                 |                                    |  |
| Probe microphone:            | Intensity: 40 – 140 dB                                                                                         |                                    |  |
| Reference microphone:        | Intensity: 40 – 100 dB                                                                                         |                                    |  |
| Intensity accuracy:          | Less than ± 1.5 dB                                                                                             |                                    |  |
| Cross talk                   | Cross talk in the probe and probe tube will alter the obtained results with less than 1 dB at all frequencies. |                                    |  |
| Available tests:             | REUR                                                                                                    | REOG                               |  |
|                              | REUG                                                                                                    | Input – Output                     |  |
|                              | REIG                                                                                                    | FM Transparency                    |  |
|                              | RECD                                                                                                    | Ear Level, FM only                 |  |
|                              | REAR                                                                                                    | Directionality                     |  |
|                              | REAG<br>REOR                                                                                                   | Visible speech mapping             |  |
| Compatible software:         | Noah 4, OtoAccess® and XML c                                                                                   | ompatible                          |  |
| Sompatible Solution          |                                                                                                    |                                    |  |

### 3 HIT440

### 3.1 HIT440 quick guide

1) Open **Noah** and select the patient you want to work with: Patient Browser

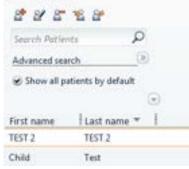

2) Select the Affinity module from the Noah Module menu

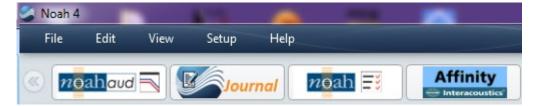

3) Select the HIT Icon in the upper right corner of the screen:

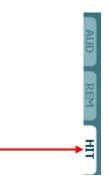

**IMPORTANT NOTE:** The hearing instrument needs to be in FULL ON GAIN MODE/TEST MODE to compare the results to the hearing aid manufacturers' technical data sheets. Each hearing aid manufacturer has a different way of accessing this Test Mode. Please check with the hearing aid manufacturers for instructions on how to program the hearing aid into TEST MODE.

4) Position the Hearing Aid in the test box:

**BTE:** Connect the 2 cc coupler to the BTE adaptor. Place the coupler tube pointing straight forward, and the microphone at the cross.

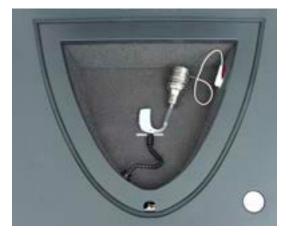

**ITE:** Connect the ITE adaptor to the 2 cc coupler and attach the hearing aid using blue putty. Place coupler at the back with hearing aid facing forward with the microphone at the cross. (For multiple microphones, rotate hearing aid to get equal horizontal positioning of the mic inputs).

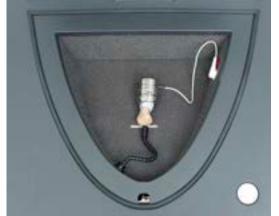

ITE pick-up coil test: For this test only: Position the coupler for maximum sensitivity of the coil.

**Open fit/Receiver in the ear:** Connect the ITE adaptor to the 2 cc coupler. Remove the tip/dome from the hearing instrument and attach it to the ITE adaptor using blue putty. Place the coupler tube pointing straight forward, and the microphone at the cross.

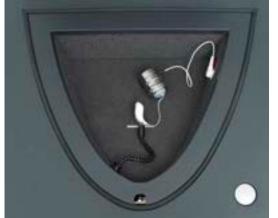

5) Position the reference microphone next to the hearing aid microphone as shown on the illustrations above.

|    | IEC 60118-7:2005 🗸                                                  |
|----|---------------------------------------------------------------------|
| 6) | Select the desired test protocol in the List of Protocols           |
| 7) | Select Test Ear                                                     |
| 8) | Select START                                                        |
| 9) | Please wait for all tests of the selected protocol to be performed: |
|    |                                                                     |
|    | I⊈ OSPL90                                                           |
|    | 😡 Full on gain                                                      |
|    | Reference test gain                                                 |

Save by clicking "Save" icon

### 3.2 About HIT440

The HIT440 is a straightforward Hearing Instrument Testing system suited for all types of hearing aids. The system includes ANSI or IEC standards which can be selected from the main screen. This allows for easy technical measures and comparison to the hearing aid manufacturer's data sheets.

The HIT440 also offers testing of advanced algorithms such as directionality and contains a wide range of test stimuli designed for non-linear hearing aids including the ISTS and ICRAs. These allow you to have an impression of the algorithms functioning together during quick changes in amplitude, frequency, and phase.

HIT440 is flexible and permits the creation of an unlimited number of personalized test protocols for different purposes and/or for different professionals working in the same facility. This enables each individual professional to setup the module exactly the way they wish using the specific tests, stimuli, and settings they prefer. These personal test protocols can swiftly and easily be chosen at any time accommodating the need for speed in a busy clinic.

Furthermore, the HIT440 allows you to make individual print layouts, keep reports electronically, and compare actual curves to previous sessions. These numerous setup options can be very helpful and time saving in the daily work in the clinic.

# MMMM

### 3.3 HIT 440 tests

Custom selectable tests:

- Frequency response
- > Gain curve
- Harmonic distortion
- Input/output
- Intermodulation distortion
- Attack/recovery time
- Battery current drain/battery life time
- Equivalent input noise
- Reference test gain
- Directionality
- Single frequency
- Delay

#### The IEC standard tests:

- > OSPL90
- ➢ Full-on gain
- > Input/output
- Attack/recovery time
- Reference test gain
- Frequency response
- Equivalent input noise
- Harmonic distortion
- Intermodulation distortion
- Battery current
   drain/battery life tim
- drain/battery life timeCoil frequency response
- Coil frequency response
   Coil hermonic distortion
- Coil harmonic distortion
   Coil full on goin reaponed
- Coil full-on gain response

#### The ANSI standard tests:

- > OSPL90
- ➢ Full-on gain
- Reference test gain
- > Frequency response
- > Equivalent input noise
- > Harmonic distortion
- Intermodulation distortion
- Input/output
- Attack/recovery time
- Battery current
- drain/battery life time
- > Coil frequency response
- > Coil full-on gain response

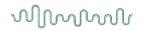

### 3.4 Launching the HIT 440 software

The HIT440 module can be launched and operated under Noah and OtoAccess® databases. It is also compatible with other patient management systems which have Noah embedded.

Ensure that the Affinity Compact is powered on and connected to your PC before opening the software suite. If the hardware is not detected, the Affinity Suite will open but it will run in Simulation mode. This is identifiable by the below icon in the left of the screen. If the unit is connected then the second icon below will show, indicating a unit is present which it is connected to.

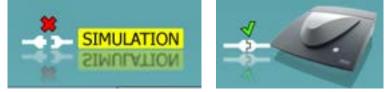

Once the Suite has opened, please click on the tabe titled 'HIT' on the right of the screen.

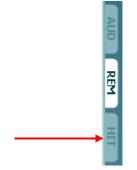

#### 3.4.1 Launching from OtoAccess®

For further instructions about working with OtoAccess®, please see the OtoAccess® operation manual.

#### 3.4.2 Launching AC440 from Noah

If you are using HIMSA's Noah 4, the Affinity Compact software will install itself automatically in the menu bar on the start page, along with all the other software modules.

For further instructions about working with Noah please see the Noah operation manual.

# www

### 3.5 The HIT440 screen

Menu

5

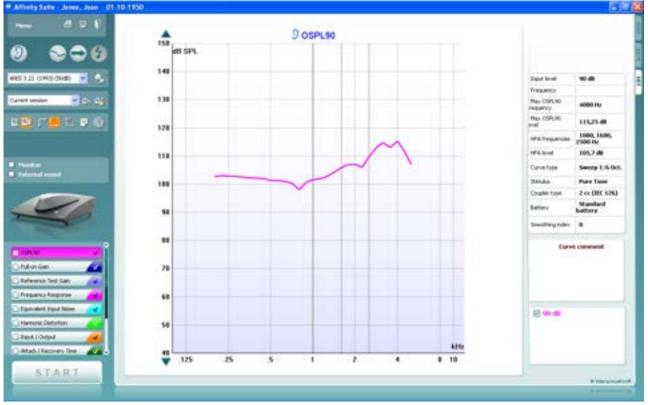

**Menu** provides access to File, Edit, View, Mode, Setup, and Help.

**Print** button allows you to will print the test results currently displayed on the screen.

**Save & New Session** button saves the current session in Noah or OtoAccess® and opens a new one.

Save & Exit button saves the current session in Noah or OtoAccess $\ensuremath{\mathbb{R}}$  and exits the Suite.

**Change Ea**r button allows you to toggle between right and left ear. Right click on the ear icon to view *both ears*.

**Toggle between single and combined screen** button toggles between viewing one or multiple measurements in the same HIT graph.

**Toggle between single and continuous measurement** button toggles between running a single sweep or having a test signal running continuously until pressing STOP.

**Freeze curve** allows for taking a snapshot of a HIT curve when testing with broadband signals. In other words, the curve freezes at a particular moment while the test continues.

Note that if too many curves are frozen on the screen not all will be saved in Noah due to imposed limitations.

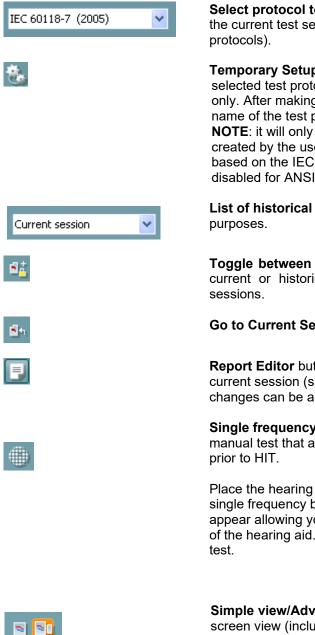

**Select protocol to use from the list** allows you to select a test protocol the current test session (see section 0 for more information about test protocols).

**Temporary Setup** button allows for making <u>temporary</u> changes to the selected test protocol. The changes will be valid for the current session only. After making the changes and returning to the main screen, the name of the test protocol will be followed by an asterisk (\*). **NOTE**: it will only be possible to change protocols that have been created by the user. It is not allowed to modify the protocols that are based on the IEC and ANSI standards. Therefore, Temporary Setup is disabled for ANSI and IEC protocols.

List of historical sessions accesses historical sessions for comparison purposes.

**Toggle between Lock and Unlock the Selected Session** freezes the current or historical session on the screen for comparison to other sessions.

Go to Current Session button brings you back to current session.

**Report Editor** button opens a separate window for adding notes to the current session (see section 0). Note that after saving the session no changes can be added to the report once the date has changed.

**Single frequency** button represents an optional manual test that allows for pre-setting hearing aid gain prior to HIT.

Place the hearing aid in the test box and press the single frequency button. A 1000 Hz tone will then appear allowing you to see the exact input and output of the hearing aid. Press the button again to end the test.

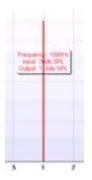

**Simple view/Advanced view** buttons toggle between an advanced screen view (including the test and fitting prescription information on the right-hand side) and a simpler view with a larger graph.

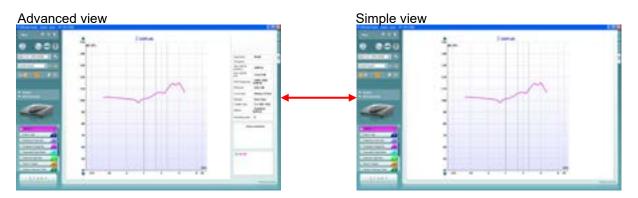

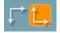

₩,

**Normal and reversed coordinate system** buttons enable you to toggle between reversed and normal graph. This may be helpful for counselling purposes since the reversed curves look more like the audiogram and may therefore be easier for the patient to comprehend.

**Show curser on graph** provides information about each specific measured point in the curve. The curser is "locked" to the curve together with frequency and intensity label placed the curser's position as illustrated below:

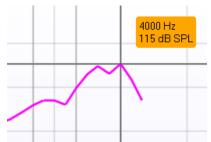

**Stimulus selection:** With this dropdown list the test stimulus can be chosen. The dropdown is only present for custom made test protocols. The standards (e.g., ANSI and IEC) have fixed stimuli.

**Monitor:** If you wish to listen to the amplified stimulus through a monitor.

- 1. Connect a monitor speaker the monitor output on the hardware.
- 2. Tick the Monitor check box.
- 3. Use the slider to turn the sound level up and down.

Note that the sound from the monitor may be very soft (compared to the audiometry monitoring). It is louder for audiometry because the audiometric equipment is producing the signal that is monitored. In HIT440 the hearing instrument produces the monitored signal meaning that it cannot be controlled by the equipment. However, if you have an active speaker, it will be louder.

**External sound:** You can present an external sound through for example a CD player if you have a piece of music/speech you wish to use. This may have a strong effect for counselling purposes.

- 1. Connect the CD player to the CD1 input on the hardware.
- 2. Press START in the software and then tick the External sound check box. The external sound will then play together with the signal.
- 3. Use the slider to turn the sound level up and down.

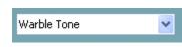

Monitor

External sound

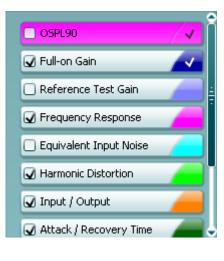

**Current Protocol** is listed in the lower left-hand corner. The *Indicates* the test is a part of an automatic test flow (Auto Run). When pressing START all tests with the tick mark will be performed. If you wish to perform one test only, mark it using the mouse by clicking on it. Then right click at select *Run this test*.

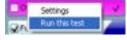

Upon performing a test, the system automatically jumps to the next one in the test flow.

**Colour indication** shows the colour selected for each curve (in the HIT440 setup, see section 0).

Test protocols can be created and adjusted in the HIT440 setup (see section 0).

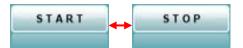

**Start/Stop** button initiates and ends all tests. Note that after pressing *START* the text on the button will change to *STOP*.

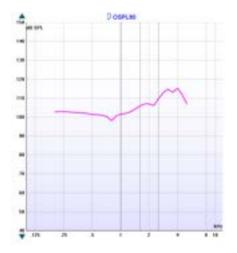

**The Graph** shows measured HIT curves. The X axis shows the frequency, and the Y axis shows the intensity of the test signal.

**Measurement type** is printed above the graph together with a right/left indication. In this example the OSPL90 is displayed for the left ear.

Change the input level using the slider on the right-hand side.

**Scroll graph up/down** on the left-hand side allows for scrolling the graph up or down ensuring that the curve is always visible in the middle of the screen.

**Measurement details:** In this table the curve details can always be viewed. This way the professional always has an overview of what is being measured, for example, information such as Input Level, Max SPL, Curve Type, Stimulus, and Curve type.

A Curve Comment for each curve can be typed into the comment section on the right-hand side.

Select a curve using the curve tag boxes under Curve display options and write a comment in the comment section. The comment will then appear in the comment section whenever the curve is selected.

🗹 90 dB

**Curve Display Options** are found in the lower right-hand corner. If you have measured more curves of the same type (e.g., Frequency response curves), they will be listed by their input level. Tick the ones that are to be displayed on the graph. Right clicking on this option will allow you to change the curve's colour or delete the curve.

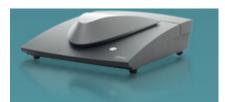

90 dB

4000 Hz

115,25 dB

1000, 1600,

Sweep 1/6 Oct.

2 cc (IEC 126)

2500 Hz

105,7 dB

Pure Tone

Standard

battery

0

Curve comment

Here curve comments can be added...

Input level

Frequency

requency Max OSPL90

HFA level

Curve type

Coupler type

Smoothing index

Stimulus

Battery

evel

Max OSPL90

HFA frequencies

Affinity<sup>2.0</sup>: The picture indicates whether the hardware is connected.

When opening the Suite, the system will search for the hardware. If it does not detect the hardware, it will automatically continue in *simulation mode*.

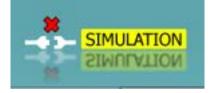

# Jump

# 3.6 Hearing instrument testing using HIT440

Hearing Instrument Testing (HIT) is performed to verify that the hearing aids are technically functioning as they should. It is usually performed after fitting the hearing aid or during a repair appointment.

When performing HIT there are certain things you should keep in mind to get the best possible result. Some of these will inevitably also influence the precision of the curve obtained. This section will walk through some important tips and tricks to remember when tasking hearing aids using the HIT440.

The following section will provide you with general knowledge relevant for hearing instrument testing using the HIT440.

### Correct placement of a hearing aid in the test box

Positioning the hearing aid correctly in the test chamber is important to obtain precise measurements.

### 3.6.1 Testing hearing instruments:

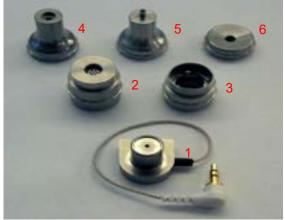

- 1) Coupler microphone
- 2) Ear simulator/711 coupler (optional)
- 3) 2cc coupler
- 4) Adaptor for body worn hearing aids
- 5) Adaptor for BTE hearing aids
- 6) Adaptor ITE hearing aids
- 1) Connect either the 2cc coupler or the 711 coupler to the coupler microphone and attach the relevant adaptor to the coupler. The parts will click easily together.

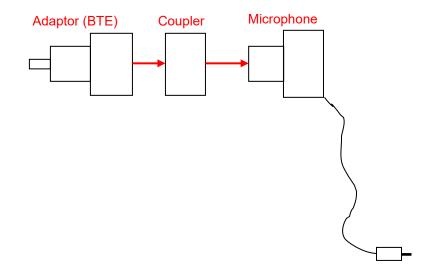

# Jump

2) Attach the hearing aid to the adaptor. To attach a BTE use the BTE tubing that is delivered with the system, as shown below.

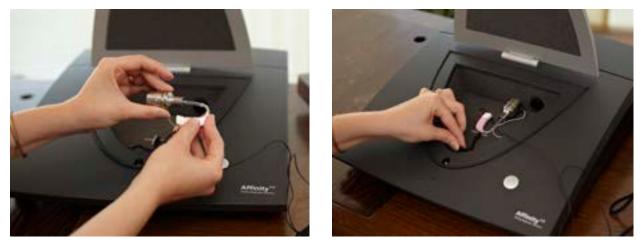

 In case of an ITE or open fit hearing aids use blue putty to attach them to the ITE adaptor as shown below:

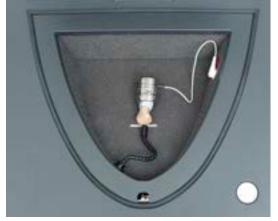

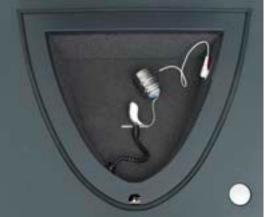

Note: the microphone should be plugged into the white plug in the Affinity <sup>2.0</sup> test box

### 3.6.2 Testing bone anchored device using the SKS10 skull simulator

With the Interacoustics SKS10 Skull Simulator, it is now possible to perform technical measurements of bone anchored devices. For more information on the setup and test procedures, please refer to the Quick Guide at the end of this document.

The SKS10 can be used with Affinity Suite version 2.3 or higher.

What is the SKS10?

- It is a coupler, with a defined mass and an accelerometer, that can measure the force output level of a bone anchored hearing system
- It emulates the mechanical impedance of the human head
- It converts the vibrations of the bone anchored device into electrical signals, like the way that a standard hearing aid coupler/coupler microphone converts sound waves into electrical signals.
- It can be connected either to the internal test-box of the Affinity<sup>2.0</sup> or to an external test-box (TBS25) connected to the Affinity<sup>2.0</sup>

# How does it work?

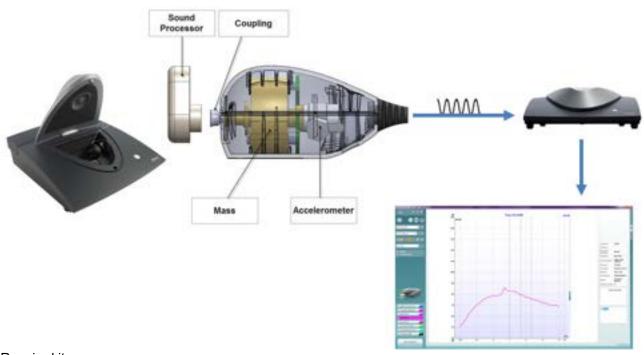

### Required items:

- The Affinity hardware
- The Interacoustics SKS10 Skull Simulator and its power supply
- The HIT440 Software license
- The SKS10 Skull Simulator license
- A bone anchored device
- Optional: the TBS25 passive HIT box, connected to the Affinity

### 3.6.3 Installing the skull simulator license in the HIT440 software:

### 3.6.3.1 How to receive a new HIT license

- 1- After purchasing the SKS10 and the license, please send Interacoustics (<u>Service@interacoustics.com</u>) the serial number. You can find out by going to the Affinity software and going to Menu/Help/About → License → "Copy s/n"
- 2- Paste the serial number in the body of an email and send it to Interacoustics
- 3- Interacoustics will then email a new HIT license

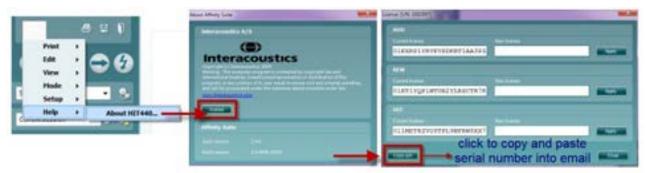

# 3.6.3.2 Activating the new HIT license

- 1- Go to HIT module/Menu/Help/About
- 2- Click on License
- 3- Paste the new license number under HIT (New license)

| and the second second se | and Afreis Los           | Line 1A DOM: HE               |
|----------------------------------------------------------------------------------------------------|--------------------------|-------------------------------|
|                                                                                                    | (D)<br>interacoustics    |                               |
| Series 1 About HITSHD.                                                                                                    | → <b>□</b>               |                               |
|                                                                                                    | Antonia 197<br>April 198 | Paste new license in this box |

The Skull protocol might be hidden in the software. If this is the case; it is necessary to activate it:

1- Go to HIT/Menu/Setup/HIT440 setup

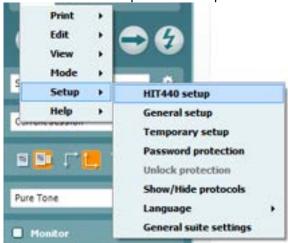

2- Choose "Skull Simulator" under "Selected Protocols"

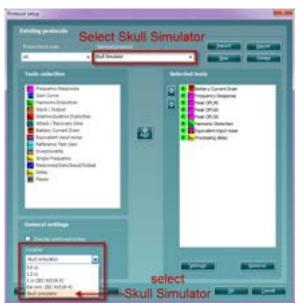

Under "General Settings", ensure that "Skull Simulator" is chosen under "Coupler".

### 3.6.3.3 Using the skull simulator protocol

A default protocol for the Skull Simulator is available from the protocol drop down menu. Since a standard ANSI or IEC protocol does NOT exist for bone anchored devices, the Skull Simulator default protocol was created as a starting point and to give inspiration to create your own protocol, according to user needs.

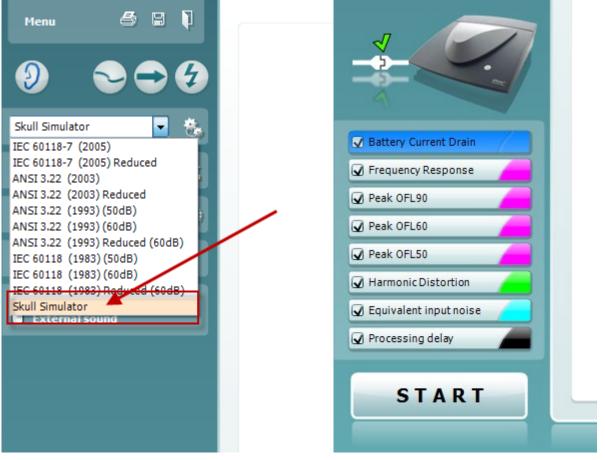

### 3.6.3.4 Setup of SKS10 in the Affinity test chamber

Since the SKS10 contains an accelerometer, it needs to be powered by an external power source. Please ensure that the SKS10 is connected to the power supply and the power supply is connected to a power source.

1- Connect the skull simulator to the power supply and ensure power supply is connected to a power source

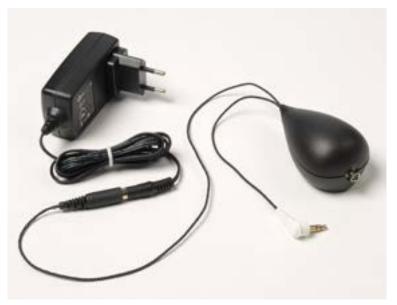

2- Connect the white plug into the white socket inside the Affinity Test Chamber

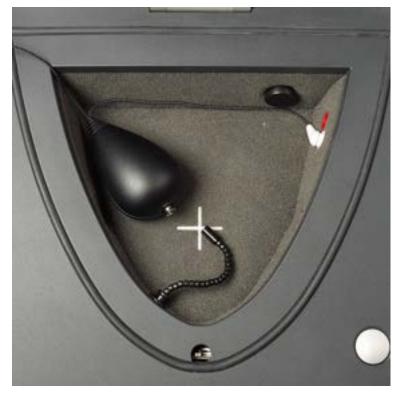

3- Snap on the bone anchored device onto the abutment of the skull simulator.

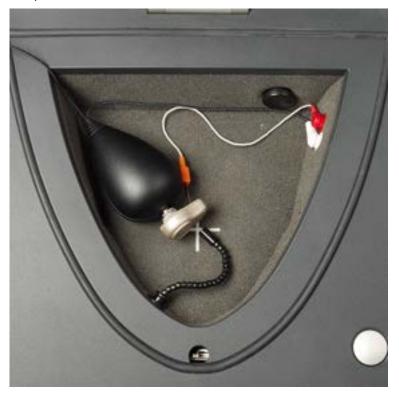

NOTE: For more information on how to setup the Affinity and test bone anchored devices, please see the **Quick Guide for testing bone anchored devices with the SKS10**, this can be accessed via the link mentioned at the end of this document.

#### 3.6.4 Running pre-programmed test protocols

- 1) Place the hearing aid in the test box (as described in section 0)
- 2) Select the appropriate ear
- 3) Select a t

| Select a test protocol | IEC 60118-7 (2005)    | ~ | -     |
|------------------------|-----------------------|---|-------|
| Select START to run t  | he test automatically |   | START |

The Auto Run function will ensure that all test in the protocol is performed automatically. The tests included automatic test flow will be marked with a M.

|   | <b>^</b> |
|---|----------|
|   |          |
|   | _        |
|   |          |
| • |          |
|   |          |

#### 3.6.5 Automatic testing (auto run)

Auto Run ensures that the tests in the test protocol are run as an automatic test flow meaning that all tests are performed when pressing START. Tests included in the Auto Run is marked with a 🗹 in the test screen.

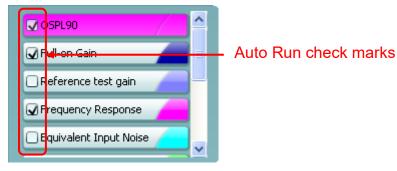

ONLY the tests marked with a 🗹 will be performed when pressing START. To run the remaining tests these, need to be activated manually. This is done by clicking on the relevant test, then right clicking and select Run this test.

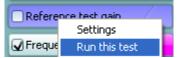

Auto Run can be setup in the HIT440 setup (Menu/setup/HIT440 setup).

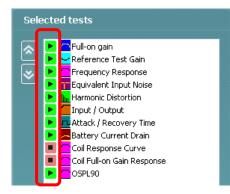

Next to each test you will find a *Play* symbol (Auto Run) P or a *Stop* symbol (Manual Run). Click on the *Play/Stop* symbols for each test to toggle between Auto and Manual Run. See more information about protocol setup in section 0.

### 3.6.6 Preconditioning and sweep delay

#### 3.6.6.1 Preconditioning

Preconditioning is relevant when using broadband signals such as for example ISTS/ICRA. It consists of a **wideband signal followed by a pure tone appearing just before the selected stimulus is presented.** The precondition function allows you to set a certain time before the curve is shown on screen. This will allow the hearing aid algorithms to have time to switch on and stabilise in a setting as caused by a non-linear stimulus. This has two effects – first you will avoid the hearing aid being in the process of changing characteristics during the test, and secondly, the hearing aid will in this case be brought into the mode corresponding to the stimulus.

### 3.6.6.2 Sweep delay

The sweep delay is the time before the next sweep will start when running a continuous measurement using Pure Tone or Warble Tone. Modern hearing aids often have advanced algorithms that need a certain reaction time. It is therefore helpful to be able to set individual delays.

#### 3.6.7 Smoothing a curve

Smoothing is a technique where small details in the curve appear to be ironed out. As these details sometimes have a noisy character, smoothing may be preferred. The individual tests can be designed to have smoothing applied in the HIT440 setup (described for each test in section 0).

Smoothing can also be applied after measuring in two ways:

- Shift + up/down arrow keys on the PC keyboard
- Shift + the scrolling wheel on the mouse

# Examples:

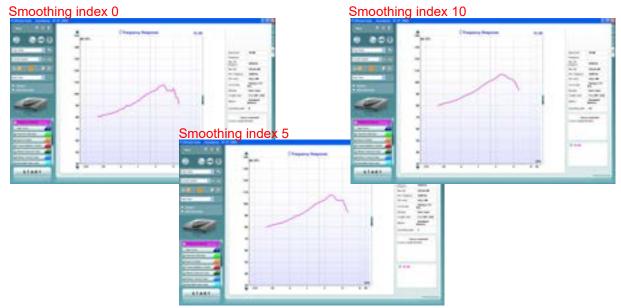

**Note:** Numerically reported MAX OSPL90 Level is determined from a non-smoothed curve, and as such not affected by smoothing level, even though the smoothed waveform may appear to have a reduced peak around the MAX SPL area.

# 3.6.8 Show cursor on the graph

When comparing the graph in the fitting software/specification sheet to the graph in the HIT440 the *Show cursor on graph* may be useful. Upon selecting the function, the cursor will "glue" to the highlighted curve showing the exact measured value at each frequency.

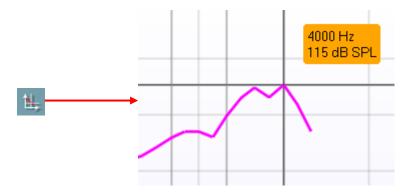

**Note:** As the cursor tracks the displayed curve, any smoothing applied to the curve will influence the reading. This may have the effect that a smoothed curve will report one max OSPL90 level with the cursor and a different max OSPL90 level in the numerical data section. Unsmoothing will make the two readings identical.

### 3.6.8.1 Managing multiple curves

If measuring many curves during the same test session, there are several ways to provide a simpler view (or a comparison view) showing only the preferred curves in the same graph.

# Jump

### 3.6.8.2 Curve display options

In the curve display options box, all curves are listed by input level and color.

If many of the same curve type (e.g., Frequency Responses) have been measured tick only the ones that you wish to display on the graph.

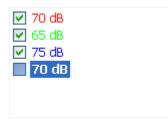

Un-ticked curves will be hidden ensuring a less confusing screen view.

### 3.6.8.3 Combined screen view

If a combined screen is setup you may want to compare to other curves obtained. Press the corresponding button to toggle between single and combined screen:

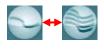

In the combined screen setup, you can decide exactly which curves are to be compared so that for example pressing the combined screen button results in a comparing multiple Frequency Responses (see section 0 for how to do a combined screen setup).

### 3.6.8.4 Changing the curve color

If having many curves on screen you can change their colors even after they are measured. Right click on the preferred curve and choose *Change curve color*. The system will then allow for choosing a new color.

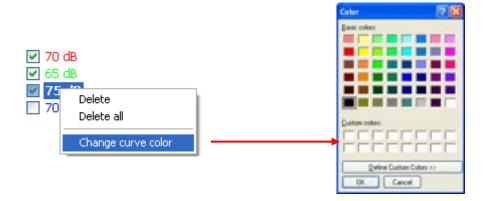

### 3.6.9 Comparing curves

The HIT440 also allows for comparing either two historical curves (e.g., two OSPL90 curves) or comparing a historical curve to a currently recorded curve. This is done following the procedure described below:

1) Find the first curve in the *Session list*. Historical HIT measures are listed by date and time of saving.

| Current session 🔹 👻 | <b>≣</b> n ∎ <u>‡</u> |
|---------------------|-----------------------|
| Current session     |                       |
| 05-09-2011 13:39:29 | <b>_</b> /////        |
|                     |                       |

- 2) Press Toggle between lock and unlock the selected session
- 3) Find the second curve in the *Session list.* This can be either a curve of the current session or a historical curve.

•

| Current session     | ~   | ∎h, | <b>1</b> |
|---------------------|-----|-----|----------|
| Current session     |     |     |          |
| 05-09-2011 13:39:29 |     |     |          |
|                     | ць, |     | •        |

The two curves are now shown in an overlap view as illustrated below:

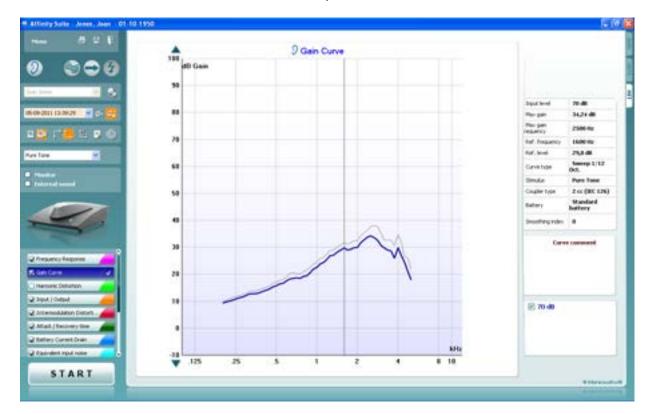

**Note:** To avoid comparing apples to oranges, only curves of the same type can be compared – hence it is not possible to compare results from an ANSI based test protocol with curves acquired with an IEC or Custom based test protocol. Ideally the same test protocol should be used for this type of comparison.

### 3.6.10 Comparing to the manufacturer's specification sheets

When comparing a measurement to the hearing aid manufacturer's specification sheet it is important keep in mind that the same hearing aid settings that were used in the specification measures should also be used for the HIT440 measures! If the parameters are not accordance with each other the comparison will not be valid.

Most hearing aid manufacturers use known international standards, such as the ANSI or IEC for their specification sheets. The same standard can usually be selected in the HIT440 software.

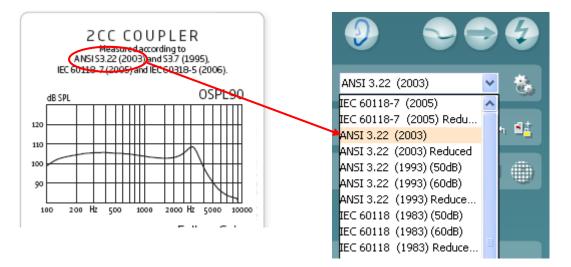

The hearing aid can typically be programmed with a "technical measurements" setting found in the fitting software (please refer to the manuals of the specific hearing aid brands for details). These ensure correct settings for the ANSI/IEC comparisons.

If you do not use international standards, please be sure to check the following:

- Ensure that the *stimulus* used in HIT440 is the specification sheets
- Ensure that the *input level* used in the HIT440 is the same as in the specification sheets
- Ensure that the hearing aid is programmed with the exact same gain settings as used in the specification sheets.

#### 3.6.10.1 Telecoil testing

For all telecoil measures please ensure that the hearing aid telecoil is activated.

The Affinity<sup>2.0</sup> test boxes include a magnetic field which enables testing of hearing aid telecoils. This is relevant for frequency responses, gain curve, harmonic distortion, battery current drain, OSPL90, and full-on gain.

### Procedure:

- 1) Place the hearing aid in the test box as described in section 0.
- 2) Switch to the telecoil program
- 3) Perform the telecoil tests as described in section 3.7.1.

As an add-on the Affinity <sup>2</sup> test boxes also includes a TMFS coil shown below.

TMFS is short for Telephone Magnetic Field Simulator. It is a transducer that produces a magnetic field like the signal coming out of traditional telephones. In other words, the TMFS coil attempts to simulate a telecoil for the purpose of calibrating hearing aids with inductive coils according to ANSI S3.22:2003 Place the hearing aid on top of the TMFS coil as shown on the illustration below.

It is important to note that telecoils may still be tested without the TMFS coil as the Affinity<sup>2.0</sup> test box has a built-in magnetic field which is different from the field created by the TMFS coil. However, this will not be in accordance with the ANSI standard.

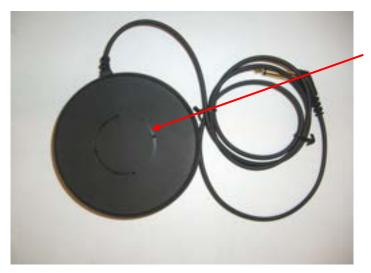

The magnetic field is generated at the circle indicated on the TMFS coil. The hearing aid telecoil should be located as close as possible.

ANSI 53.22-2003

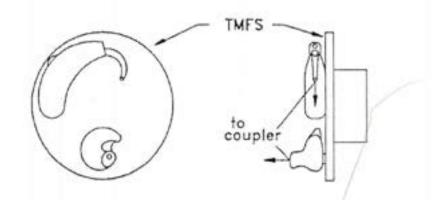

# 3.7 Application of the HIT440 tests

### 3.7.1 Frequency response

The frequency response equals the absolute sound level delivered by the hearing aid at each frequency expressed in dB SPL. This may be measured for both microphone and telecoil. Prior to the measurement remember to perform the Reference Test Gain and set the volume control to the correct position. The frequency response curve gives you an overview of the hearing aid response and can thereby serve as a verification procedure making sure that the hearing aid is providing the needed response.

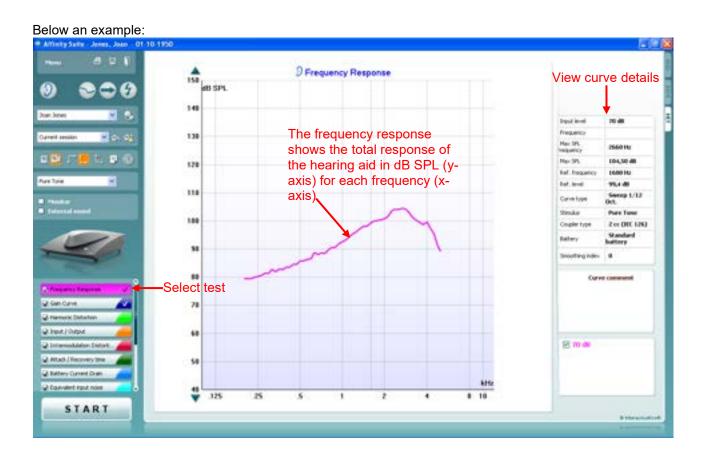

### 3.7.2 Gain curve

The gain curve is identical to the frequency response described above. The only difference is that the input level is subtracted from the frequency response providing you with pure hearing aid gain. The gain curve can be measured for both coil and microphone.

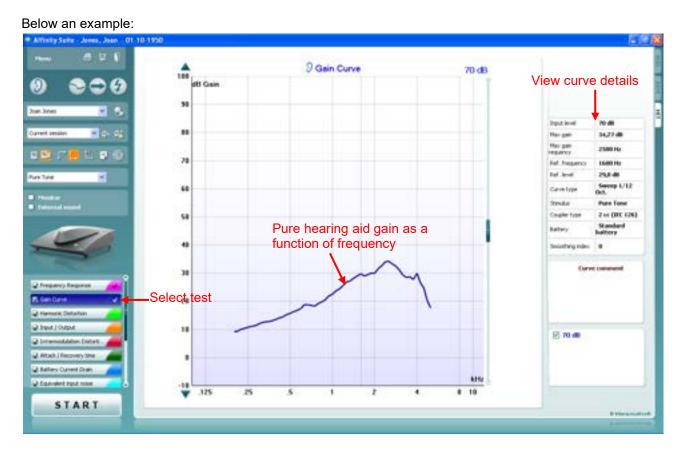

# Jump

#### 3.7.3 Harmonic distortion

The pure tone components are called harmonics and occur at integer multiples of the fundamental frequency. The output of a hearing aid, however, is rarely a pure tone and the signal will inevitably contain elements at different frequencies not included in the input. These components are defined as distortion products. As a result, measuring these is called *Harmonic Distortion*.

Harmonic distortion can be measured for both microphone and telecoil. It is done by presenting a pure tone to the hearing aid and analysing the waveform of the output to measure the distortion components relative to the total power of the input signal.

The *Total Harmonic Distortion* (THD) equals the total sum of all harmonics or in the Affinity<sup>2.0</sup> the 2<sup>nd</sup> and 3<sup>rd</sup> harmonic. The result is expressed relative to the wanted output signal component in percent.

It is important to know the harmonic distortion to be assured that the output of the hearing aid is not affected by unwanted distortion. Distortion can be compared to *the cocktail party effect* as harmonics (noise) may mask the wanted speech signal (fundamental frequency). A hearing aid with high distortion will therefore not provide the client with the ideal speech understanding.

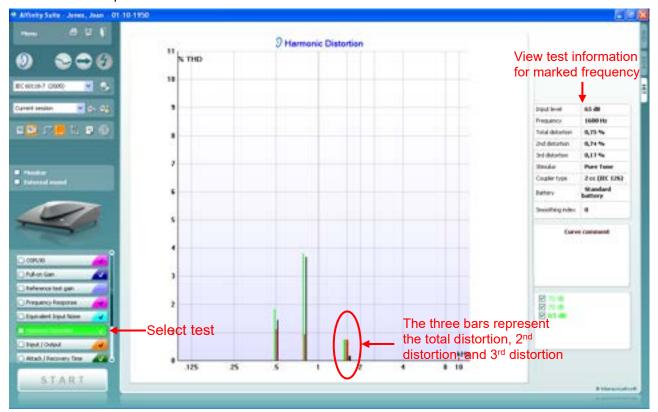

#### Below is an example:

### 3.7.4 Input/output

The Input/Output curve displays the output of the hearing aid as a function of the input for one frequency (or broadband signal).

The Input/Output function provides information about the compression characteristics of the hearing aid such as for example expansion, knee-point, and compression limiting

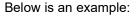

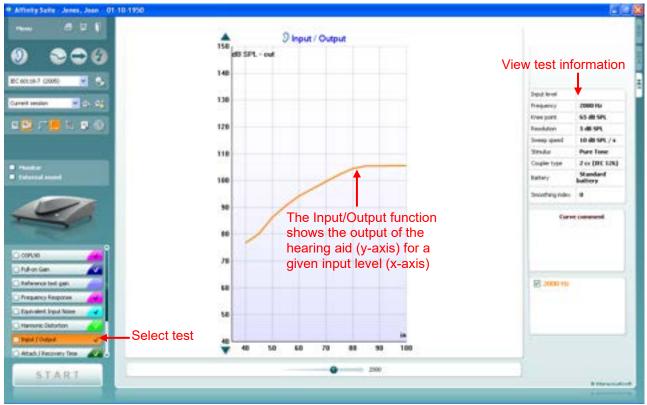

# 3.7.5 Intermodulation distortion

Distortion in moderate

-severe amounts will inevitably have a negative effect on the quality of speech and speech intelligibility. To assess the distortion product generated by the hearing aid, intermodulation distortion is measured.

Two tones equal in amplitude are presented to the hearing aid: one at the selected frequency difference (f1) and one at the selected frequency (f2). The HIT440 will make an FFT of the signal produced by the hearing aid and the 2nd and 3rd intermodulation distortion is calculated. 2nd distortion: the signal at f2 - f1 in relation to the signal at f2.

3rd distortion: the signal at 2\*f1 - f2 in relation to the signal at f2.

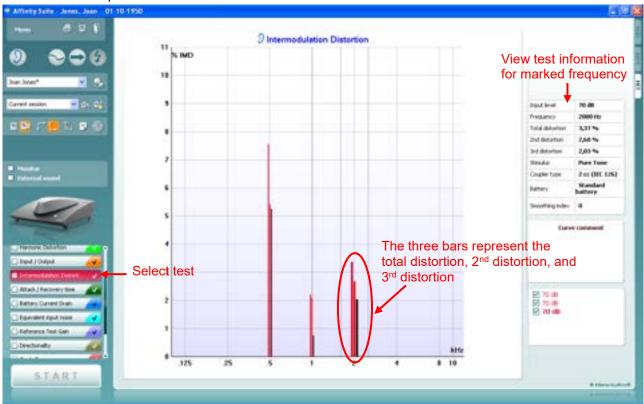

#### Below is an example:

### 3.7.6 Attack/recovery time

The Attack time is the time it takes for the hearing aid compressor to react to an <u>increase</u> in input signal. As the output will gradually move towards the final gain value it has been decided to define the attack time as the time it takes the hearing aid to stabilize the output within 2 or 3 dB according to the IEC 6018-2 and ANSI S3.22 respectively. The attack time is commonly 5 ms but can be longer.

The Recovery is the time taken for the hearing aid compressor to react to a <u>decrease</u> in input level. As the output will gradually move towards the final gain value it has been decided to define the recovery time as the time it takes the hearing aid to stabilize the output within 2 (following an input decrease from 80 to 55 dB) or 4 dB (following an input decrease from 90 to 55 dB) according to the IEC 118-2 and ANSI S3.22 respectively. The release time is commonly 20 ms but can be longer.

Measuring the attack and recovery time gives you an idea of the time constants within the hearing aid and how fast it reacts to incoming sounds. If the recovery time is too short the gain will vary too much during speech that shifts quickly in amplitude, phase, and frequency. This will distort the signal. In hearing aids with short attack time and long recovery time the distortion will be minor. The main disadvantage in this case will be extremely brief sounds such as a door slamming will cause the gain to decrease as the attack time is short. However, the gain will stay low for a while due to the long recovery time which may result in the client missing information during this period.

**Note:** If using the IEC standard this test should be performed with the volume control in its maximum position (e.g., before Reference Test Gain)

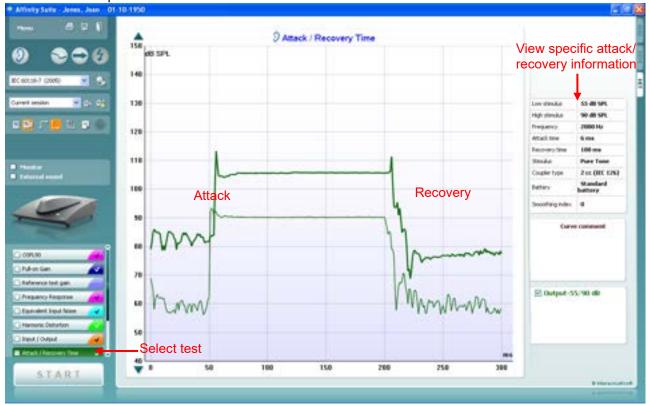

Below is an example:

### 3.7.7 Battery current drain/battery life time

HIT440 measures the battery current at the reference frequency with an input of 60 dB SPL. The battery pill is placed in the hearing aid battery compartment and connected to the test box using the corresponding plug as illustrated below. Prior to the measurement remember to perform the Reference Test Gain and set the volume control to the correct position.

Insert battery pill:

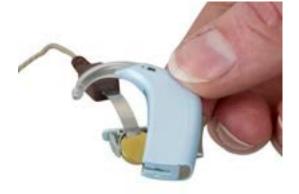

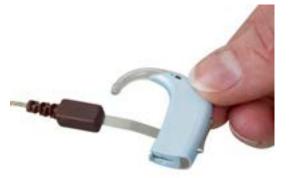

Connection to the test box:

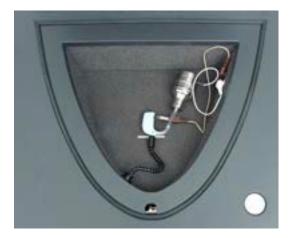

The battery life time can be estimated for both coil and microphone.

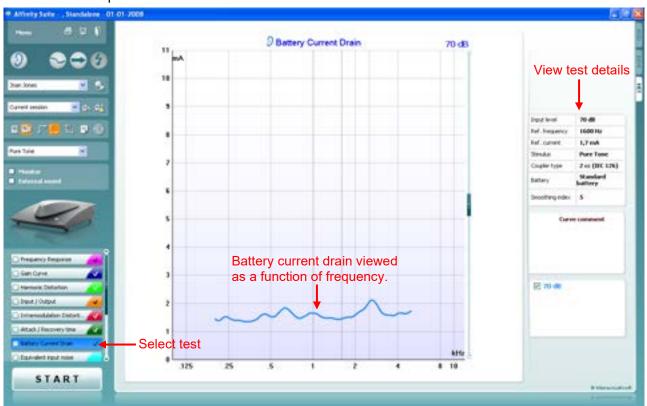

#### Below is an example:

**Note:** Some hearing aids will show higher battery consumption in the higher frequency range due to the configuration of the audiogram

### 3.7.8 Equivalent input noise

Every amplifier and microphone will generate noise to some extent. The internal noise of a hearing device is expressed as the Equivalent Input Noise. More specifically this term covers the amount of noise that would need to be added to the input of a noiseless hearing aid with the same frequency response if the noise coming out is to be the same as the tested hearing aid.

According to Dillon (2001) there are three reasons as to why it makes sense to express the noise relative to the input:

- Most noise in good quality hearing aid comes from the microphone and most of the remaining noise comes from the input amplifier
- The noise of the output will vary with the position of the volume control in hearing aids with volume control. This is not the case with the input related noise
- If the noise was expressed relative to the output hearing aids with little gain would always have less noise that hearing aid with high gain

The Equivalent Input Noise is performed by measuring the noise of the hearing aid output followed by subtracting the gain.

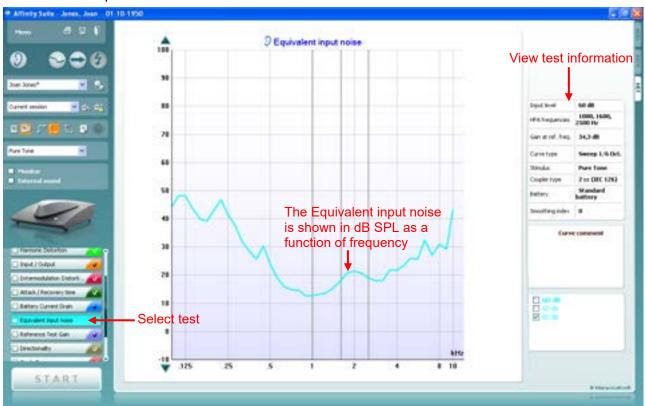

### Output noise - Gain = Equivalent Input Noise

Below is an example:

Note: Equivalent Input Noise can be displayed as a curve or figure depending on your preference.

### 3.7.9 Reference test gain

Reference Test Gain is a control position which is usually set after doing the high-level measures such as OSPL90 and Full-on gain. If this is the case the result is a basic frequency response (IEC 118-0) or frequency response curve (ANSI S3.22). If using the IEC the volume control is adjusted against a 1.6 kHz tone which with an input of 60 dB should produce an output 15 dB less than the OSPL90 at the same frequency. For hearing aids fitted to very high frequency hearing losses the reference test frequency is changed to 2.5 kHz. In the ANSI standard the procedure is identical; only the test is run at three frequencies 1, 1.6, or 2.5 kHz. The HIT440 Setup allows for applying both the ANSI and IEC procedure depending on the preference of the professional. A customized version combining elements from the two may also be established.

Reference Test Gain is performed as described in section 3.7.1. While the test is running adjust the volume control to the target line.

#### Below is an example:

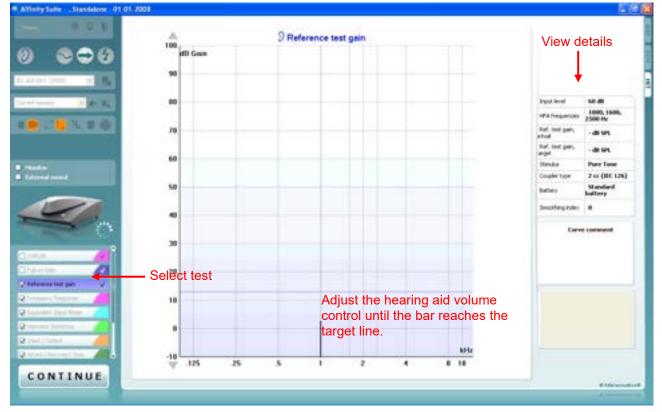

### 3.7.10 Microphone directionality

Unwanted noise is provided by many different sources in many daily life situations. They can come from different directions due to position or reflection from the walls in the environment. Fortunately, many digital hearing aids have directional microphones that suppress noise coming from some directions while maintaining a good sensitivity to sounds coming from another direction. This is done to give the user an advantage so that they are more likely to hear the signals they want over the noise in a noisy environment. This effect can be measured in the Affinity<sup>2.0</sup> test chamber.

The two loudspeakers in each side of the test chamber are used. First a frequency response is recorded for sounds coming from one side. After this a similar curve will be recorded for sounds coming from the other side. Then the second curve is subtracted from the first and results in the directionality curve.

**Note:** When the built-in test chamber of the Affinity<sup>2.0</sup> is used for directionality testing the small size of this chamber will of course have a considerable effect on the directionality results. Under such circumstances the test results will be different from results obtained in manufacturer's huge fully damped anechoic rooms. To obtain the best results with the Affinity<sup>2.0</sup> test chamber from this test, allow the lid to be open during the test. As stimuli are relatively strong for such tests, and as the test is being carried out in the 1kHz to 4kHz range only, this will be possible in most office environments.

This way you can get a test of how the hearing aid directionality functions under these conditions. If you repeat the test with the hearing aid and the reference microphone in the exact same position (very important), then the test results will be duplicated. This means that you can use the test to verify that the directionality is unchanged over time when you repeat the test at any later time. This can be good verification from a technical standpoint as well as in convincing a client that hearing aid directionality function has remained unchanged.

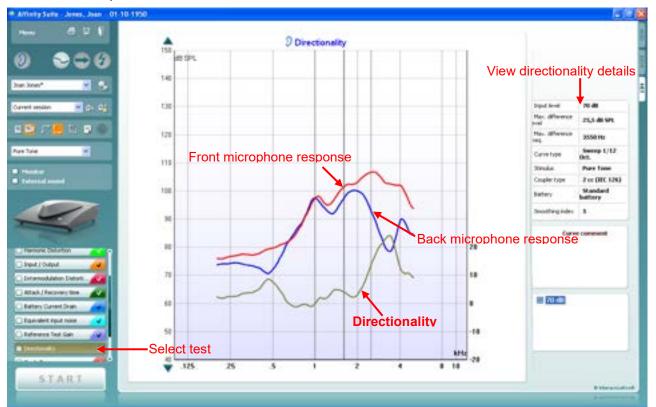

#### Below is an example:

### 3.7.11 Single frequency

Single Frequency tests the hearing aid at a single selected frequency using a given stimulus. This allows you to get an impression of the hearing aid at specific important frequencies.

If selecting a pure tone or warble tone stimulus a bar representing the fundamental frequency together with harmonics will appear on the graph. If selecting a noise stimulus, a FFT spectrum shows on screen. The Single Frequency measure is useful to see how much the hearing aid distorts the signal.

#### Below an example:

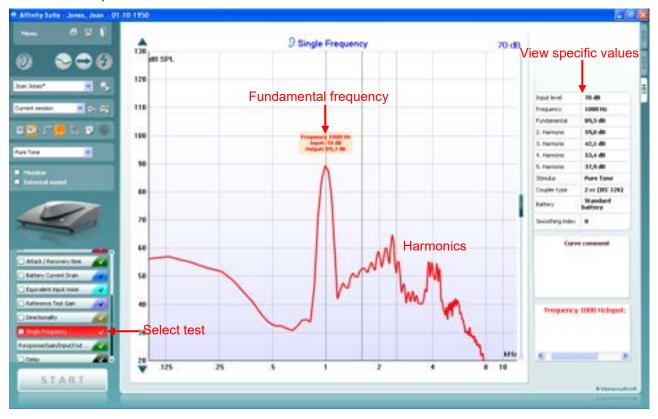

# Jum

### 3.7.12 Response/gain/input/output

The Response/Gain/Input/Output is a combination screen showing the frequency curve, gain curve (one or both) and input/output curves. Response/Gain/Input/Output is performed as described in section 3.7.11.

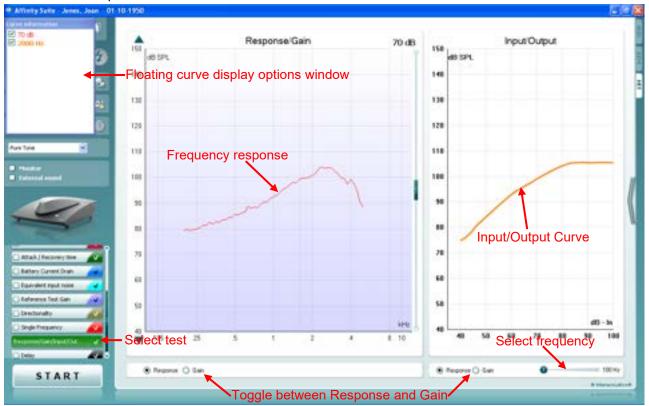

### Below is an example:

Note the option to toggle between Gain, Response or Both view below the graphs:

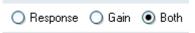

Also note that you can change the frequency of the Input/Output measurement using the slider below the graph:

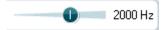

### 3.7.13 Delay

The Delay test measures the hearing aid delay in milliseconds across frequency using a chirp stimulus. To obtain the best possible result, it is recommended to use a TBS25 external test box. However, the Affinity build-in test may be used if kept partly open to avoid reflection of sound.

# Allinity Sulle Jones, Joan 01-10-1950 100 Delay 22 0 206 28 ban k . View delay details ā H 44 44 18 Carrent pe Injust le a 🖸 77 📕 16 🖬 🖗 16 Aver spe delay 5,1 mm Chep Trade 2 (111 126) **Cingler** type 14 Sie latticy. ed. 12 Section roles 1.0 Carve care 18 . Delay in ms across frequency 6 E Input: 70 .... It rout to 4 on Timat Gal z kHe Select test 10 25 . 10 ż 4 5 START

#### Below an example:

### 3.7.14 OSPL90

The OSPL90 is defined as the maximum output level of the hearing aid measured at an input level of 90 dB. This input level has been chosen as standard as it is enough to saturate the hearing aid in most cases except if the volume control is set to an extremely low level.

The OSPL90 is often used when doing paediatric fittings in the coupler. This way you can ensure that the output of the hearing aids never becomes uncomfortable for the child. It can, however, be recommended that the hearing aid maximum is evaluated on all clients.

Below is an example:

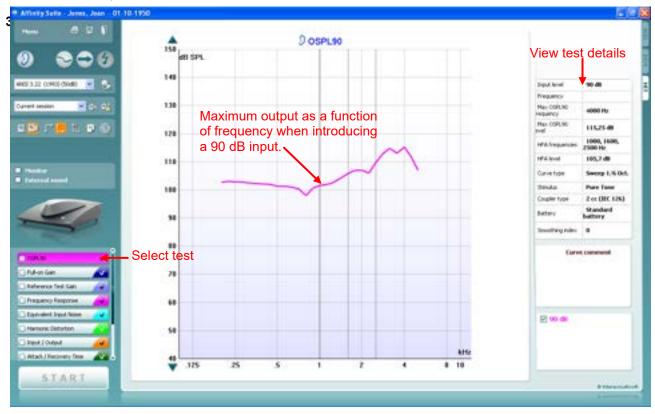

# Jum

### 3.7.15 Full-on gain

Full-on Gain is the amount of gain measured in a hearing aid with volume control set to its maximum. It usually measured at an input level of 60 dB which is a common most comfortable level (MCL). When measuring the full-on gain, you thereby can check that even at a high output the gain stays below the uncomfortable level (UCL).

Below is an example:

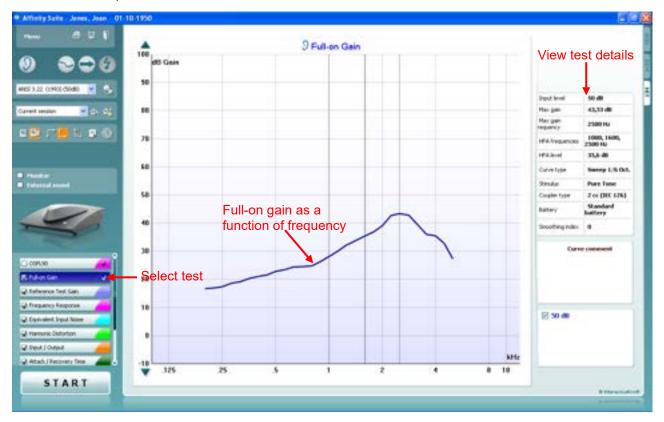

# 3.8 Working with individual setups (test protocols)

The HIT440 module is pre-programmed with standard test protocols (IEC and ANSI) ready for use which can be selected from the front screen. However, you may wish to create an individual test protocol accommodating for personal preferences and test methods.

This section describes both how to select a pre-programmed test protocol and how to create an individual test protocol.

### 3.8.1 Selecting a (standard) test protocol:

- 1. Open the Affinity Suite from Noah, OtoAccess®, or stand-alone.
- 2. Go to the HIT440 by clicking the HIT tab.

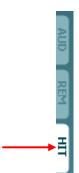

3. In the List of Protocols all customized and standard test protocols are listed.

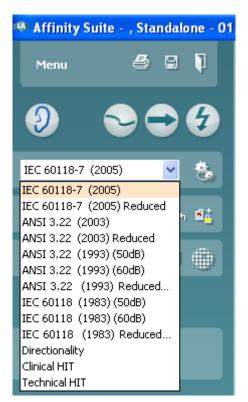

### 3.8.2 Designing a customized test protocol

The following sections describe how to setup your own test protocol in the HIT440 setup. All setup options for all tests will be described even though you most likely will only need a few. This section is therefore to be seen as a work of reference where single functions can be looked up rather than a step-by-step guide where all steps need to be explored.

- Protocol setup BEC 60118-7 (2005) 4 48 Tests selection elected test 0991.90 All-on Gen Reference test gair requercy Response suivalent Input Noise via; Distortion 2 neut i Gutzut tack / Recovery Time Rery Current Drain of Frequency Response of Full-on Gan Response al setting endarren - Het what Die Carat
- 1) Enter the REM440 setup by pressing Menu/Setup/HIT440 setup.

- 2) Press New.
- 3) A pop-up will ask whether the new test protocol should be based on a copy of the currently selected test protocol. When asked by the message box:

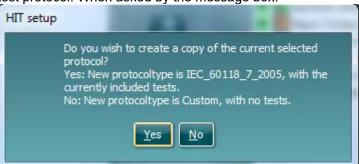

- **Yes:** The system will create a copy of the current test and allow you to add new tests, make changes, and save it under a new name.
- No: The Selected tests section will be blank, and you can create a new test from scratch
- 4) Name the test protocol setup in the **Selected protocol** section.

5) Select the tests to be included in the test protocol. Mark a test by clicking on it and press the Add. Double clicking on a test will also select it.

Choose all the tests for the test protocol using this procedure. Protocol setup Existing protocols λŧ Joan Jones ~ ~ Selected tests Tests selection Frequency Response Frequency Response Gan Oave Gain Curve Harmonic Distortion Input / Output tack J Recovery time dulation Distorts Attack J Recovery time

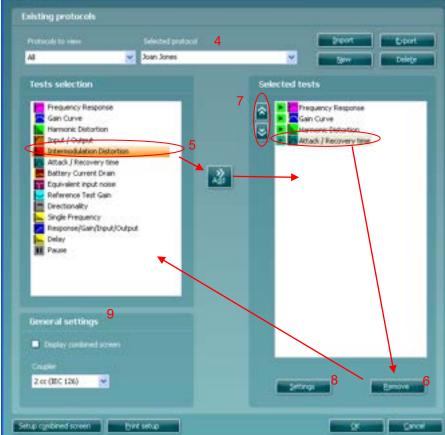

- 6) To remove a test selected by mistake, mark it under Selected tests and press Remove. The test will then jump back to the Test selection list.
- 7) If the order of the tests is to be changed, use the two **Move** arrow buttons. Mark the test to be moved and press one of the arrow buttons. Depending on the direction of the selected arrow, the test will then jump up or down.
- To adjust the parameters of each selected test press Settings. 8)
- 9) In General settings find the following additional options:

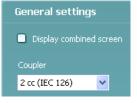

Display combined screen allows for comparing different curves by default in the same graph. The option is also available from the front screen. Which curves to compare can be setup individually (see section 0). Coupler allows you to select the preferred coupler to be used in the test protocol. Select from 0.6 cc, 1.2 cc, 2 cc, and Ear simulator (IEC 711). The skull Simulator will appear her if the license for it exists in your Affinity<sup>2.0</sup>

unit.

Note: Prior to creating a new test protocol you may wish to select a protocol type in the *Protocols to view dropdown list*. This function is practical if you for example wish to create a new protocol based on elements from the ANSI or IEC standard. In this case the dropdown list can be used to select an ANSI or IEC standard before clicking *New*. When asked if the new protocol should be based on a copy of the currently selected protocol, click *yes*.

| Protocols to view  |   |
|--------------------|---|
| ANSI 3.22 (1993)   | ¥ |
| All                |   |
| Custom             |   |
| ANSI 3.22 (1993)   |   |
| ANSI 3.22 (2003)   |   |
| IEC 60118-7 (1983) |   |
| IEC60118-7 (2005)  |   |
|                    |   |

| Gen Curve<br>Gen Curve<br>Hermonic Distortion<br>Intermodulation Distortion | Pauency Response              |                                                                                                    |
|-----------------------------------------------------------------------------|-------------------------------|----------------------------------------------------------------------------------------------------|
|                                                                             | Stimulus selection 2          |                                                                                                    |
|                                                                             | Input level = 70 d8           | Start frequency = 200 Hz                                                                                                    |
| Battery Current Drain                                                       |                               |                                                                                                    |
| Equivalent input noise<br>Reference Test Gain                               | Preconditioning = 0 me        | Stop Frequency = 5000 Hz                                                                                                    |
| Directionality                                                              | Stimulas type                 | Averaging take = 5 s                                                                                                    |
| Single Frequency<br>Response/Gain/Input/Output                              | Pure Tone 💌                   | 100 D                                                                                                    |
| Delay                                                                       | Sweep delay = 0 ms            | 1723 C                                                                                                    |
|                                                                             |                               | Continuous measurement.                                                                                                    |
|                                                                             |                               | Input selection 4                                                                                                    |
|                                                                             | Reference frequency 5         | 1045     1045     1045     1045     1044     1044     1044     1044     1044     1044     1044     1044     1044     1044     1044     1044     1044     1044     1044     1044     1044     1044     1044     1044     1044     1044     1044     1044     1044     1044     1044     1044     1044     1044     1044     1044     1044     1044     1044     1044     1044     1044     1044     1044     1044     1044     1044     1044     1044     1044     1044     1044     1044     1044     1044     1044     1044     1044     1044     1044     1044     1044     1044     1044     1044     1044     1044     1044     1044     1044     1044     1044     1044     1044     1044     1044     1044     1044     1044     1044     1044     1044     1044     1044     1044     1044     1044     1044     1044     1044     1044     1044     1044     1044     1044     1044     1044     1044     1044     1044     1044     1044     1044     1044     1044     1044     1044     1044     1044     1044     1044     1044     1044      1044      1044      1044      1044      1044      1044      1044      1044      1044      1044      1044      1044      1044      1044      1044      1044      1044      1044      1044      1044      1044      1044      1044      1044      1044      1044      1044      1044      1044      1044      1044      1044      1044      1044      1044      1044      1044      1044      1044      1044      1044      1044      1044      1044      1044      1044      1044      1044      1044      1044      1044      1044      1044      1044      1044      1044      1044      1044      1044      1044      1044      1044      1044      1044      1044      1044      1044      1044      1044      1044      1044      1044      1044      1044      1044      1044      1044      1044      1044      1044      1044      1044      1044      1044      1044      1044      1044      1044      1044      1044      1044      1044      1044      1044      1044      1044      1044      1044      1044      1044      1044      1044      104 |
|                                                                             | Ref. test frequency = 1500 Hz | Set Inits                                                                                                    |
|                                                                             | Recording method              | Test settings                                                                                                    |
|                                                                             | Peschiton                     | Battery sinulator                                                                                                    |
|                                                                             | 1/12 octave                   | Standard battery                                                                                                    |
|                                                                             | Seatting inter = Of           | Left Suite                                                                                                    |

3.8.2.1 Frequency response settings

1) Ensure that **Frequency Response** is marked in the left-hand side of the screen. The name of the test will then appear in the *Name of selected test* section. Note the option to write a new name for the test in this section (e.g., "Frequency Response 65 dB input")

#### 2) Stimulus selection:

- > Input Level: Set the input level using the slider.
- Preconditioning: This is relevant when using broadband signals such as ICRA (see section 3.6.6.1 for details). Select a duration using the slider.
- Stimulus type: Select a stimulus using the dropdown list (See stimulus list in section 3.12.1).
- Sweep delays: This is relevant if Continuous measurement is selected for Pure Tone or Warble Tone. In this case sweep delays (in milliseconds) may be entered between the individual sweeps (see section 3.6.6.2 for details).

# Jump

- Start Frequency and Stop Frequency: Select the preferred frequencies using the sliders. To avoid low frequency noise set the slider to a start frequency of 200Hz.
- Averaging time: Decide the number of FFTs shall be used for the averaging of non-linear stimuli like ICRA noise, real speech or other wave-based stimuli. The longer average the more reproducible test results will be.
- Continuous: This check box allows you to make the measurement ongoing rather than a single sweep. This may, however, also be done in the front screen using the continuous button:

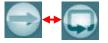

When continuous is ticked, the stimulus and recording will continue until you press the STOP button.

### 3) Multiple curves:

If you wish to have multiple curves at different input levels in the same graph, use the Multiple Curves option. Set the first level using the *Input level* slider and press *Add* under **Multiple Curves**. The level will then appear in the corresponding white section. Select the second level and press *Add* again. The new level will then be listed below the first one. Follow this procedure until the preferred number of curves has been achieved. If a level is selected by mistake click mark it in the white section by clicking on it and press *Remove*.

#### 4) Input selection:

Choose whether the Frequency Response should be performed through the Speaker or Coil. TMFS coil may also be selected. If measuring through the coil, please ensure that the telecoil in the hearing aid is activated.

#### 5) Reference frequency:

Ref f: Tick this option to select a single reference frequency using the slider. After measuring the curve, the level at the reference frequency will be displayed in the measurement details table.

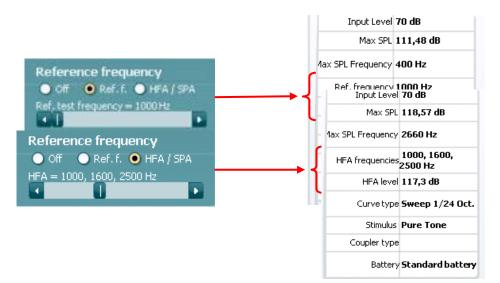

HFA/SPA: Tick this option to select three frequencies at a fixed distance using the slider. After measuring the curve, the reference frequency average will be displayed in the in the measurement details table.

#### 6) Tolerance limits:

- Set limits: Press the button to define individually preferred tolerance limit values. By applying tolerance limits to the recording, it will be possible to easily document whether a curve is inside tolerances or not. In the Tolerance limits screen tolerance limits may be entered as numerical frequency specific values for Low limit and High limit. Alternatively Lower Limits and Higher Limits may be entered by clicking with the mouse directly on the dots in the coordinate system and dragging them to the preferred position.
- Display Tolerance Limits: Tick the box to activate the tolerances which will then be shown on the graph in the front screen.

**Note:** In the General Setup it is possible to set a warning, which will pause the test and prompt the user if a recording falls outside tolerance limits.

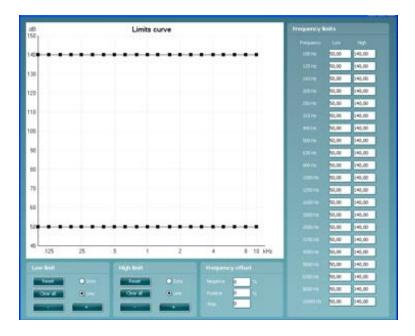

# 7) **Recording method:**

8) *Resolution* (of frequency): Select the preferred resolution in the dropdown. The higher the resolution the slower the measurement.

Keep in mind that 1/3 is what is used in many hearing aid manufacturers software. If the curve is to be compared to this, you may consider choosing this resolution. Also note that when using a broad band signal the dropdown list will change to offer weighting instead.

Smoothing Index: You have the option to smooth the measured curve using the slider (see section 3.6.7 for details). The higher index number selected the more smoothing is applied

# 9) Test settings:

- Battery simulator: Select the correct battery type for the hearing aid to be used under the test. In general Zinc-air types will give best results, particularly on power hearing aids, as this battery type is best at providing current. If a Zinc-air battery type is selected, then an estimated battery lifetime is calculated as part of the Battery Current Drain test. If *Standard battery* is selected, a traditional high-quality zinc-air battery is simulated. Additional battery types may be custom designed with specific characteristics by the HIT440. This can provide interesting information on how a particular hearing aid performs with a good battery and with a poor battery. If "Not Used" is selected no power is supplied by the battery simulator.
- Color: Select a color for the Right and Left curve.
   Press each of the buttons to have the custom colour selection below. Choose the desired color by clicking on it and press OK.
   Note the option to Define Custom Colors to get a more extensive selection. When having found

Note the option to *Define Custom Colors* to get a more extensive selection. When having found the exact colour, press *Add to Custom Colors*.

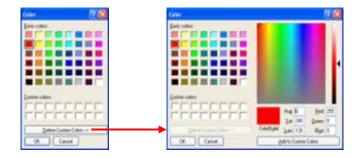

# 3.8.2.2 Gain curve settings

Settings for Gain Curve are identical to the settings described above for Frequency Response. Please refer to section 0.

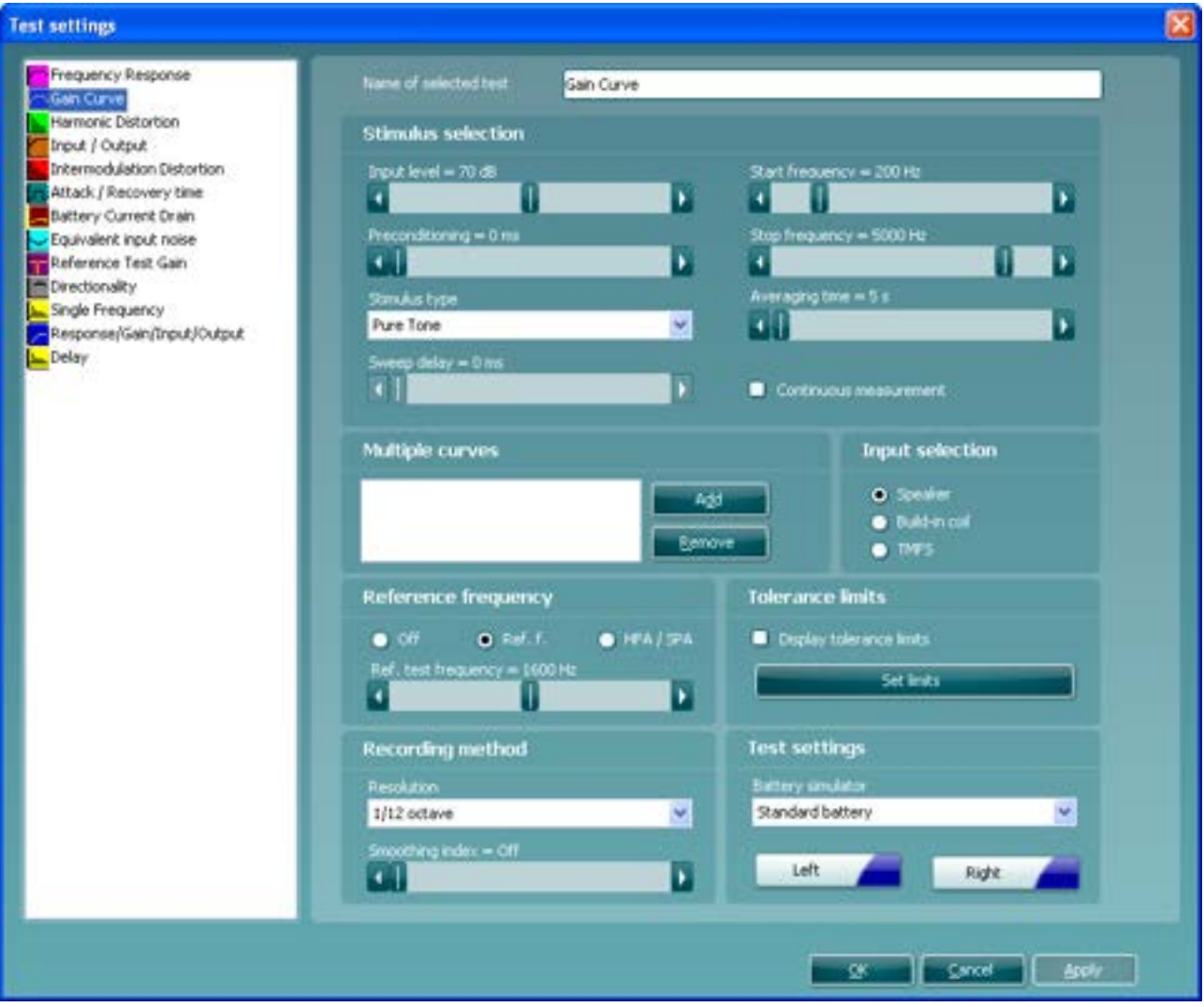

# 3.8.2.3 Harmonic distortion settings

| Test settings                                                                                                    |                                                                                                    | × |
|----------------------------------------------------------------------------------------------------|----------------------------------------------------------------------------------------------------|---|
| Frequency Response                                                                                                    | Name of selected tree Harmonic Distortion                                                                                                    |   |
| Harmonic Distortion                                                                                                    | Frequency list                                                                                                    |   |
| Intermodulation Distortion<br>Attack / Recovery time<br>Battery Current Drain<br>Equivalent input noise<br>Reference Test Gan<br>Directionality<br>Single Frequency<br>Response/Gain/Tinput/Cutput | 200 He Off Image: State off   250 He Off Image: State off   250 He Off Image: State off   250 He Off Image: State off   315 He Off Image: State off   315 He Off Image: State off   400 He Off Image: State off   400 He Off Image: State off   500 He Off Image: State off   500 He Off Image: State off <th></th> |   |
|                                                                                                    | 5<br>Input selection                                                                                                    |   |
|                                                                                                    | Speaker     Dukt-in col     THPS                                                                                                    |   |
|                                                                                                    |                                                                                                    |   |
|                                                                                                    | Sk Savel Apply                                                                                                    |   |

1) Ensure that **Harmonic Distortion** is marked in the left-hand side of the screen. The name of the test will then appear in the *Name of selected test* section. Note the option to write a new name for the test in this section (e.g., "Harmonic Distortion 500 and 1000 Hz")

# 2) Frequency list:

Frequency dropdown lists: Select the frequencies to be included in the distortion measure. Open the dropdown lists of the preferred frequencies and select at which input level the test is to be performed from the selection list.

| Off   | - |
|-------|---|
| Off   |   |
| 60 dB |   |
| 65 dB |   |
| 70 dB |   |
| 75 dB |   |

### 3) Tolerance limits:

- Set limits: Press the button to define individually preferred tolerance limit values. By applying tolerance limits to the recording, it will be possible to easily document whether a curve is inside tolerances or not. In the tolerance limits screen the upper limits may be entered as numerical frequency specific values. Note, however, that this is only possible for the frequencies chosen in the *Frequency list* see point 2) above. Alternatively, limits may be entered by clicking with the mouse directly on the dots in the co-ordinate system and dragging them to the preferred position.
- Display Tolerance Limits: Tick the box to activate the tolerances which will then be shown on the graph in the front screen.

**Note:** In the General Setup it is possible to set a warning, which will pause the test and prompt the user if a recording falls outside tolerance limits.

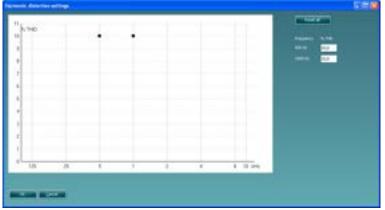

### 4) Test settings:

- Battery simulator: Select the correct battery type for the hearing aid to be used under the test. In general Zinc-air types will give best results, particularly on power hearing aids, as this battery type is best at providing current. If a Zinc-air battery type is selected, then an estimated battery lifetime is calculated as part of the Battery Current Drain test. If *Standard battery* is selected, a traditional high-quality zinc-air battery is simulated. Additional battery types may be custom designed with specific characteristics by the HIT440. This can provide interesting information on how a particular hearing aid performs with a good battery and with a poor battery. If "Not Used" is selected no power is supplied by the battery simulator.
- Color: Select a color for the Right and Left curve. Press each of the buttons to have the custom color selection below. Choose the desired color by clicking on it and press OK.

| Center 🛛 🔯 🖾 | CAR 12              |
|--------------|---------------------|
|              |                     |
|              |                     |
| DK Canad     | OK Canod Adam Color |

Note the option to *Define Custom Colors* to get a more extensive selection. When having found the exact colour, press *Add to Custom Colors*.

### 5) Input selection:

Choose whether the Harmonic Distortion measurement should be performed through the Speaker or Coil. TMFS coil may also be selected. If measuring through the coil, please ensure that the telecoil in the hearing aid is activated.

| Frequency Response<br>Gain Curve                                                                                                    | Name of selected text.                                                                         | Input / Output |                                                                        |         |
|----------------------------------------------------------------------------------------------------|------------------------------------------------------------------------------------------------|----------------|------------------------------------------------------------------------|---------|
| Harmonic Distortion<br>Input / Cutout<br>Intermodulation Distortion<br>Attack. / Recovery time<br>Sattery Current Drain<br>Equivalent input noise<br>Reference Test Gan<br>Crectionality<br>Single Frequency<br>Response/Gan(Trput)Cutput | Stimulus selection<br>Statievel = 40 db<br>Statievel = 100 db<br>Standas type<br>Pure Tone     | 2              | Preconditioning = 0 ms                                                 | •       |
| _ Delay                                                                                                    | Contracus measured<br>Recording method<br>Structur resolution = 2, d<br>Sweep speed = 10 db/Se | 3              | Show gain volkes Test settings Buttery smalletor Standard battery Left | vejte 🖌 |
|                                                                                                    |                                                                                                |                |                                                                        |         |

# 3.8.2.4 Input/output settings

 Ensure that Input/Output is marked in the left-hand side of the screen. The name of the test will then appear in the Name of selected test section. Note the option to write a new name for the test in this section (e.g., "Input/Output 40 dB input")

### 2) Stimulus selection:

- Start level & Stop level: Set the start and stop levels expressed in dB SPL using the sliders.
- Stimulus type: Select a stimulus using the dropdown list (See stimulus list in section 3.12.1).
- Continuous: This check box allows you to make the measurement ongoing rather than a single sweep. This may, however, also be done in the front screen using the continuous button:

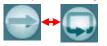

When continuous is ticked, the stimulus and recording will continue until you press the STOP button.

- Preconditioning: This is relevant when using broadband signals such as ICRA (see section 3.6.6.1 for details). Select a time using the slider.
- Sweep delays: This is relevant if Continuous measurement is selected for Pure Tone or Warble Tone. In this case sweep delays (in milliseconds) may be entered between the individual sweeps (see section 3.6.6.2 for details).

# Jump

- Stimulus Frequency: Select the frequency of the input stimulus using the slider.
- Show gain values: Tick the box to show the Input/Output in dB gain as well as dB SPL.

### 3) Recording method:

- Stimulus resolution: Select the stimulus resolution using the slider.
- Sweep Speed: Select the speed using the slider. The sweep speed affects the precision of the knee-point calculation. The slower speed the higher precision. The current speed will be written just above the slider expressed in dB per second.

### 4) Test settings:

- Battery simulator: Select the correct battery type for the hearing aid to be used under the test. In general Zinc-air types will give best results, particularly on power hearing aids, as this battery type is best at providing current. If a Zinc-air battery type is selected, then an estimated battery lifetime is calculated as part of the Battery Current Drain test. If *Standard battery* is selected, a traditional high-quality zinc-air battery is simulated. Additional battery types may be custom designed with specific characteristics by the HIT440. This can provide interesting information on how a particular hearing aid performs with a good battery and with a poor battery. If "Not Used" is selected no power is supplied by the battery simulator.
- Color: Select a color for the Right and Left curve. Press each of the buttons to have the custom color selection below. Choose the desired color by clicking on it and press OK.

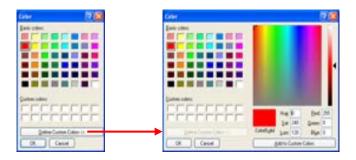

Note the option to *Define Custom Colors* to get a more extensive selection. When having found the exact colour, press *Add to Custom Colors*.

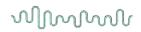

# 3.8.2.5 Intermodulation distortion settings

| Test settings                    |                                                                                                    |                                                                                |                                                                                |                                               |
|----------------------------------|----------------------------------------------------------------------------------------------------|--------------------------------------------------------------------------------|--------------------------------------------------------------------------------|-----------------------------------------------|
| Frequency Response<br>Gain Curve | Name of selected test                                                                                                    | Intermodulation distor                                                         | rtion                                                                          |                                               |
| Harmonic Distortion              | Frequency selecti                                                                                                    | <sub>on</sub> 2                                                                |                                                                                |                                               |
| Internedulation Distortion       | <ul> <li>\$500 Hz</li> <li>6.30 Hz</li> <li>\$600 Hz</li> <li>\$600 Hz</li> <li>\$1000 Hz</li> <li>\$600 Hz</li> <li>\$600 Hz</li></ul> | <ul> <li>1250.He</li> <li>1600.He</li> <li>2000.He</li> <li>2500.He</li> </ul> | <ul> <li>3150 Hz</li> <li>4000 Hz</li> <li>5000 Hz</li> <li>6300 Hz</li> </ul> | <ul> <li>0000 Hz</li> <li>10000 Hz</li> </ul> |
|                                  | Tolerance limits Copiey tolerance in Sec                                                                                                    |                                                                                | Test settings<br>Battery smulator<br>Standard battery<br>Left                  | 5<br>Rught                                    |
|                                  |                                                                                                    |                                                                                |                                                                                | Sauce Broky                                   |

1) Ensure that **Intermodulation Distortion** is marked in the left-hand side of the screen. The name of the test will then appear in the *Name of selected test* section. Note the option to write a new name for the test in this section (e.g., "Intermodulation Distortion 500, 1000 & 2000 Hz").

#### 2) Frequency selection:

Frequencies: Select the frequencies to be included in the Intermodulation Distortion measure by ticking the boxes.

# 3) Settings:

- > Input level: Select the input level (expressed in dB SPL) using the slider.
- Difference F2-F1: Decide the difference between the first two formants (expressed in Hz) using the slider. When the two frequencies are close to each other a coupling (third signal) between them will be greater than if the distance was larger.

#### 4) Tolerance limits:

Set limits: Press the button to define individually preferred tolerance limit values. By applying tolerance limits to the recording, it will be possible to easily document whether a curve is inside tolerances or not. In the tolerance limits screen the upper limits may be entered as numerical frequency specific values.

Note, however, that this is only possible for the frequencies chosen in the *Frequency selection* see point 2) above. Alternatively, limits may be entered by clicking with the mouse directly on the dots in the co-ordinate system and dragging them to the preferred position

# Jump

Display Tolerance Limits: Tick the box to activate the tolerances which will then be shown on the graph in the front screen.

**Note:** In the General Setup it is possible to set a warning, which will pause the test and prompt the user if a recording falls outside tolerance limits.

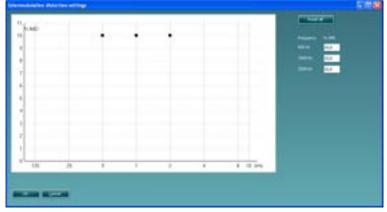

- 5) Test settings:
  - Battery simulator: Select the correct battery type for the hearing aid to be used under the test. In general Zinc-air types will give best results, particularly on power hearing aids, as this battery type is best at providing current. If a Zinc-air battery type is selected, then an estimated battery lifetime is calculated as part of the Battery Current Drain test. If *Standard battery* is selected, a traditional high-quality zinc-air battery is simulated. Additional battery types may be custom designed with specific characteristics by the HIT440. This can provide interesting information on how a particular hearing aid performs with a good battery and with a poor battery. If "Not Used" is selected no power is supplied by the battery simulator.
  - Color: Select a color for the Right and Left curve. Press each of the buttons to have the custom color selection below. Choose the desired color by clicking on it and press OK.

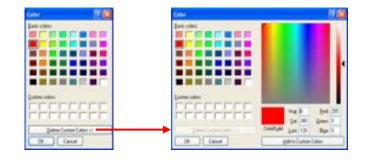

Note the option to *Define Custom Colors* to get a more extensive selection. When having found the exact colour, press *Add to Custom Colors*.

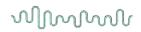

# 3.8.2.6 Attack/recovery time settings

| st settings                                                                                                    |                                                                                                    |                                                        |
|----------------------------------------------------------------------------------------------------|----------------------------------------------------------------------------------------------------|--------------------------------------------------------|
| Frequency Response<br>Gain Curve<br>Harmonic Distortion<br>Input / Output<br>Intermodulation Distortion<br>Dattery Current Drain<br>Equivalent input noise<br>Reference Test Gain<br>Directionality | Name of selected test       Stimular selection     2       Prestmake = 50 ms     4       Time scale = 300 ms     4 | Standas frequency = 2000 Hz                            |
| Single Frequency<br>Response/Gain/Input/Output<br>Delay                                                                                                    | Attack / Recovery levels 3                                                                                         | High = 10.00                                           |
|                                                                                                    | Sweeps 4<br>Number of sweeps = 1                                                                                   | Test settings 5<br>Cattery smuletor<br>Randard battery |
|                                                                                                    | Extra curves 6                                                                                                    | Left Hope                                              |
|                                                                                                    | Show on/off times Show gain curve Show reference curve                                                             |                                                        |
|                                                                                                    |                                                                                                    |                                                        |
|                                                                                                    |                                                                                                    | SK Sanod Apply                                         |

1) Ensure that **Attack/recovery time** is marked in the left-hand side of the screen. The name of the test will then appear in the *Name of selected test* section. Note the option to write a new name for the test in this section (e.g., "Attack/Recovery low 50, high 90").

#### 2) Stimulus selection:

- Pre-stimulus: Set the pre-stimulus time in milliseconds using the corresponding slider. The pre-stimulus sets the low-level stimulus prior to presentation of the higher level signal which prompts the hearing aid compression to be activated and turn down gain.
- Time scale: Set the time window of the full recording in the Time scale slider. This indirectly also sets the duration of the high-level stimulus, which is always 50% of this time window. Example: A 300mS time window setting will provide a test where the high-level stimulus has a duration of 150mS.
- Stimulus frequency: Select the preferred frequency for the Attack/Recovery measure using the slider.

# 3) Attack/recovery levels:

- *Low:* Select the low stimulus level to be present at the beginning and the end of the test.
- > *High:* Select the high stimulus level to be presented in a time window during the test. **Note:** The test reports the output of the hearing aid, which will of course be different from the stimulus levels set here.

# Jum

# 4) Sweeps:

Number of sweeps: Select a number of sweeps using the slider. To average out noise which may influence particularly low-level recordings, you may select to do multiple recordings (sweeps) which are then averaged together to reduce noise. Only the averaged curve will be displayed.

# 5) Test settings:

Battery simulator: Select the correct battery type for the hearing aid to be used under the test. In general Zinc-air types will give best results, particularly on power hearing aids, as this battery type is best at providing current. If a Zinc-air battery type is selected, then an estimated battery lifetime is calculated as part of the Battery Current Drain test. If *Standard battery* is selected, a traditional high-quality zinc-air battery is simulated. Additional battery types may be custom designed with specific characteristics by the HIT440. This can provide interesting information on how a particular hearing aid performs with a good battery and with a poor battery.

If "Not Used" is selected no power is supplied by the battery simulator.

- Color: Select a color for the *Right* and *Left* curve.
  - Press each of the buttons to have the custom color selection below. Choose the desired color by clicking on it and press *OK*.

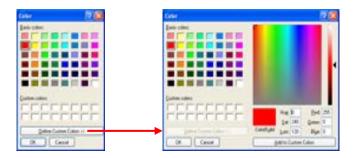

Note the option to *Define Custom Colors* to get a more extensive selection. When having found the exact colour, press *Add to Custom Colors*.

# 6) Extra curves:

- Show on/off times: Tick the boxes to show two thin lines showing when the level is shifted on the graph.
- Show gain curve: Tick the box to show again curve on screen together with the Attack/Recovery curve.
- Show reference curve: Tick the box to show a reference curve on the graph. The reference curve shows the level from the reference microphone.

**3.8.2.7 Battery current drain settings** Settings for Battery Current Drain are identical to the settings described above for Frequency Response. Please refer to section 0.

| st settings                                                                                                    |                                                                                                    |                                                                                                    |
|----------------------------------------------------------------------------------------------------|----------------------------------------------------------------------------------------------------|----------------------------------------------------------------------------------------------------|
| Frequency Response<br>Gain Curve<br>Harmonic Distortion<br>Input / Output<br>Intermodulation Distortion<br>Attack / Recovery time<br>Equivalent input noise<br>Reference Test Gain<br>Directionality<br>Single Frequency<br>Response/Gain/Tinput/Output<br>Delay | Name of selected best Battery Current Drain<br>Stimulus selection<br>Input level = 70 dB<br>Preconditioning = 0 ms<br>Preconditioning = 0 ms<br>Pure Tone<br>Sweep delay = 0 ms<br>I I I I I I I I I I I I I I I I I I I | Start Frequency = 200 Hz<br>Stop frequency = 5000 Hz<br>Averaging time = 5 s<br>Continuous measurement |
|                                                                                                    | Multiple curves                                                                                                    | anima Dukton cul                                                                                       |
|                                                                                                    | Off     Sef. f.     HPA / TPA     Ref. test trequency = 1600 Hz                                                                                                    | Deploy tolerance limits Set limits                                                                     |
|                                                                                                    | Recording method Resolution 1/12 octave Smoothing index = Off                                                                                                    | Test settings<br>Battery anulator<br>Standard battery                                                  |

# 3.8.2.8 Equivalent input noise settings

| t settings                                           |                                                                                                    |                         |
|------------------------------------------------------|----------------------------------------------------------------------------------------------------|-------------------------|
| Frequency Response                                   | tions of selected test                                                                                          | noise                   |
| Hermonic Distortion<br>Input / Output                | Stimulus selection 2                                                                                            |                         |
| Internodulation Distortion<br>Attack / Recovery time | In a level = 60.d8                                                                                              | Averaging time = 5 s    |
| Battery Current Drain                                | Start frequency = 100 Hz                                                                                        | Stimulus type           |
| Reference Test Gain                                  |                                                                                                    | Pure Tone 💌             |
| Directionality<br>Single Frequency                   | Stop frequency = 10000 Hz                                                                                       |                         |
| Response/Gain/Input/Output<br>Delay                  | L                                                                                                    | <b>N</b>                |
| Desay                                                | Reference frequency 3                                                                                           | Tolerance limits 4      |
|                                                      | ● Ref.T. ● HFA/SPA                                                                                              | Deplay tolerance limits |
|                                                      | Ref. test frequency = 1000 Hz                                                                                   | Set links               |
|                                                      |                                                                                                    | •                       |
|                                                      | Recording method 5                                                                                              | Test settings 6         |
|                                                      | Resolution                                                                                                    | Battery sanulator       |
|                                                      | Contraction of the second second second second second second second second second second second second second s | Standard battery        |
|                                                      | Second and and an an off                                                                                        | Left Right              |
|                                                      | MU I                                                                                                    |                         |
|                                                      | Eq. input noise display 7                                                                                       |                         |
|                                                      | Curve Pigure                                                                                                    |                         |
|                                                      |                                                                                                    |                         |
|                                                      |                                                                                                    |                         |
|                                                      |                                                                                                    |                         |
|                                                      |                                                                                                    |                         |
|                                                      |                                                                                                    | CH Cancel Apply         |

1) Ensure that **Equivalent input noise** is marked in the left-hand side of the screen. The name of the test will then appear in the *Name of selected test* section. Note the option to write a new name for the test in this section (e.g., "Equiv. Input Noise 60 dB input").

# 2) Stimulus selection:

- > Input Level: Set the input level using the slider.
- Start Frequency and Stop Frequency: Select the preferred frequencies using the sliders. To avoid low frequency noise set the slider to a start frequency of 200Hz.
- Averaging time: Decide the number of FFTs that shall be used for the averaging of non-linear stimuli like ICRA noise, real speech or other wave-based stimuli. The longer average the more reproducible test results will be.
- Stimulus type: Select a stimulus using the dropdown list (See stimulus list in section 3.12.1).

# Jum

### 3) **Reference frequency:**

Ref f: Tick this option to select a single reference frequency using the slider. After measuring the curve, the level at the reference frequency will be displayed in the measurement details table.

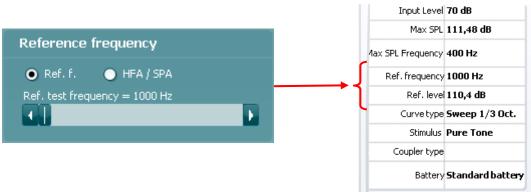

HFA/SPA: Tick this option to select three frequencies at a fixed distance using the slider. After measuring the curve, the reference frequency average will be displayed in the in the measurement details table.

# 4) Tolerance limits:

- Set limits: Press the button to define individually preferred tolerance limit values. By applying tolerance limits to the recording, it will be possible to easily document whether a curve is inside tolerances or not. In the Tolerance limits screen tolerance limits may be entered as numerical frequency specific values for Low limit and High limit. Alternatively Lower Limits and Higher Limits may be entered by clicking with the mouse directly on the dots in the co-ordinate system and dragging them to the preferred position.
- Display Tolerance Limits: Tick the box to activate the tolerances which will then be shown on the graph in the front screen.

**Note:** In the General Setup it is possible to set a warning, which will pause the test and prompt the user if a recording falls outside tolerance limits.

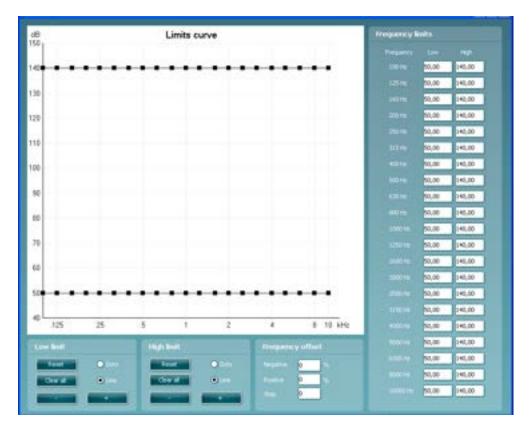

### **Recording method:**

- Resolution (of frequency): Select the preferred resolution in the dropdown. The higher the resolution the slower the measurement. Keep in mind that 1/3 is what is used in many hearing aid manufacturers software. If the curve is to be compared to this, you may consider choosing this resolution. Also note that when using a broad band signal the dropdown list will change to offer weighting instead.
- Smoothing Index: You have the option to smooth the measured curve using the slider (see section 3.6.7 for details). The higher index number selected the more smoothing is applied Test settings:

# 5) Test settings:

- Battery simulator: Select the correct battery type for the hearing aid to be used under the test. In general Zinc-air types will give best results, particularly on power hearing aids, as this battery type is best at providing current. If a Zinc-air battery type is selected, then an estimated battery lifetime is calculated as part of the Battery Current Drain test. If *Standard battery* is selected, a traditional high-quality zinc-air battery is simulated. Additional battery types may be custom designed with specific characteristics by the HIT440. This can provide interesting information on how a particular hearing aid performs with a good battery and with a poor battery. If "Not Used" is selected no power is supplied by the battery simulator.
- Color: Select a color for the Right and Left curve. Press each of the buttons to have the custom color selection below. Choose the desired color by clicking on it and press OK.

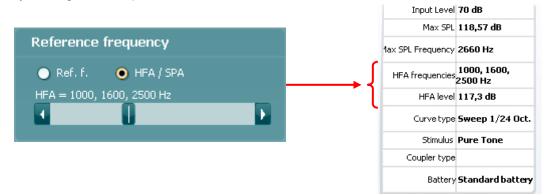

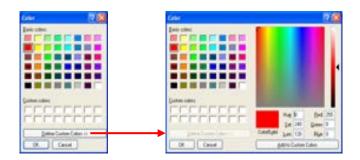

Note the option to *Define Custom Colors* to get a more extensive selection. When having found the exact colour, press *Add to Custom Colors*.

# 6) Eq input noise display

- *Curve:* Select this option to see the measurement as a curve.
- *Figure:* Select this option to see the measurement as a figure.

# 3.8.2.9 Reference test gain settings

| Test settings                                                                                                    |                                                                                        | × * * * * * * * * * * * * * * * * * * *                   |
|----------------------------------------------------------------------------------------------------|----------------------------------------------------------------------------------------|-----------------------------------------------------------|
| Frequency Response<br>Gain Curve<br>Harmonic Distortion<br>Input / Output<br>Intermodulation Distortion<br>Attack / Recovery time<br>Battery Current Drain | Name of selected test Byference test gain<br>Stimulus selection 2<br>In stevel – 60 ds |                                                           |
| Reference Test Gain 1<br>Directionality<br>Single Frequency<br>Response/Gain/Input/Output                                                                  | Reference frequency 3  Ref. f.  HFA / SPA HFA = 1000, 1600, 2500 Hz                    | Test settings 4<br>Buttery sendator<br>Standard battery V |
|                                                                                                    |                                                                                        |                                                           |
|                                                                                                    |                                                                                        |                                                           |
|                                                                                                    |                                                                                        | Street Savet                                              |

1) Ensure that **Reference Test Gain** is marked in the left-hand side of the screen. The name of the test will then appear in the *Name of selected test* section. Note the option to write a new name for the test in this section (e.g., "Equiv. Input Noise 60 dB input")

#### 2) Stimulus selection:

- > Input Level: Set the input level using the slider.
- Stimulus type: Select a stimulus using the dropdown list (Note that only Pure Tone and Warble Tone are available).

# 3) **Reference frequency**:

Ref f: Tick this option to select a single reference frequency using the slider. After measuring the curve, the level at the reference frequency will be displayed in the measurement details table.

# Jump

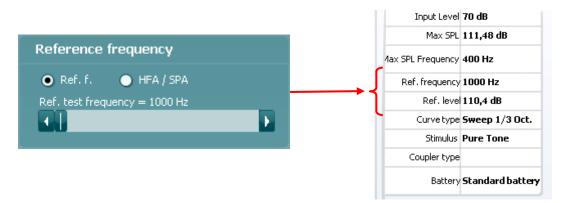

HFA/SPA: Tick this option to select three frequencies at a fixed distance using the slider. After measuring the curve, the reference frequency average will be displayed in the in the measurement details table.

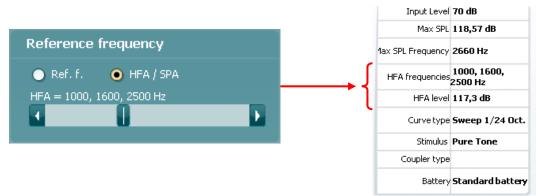

# 4) .Test settings:

- Battery simulator: Select the correct battery type for the hearing aid to be used under the test. In general Zinc-air types will give best results, particularly on power hearing aids, as this battery type is best at providing current. If a Zinc-air battery type is selected, then an estimated battery lifetime is calculated as part of the Battery Current Drain test. If *Standard battery* is selected, a traditional high-quality zinc-air battery is simulated. Additional battery types may be custom designed with specific characteristics by the HIT440. This can provide interesting information on how a particular hearing aid performs with a good battery and with a poor battery. If "Not Used" is selected no power is supplied by the battery simulator.
- Color: Select a color for the Right and Left curve. Press each of the buttons to have the custom color selection below. Choose the desired color by clicking on it and press OK.

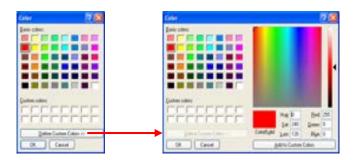

Note the option to *Define Custom Colors* to get a more extensive selection. When having found the exact color, press *Add to Custom Colors*.

# 3.8.2.10 Directionality settings

Settings for Directionality are identical to the settings described above for Frequency Response with the exceptions listed below. Please refer to section 0 for details regarding the additional test settings.

| Test settings                                                                                                    |                                                                                                    |                  |
|----------------------------------------------------------------------------------------------------|----------------------------------------------------------------------------------------------------|------------------|
| Frequency Response<br>Gain Curve<br>Harmonic Distortion<br>Input / Output<br>Intermodulation Distortion<br>Attack / Recovery time<br>Battery Current Drain<br>Equivalent input noise<br>Reference Test Gain<br>Directorolity<br>Response/Gain/Input/Output<br>Delay | Name of selected test<br>Directionality<br>Stimulus selection<br>Input level = 70 dS<br>Preconditioning = 0 ms<br>Preconditioning = 0 ms<br>Precondition | Color Color      |
|                                                                                                    | Reference frequency  Off Eaf. f. HPA / SPA  Ref. test tracuency = 1600 Hz  Recording method  Resolution  1/12 octave  Smoothing index = Off                                                                                                    | Tolerance limits |
|                                                                                                    |                                                                                                    | St Savel Book    |

# 1) Display result as:

- Response: Tick this option to have the measurement displayed in dB SPL.
- Gain: Tick this option to have the measurement displayed in dB gain.

Note: The Input selection options, and Multiple curves are not available for Directionality.

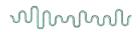

# 3.8.2.11 Single frequency settings

| Test settings                                                                                                    |              |                 |
|----------------------------------------------------------------------------------------------------|--------------|-----------------|
| Frequency Response         Gan Curve         Harmonic Distortion         Input / Output         Intermodulation Distortion         Attack / Recovery time         Battery Current Drain         Equivalent input noise         Reference Test Gan         Directionality         Response/Gan/Tinput/Output         Delay | Struket type |                 |
|                                                                                                    |              | SK Sancel Apply |

1) Ensure that **Single Frequency** is marked in the left-hand side of the screen. The name of the test will then appear in the *Name of selected test* section. Note the option to write a new name for the test in this section (e.g., "Single Frequency 1000 Hz")

# 2) Stimulus selection:

- > Input Level: Set the input level using the slider.
- Stimulus type: Select a stimulus using the dropdown list. Note that only Pure Tone and Narrow Band Noise are available.
- > Start Frequency: Select the preferred frequency using the slider.
- Continuous: This check box allows you to make the measurement ongoing rather than a single sweep. This may, however, also be done in the front screen using the continuous button:

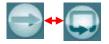

When continuous is ticked, the stimulus and recording will continue until you press the STOP button.

# Jump

# 3) Test settings:

- Battery simulator: Select the correct battery type for the hearing aid to be used under the test. In general Zinc-air types will give best results, particularly on power hearing aids, as this battery type is best at providing current. If a Zinc-air battery type is selected, then an estimated battery lifetime is calculated as part of the Battery Current Drain test. If *Standard battery* is selected, a traditional high-quality zinc-air battery is simulated. Additional battery types may be custom designed with specific characteristics by the HIT440. This can provide interesting information on how a particular hearing aid performs with a good battery and with a poor battery. If "Not Used" is selected no power is supplied by the battery simulator.
- Color: Select a color for the Right and Left curve. Press each of the buttons to have the custom color selection below. Choose the desired color by clicking on it and press OK.

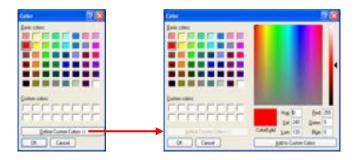

Note the option to *Define Custom Colors* to get a more extensive selection. When having found the exact color, press *Add to Custom Colors*.

**3.8.2.12** Response/gain/input/output settings Settings for Response/Gain/Input/Output are identical to the settings described above for Frequency Response (or Gain Curve) and Input/Output respectively. Please refer to section 0 and 0.

| est settings                                                                                                    |                                             |                          |                          |             |
|----------------------------------------------------------------------------------------------------|---------------------------------------------|--------------------------|--------------------------|-------------|
| Frequency Response<br>Gain Curve<br>Harmonic Distortion<br>Triput / Output                                                                       | , Name of selected test                     | Response/Gain/Input/Cuty | DA.                      |             |
| Intermodulation Distortion<br>Attack / Recovery time<br>Battery Current Drain<br>Equivalent input noise<br>Reference Test Gain<br>Directionality | Response / gain Input<br>Stimulus selection | / output                 |                          |             |
| Single Frequency<br>Response/Gain/Input/Output                                                                                                   | Input level = 70 dB                         |                          | Start frequency = 200 Hz |             |
| Lee Delay                                                                                                    | Preconditioning - One                       |                          | Step frequency – 5000 Hz | 0 0         |
|                                                                                                    | Struke type:<br>Pure Tone                   | <u>~</u>                 | Averaging the = 5 s      |             |
|                                                                                                    | Sereep defay = 0 tos                        |                          | Continuous measurement   |             |
|                                                                                                    | Multiple curves                             |                          | Input sel                | ection      |
|                                                                                                    |                                             | Ad<br>Benc               | 🔵 🚺 🚺 tuko n             |             |
|                                                                                                    | Reference frequer                           |                          | Tolerance limits         |             |
|                                                                                                    | off     off     ind, text thequercy = 1     | 600 Hz                   | Display tolerance links  |             |
|                                                                                                    | Recording method                            |                          | Test settings            |             |
|                                                                                                    |                                             |                          |                          | arcel Apply |

Note: This screen contains two tabs: Response/gain and Input/output.

# 3.8.2.13 Delay settings

| Test settings                                                                                                    |                   |                                                          |
|----------------------------------------------------------------------------------------------------|-------------------|----------------------------------------------------------|
| Frequency Response<br>Gain Curve<br>Harmon: Distortion<br>Toput / Output<br>Intermodulation Distortion<br>Attack / Recovery time<br>Distorery Current Drain<br>Ciguivalent input noise<br>Reference Test Gain<br>Directionality<br>Single Prequency<br>Response/Gain/Input/Output<br>Costor | Name of selection | Test settings       3         Coor Lett       Coor Right |
|                                                                                                    |                   | Of Caxel Asply                                           |

- 1) Ensure that **Delay** is marked in the left-hand side of the screen. The name of the test will then appear in the *Name of selected test* section. Note the option to write a new name for the test in this section (e.g., "Delay 70 dB input").
- 2) Stimulus selection:
  - > Input Level: Set the input level using the slider.
- 3) Test settings:
  - Battery simulator: Select the correct battery type for the hearing aid to be used under the test. In general Zinc-air types will give best results, particularly on power hearing aids, as this battery type is best at providing current. If a Zinc-air battery type is selected, then an estimated battery lifetime is calculated as part of the Battery Current Drain test. If *Standard battery* is selected, a traditional high-quality zinc-air battery is simulated. Additional battery types may be custom designed with specific characteristics by the HIT440. This can provide interesting information on how a particular hearing aid performs with a good battery and with a poor battery. If "Not Used" is selected no power is supplied by the battery simulator.
  - Color: Select a color for the Right and Left curve. Press each of the buttons to have the custom color selection below. Choose the desired color by clicking on it and press OK.

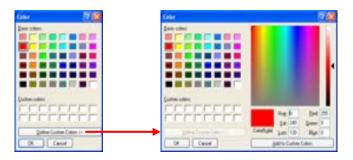

Note the option to *Define Custom Colors* to get a more extensive selection. When having found the exact color, press *Add to Custom Colors*.

# 3.8.2.14 Pause settings

| Test settings                                                                                                    | 8                                   |
|----------------------------------------------------------------------------------------------------|-------------------------------------|
| Frequency Response<br>Gain Curve<br>Harmonic Distortion<br>Fropa / Output<br>Informodulation Distortion<br>Attack / Recovery time<br>Battery Current Drain<br>Course<br>Battery Current Drain<br>Course<br>Course<br>Cours | Inset of selected test Inset Remove |
|                                                                                                    | Text 3                              |
|                                                                                                    | Sk Sancel Apply                     |

- 1) Ensure that **Pause** is marked in the left-hand side of the screen. The name of the test will then appear in the *Name of selected test* section. Note the option to write a new name for the test in this section (e.g., "Check Volume Control Setting").
- 2) Image:
  - Insert: Press the Insert button to browse for the desired picture to be used to the instruction or reminder which will appear during the pause.
    - *Remove:* Press the Remove button to delete a selected picture.
- *▶ F*3) Text:
  - > Enter an instruction or reminder text which is to appear during the pause.

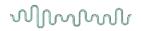

### 3.8.3 Combined screen setup

HIT440 can be setup for default curve comparisons. This is done in the Setup combined screen menu.

- 1) To enter the *Setup combined screen* menu, select your test protocol in the *Selected protocol* dropdown list in the main setup.
- 2) Click on the Setup combined screen button.

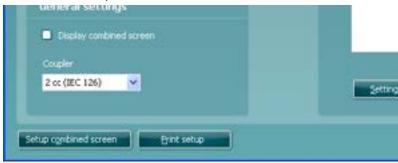

This will prompt the combined screen setup below:

|                                                                                                    |                      | 8      |
|----------------------------------------------------------------------------------------------------|----------------------|--------|
| Hamone Detertor                                                                                                    |                      |        |
| Poper / Control<br>Sinterroockilatum Distorts<br>Attach / Racovery the<br>Bistery Clarent Drain<br>Exponent reput mase<br>Rafesence Test Gas:<br>Directionality<br>Single Prequency<br>Delay | Convert<br>Gan Curve |        |
| AM reve screen Colors of                                                                                                    |                      | 2 (200 |

- 3) To create a default curve comparison view, click on *Add new screen*. A tab will then appear in the upper part of the screen.
- 4) Use the arrows to move the measurements to be compared (listed to left) to the new screen. If preferred, you can add several new comparison screens.
- 5) When finished click **OK** to return to the main setup.

**Note:** Before closing the setup remember to tick the *Display combined screen* check box for the combined screen settings to be active.

| General setting | gs        |
|-----------------|-----------|
| Display combin  | ed screen |
| Coupler         |           |
| 2 cc (IEC 126)  | <b>~</b>  |
|                 |           |

When a combined screen view is setup, you can click on the *Toggle between single and combined screen* button in the front screen to view the desired curves together:

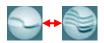

If no combined screen view is setup *Toggle between single and combined screen* will show all measured curves.

#### 3.8.4 Print layout settings

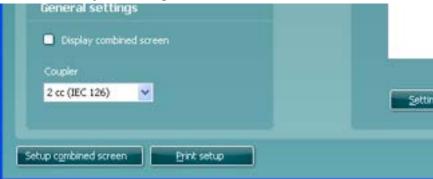

The HIT440 module allows for setting up individual print layouts. This is done in the Print Wizard which is entered using the Print Wizard button (read about the Print Wizard in section 4.1).

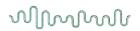

### 3.8.5 Finishing the test protocol

Press *OK* in the lower right-hand corner of the HIT440 setup screen to save the customized test protocol. The test protocol can then be found in the **List of Protocols** dropdown list on the front screen.

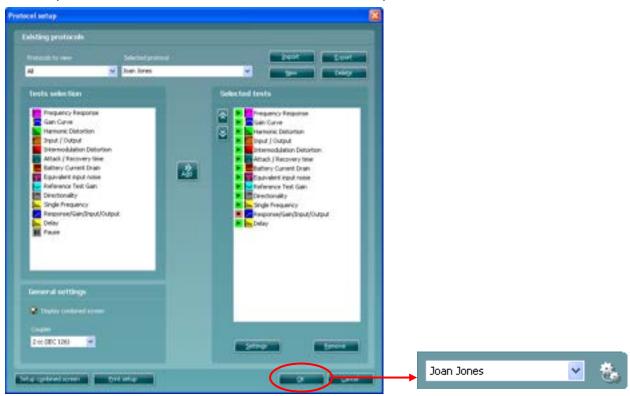

# 3.8.6 Changing a test protocol permanently

You can at any time make changes to an individual test protocol by entering the HIT440 setup again as when creating the test (**Menu/Setup/HIT440 setup**).

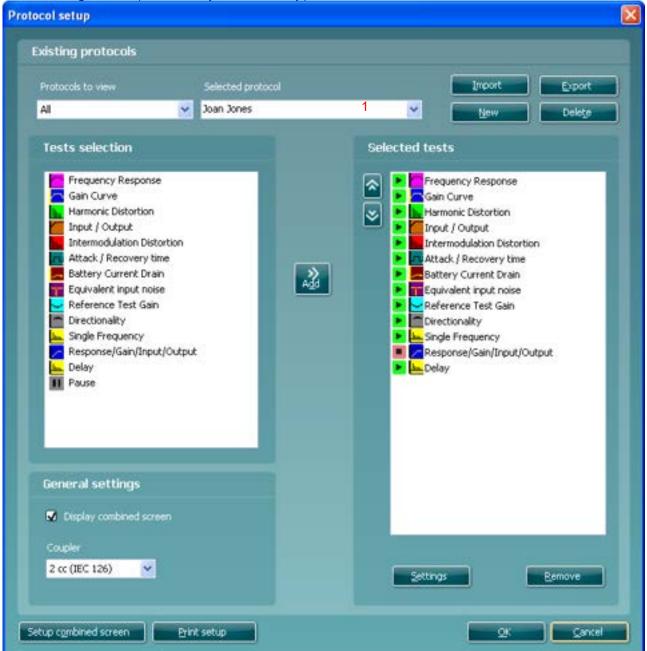

- 1) Choose your test protocol in the Selected protocol dropdown list.
- 2) Browse the setup options as if creating a test protocol (see section 0) and amend as desired.
- 3) When finished click **OK** to save the changes.

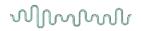

### 3.8.7 Changing a test protocol temporarily

You may from time to time run into a client with special needs requiring advanced or different testing parameters. In this situation the *Temporary Setup* can be helpful. The setup changes made here will be specific to the session. The test protocol name will be supplemented with an asterisk (\*) to indicate that changes have been made to original test protocol. After saving, the protocol will change back to the default selected protocol making you ready for your next client.

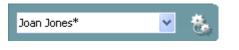

1) Enter the *Temporary Setup* by clicking the button in the front screen (or alternatively select **Menu/Setup/Temporary setup**).

### 3.8.7.1 Importing and exporting test protocols

The HIT440 also allows you to import and export test protocols to other HIT440 users.

### 3.8.7.2 Importing a test protocol

# 1) Go to HIT440 Setup (Menu/Setup/HIT440 setup)

| tocol setup        |                   |                                                                                                    |                                                                                                    |        |          |  |
|--------------------|-------------------|----------------------------------------------------------------------------------------------------|----------------------------------------------------------------------------------------------------|--------|----------|--|
| Existing protocols |                   |                                                                                                    |                                                                                                    |        |          |  |
| Protocols to view  | Selected protocol |                                                                                                    | - In                                                                                                    | port 2 | Export   |  |
| Al                 | Joan Jones        | 4                                                                                                    | and the second second se                                                                                                    | New    | Delete   |  |
| Tests selection    |                   | Import                                                                                               | Desing                                                                                                    | _      |          |  |
| Frequency Response | nse               | My Proceed<br>Decements<br>Contraction<br>Contraction<br>My Documents<br>My Documents<br>Hy Computer | My Documents<br>My Computer<br>My Computer<br>MAIS protocols<br>Caliblo Syste II.0.5.52 PC<br>Caliblo Syste II.0.52 PC<br>Caliblo Syste II.0.52 PC<br>Caliblo II.0.52 PC<br>Caliblo II.0.52 PC<br>Caliblo II.0.52 PC<br>Caliblo II.0.52 PC<br>Caliblo II.0.52 PC<br>Caliblo II.0.52 PC<br>Caliblo II.0.52 PC<br>Caliblo II.0.52 PC<br>Caliblo II.0.52 PC<br>Caliblo II.0.52 PC<br>Caliblo II.0.52 PC<br>Caliblo II.0.52 PC<br>Calibro II.0.52 PC<br>Calibro II.0.52 P |        | 0.1 0 0- |  |
|                    |                   |                                                                                                    | Fin name Joan Joan                                                                                                    |        | H.       |  |

- 2) Click **Import** and browse to the location on the PC or USB where the test protocol file has been saved.
- 3) Click **Open**.
- 4) The test protocol will then appear under **Selected Protocol**.
- 5) After saving it by clicking *OK* the test protocol can be selected in the **List of Protocols** on the front screen.

# 3.8.7.3 Exporting a test protocol

# 1) Go to HIT440 setup (Menu/Setup/HIT440 setup)

| tocol setup        |      |                   |                                                                  |                                                                                                    |                              |   |           |            |
|--------------------|------|-------------------|------------------------------------------------------------------|----------------------------------------------------------------------------------------------------|------------------------------|---|-----------|------------|
| Existing protocols |      |                   |                                                                  |                                                                                                    |                              |   |           |            |
| Protocols to view  |      | Selected protocol |                                                                  |                                                                                                    | Import                       |   | Export2   | 1          |
| Al                 | ¥    | Joan Jones        |                                                                  | <b>*</b>                                                                                                    | New                          |   | Delete    | 1          |
| Tests selection    |      |                   |                                                                  | ed tests                                                                                                    |                              |   |           |            |
| Frequency Respo    | onse |                   | Export<br>Save in:                                               | System (C.)                                                                                                    |                              | * | 0 🔊 🕫 🗔 • | 6          |
|                    |      |                   | My Recert<br>Documents<br>Desktop<br>My Documents<br>My Computer | bb53407e158<br>Decuments an<br>DRIVERS<br>frd 15asc0104<br>INSTALLOR<br>Intel<br>Otcon11<br>Program Files<br>unity<br>WINDOWS | d Settings<br>7d3112403fb7e1 |   | 4         |            |
|                    |      |                   | Ny Network                                                       | File name:<br>Save as type:                                                                                                   | iax files (".iax)            |   | >         | Say<br>Can |

- 2) Click on Export.
- 3) Select if the file is to be saved as "Read Only". In this case the test protocol file is locked and the clinician receiving it will not be able to make changes to it.
- 4) Browse for the location on the PC or USB where the test protocol is to be placed.
- 5) Click **Save**. Other HIT440 users will then be able to upload the test protocol using the Import function.

**Note:** Some available tests are *Read Only* tests. This means that they can be imported and used, but the parameters cannot be permanently changed. This is to ensure that specialized tests created by e.g., Hearing Aid Manufacturers for special application purposes are used as intended for greatly improved test control. An imported Read Only test protocol will have all its setup points dimmed, as no change of parameters is allowed in such a test.

Even though Read Only tests cannot be permanently modified at all, you can create another test with another name based on the Read Only test. You can just select the read only test in *Selected Protocol* before selecting *New*. Then all characteristics of the Read Only test will present for your new test. In this new test you can modify all parameters – including the Print Wizard.

# 3.9 General setup

| the <i>General Setup</i> you can select overall s<br>General settings |                                  |
|-----------------------------------------------------------------------|----------------------------------|
|                                                                       |                                  |
| Custom defined batteries 1                                            |                                  |
| Battery name Voltage                                                  | New / Update                     |
| - Impedance                                                           | Remove                           |
|                                                                       |                                  |
| Sound file folder 2                                                   |                                  |
| Select a custom sound file folder:                                    |                                  |
|                                                                       |                                  |
|                                                                       |                                  |
| Warble adjustment <sup>3</sup>                                        |                                  |
| Modulation rate = 25 Hz                                               | Frequency deviation = +/- 3,00 % |
|                                                                       |                                  |
| Ref. and coupler 4                                                    | Test box 5                       |
|                                                                       |                                  |
| Normal                                                                | • Internal                       |
| ● B_K type                                                            | <ul> <li>External</li> </ul>     |
| Environmental noise 6                                                 | Outside limits 7                 |
| Show warning                                                          | Show warning                     |
| Auto color 8                                                          | Launch via IMC server 9          |
|                                                                       |                                  |
| Useautocolor Show detailed gridlines                                  | Set HIT440 as active module      |
|                                                                       | Skull coupler setup guide 10     |
|                                                                       | Show setup guide                 |
| Show hide icons 11                                                    | OK <u>C</u> ancel                |

To enter the To enter the General setup, select Menu/Setup/General Setup

# Jum

# 1) Custom defined batteries:

You have the option to create own custom batteries for the testing.

- > Battery name: To create a new battery, write a name under Battery name.
- Voltage: Set the desired voltage for the custom defined battery using the slider (expressed in mV).
- Impedance: Set the desired impedance for the custom defined battery using the slider (expressed in Ohm).
- New/Update: Click New/Update to save the battery. The new custom battery will then be listed in the Selected battery dropdown list.
- > Remove: Click Remove to delete a custom battery.

# 2) Sound file folder:

If you prefer to use a stimulus not found in the HIT440 stimulus selection you can use other sound files saved on your PC via the Sound File Folder. Press the button to browse for the files on the PC. Note that the files need to be in .wav format, have a sample frequency of 44100 Hz, and a resolution of 16 bit. Both mono and stereo files can be used.

### 3) Warble adjustment:

- Modulation Rate: Select a modulation rate for Warble Tone stimuli (in Hz) using the slider.
- Frequency Deviation: Select a frequency deviation for Warble Tone stimuli (in %) using the slider.

### 4) Ref and coupler:

Specify which reference microphone and couplers are used. If using the ones provided by Interacoustics tick *Normal* and if using Brüel & Kjær tick *B\_K type*.

#### 5) Test box:

Select the preferred test box:

- Internal: This option refers to the Affinity<sup>2.0</sup> built-in test box.
- External: This refers to an external test box such as TBS25 which can be used with the Affinity<sup>2.0</sup> and Equinox<sup>2.0</sup>. Note that the external test box needs to include a 3.5 mm stereo jack.

### 6) Environmental noise

Show warning: Ticking this option will prompt the software to show a warning screen if the ambient noise in the environment reaches a level which can affect the measurement.

#### 7) Outside limits:

Tick this option to show a warning when curves are outside tolerance limits. This is, however, only relevant if the professional has setup tolerance limits for the individual tests in the HIT440.

# 8) Auto color:

- Auto color: Tick this option to have the system automatically pick a new color for each measured curve.
- Show detailed gridlines: Tick this option to have detailed gridlines on the graph as illustrated below:

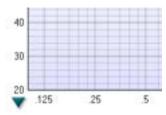

- 9) **Launch via IMC server :** insert a checkmark in this box to enable the HIT module to be launched from another module, such as a hearing aid manufacturer's software
- 10) **Skull coupler setup guide:** Remove the checkmark from the checkbox to disable the skull simulator setup guide

# Jum

11) **Show/hide icons button: Press the button to cu**stomize the test screen. Use the tick boxes to decide which buttons and dropdown lists should be available from the front screen.

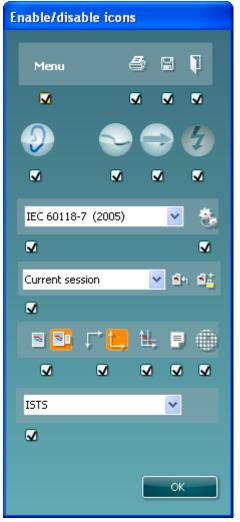

# 3.10 The HIT440 menu items

The HIT440 Menu gives you access to File, Edit, View, Mode, Setup, and Help.

# 1) Menu/Print

- > Menu/Print/Print will prompt the system to print using the selected print template (see section 4).
- Menu/Print/Print Preview prompts a print preview of the current test protocol using the print template which is linked to the current protocol. Note that you are prompted to select a template if the protocol did not include a template (see how to create a print layout in section 0).
- Menu//Print/Print Layout opens the print wizard window from where you can select or create a template to print the current test protocol (see section for details regarding the Print Wizard).
- 2) Menu/Edit/Export

> Menu/Edit/Export will prompt the system to export the session as an XML formatted file.

- 3) Menu/View
  - Menu/View/Save window position will save the current position of the HIT440 window on the PC screen so that it opens at this exact position every time. This is for example practical if you are usually running and viewing other software modules (such as fitting software) at the same time. Using this function for moving and/or resizing of the HIT440 will only be necessary once.

### 4) Menu/Mode

- Menu/Mode/Single measurement will set the system to present the selected stimulus as a single sweep.
- Menu/Mode/Continuous measurement will set the system to present the selected stimulus continuously.
- > Menu/Mode/Single frequency mode will set the system to perform a test at a single frequency.
- Menu/Mode/Endless loop will set the system to perform the tests of the test protocol continuously until tolerance limits specified in the setup are overstepped.

#### Menu/Setup

- > Menu/Setup/HIT440 setup opens the HIT440 where you can setup customised test protocols
- Menu/Setup/General setup opens the General setup where settings valid for all tests can be selected
- Menu/Setup/Temporary setup opens the Temporary setup where temporary settings for the specific session can be selected
- Menu/Setup/Password protection allows you create or change a password and thereby protect your HIT440 settings. Press Change password and type in the preferred password. Then press OK. Note that your password needs to be activated in Protected settings under Menu/setup/General setup (see section 0).

| Password settings |                  |
|-------------------|------------------|
| Current password  |                  |
|                   | Change password  |
| New password      | Confirm password |
|                   |                  |
|                   |                  |
|                   | OK Cancel        |

- Menu Setup/Show/hide protocols prompts a screen allowing you to tick test protocols which are to be shown in the List of Protocols and untick the test protocols which are to be hidden.
- Menu/Setup/Language opens the language selection. The system must be restarted for a new language selection to take effect.
- Menu/Setup/General Suite Settings launches a screen where the user can choose which module should start up, the examiner options and the choice to change the language. Please note that changing something in this screen will affect all active modules, not just the HIT module.

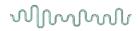

### 5) Menu/Help

Menu/Help/About HIT440 prompts a message box showing information regarding the Suite version, Hardware version, and Firmware version. Please note that if experiencing problems with the system this information should be sent to the manufacturer along with the description of the issue. (Your instruments serial number will also be required). Note: Press License to be able to type in a new license code.

D-0004576-S – 2022/11 Affinity/Equinox2.0 – Additional Information

# 3.11 HIT440 software - technical specifications

| Medical CE-mark:                      | •                                                                                                    | MD                                    | 4          |  |
|---------------------------------------|----------------------------------------------------------------------------------------------------|---------------------------------------|------------|--|
|                                       | The CE-mark in combination with MD symbol indicates that<br>Interacoustics A/S meets the requirements of the Medical Device<br>Regulation (EU) 2017/745 Annex I<br>Approval of the quality system is made by TÜV – identification no.<br>0123. |                                       |            |  |
| Hearing Aid Analyzer<br>standards:    | IEC 60118-0, IEC 60118-7, ANSI                                                                                                    | S3.22.                                |            |  |
| Frequency range:                      | 100-10000Hz.                                                                                                    |                                       |            |  |
| Frequency resolution:                 | 1/3, 1/6, 1/12 and 1/24 octave or                                                                                                    | 1024-point FFT.                       |            |  |
| Frequency accuracy:                   | Less than ± 1 %                                                                                                    |                                       |            |  |
| Stimuli signal:                       | Warble Tone, Pure Tone, Randor<br>Band limited white noise, Chirp, I<br>sound file (automatic calibration a                                                                                                    | CRA, Real Speech                      |            |  |
| Sweep speed:                          | 1,5 – 12 sec.                                                                                                    |                                       |            |  |
| FFT:                                  | Resolution 1024 points.<br>Averaging: 10 – 500.                                                                                                    |                                       |            |  |
| Stimulation intensity range:          | 40-100 dB SPL in 1 dB step.                                                                                                    |                                       |            |  |
| Intensity accuracy:                   | Less than ± 1.5 dB                                                                                                    |                                       |            |  |
| Measurement intensity<br>range:       | Probe microphone 40-145 dB SPL ± 2 dB                                                                                                    |                                       |            |  |
| Stimulus distortion:                  | Less than 1 % THD.                                                                                                    |                                       |            |  |
| Battery simulator:                    | Standard and custom types are s                                                                                                    | electable                             |            |  |
|                                       | Standard battery                                                                                                    | Impedance[Ω]                          | Voltage[V] |  |
|                                       | Zinc air 5                                                                                                    | 8                                     | 1.3        |  |
|                                       | Zinc air 10                                                                                                    | 6                                     | 1.3        |  |
|                                       | Zinc air 13                                                                                                    | 6                                     | 1.3        |  |
|                                       | Zinc air 312                                                                                                    | 6                                     | 1.3        |  |
|                                       | Zinc air 675                                                                                                    | 3.5                                   | 1.3        |  |
|                                       | Mercury 13                                                                                                    | 8                                     | 1.3        |  |
|                                       | Mercury 312                                                                                                    | 8                                     | 1.3        |  |
|                                       | Mercury 657                                                                                                    | 5                                     | 1.3        |  |
|                                       | Mercury 401                                                                                                    | 1                                     | 1.3        |  |
|                                       | Silver 13                                                                                                    | 10                                    | 1.5        |  |
|                                       | Silver 312                                                                                                    | 10                                    | 1.5        |  |
|                                       | Silver 76                                                                                                    | 5                                     | 1.5        |  |
|                                       | Custom types                                                                                                    | 0 – 25                                | 1.1 – 1.6  |  |
| Available tests:                      | Additional tests can be designed                                                                                                    |                                       |            |  |
|                                       | OSPL90                                                                                                    | Harmonic Distorti                     | on         |  |
|                                       | Full On Gain                                                                                                    | Intermodulation Distortion            |            |  |
|                                       | Input/output                                                                                                    | Battery Current Drain                 |            |  |
|                                       | Attack/Recovery Time                                                                                                    | Microphone Directionality             |            |  |
|                                       | Reference Test Gain<br>Frequency Response                                                                                                    | Coil Frequency R<br>Coil Harmonic Dis |            |  |
|                                       | Equivalent Input Noise                                                                                                    | Coil Full-On Gain                     |            |  |
|                                       | HIT440 software comes with a se                                                                                                    | t of Test Protocols                   | loaded.    |  |
| Pre-programmed protocols:             | Additional Test Protocols can be imported into the system.                                                                                                    |                                       |            |  |
| Compatible software:                  | Noah 4, OtoAccess® and XML compatible                                                                                                    |                                       |            |  |
| · · · · · · · · · · · · · · · · · · · |                                                                                                    | I                                     |            |  |

### Jump

### 3.12 Appendix 1

#### 3.12.1 The HIT440 test signal characteristics

**Pure Tone** frequency accuracy is ±1%. Crest factor is 3 dB.

**Warble Tone** frequency accuracy is  $\pm 1\%$ , warble frequency  $0 \rightarrow 100$  Hz and intensity  $0 \rightarrow 10\%$ , sine wave frequency modulation. Crest factor is 3 dB.

**Random Noise is** a noise with a linear spectrum measured with an FFT or a 3 dB drop per octave measured with a 1/3 octave filter.

**Pseudo random noise**. is a semi-broad-band noise produced from random noise weighted with a 2nd order 200 Hz high pass filter and a 1st order 900 Hz low pass filter as described in the ANSI S3.42 -1992 standard. Crest factor is 10 dB.

**Chirp**. Is a linear frequency sweep from 100 to 10 kHz in 23 mS = one FFT measuring. The amplitude is constant during the sweep. Crest factor = 3 dB.

**Band limited white noise** is a random noise signal band limited by 12 kHz 2. order low pass filter. Crest factor is 9 dB.

**PinkNoise** is a noise with a linear spectrum measured with a 1/3 octave filter or a 3 dB rise per octave measured with an FFT.

#### **ICRA Noise:**

#### ICRA: urgnmn

Unmodulated random Gaussian noise - Male weighted - Normal effort - Level Ref. Crest factor = 13 dB.

#### ICRA: urgnmr

Unmodulated random Gaussian noise - Male weighted - Raised effort - Level Ref+5.7dB. Crest factor = 14 dB.

#### ICRA: urgnml

Unmodulated random Gaussian noise - Male weighted - Loud effort - Level Ref+12.1 dB. Crest factor = 14 dB.

#### ICRA: 3bsmnfn

3 Band speech modulated noise (3bSMN) - Female weighted - Normal effort - Level Ref. Crest factor = 27 dB.

#### ICRA: 3bsmnmn

3 Band speech modulated noise (3bSMN) - Male weighted - Normal effort - Level Ref. Crest factor = 27 dB.

#### ICRA: 2pb1f1mn

2 persons babble, 1female 3bSMN + 1 male 2bSMN - Idealized - Normal effort - Level Ref + 3dB. Crest factor = 24 dB.

#### ICRA: 6pbn

6 persons babble, 1f+1m+2f(-6db)+2m(-6dB), all 3bSMN - Idealized - Normal effort - Level Ref + 4.7dB. Crest factor = 23 dB.

#### ICRA: 6pbr

6 persons babble, 1f+1m+2f(-6db)+2m(-6dB), all 3bSMN - Idealized - Raised effort - Level Ref + 10.7dB. Crest factor = 24 dB.

#### ICRA: 6pbl

6 persons babble, 1f+1m+2f(-6db)+2m(-6dB), all 3bSMN - Idealized - Loud effort - Level Ref + 17.2dB. Crest factor = 25 dB.

**Speech Dialog** Crest factor = 24 dB.

**Speech Femal** Crest factor = 20 dB.

```
Speech Male Crest factor = 25 dB.
```

**Sound File** this crest factor is not known.

**3.12.2 Signal analysis characteristics** The following table summarises the signal analysis characteristics of the Affinity/Equinox.

| Broadband analysis     |               |
|------------------------|---------------|
| Measurement bandwidth: | 43Hz          |
| Integration time:      | 1 – 1200 sec. |

| Spectrum analysis, sweep filtered |                 |
|-----------------------------------|-----------------|
| Filter bandwidth:                 | 1/3 octave      |
| Skirt slope:                      | 12dB pr. Octave |

| Spectrum analysis, digital means |                    |
|----------------------------------|--------------------|
| Sampling rate                    | 44100Hz            |
| Digital resolution:              | 1024 FFT (43Hz)    |
| Average time:                    | 1 – 1200 sec.      |
| Analyze bandwidth:               | 100 – 10000Hz      |
| Block length:                    | 23ms               |
| Window type:                     | Blackman Harris    |
| Window overlap:                  | None               |
| Method:                          | Amplitude spectrum |
| Total frequency range:           | 50 – 20000Hz       |

### 3.13 Appendix 2:

### 3.13.1 Connecting the TBS25 to Affinity<sup>2.0</sup>/Equinox<sup>2.0</sup>

#### **Description:**

The following items are included with the Cable kit for TBS25 – Affinity <sup>2.0</sup>/Equinox <sup>2.0</sup> and TBS25:

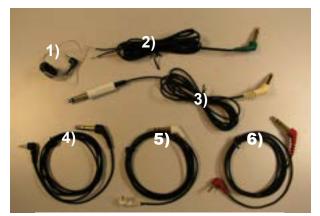

- Base for reference microphone
   Test box connection cable for speaker (green connector)
- 3) Cable for test box loop (beige connector)
- 4) Cable reference mic. (black connector)
- 5) Cable coupler mic. (white connector)
- 6) Cable battery adaptor (red connector)

Figure 1: Cable kit

The cable connectors are plugged into the Affinity <sup>2.0</sup> as shown in **Error! Reference source not found.** and into the TBS25 as shown in **Error! Reference source not found.** The reference microphone can be placed in the left or right side of the TBS25, as you prefer (**Error! Reference source not found.** and **Error! Reference source not found.** And **Error! Reference source not found.** And **Error! Reference source not found.** The reference source not found.

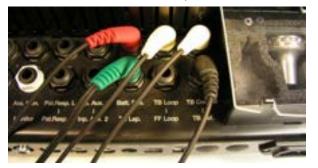

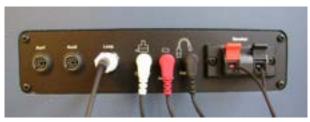

Figure 3: Cable placement in TBS25

Figure 2: Cable placement on the Affinity/Equinox

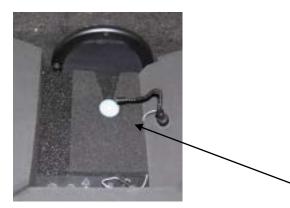

Figure 4: Reference mic. placement 1

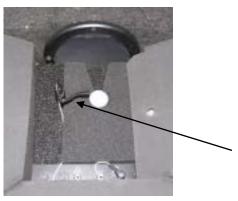

Figure 5: Reference mic. placement 2

### **4 Printing and making reports**

### 4.1 The print wizard

In the Print Wizard you have the option to create customized print templates which can be linked to individual protocols for quick printing. The Print Wizard can be accessed in two ways.

- a. If you want to make a template for general use, or select an existing one for printing: Go to **Menu/ File/Print Layout...** in any of the Affinity<sup>2</sup> Suite tabs (AUD, REM or HIT)
- b. If you want to make a template or select an existing one to link to a specific protocol: Go to Module tab (AUD, REM, or HIT) relating to the specific protocol and select Menu/Setup/AC440 setup, Menu/Setup/REM440 setup, or Menu/Setup HIT440 setup. Select the specific protocol from the drop-down menu and select Print Wizard at the bottom of the window.

Now the **Print Wizard** window opens and shows the following information and functionalities:

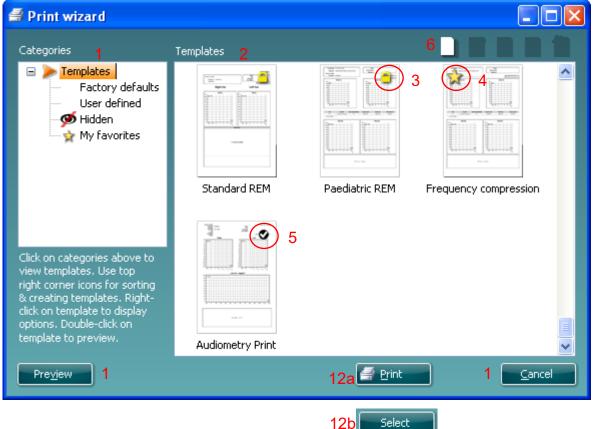

- 1. Underneath Categories you can select
  - Templates to show all available templates
  - Factory defaults to show only standard templates
  - User defined to show only custom templates
  - Hidden to show hidden templates
  - My favorites to show only templates marked as a favorite
- 2. Available templates from the selected category are shown in the **Templates** viewing area.

- 3. Factory default templates are recognized by the lock icon. They ensure that you always have a standard template and do not need to create a customized one. However, they cannot be edited according to personal preferences without resaving with a new name. **User defined**/created templates can be set to **Read-only** (showing the lock icon), by right clicking on the template and selecting **Read-only** from the drop-down list. **Read-only** status can also be removed from **User defined** templates by following the same steps.
- 4. Templates added to **My favorites** are marked with a star. Adding templates to **My favorites** allows quick viewing of your most used templates.
- 5. The template that is attached to the selected protocol when entering the print wizard via the **AC440**, **REM440** or **HIT440** window is recognized by a checkmark.
- 6. Press the **New Template** button to open a new empty template.
- 7. Select one of the existing templates and press the **Edit Template** button to modify the selected layout.
- 8. Select one of the existing templates and press the **Delete Template** button to delete the selected template. You will be prompted to confirm that you want to delete the template.
- Select one of the existing templates and press the Hide Template button to hide the selected template. The template will now be visible only when Hidden is selected under Categories. To unhide the template, select Hidden under Categories, right click on the desired template, and select View/Show.
- 10. Select one of the existing templates and press the My Favorites button to mark the template as a favorite. The template can now be quickly found when My Favorites is selected under Categories. To remove a template marked with a star from My Favorites, select the template and press the My Favorites button.
- 11. Select one of the templates and press the **Preview** button to print preview the template on screen.
- 12. Depending how you reached the Print Wizard, you will have the option to press
  - a. Print for using the selected template for printing or press
  - b. **Select** for dedicating the selected template to the protocol from which you got into the Print Wizard.
- 13. To leave the Print Wizard without selecting or changing a template press Cancel.

Right clicking on a specific template provides a drop-down menu offering an alternative method for performing the options as described above:

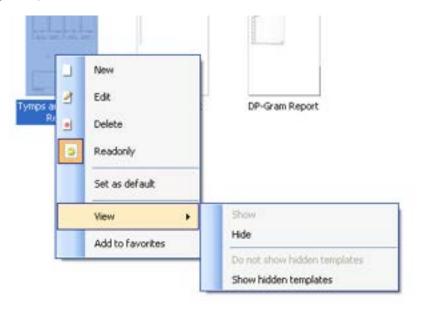

#### 4.1.1 Designing a customized print template

After clicking on the **New Template** (or **Edit Template**) button the design window shows as below.

- 1. Upon opening, a short description about how to create a template will show on the screen. Press **Close** to close the message box. Uncheck the **Show hints** checkbox if you do not want it to appear next time.
- This list shows the elements which can be dragged onto the blank template. When General is selected, the general elements are listed. Template elements for each module will be listed when selecting the relevant module name, for example AUD, REM, HIT. If other suites are installed, such as the Titan suite, the relevant suites will also be displayed.

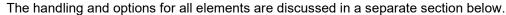

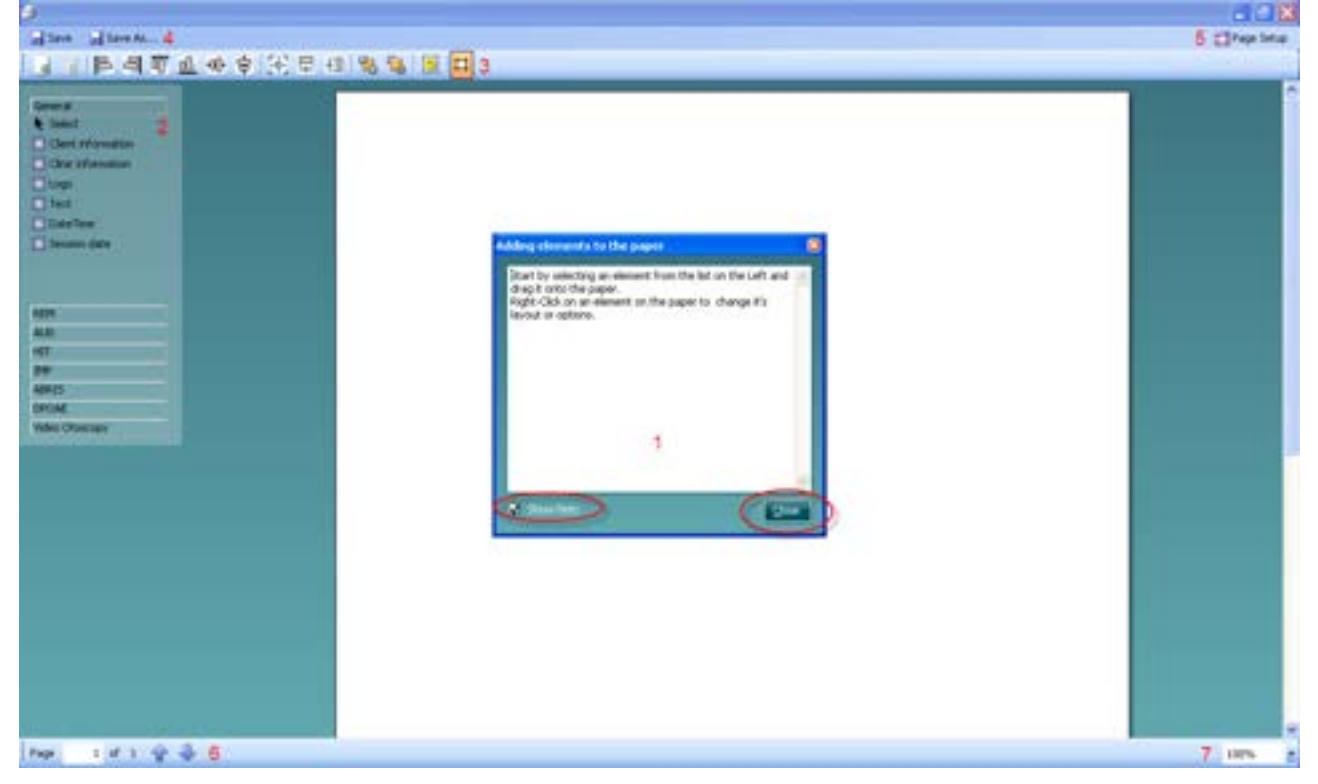

- 3. The taskbar includes numerous icons for customizing the elements that are dragged onto the blank template page. These are described below in a separate section.
- 4. Press **Save** to save the print template and go back to the **Print Wizard** window. If you have created a new template, you are prompted to give it a name. Press **Save As...** if you have modified an existing template and want to save under a different name.
- 5. Pressing the **Page Setup** button opens the **Page Setup** window where you can choose the paper size, source, margins, and setup the paper orientation.
- 6. If the template has more than one page, use the up and down arrows, 22, to scroll through the different pages. You can also type in the page number that you would like to view and/or edit.
- 7. The **Zoom** drop down menu allows you to change the viewing size of the template on screen.

#### 4.1.2 Design elements

Template elements are added to the template page using the select, drag, and drop function. Click on the desired element and drag it onto the template page. The element will appear as a small box in the upper left-hand corner. Resize the element to the desired size and drag it to an appropriate location. The following elements are available for the **AUD**, **REM**,**HIT** and **Video Otoscopy** modules. The section below describes the options available within each element once dragged onto the template. Right clicking on any element will list its options for customization.

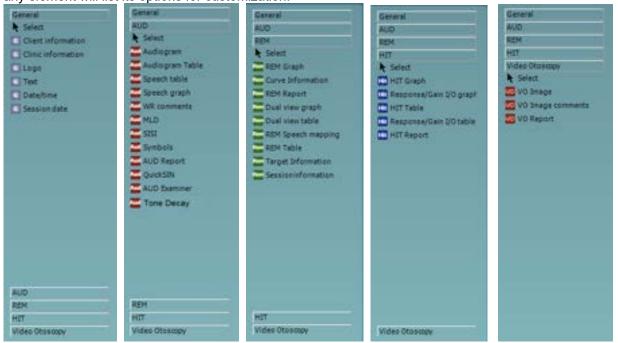

#### 4.1.2.1 General elements

#### 1. Client information

a. **Select fields** opens the **Select fields** window where you select which items are to be shown in the client information element. You can change the order of the items by selecting one

and pressing the up or down arrows Pressing will create a new empty field that can be named and shown in the template. Change a field's name by selecting it, waiting for

1 sec, and then left clicking on the name. Pressing 📴 will remove user created fields when

selected. Press 🚾 to restore the manufacturers' default fields.

- b. **Format...** opens the **Format Client** window. Here you can change the the font, font size and formatting, and the appearance (borders) of the **Client information** area.
- c. Selecting Rotate makes the element rotate 90

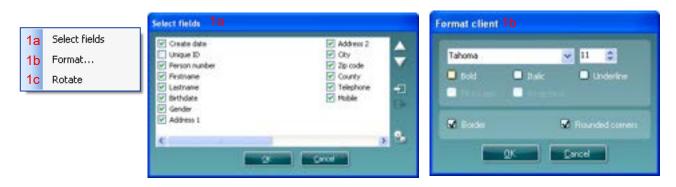

#### 2 Clinic information.

a. **Select fields** pops up the **Select fields** window where you select which items are to be shown in the clinic information element. You can change the order of the items by selecting one and pressing the

up or down arrows Pressing will create a new empty field that can be named and shown in the template. Change a field's name by selecting it, waiting for 1 sec, and then left clicking on the

name. Pressing E will remove user created fields when selected.

Press to restore the manufacturers' default fields.

- b. Enter clinic info... opens the Clinic info editor window. Here you can type and save the clinic information specifically for the selected print template. The Create date item cannot be changed as it will always show the current date and time.
- a. **Format...** Here you can change the font, font size and formatting, and the appearance (borders) of the **Clinic information** area.
- c. By selecting Show labels, the Clinic information fields can be toggled on and off.
- d. Selecting Rotate makes the element rotate 90 degrees clockwise.

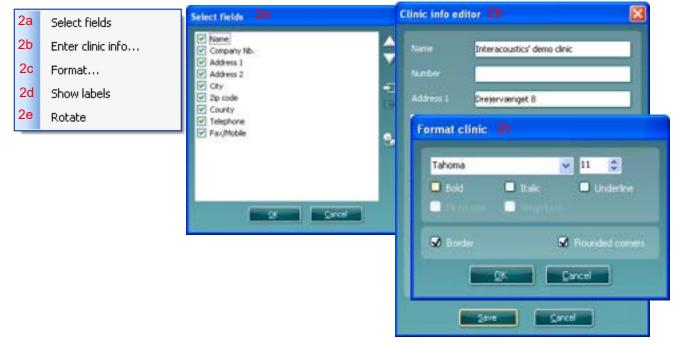

#### 3. Logo.

- a. **Select image** opens a window from where you can browse to find the image stored on your PC that you want to include in the template.
- b. Selecting Rotate makes the element rotate 90 degrees clockwise.

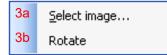

- 3. **Text**. This element allows you to add additional text, e.g., footnotes on your template.
- a. Enter text opens the Enter Text window. Here you can type in freetext and choose the font type, size and formatting.
- b. Selecting Rotate makes the element rotate 90 degrees clockwise.

| 4a<br>4b | Enter text<br>Rotate | Enter Text 4a                 |                                 |            |
|----------|----------------------|-------------------------------|---------------------------------|------------|
|          |                      |                               |                                 |            |
|          |                      | Tahoma                        | 100                             | 18         |
|          |                      |                               |                                 | Underline  |
|          |                      | Fit to see.                   | Wrepitext                       |            |
|          |                      | <ul> <li>Algo Left</li> </ul> | <ul> <li>Algs Center</li> </ul> | Algo Right |
|          |                      |                               | <u>x</u> 5                      | ncet       |

- 4. **Date time**. This element allows you to put in a stamp on the template showing date and/or time of printing.
- a. **Enter setup...**opens the **Date time setup** window. Here you choose the format in which the date and/or time appears in the template.You can also choose the font type, size and formatting.
- b. Selecting Rotate makes the element rotate 90 degrees clockwise.

| 5a | Enter setup | DateTime setup 5a, 6a  |      |
|----|-------------|------------------------|------|
| 5b | Rotate      | Example                |      |
|    |             | 26. juni 2008 16:46:29 |      |
|    |             | Settings               |      |
|    |             | Type                   | - 18 |
|    |             | Full date/long time    | *    |
|    |             | Use current culture    |      |
|    |             | deDK 🛛                 |      |
|    |             | Tahoma 💉 💷 😂           |      |
|    |             | Pit to see             |      |
|    |             | QK Cancel              |      |

- 5. **Session date**. This element allows you to put in a stamp on the template showing date and/or time that the measurements were recorded.
- a. **Enter setup...** opens the **Date Time setup** window, exactly as in 5a. Here you choose the format in which the date and/or time appears in the template. You can also choose the font type, size and formatting.
- b. Selecting **Modules** gives the opportunity to define which modules' session dates will be shown. On the print out you can combine measurements from both the Affinity Suite and Titan Suite.
- c. Toggle borders allows you to disable or enable the border around the Session date element.

d. Selecting Rotate makes the element rotate 90 degrees clockwise.

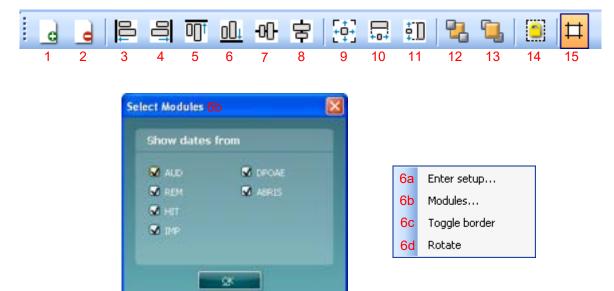

6. Hardware – Here you can include information about the hardware such as Hardware name, modules used, version number, last calibration date and next calibraton due.

| Handware Version<br>Last colloration date<br>Next colloration date                                                                                                    | ¢ |
|----------------------------------------------------------------------------------------------------|---|
|                                                                                                    | 8 |
| Cancel and Annual Sector Cancel and Cancel and Cance |   |

a. Select fields pops up the Select fields window where you select which items are to be shown in the Hardware element. You can change the order of the items by selecting one and pressing the up

上 or down arrows 🔽 Press 🔯 to restore the manufacturers' default fields.

| emat                            |                    | Show dates              | from                          |
|---------------------------------|--------------------|-------------------------|-------------------------------|
| atoma<br>3 Sold<br>2 Fitte size | talic     Wrap Sec | ₩ AUD<br>₩ REH<br>₩ HET | Ø OPOAE<br>Ø TEDAE<br>Ø ABRIS |
| 2 a.u.u.<br>                    | Citizen Carcela    | M DIP                   | VIOT                          |

- **b.** Format... Here you can change the font, font size and formatting, and the appearance (borders) of the Hardware area
- c. Selecting Modules gives the opportunity to define which modules' session dates will be shown
- d. Selecting Rotate makes the element rotate 90 degrees clockwise

### 4.1.2.2 Taskbar

- 1. Add page to make a template of more than one page.
- Remove page. You will be prompted if you are sure you want to delete the page and all its contents.
   Align left. If you select two or more elements (using the shift button on the keyboard) this button will
- 3. Align left. If you select two or more elements (using the shift button on the keyboard) this button will align those elements on their left sides.
- 4. **Align right**. If you select two or more elements (using the shift button on the keyboard) this button will align those elements on their right sides.
- 5. **Align top**. If you select two or more elements (using the shift button on the keyboard) this button will align those elements on their top sides.
- 6. **Align bottom**. If you select two or more elements (using the shift button on the keyboard) this button will align those elements on their bottom sides.
- 7. Align horizontal. If you select two or more elements (using the shift button on the keyboard) this button will align those elements on their horizontal central axis.
- 8. **Align vertical**. If you select two or more elements (using the shift button on the keyboard) this button will align those elements on their vertical central axis.
- 9. **Make equal size**. If you select two or more elements (using the shift button on the keyboard) this button will make all sizes equal to the element that was placed on the page first.
- 10. **Same width**. If you select two or more elements (using the shift button on the keyboard) this button will make all widths equal to the width of the element that was placed on the page first.
- 11. **Same height**. If you select two or more elements (using the shift button on the keyboard) this button will make all heights equal to the height of the element that was placed on the page first.
- 12. Send to back. This button sends the selected element(s) to the back.
- 13. **Send to front**. This button sends the selected element(s) to the front.
- 14. Lock element locks (or unlocks) the selected element(s). This means that the position and size of the element is locked. When one of the taskbar functions is used on a locked element it will automatically unlock.
- 15. **Display margins** toggles between showing and not showing the print margins as a broken line.

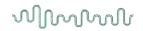

### 4.2 Creating reports

The Affinity 2.0/Equinox 2.0 Suite allows electronically generated reports through the **Report editor**. This allows reports to be saved in the module for each session and they can be retrieved at any time. The reports can also be implemented in the patient's printout, which gives you the opportunity to have all the relevant test information in one customized piece of paper. The report function also includes the possibility to make **Report templates** which gives you the option to have different templates e.g., for different client groups or for use by different clinicians.

**Note:** You must enter the report whilst in the current client session. It is not possible to enter a report for a previous session unless you transfer it to the current session first and resave it. Please refer to 1.11 on transferring data to current sessions (Menu/Edit/Transfer to current session).

#### 4.2.1 Operation of the report editor

To open the **Report editor** to make a report on the current patient you need to press in the **AUD**, **REM**, or **HIT** screen.

#### 4.2.1.1 The report editor

| 🕞 Report editor |     |                                      | X   |
|-----------------|-----|--------------------------------------|-----|
| A A 11 Tahoma   | 5 💌 | 6 <b>8 9</b> 10 11 12 13 14 15 16 17 | ii) |
|                 |     |                                      |     |
| 1               |     |                                      |     |
|                 |     |                                      |     |
|                 |     |                                      |     |
|                 |     |                                      |     |
|                 |     |                                      |     |
|                 |     |                                      |     |
|                 |     |                                      |     |
|                 |     |                                      |     |
|                 |     |                                      |     |
|                 |     |                                      |     |
|                 |     |                                      |     |
|                 |     |                                      |     |
|                 |     |                                      |     |
|                 |     |                                      |     |
|                 |     |                                      |     |
|                 |     |                                      |     |
|                 |     |                                      |     |

- 1. Write your reports and observations in the report page.
- 2. Increase the **Font size** of the current selection.
- 3. Decrease Font size of the current selection.
- 4. Change the **Font size** of the current selection.
- 5. Change the Font type of the current selection.
- 6. Select a **Template** from one of the existing templates in the drop-down menu and insert it in the current report.
- 7. **Template Editor** allows you to create a new template, edit an existing template, or set a preferred template to be default template (see section 0).
- 8. Change the font of the current selection to be **Bold**.
- 9. Change the font of the current selection to be **Italic**.
- 10. Change the font of the current selection to be **Underlined**.
- 11. Change the alignment of the selection to Align left.
- 12. Change the alignment of the selection to Center.
- 13. Change the alignment of the selection to Align right.
- 14. Change the alignment of the selection to Justify.
- 15. Insert Numbering
- 16. Insert Bulleting.
- 17. Import Image allows you to browse for a picture on your PC (e.g., a clinic logo).

### 4.2.1.2 The template editor

To enter the Template Editor press

| 🚧 Template Editor                                                                 |   |
|-----------------------------------------------------------------------------------|---|
| Standart Report         Standart Report           1         2         3         4 | 5 |
| 1 2 3 4                                                                           |   |
|                                                                                   |   |
|                                                                                   |   |
|                                                                                   |   |
|                                                                                   |   |
|                                                                                   |   |
|                                                                                   |   |
|                                                                                   |   |
|                                                                                   |   |
|                                                                                   |   |
|                                                                                   |   |
|                                                                                   |   |
|                                                                                   |   |
|                                                                                   |   |
|                                                                                   |   |
|                                                                                   |   |
|                                                                                   |   |
|                                                                                   |   |
|                                                                                   |   |
|                                                                                   |   |
|                                                                                   |   |
|                                                                                   |   |
|                                                                                   |   |
|                                                                                   |   |
|                                                                                   |   |

# Jum

1. **New Template** enables you to create a new customized report template. Enter a template name (e.g., "Standard Report") before pressing **New Template**.

The name of the template will then appear on the tool bar, and you can type in your report template details like in the example below.

| - Template Editor           |                                                              |
|-----------------------------|--------------------------------------------------------------|
| 5 3 3                       | 🛿 📇 🖪 TEMPLATE NAME: [Standard Report] (Template not saved!) |
| A A 11 Microsoft Sans Serif | ▼ B / U ● ● ■ 目目 ↓                                           |
| Name                        |                                                              |
| Diagnosis                   |                                                              |
| Observations:               |                                                              |
|                             |                                                              |
|                             |                                                              |

- 2. Edit Template allows you to edit an existing template. Press the button and select which of the saved templates you wish to adjust.
- 3. **Delete Template** allows you to remove an existing template. Press the button and select which of the saved templates you wish to delete.
- 4. Set as Default Template will cause the currently open template always to be inserted when the report editor is opened for the first time during a session.
- 5. Press the red cross to return to the Report Editor

### **5 Recovery manager**

In the unlikely event that your software is not shut down properly, the recovery manager will ensure that no data is lost. During testing each threshold or measurement that is stored on screen is also saved in a log file on your PC. When you enter one of the modules of the Equinox/Affinity Suite it checks if this log file contains data that may need recovering.

The audiometry module will show the following screen in which you can indicate which of the test results need recovering.

| Recovery<br>Manager                                                                                                    |                                |
|----------------------------------------------------------------------------------------------------|--------------------------------|
| Client information                                                                                                    |                                |
| First name<br>Standalone                                                                                                    | Last name                      |
| Recovery data                                                                                                    |                                |
| Exercise Model and Advances                                                                                                    | 🐼 Recover Speech test data     |
| Contrary Contrato and they                                                                                                    | 🐼 Recover Tone test data       |
| Contraction and the state                                                                                                    | Contract Without Deel Contract |
| a and the second second se | Select all Deselect all        |
| All data not recovered will be deleted                                                                                                    | Cancel Recover selected data   |

In the REM and HIT module the recovery manager shows the following screen which allows you to recover all available measurements.

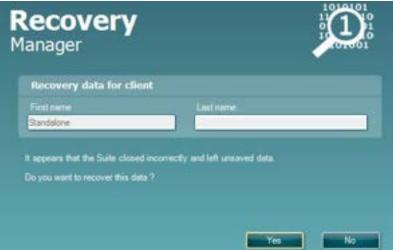

Note that in case the current selected patient is different from the patient on which earlier measurements took place, the recovery manager will warn you.

# 6 Crash reports

The crash report helps software developers better understand software behavior if it suddenly crashes. The reports can either be saved and emailed or they can be sent directly into a Crash Report database, to which software engineers have access and subsequently investigate the incidents.

If the Affinity Suite crashes, and the details can be logged by the system, the Crash Report window will appear on the test screen (as shown below). The crash report provides information to Interacoustics about the error message and extra information can be added by the user outlining what they were doing before the crash occurred to assist in fixing the problem. A screen shot of the software can also be sent.

The "I agree to the Exclusion of Liability" check box must be checked before the crash report can be sent via the internet. For those users without an internet connection, the crash report can be saved to an external drive so it can be sent from another computer with an internet connection.

| TT                                                                                           | Crash report ×                                           |
|----------------------------------------------------------------------------------------------|----------------------------------------------------------|
| General Exception                                                                            | ns Screenshot                                            |
|                                                                                              | Index was outside the bounds of the array.               |
| Application                                                                                  | Affinity Suite V.2.3.0.8 Beta                            |
| Email                                                                                        | email@email.com                                          |
| Please tell us hov<br>Type your comme                                                        | w the application crashed so we can fix it.<br>ents here |
| <ul> <li>Include screenshot</li> <li>I agree to the <u>Exclusion of Liability</u></li> </ul> |                                                          |
| Send F                                                                                       | Report Save Cancel                                       |

# 7 Quick guides

Several quick guides have been developed to support the users of the Affinity and Equinox, these can be found in your software by navigating to 'Manuals and Guides' in all modules of the software.

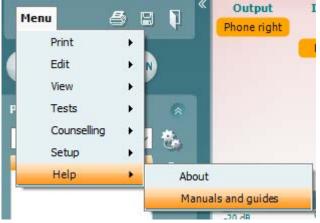

These quick guides involve the following topics:

- Introduction to Quick Guides
- Basic Audiometry
- AC440 Protocol Setup
- Print Report
- Customised Printout Setup
- TEN Test
- QuickSINANL Test
- SIQ Test
- SIN Test
- A Beginners Guide to Real Ear Measures
- REM BSA
- REM440 Protocol Setup
- Directionality REM440
- Binaural REM
- RECD
- Visible Speech Mapping
- HIT440 Instructions
- HIT440 Protocol Setup
- Skull Simulator
- FM Transparency
- FM Ear Level

### 8 References

British Society of Audiology Recommended Procedure: Pure tone air and bone conduction threshold audiometry with and without masking and determination of uncomfortable loudness levels (2004). Uploaded from <u>www.thebsa.org.uk/docs/bsapta.doc</u>

Carhart. R. (1957): *Clinical determination of abnormal auditory adaptation*. In: *Archives of Otolaryngology*. 65, p.32-39.

Ching TYC, Scollie SD, Dillon H and Seewald R (2010). A cross-over, double-blind comparison of the NAL-NL1 and the DSL v4.1 prescriptions for children with mild to moderately severe hearing loss. Int J Audiol 49(S1): 4-15.

Dillon, H. 2001 Hearing Aids. Thieme. Boomerang Press Sydney

Dillon H., Keidser G, Ching T, Flax M, Brewer S (2010) The NAL-NL2 prescription procedure. <u>http://hearing.siemens.com/ resources-re/files/01-professional/05-audiology/02-knowledge-sharing/NAL-NL2 prescriptio-procedure 2010 04.pdf</u>

Keidser G and Dillon H (2006). What's new in prescriptive fittings Down Under? In Palmer CV, Seewald R (Eds.), Hearing Care for Adults 2006. Phonak AG, Stafa, Switzerland, pp133-142

Keidser G, O'Brien A, Carter L, McLelland M, Yeend I. (2008). Variation in preferred gain with experience for hearing aid users. Int J Audiol, 47(10):621-635.

Kuk F, & Ludvigsen C. (2003). Changing with the Times: Choice of Stimuli for Hearing Aid Verification. Hearing Review, August 2003.

Fabry D. (2004) Real Ear Measurements and Digital Hearing Aids: Realities, Myths, and Measurement Techniques. Phonak Focus no. 32. (<u>www.phonak.com</u>)

Holube, I & EHIMA-ISMADHA working group (2007) Short description of the International Speech Test Signal (ISTS). Center of Competence HörTech and Institute of Hearing Technology and Audiology, Oldenburg, Germany

http://www.icra.nu/Prod\_Noise.html

Katz J. (2002) Handbook of Clinical Audiology, Fifth Edition. Lippincott Williams & Wilkins

Nielsen H. & Carver K. R. (1997) Håndbog i Audiologiske Tests. Phonak Danmark

Pumford, J. & Sinclair, S. (2001) Real-Ear Measurement: Basic Terminology and Procedures. *Audiology Online* 

Stach, B. A. (1998) *Clinical Audiology an Introduction.* Singular Publishing Group San Diego, Thomson Learning

Sullivan R. F. (1988) Probe tube microphone placement near the tympanic membrane. *Hearing Instruments,* vol. 39, No. 7, pp 43 – 60.

Nabelek, A.K., Tucker, F.M., & Letowski, T.R. (1991). Toleration of background noises: Relationship with patterns of hearing aid use by elderly persons. Journal of Speech and Hearing Research, 34, 679-685.

Nabelek, A., Freyaldenhoven, M., Tampas, J., & Burchfield, S. (2006). Acceptable noise level as a predictor of hearing aid use. *Journal of the American Academy of Audiology, 17*(9), 626-639.

Mehta and Singh. (2000). Screening Tests for Non-Organic Hearing Loss. [online] Available at: <u>http://medind.nic.in/maa/t00/i1/maat00i1p79.pdf</u> [Accessed 8 Mar. 2017].

National Research Council (US) Committee on Disability Determination for Individuals with Hearing Impairments; Dobie RA, Van Hemel S, editors. Hearing Loss: Determining Eligibility for Social Security Benefits. Washington (DC): National Academies Press (US); 2004. 3, Assessment of the Auditory System and Its Functions. Available from: <u>https://www.ncbi.nlm.nih.gov/books/NBK207835/</u> [Accessed 8 Mar. 2017].

Schoepflin, J. (2012). Back to Basics: Speech Audiometry Janet R. Schoepflin. [online] AudiologyOnline. Available at: <a href="http://www.audiologyonline.com/articles/back-to-basics-speech-audiometry-6828">http://www.audiologyonline.com/articles/back-to-basics-speech-audiometry-6828</a> [Accessed 8 Mar. 2017].

Taylor, B. (2003). Speech in noise tests: How and why to include them in your test battery. [online] Available at: https://www.etymotic.com/media/publications/erl-0077-2003.pdf [Accessed 7 Mar. 2017].

Marrone, N., Mason, C. and Kidd, G. (2008). Evaluating the Benefit of Hearing Aids in Solving the Cocktail Party Problem. Trends in Amplification. 12(4): 300–315